## **ELEARNING Y BLENDED LEARNING CON** moodle

#### PARA LA EDUCACIÓN SUPERIOR Y LA VINCULACIÓN CON LA SOCIEDAD

Fernando Xavier Juca Maldonado

Diseño de carátula y edición: D.I. Yunisley Bruno Díaz Dirección editorial: PhD. Jorge Luis León González

Sobre la presente edición: © Editorial EXCED, 2024

ISBN: 978-9942-7189-3-8

Podrá reproducirse, de forma parcial o total el contenido de esta obra, siempre que se haga de forma literal y se mencione la fuente.

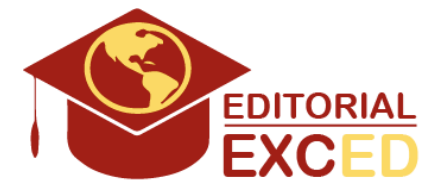

Editorial EXCED Dr. Kennedy Nueva. 2do Callejón 11 A. Manzana 42, Número 26. Guayaquil, Ecuador. E-mail: editorial@excedinter.com

### **ELEARNING Y BLENDED LEARNING** moodle PARA LA EDUCACIÓN SUPERIOR Y LA VINCULACIÓN CON LA SOCIEDAD

Fernando Xavier Juca Maldonado

# DEDICATORIA**EDICATORI**

Creo firmemente que cada desafío que Dios pone en nuestro camino es una oportunidad para mejorar, sin importar el resultado, siempre se aprende. Este nuevo libro ha sido otro reto que se ha logrado remontar gracias a Dios y a la presencia en mi vida de mis padres, mi familia y todos mis seres queridos.

Nuevamente, y siempre será así, estaré agradecido a mi madre, a mi padre, a mi familia, quienes siempre han creído en mí, así como a todas aquellas personas que de alguna u otra manera son parte de este proyecto y que con su simple presencia han contribuido al logro de culminar este nuevo proyecto.

A todos Uds. con infinito amor y gratitud va dedicado este libro.

Fernando Xavier Juca Maldonado

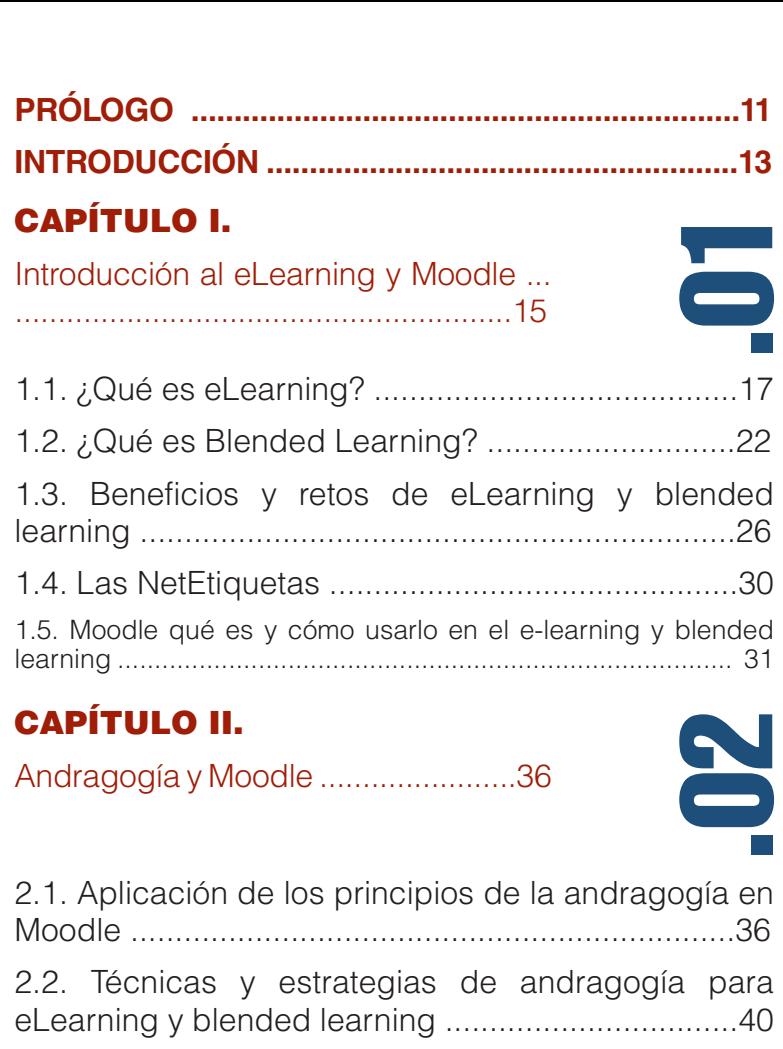

2.3. Evaluación y seguimiento del aprendizaje adulto en Moodle ...............................................................41

#### CAPÍTULO III.

Comenzando con Moodle ...............45

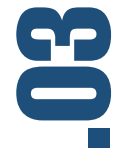

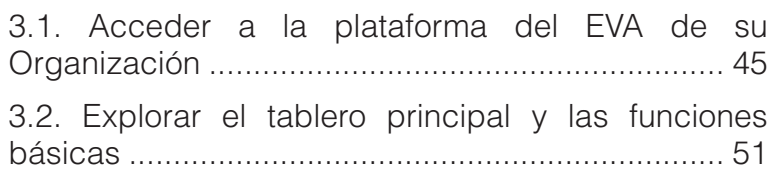

3.3. Sugerencias para un aula virtual efectiva ........56 3.4. Consejos para mejorar la interacción y el compromiso de los estudiantes ..............................57

#### CAPÍTULO IV.

Creando y Administrando un Aula Virtual .............................................. 61

- 4.1. Configuración del Aula .....................................61 4.2. Crear grupos de Estudiantes y su Matriculación .. ............................................................................... 71 4.3. Respaldo, restauración de un Curso ...............79 4.4. Reinicio del contenido del aula ........................81
- 4.5. Duplicar un curso .............................................84

#### CAPÍTULO V.

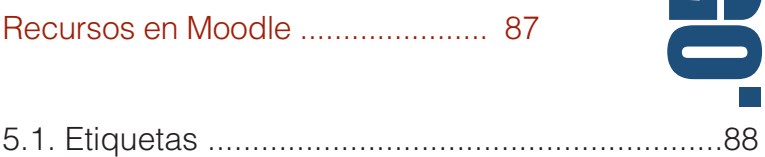

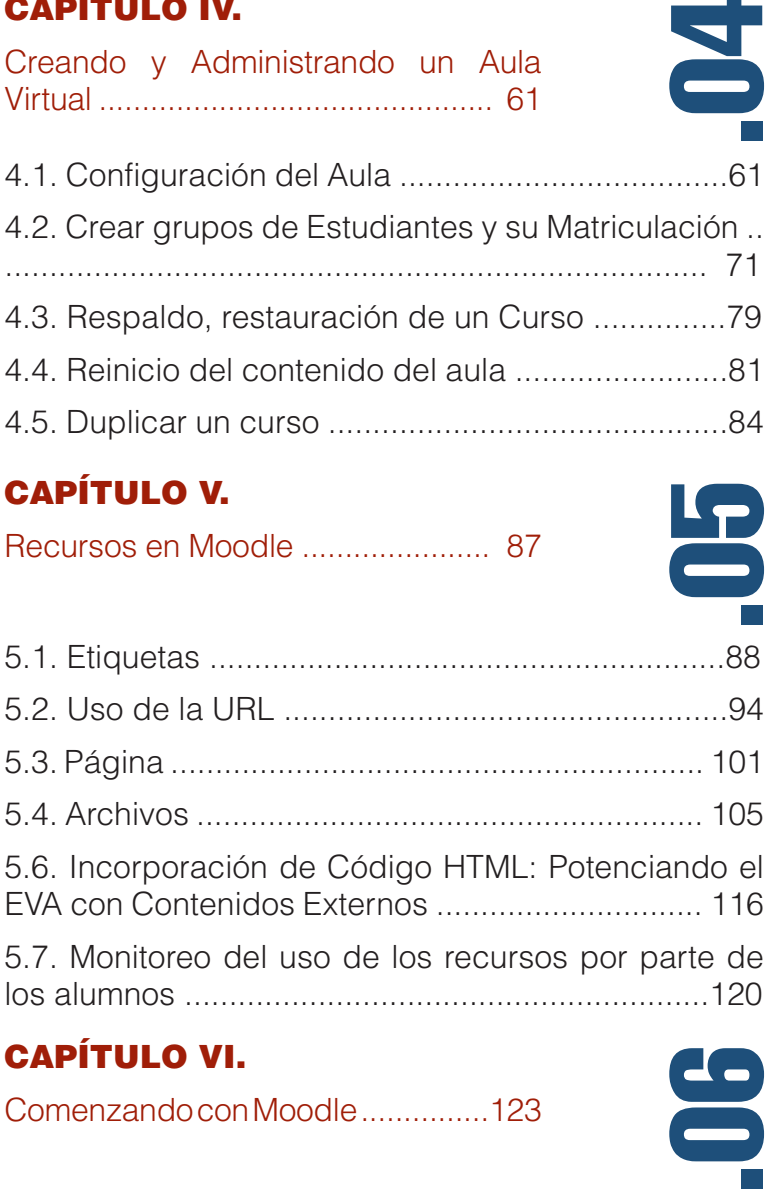

#### CAPÍTULO VI.

Comenzando con Moodle ...............123

6.1. Tarea ...............................................................123

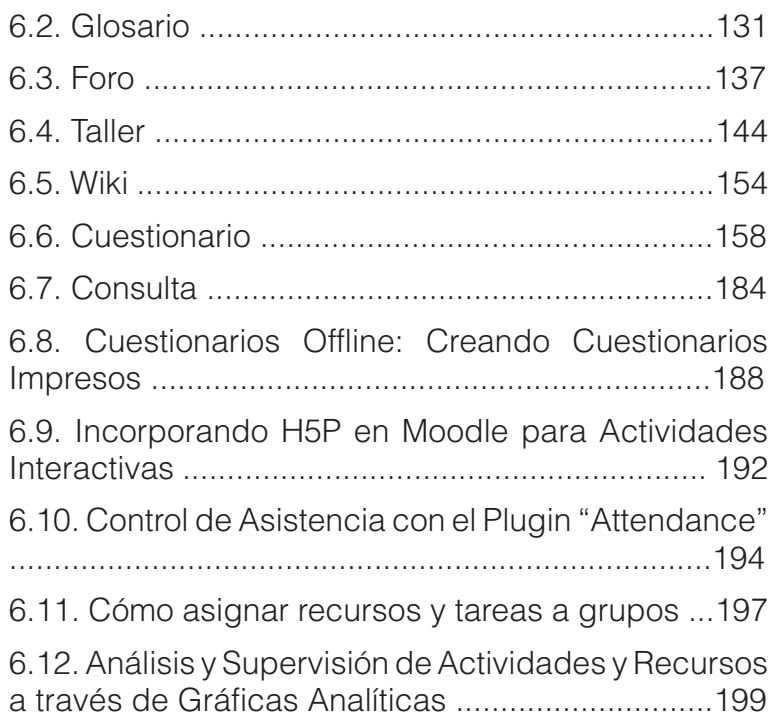

#### CAPÍTULO VII.

Recursos en Moodle ......................205

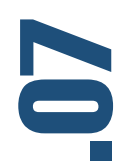

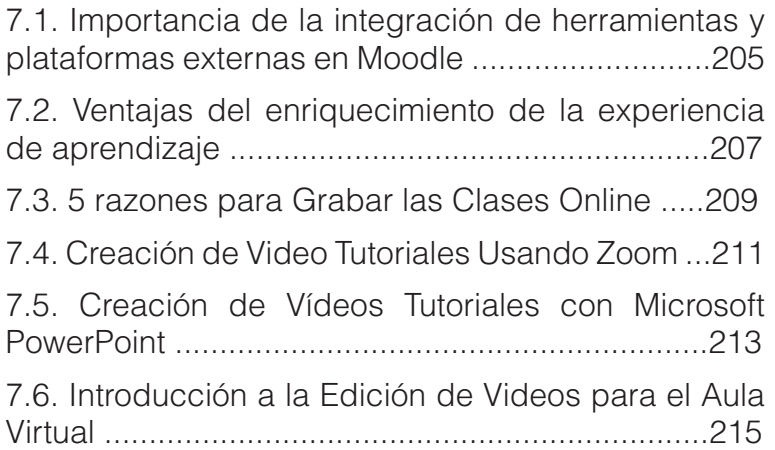

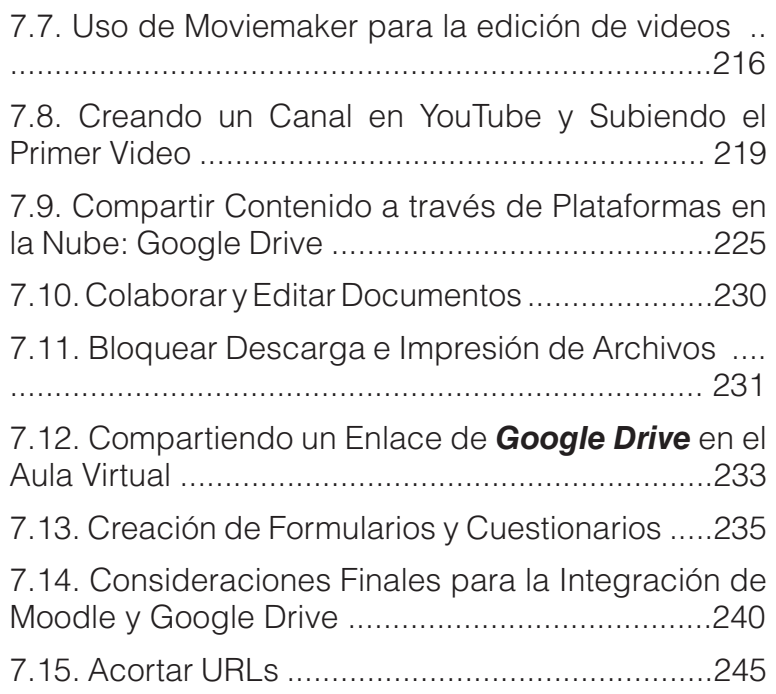

#### CAPÍTULO VIII.

Recursos en Moodle ......................250

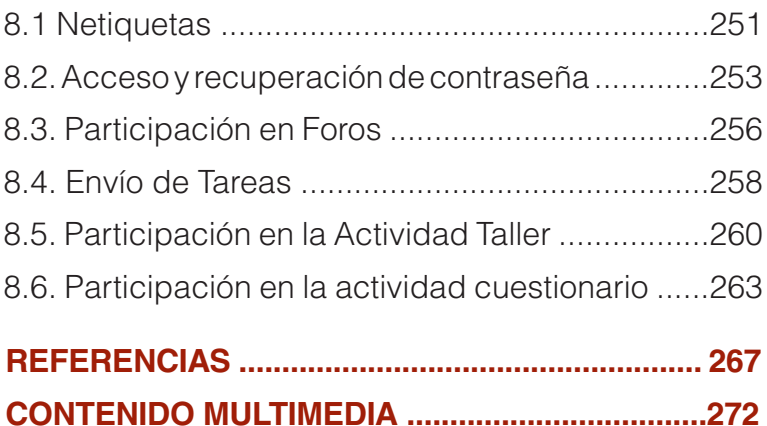

.08

# PRÓLOGO

En un mundo que avanza vertiginosamente hacia la digitalización, el ámbito educativo no se queda atrás. Estamos en una encrucijada histórica donde la tradición y la innovación se encuentran, y donde la enseñanza y el aprendizaje se transforman de maneras inimaginables hace apenas unas décadas.

"eLearning y Blended Learning con Moodle para la educación superior y la Vinculación con la Sociedad" es resultado de las experiencias obtenidas del proyecto de vinculación de la Carrera de Contabilidad y Auditoría de la Universidad Metropolitana sede Machala: Desarrollo de las potencialidades en áreas de Contabilidad y Tributación con el uso de las TICS en los microempresarios de la provincia de El Oro.

En estos tiempos donde la capacitación y el desarrollo comunitario adquieren una nueva dimensión a través de la tecnología, Moodle emerge como una herramienta potente para estos propósitos. Este libro no solo es relevante para aquellos en el ámbito académico, sino también para profesionales y organizaciones involucradas en la educación y capacitación comunitaria y social.

A través de estas páginas, descubriremos no solo cómo implementar herramientas y técnicas, sino también cómo entender y adaptarnos a la psicología del estudiante digital. Abordaremos temas tan variados como la administración de aulas virtuales, la creación de contenidos atractivos y la integración de plataformas externas, siempre con un enfoque centrado en el aprendizaje y adaptación a diversos contextos, incluyendo el de la vinculación con la sociedad.

El autor no solo comparte su vasto conocimiento técnico, sino que también inyecta su pasión por la enseñanza, su compromiso con la excelencia y su convicción de que la educación, adecuadamente

adaptada a la era actual, tiene el poder de transformar vidas, no solo en el aula, sino también en la comunidad.

Al adentrarnos en esta obra, estamos no solo adquiriendo habilidades y conocimientos, sino también sumándonos a una comunidad global de innovadores educativos. Una comunidad que reconoce los desafíos de nuestra era, pero que está dispuesta a enfrentarlos con creatividad, dedicación y una visión de futuro, extendiendo su impacto más allá de las aulas hasta la sociedad en su conjunto.

Bienvenidos a un viaje que promete no solo informar, sino también inspirar. Bienvenidos a la vanguardia de la educación y la capacitación del siglo XXI, una era donde la vinculación entre la academia y la sociedad cobra una nueva y vibrante dimensión.

INTRODUCCIÓN**TRODUCCIÓ** 

En la era digital actual, la educación ha evolucionado para trascender las paredes del aula tradicional y abrazar el vasto mundo del aprendizaje en línea. Esta transformación ha llevado a educadores y estudiantes a navegar por plataformas y herramientas que prometen un aprendizaje efectivo y significativo. Entre estas plataformas, Moodle destaca como un pionero y una herramienta indispensable para la educación en línea. El propósito de este libro es guiar a los educadores y estudiantes por el vasto mundo de Moodle, proporcionando una comprensión profunda de sus múltiples funcionalidades y cómo se pueden utilizar para maximizar la experiencia de aprendizaje.

Este libro se estructura en ocho capítulos exhaustivos, cada uno centrado en un aspecto específico de Moodle:

- **1. Introducción a Moodle. -** Este capítulo sienta las bases, ofreciendo una visión general de la plataforma y cómo comenzar.
- **2. Administración y Configuración. -** Abarca detalles técnicos para asegurarse de que Moodle funcione sin problemas y cumpla con las necesidades de la institución.
- **3. Estructura y Categorización de Cursos.** Profundiza en la organización y diseño de cursos para una navegación intuitiva.
- **4. Personalización y Optimización.** Proporciona consejos y técnicas para que Moodle se sienta personal y adecuado para cada contexto educativo.
- **5. Recursos.** Descompone las diversas herramientas y recursos disponibles y cómo utilizarlos eficazmente.
- **6. Actividades Esenciales.** Examina actividades específicas que los educadores pueden implementar y cómo pueden optimizarlas para el aprendizaje.
- **7. Herramientas y Plataformas Externas.** Explora cómo integrar y aprovechar herramientas externas para enriquecer la experiencia en el EVA (Entorno Virtual de Aprendizaje).
- **8. Mejores Prácticas para Estudiantes.** Centrado en los estudiantes, este capítulo ofrece consejos y técnicas para que puedan maximizar su aprendizaje y participación en el EVA.

Ya seas un educador buscando formas innovadoras de impartir contenido, un administrador que intenta optimizar la plataforma para una institución o un estudiante ansioso por aprovechar al máximo su educación en línea, este libro tiene algo para ti.

Anímese a embarcarse en este viaje a través de Moodle, descubriendo su potencial y aprendiendo cómo puede ser una herramienta transformadora en el mundo de la educación digital.

En la educación actual, la era digital ha introducido transformaciones significativas en la manera en que se enseña y se aprende. La tecnología, con su capacidad de trascender barreras geográficas y temporales, ha abierto puertas a modalidades educativas más flexibles y adaptadas a las necesidades individuales de los estudiantes. En este contexto, el Capítulo I se dedica a explorar y desentrañar las particularidades más importantes del eLearning y el Blended Learning, dos de las modalidades educativas más revolucionarias que han surgido gracias a la tecnología.

CAPÍTULO I.

Introducción al eLearning y Moodle

ntroducción al eLearning y Moodle

Se inicia con una inmersión en el concepto de eLearning, descifrando su esencia y los componentes que lo hacen tan efectivo en el entorno educativo contemporáneo. Además, se proporciona una guía metodológica para implementar el eLearning con éxito y optimizar sus beneficios. En una vena similar, se aborda el Blended Learning, una

ELearning y Blended Learning con Moodle para la educación superior y la vinculación con la sociedad

modalidad que combina lo mejor del aprendizaje presencial y en línea.

A medida que se avanza, será esencial discernir entre los múltiples beneficios y los desafíos que conllevan estas modalidades, permitiendo a los educadores y estudiantes prepararse adecuadamente para este viaje educativo. La adopción de estas modalidades no solo se centra en la pedagogía; también es crucial ser consciente de las NetEtiquetas, esas normas no escritas que guían la conducta en el entorno virtual y aseguran una experiencia de aprendizaje armoniosa para todos los participantes.

Finalmente, se hará una introducción al mundo de Moodle, uno de los Sistemas de Gestión de Aprendizaje (LMS) más populares y eficientes en la actualidad. Se explorará su aplicación en los contextos de eLearning y Blended Learning, así también se abordan sus ventajas, consideraciones y características únicas. Desde la evaluación del aprendizaje hasta la personalización mediante plugins, descubrirás cómo esta plataforma se ha convertido en una herramienta esencial para muchos educadores en todo el mundo.

El aprendizaje electrónico, o eLearning, ha revolucionado la educación de manera profunda. Proporciona un medio para transmitir conocimiento más allá de las limitaciones físicas y temporales de las aulas tradicionales (Clark & Mayer, 2016). El eLearning permite una mayor flexibilidad en el aprendizaje, ya que los estudiantes pueden acceder al material educativo en cualquier momento y lugar (Ally, 2008).

La plataforma Moodle es un Sistema de Gestión de Aprendizaje (LMS) basado en la pedagogía del constructivismo social, que permite a los docentes y estudiantes interactuar en un entorno en línea (Dougiamas & Taylor, 2003).

El término 'Moodle' es un acrónimo de "Modular Object-Oriented Dynamic Learning Environment", que es fundamentalmente un

sistema basado en la web que permite a los docentes crear aulas virtuales personalizadas para enseñar y aprender en línea (Dougiamas & Taylor, 2003).

Los beneficios del eLearning y blended learning son numerosos y abarcan tanto a los estudiantes como a los docentes. Para los estudiantes, la flexibilidad de acceso y el ritmo de aprendizaje personalizado son las ventajas más notables. Para los docentes, la capacidad de llegar a un público más amplio y proporcionar materiales de aprendizaje ricos y variados son solo algunos de los beneficios (Garrison & Kanuka, 2004).

Pero el eLearning y el blended learning no están sin desafíos. Los problemas técnicos, la falta de interacción cara a cara y la autodisciplina necesaria para el aprendizaje independiente son algunas de las dificultades que los estudiantes y docentes pueden enfrentar (Hrastinski, 2008).

#### **1.1. ¿Qué es eLearning?**

El eLearning, o aprendizaje electrónico, es un enfoque de educación que utiliza la tecnología digital para facilitar el acceso, mejorar la flexibilidad y promover la personalización en el aprendizaje. Este enfoque transforma la tradicional metodología educativa al proporcionar una plataforma que puede ser accedida en cualquier momento y lugar, ofreciendo así una mayor accesibilidad al conocimiento (Ally, 2008).

A diferencia de la enseñanza tradicional presencial, donde la ubicación y el horario están restringidos, el eLearning permite a los estudiantes aprender a su propio ritmo. Este tipo de aprendizaje independiente y autodirigido es especialmente eficaz para los adultos y es un principio central de la andragogía, la ciencia de enseñar a los adultos (Knowles, 1984).

Además, el eLearning facilita la diversidad y la personalización del contenido. Los docentes pueden utilizar diversas herramientas y

métodos de enseñanza, como vídeos, podcasts, cuestionarios interactivos, foros de discusión y más. Esta riqueza de opciones permite que los materiales de aprendizaje se adapten mejor a las necesidades individuales y los estilos de aprendizaje de los estudiantes (Clark & Mayer, 2016).

A pesar de sus beneficios, el eLearning también presenta desafíos. La falta de interacción cara a cara puede resultar en un sentimiento de aislamiento. Además, el aprendizaje autónomo requiere un alto nivel de autodisciplina y habilidades de gestión del tiempo. Sin embargo, con el uso de herramientas y estrategias adecuadas, como los foros de discusión y las videoconferencias, estos desafíos pueden ser mitigados (Hrastinski, 2008).

#### *Metodología para aplicar e-learning con éxito*

El aprendizaje basado en eLearning es una forma de educación que utiliza la tecnología digital para facilitar y mejorar el proceso de aprendizaje. Aunque no hay una sola "metodología de aprendizaje eLearning" definida, aquí se describen algunas de las estrategias y enfoques comúnmente empleados en la educación eLearning.

- **1. Autoaprendizaje**: El eLearning a menudo permite a los estudiantes aprender a su propio ritmo. Los materiales del curso se pueden acceder en cualquier momento y desde cualquier lugar, lo que da a los estudiantes la flexibilidad de aprender cuando y donde les sea más conveniente.
- **2. Aprendizaje Interactivo**: El uso de multimedia (como vídeos, animaciones y juegos interactivos) puede hacer que el aprendizaje en línea sea más atractivo y efectivo. Muchos cursos de eLearning también incluyen actividades como cuestionarios y ejercicios de autoevaluación que permiten a los estudiantes poner en práctica lo que han aprendido y recibir feedback inmediato.

- **3. Aprendizaje Colaborativo:** pesar de la naturaleza a menudo autónoma del eLearning, muchos cursos de eLearning también incorporan elementos de aprendizaje colaborativo. Esto puede incluir discusiones en línea, proyectos de grupo y actividades de revisión por pares.
- **4. Aprendizaje basado en Competencias**: El eLearning a menudo se basa en un enfoque de aprendizaje basado en competencias, en el que los estudiantes avanzan a través del curso a medida que demuestran dominio de las competencias específicas.
- **5. Aprendizaje Personalizado**: Con el eLearning, es posible personalizar el aprendizaje para satisfacer las necesidades individuales de cada estudiante. Esto puede implicar la adaptación de los contenidos del curso en función del nivel de habilidad del estudiante, sus intereses o su estilo de aprendizaje preferido.
- **6. Uso de Análisis de Aprendizaje**: El eLearning a menudo implica la recopilación y análisis de datos sobre el comportamiento y el rendimiento de los estudiantes. Estos análisis pueden utilizarse para mejorar la efectividad de la enseñanza y el aprendizaje.

Estas estrategias y enfoques pueden combinarse de diversas formas para crear un curso de eLearning efectivo. Sin embargo, es importante recordar que la implementación efectiva de estas estrategias depende de una cuidadosa planificación y diseño instruccional.

#### *¿Cómo implementar el eLearning?*

La implementación exitosa de un programa de aprendizaje basado en eLearning requiere una cuidadosa planificación y una serie de pasos estratégicos. Aquí se detallan algunos de estos pasos:

- **1. Establecer Objetivos Claros de Aprendizaje**: El primer paso en la implementación del eLearning es definir los objetivos de aprendizaje. ¿Qué habilidades o conocimientos se espera que adquieran los estudiantes al final del curso? Estos objetivos deben ser medibles y alcanzables y deberán guiar todas las decisiones futuras relacionadas con el curso.
- **2. Diseño Instruccional**: Una vez que se han establecido los objetivos de aprendizaje, el siguiente paso es diseñar el curso. Esto implica seleccionar el contenido, organizarlo de una manera que sea lógica y eficaz para el aprendizaje y elegir las estrategias de enseñanza y evaluación apropiadas.
- **3. Selección de la Tecnología**: El eLearning se basa en el uso de la tecnología para facilitar el aprendizaje. Es importante seleccionar plataformas y herramientas que sean accesibles y fáciles de usar tanto para los instructores como para los estudiantes. También es importante considerar las capacidades de soporte y las medidas de seguridad de la plataforma.
- **4. Desarrollo de Contenidos**: El siguiente paso es desarrollar los contenidos de aprendizaje. Esto podría incluir textos, vídeos, presentaciones, cuestionarios, juegos, foros de discusión y otras actividades interactivas.
- **5. Pruebas y Ajustes**: Antes de lanzar el curso, es esencial probarlo para asegurarse de que funciona correctamente y de que cumple con los objetivos de aprendizaje establecidos. Esta es también una oportunidad para hacer ajustes en función de los comentarios y las experiencias de los estudiantes de prueba.
- **6. Implementación y Soporte**: Una vez que el curso está listo, se puede lanzar para los estudiantes. Durante esta etapa, es importante proporcionar apoyo continuo a los estudiantes y estar dispuesto a hacer ajustes según sea necesario.

**7. Evaluación y Mejora Continua**: Finalmente, una vez que el curso ha sido implementado, es crucial evaluar su eficacia. Esto podría implicar recoger comentarios de los estudiantes, analizar los datos de rendimiento y revisar los resultados de aprendizaje. Con base en esta evaluación, se pueden hacer mejoras para futuras iteraciones del curso.

A continuación, se presenta la tabla 1 resumida que proporciona una visión general de los temas tratados en este apartado sobre el eLearning, cómo se aplica y cómo implementarlo en un contexto educativo:

#### *Tabla 1. Visión general de eLearning.*

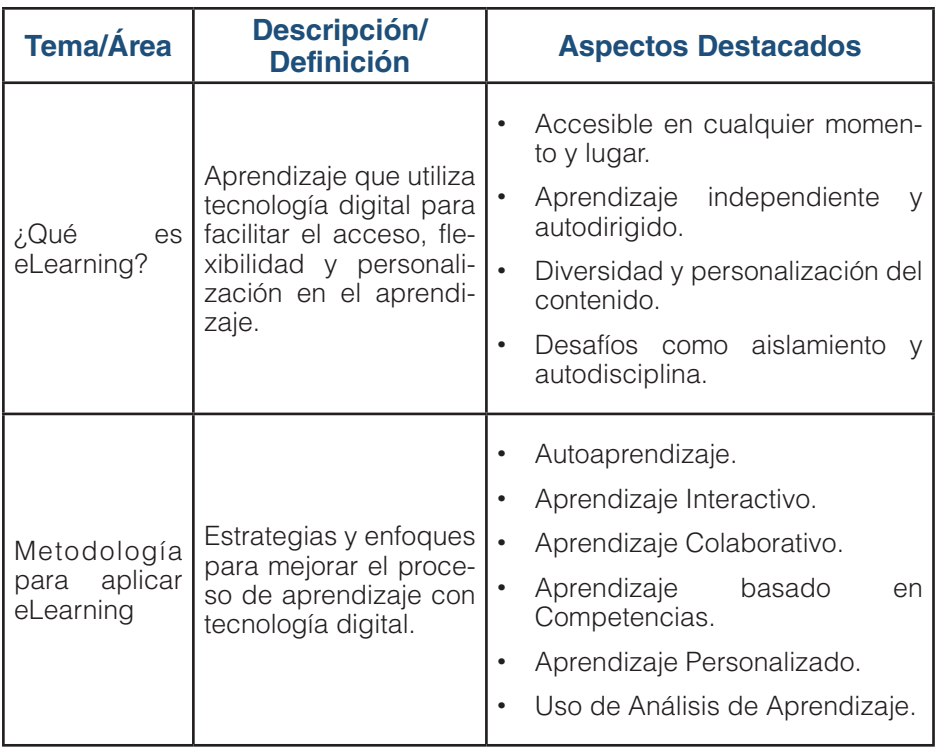

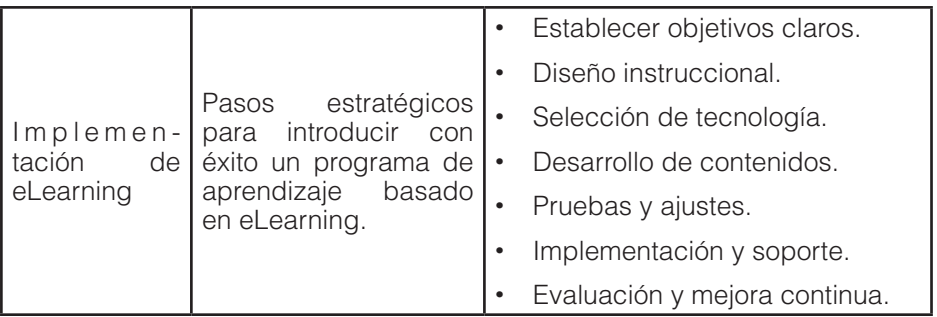

#### **1.2. ¿Qué es Blended Learning?**

El Blended Learning, o aprendizaje mixto, es una metodología educativa que combina la instrucción en persona con el aprendizaje en línea. Esta metodología ofrece una solución equilibrada que combina lo mejor de ambos mundos: la interactividad y el compromiso social de la instrucción en persona, y la flexibilidad y accesibilidad del aprendizaje en línea (Staker & Horn, 2012).

Este enfoque pedagógico ofrece a los estudiantes la oportunidad de aprender a su propio ritmo y de acuerdo con sus estilos de aprendizaje individuales, al mismo tiempo que permite la colaboración y la interacción con sus compañeros y docentes en un entorno de aula (Garrison & Kanuka, 2004).

El blended learning ha demostrado ser efectivo en una variedad de contextos educativos, desde la educación primaria hasta la formación profesional y la educación continua para adultos. Esta flexibilidad en su aplicación es una de las grandes fortalezas del blended learning (Bonk & Graham, 2005).

A pesar de los beneficios, implementar un enfoque de blended learning puede presentar desafíos. Requiere una planificación cuidadosa y consideración de las necesidades y capacidades de los estudiantes, así como de la disponibilidad de recursos tecnológicos. Además, los docentes deben estar cómodos

utilizando herramientas de aprendizaje en línea y adaptando sus estrategias de enseñanza para un entorno mixto (Graham, 2006).

#### *Metodología para aplicar Blended Learning*

La implementación exitosa del aprendizaje Blended Learning (aprendizaje mixto) requiere una metodología cuidadosa y deliberada. Aquí hay una serie de pasos que suelen formar parte de dicha metodología:

- **1. Análisis de Necesidades y Objetivos**: Identifica las necesidades de aprendizaje de sus estudiantes y establece objetivos claros y medibles para el curso. Debes entender cuáles son las habilidades y el conocimiento que sus estudiantes necesitan adquirir y cómo el aprendizaje mixto puede facilitar este proceso.
- **2. Diseño del Curso**: Desarrolla un plan para el curso que equilibre de manera efectiva el aprendizaje en línea y presencial. Asegúrate de que los componentes en línea y presenciales del curso se complementen entre sí y estén integrados de manera coherente.
- **3. Selección de Herramientas Tecnológicas**: Escoge las herramientas y plataformas tecnológicas que utilizarás para la entrega del componente en línea del curso. Esto podría incluir un sistema de gestión de aprendizaje (LMS), herramientas de creación de contenido, aplicaciones de comunicación, etc.
- **4. Creación de Contenido**: Crea o selecciona el contenido que se utilizará en el curso. Este puede incluir textos de lectura, videos, presentaciones, actividades interactivas, etc. Asegúrate de que el contenido está alineado con sus objetivos de aprendizaje y es atractivo y relevante para sus estudiantes.
- **5. Implementación**: Pon en marcha el curso y proporciona a los estudiantes la orientación y el apoyo necesarios para navegar

por el formato mixto. Esto podría incluir una orientación inicial, soporte técnico, y feedback constante y oportuno.

**6. Evaluación y Mejora**: Recopila y analiza los datos sobre el rendimiento de los estudiantes y la efectividad del curso. Utiliza esta información para hacer ajustes y mejoras continuas en el curso.

Es importante tener en cuenta que la efectividad del aprendizaje mixto depende de una serie de factores, incluyendo la calidad del diseño y la implementación del curso, el apoyo y la motivación de los estudiantes, y la capacidad de los instructores para facilitar eficazmente el aprendizaje en ambos formatos.

#### *Pasos para implementar Blended Learning*

Aplicar con éxito el Blended Learning requiere una cuidadosa planificación y diseño, así como un seguimiento y evaluación constante. A continuación, se presenta una estructura general que puede seguirse para implementar el Blended Learning:

- **1. Determinación de los Objetivos de Aprendizaje**: Antes de comenzar con el diseño del curso, es importante definir claramente los objetivos de aprendizaje. Estos objetivos servirán de guía para la elección de las actividades y materiales de aprendizaje.
- **2. Selección de la Modalidad de Blended Learning**: Existen diferentes modelos de Blended Learning, incluyendo la rotación (donde los estudiantes rotan entre el aprendizaje en línea y en persona), el aula invertida (donde el contenido se aprende en línea y luego se profundiza en persona), y el flexible (donde los estudiantes tienen cierto grado de control sobre cuándo y dónde aprenden). La elección del modelo dependerá de los objetivos de aprendizaje y las circunstancias específicas del curso.

- **3. Diseño del Curso**: El diseño del curso debe incluir tanto la planificación de las actividades de aprendizaje en línea como en persona. Es importante garantizar que ambas partes del curso estén bien integradas y se refuercen mutuamente.
- **4. Elección de la Tecnología**: La elección de las herramientas tecnológicas adecuadas es fundamental para el éxito del Blended Learning. Las herramientas deben ser fiables, accesibles y fáciles de usar tanto para los estudiantes como para los docentes.
- **5. Implementación y Facilitación**: Durante la implementación del curso, el docente debe facilitar activamente el aprendizaje de los estudiantes, respondiendo a preguntas, proporcionando feedback y promoviendo la interacción y la colaboración.
- **6. Evaluación y Revisión**: Finalmente, es importante evaluar regularmente el curso y revisar su diseño y su implementación a la luz de los comentarios de los estudiantes y los resultados del aprendizaje. Esto permitirá la mejora continua del curso y asegurará que se mantenga alineado con los objetivos de aprendizaje.

La Tabla 2 condensa y destaca los puntos centrales abordados en este segmento referente al Blended Learning y su implementación en diferentes contextos:

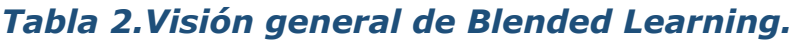

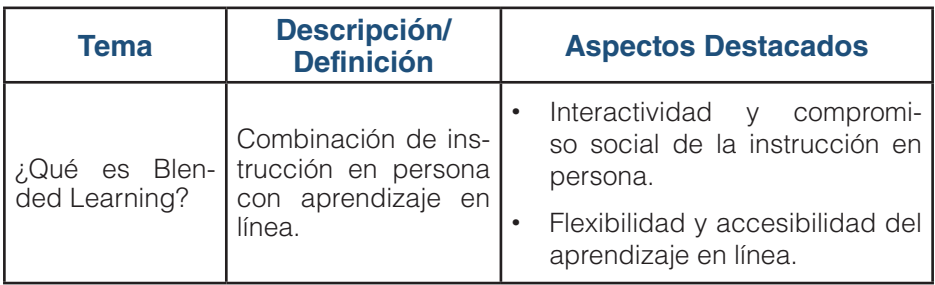

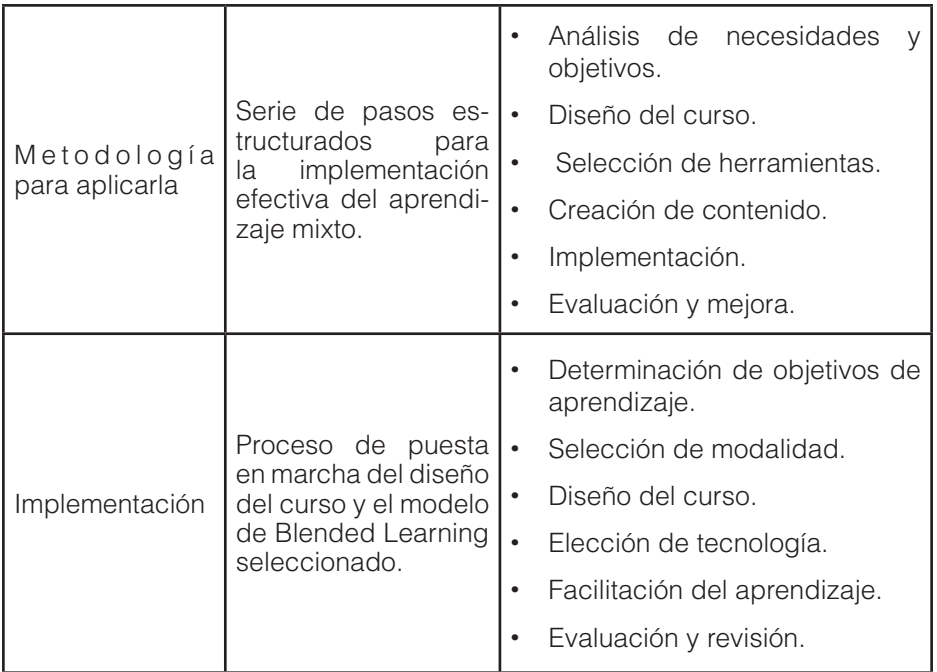

#### **1.3. Beneficios y retos de eLearning y blended learning**

Entre los beneficios que se puede mencionar de un aprendizaje basado en el eLeraning, se puede mencionar entre otros:

- **1. Accesibilidad**: El eLearning permite a los estudiantes acceder a los materiales del curso desde cualquier lugar y en cualquier momento, lo que es especialmente beneficioso para aquellos que pueden tener limitaciones de tiempo o ubicación (Allen et al., 2016).
- **2. Personalización**: Las plataformas de eLearning pueden permitir un enfoque de aprendizaje más personalizado, adaptando el ritmo y el estilo del contenido a las necesidades individuales de cada estudiante (Clark & Mayer, 2016).

**3. Aprendizaje Autónomo**: El eLearning fomenta la autogestión y la autonomía del estudiante en su aprendizaje, habilidades útiles para el desarrollo personal y profesional (Huang, 2002).

#### *Retos del eLearning:*

Es así que también existen retos y obstáculos que se presentarán, de los cuales se puede mencionar:

- **1. Brecha Tecnológica**: Los estudiantes necesitan acceso a la tecnología adecuada y la capacidad para usarla. Las barreras técnicas pueden ser un obstáculo significativo para algunos estudiantes (Selwyn, 2011).
- **2. Interacción Social Limitada**: Aunque muchas plataformas de eLearning ofrecen herramientas para la interacción en línea, estas no siempre pueden replicar la interacción social y el sentido de comunidad que puede surgir en un ambiente de aprendizaje presencial (Bernard et al., 2009).
- **3. Autodisciplina**: El eLearning requiere que los estudiantes tengan una fuerte autodisciplina y habilidades de gestión del tiempo, lo que puede ser un desafío para algunos (Broadbent & Poon, 2015).

#### *Beneficios del Blended Learning:*

El uso de aplicar los beneficios de aulas virtuales o plataformas online para complementarlas con las clases presenciales son varios, entre los cuales se puede mencionar:

- **1. Flexibilidad**: El Blended Learning combina lo mejor de ambos mundos, proporcionando la accesibilidad y la flexibilidad del eLearning con las ventajas de la interacción en persona y el apoyo directo del aprendizaje presencial (Garrison & Kanuka, 2004).
- **2. Mayor compromiso**: Los cursos de Blended Learning pueden aumentar el compromiso de los estudiantes al ofrecer una

variedad de métodos de instrucción y actividades de aprendizaje (Picciano, 2009).

**3. Personalización y apoyo**: Al igual que el eLearning, el Blended Learning puede permitir un enfoque de aprendizaje personalizado, mientras que también proporciona un mayor apoyo en persona cuando es necesario (Staker & Horn, 2012).

#### *Retos del Blended Learning:*

Así también, es válido tener en cuenta los retos que existen al momento te implementar esta metodología de enseñanza y aprendizaje:

- **1. Diseño del Curso**: Crear un curso de Blended Learning eficaz puede ser un desafío, ya que se debe equilibrar y combinar efectivamente los componentes en línea y presenciales del curso (Oliver & Trigwell, 2005).
- **2. Necesidades Tecnológicas**: Al igual que con el eLearning, los estudiantes de Blended Learningnecesitarán tener acceso a la tecnología adecuada y la capacidad para usarla (Graham, 2006).
- **3. Gestión del Tiempo**: Los estudiantes en un curso de Blended Learning pueden tener que equilibrar las demandas del aprendizaje en línea y presencial, lo que puede ser un desafío en términos de gestión del tiempo (Kaleta et al., 2005).

Aunque el eLearning y el Blended Learning presentan desafíos, su potencial para ofrecer un aprendizaje flexible y personalizado hace que sean estrategias atractivas en la educación contemporánea. Sin embargo, es crucial tener en cuenta estas consideraciones al diseñar e implementar estos enfoques para maximizar sus beneficios y minimizar las posibles dificultades (Tabla 3).

#### *Tabla 3. Comparación: Beneficios y Retos de eLearning y Blended Learning.*

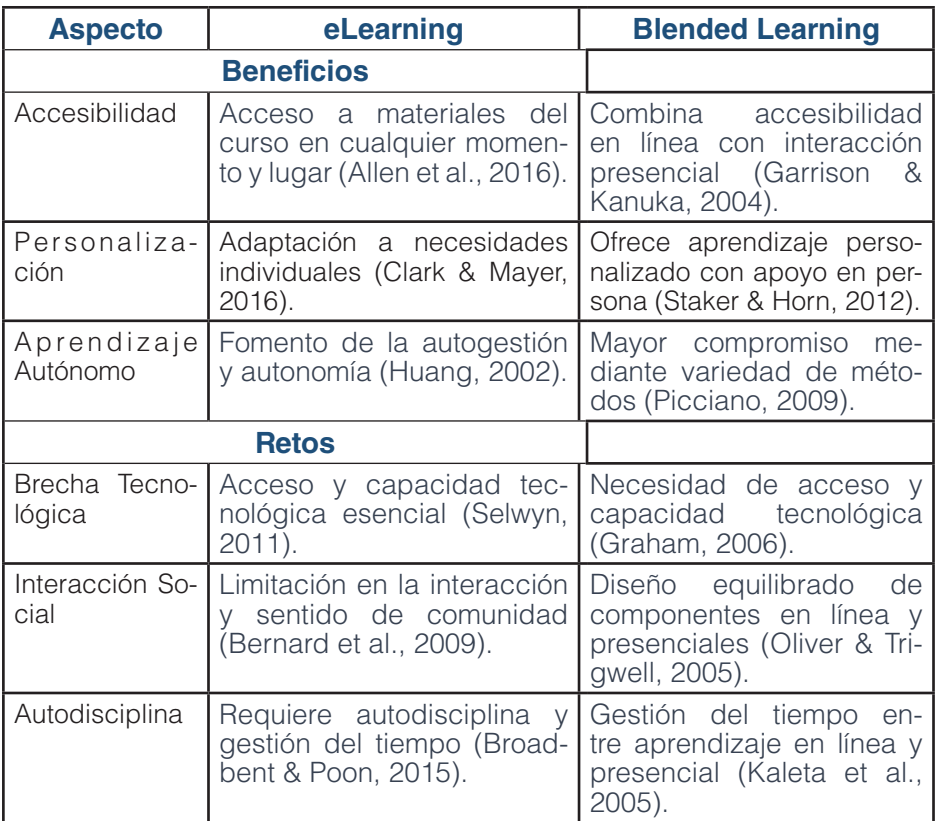

Es esencial señalar que, a pesar de los retos, tanto el eLearning como el Blended Learning ofrecen oportunidades significativas para mejorar la educación. Los educadores y diseñadores de cursos deben considerar ambos enfoques, teniendo en cuenta las características de sus alumnos y las metas educativas específicas.

#### **1.4. Las NetEtiquetas**

Las netiquetas o "normas de etiqueta en la red" son un conjunto de reglas no escritas que rigen el comportamiento y las interacciones en el entorno digital, incluyendo los entornos virtuales de aprendizaje (EVA). Estas reglas se establecen para promover un ambiente de respeto, profesionalismo, y eficacia en las interacciones en línea, y son especialmente relevantes en el ámbito académico y educativo, donde los EVA son una parte integral del proceso de aprendizaje. A continuación, se presentan algunos aspectos clave de las netiquetas (Martínez Hernández et al., 2014).

#### • **Comunicación respetuosa y constructiva**

En un EVA, es esencial que todas las comunicaciones sean respetuosas y constructivas. Los estudiantes y los profesores deben evitar el lenguaje ofensivo, abusivo, o irrespetuoso. Además, se debe dar crédito a las ideas y el trabajo de los demás, y no plagiar.

#### • **Comprensión del medio digital**

Las netiquetas también implican entender las particularidades del medio digital. Por ejemplo, es importante tener en cuenta que la comunicación escrita puede carecer de las sutilezas de la comunicación cara a cara. Por lo tanto, los mensajes escritos deben ser claros y sin ambigüedades para evitar malentendidos.

#### • **Privacidad y seguridad**

La protección de la privacidad y la seguridad es un componente fundamental de las netiquetas. Esto incluye no compartir información personal o privada de otros sin su consentimiento, así como la protección de su propia información personal y la seguridad de sus cuentas.

#### • **Gestión del tiempo y responsabilidad**

La puntualidad y la responsabilidad son también una parte importante de las netiquetas. En un EVA, esto podría implicar la presentación de las asignaciones a tiempo, la participación activa y regular en las discusiones en línea, y la asistencia a las sesiones de clase en línea según lo programado.

#### • **Herramientas digitales y tecnología**

Finalmente, las netiquetas también incluyen la comprensión y el uso apropiado de las herramientas digitales y la tecnología. Esto podría implicar saber cómo usar eficazmente la plataforma de EVA, así como otras herramientas y tecnologías que se utilizan en el aula virtual.

Es así que se debe tener presente que las netiquetas son un componente esencial para mantener un ambiente de aprendizaje en línea saludable, respetuoso y efectivo. Permiten asegurar que los estudiantes comprendan y sigan estas normas puede ayudar a facilitar el aprendizaje en línea y a crear un ambiente más colaborativo y constructivo.

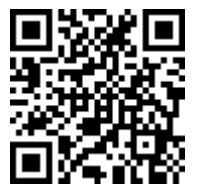

https://youtu.be/ki7jL769zq8

#### **1.5. Moodle qué es y cómo usarlo en el e-learning y blended learning**

Moodle es un Sistema de Gestión de Aprendizaje (Learning Management System, LMS) de código abierto y gratuito que permite a los docentes crear y administrar cursos en línea (Dougiamas & Taylor, 2003). Moodle proporciona una plataforma segura y escalable para ofrecer contenido de curso, actividades y exámenes, y para facilitar la colaboración y la comunicación entre estudiantes y docentes.

#### *Moodle en eLearning*

En un entorno de eLearning, Moodle puede ser la columna vertebral del curso. Los docentes pueden subir contenido de lectura, enlaces a recursos externos, actividades interactivas, cuestionarios y tareas. Los estudiantes pueden acceder a estos materiales en su propio tiempo y ritmo, lo que permite una experiencia de aprendizaje flexible y personalizada (Rice, 2006). Moodle también incluye herramientas para la interacción en línea, como foros de discusión y chats, que pueden fomentar la colaboración y la discusión entre los estudiantes.

#### *Moodle en Blended Learning*

En un entorno de Blended Learning, Moodle puede ser utilizado para complementar la instrucción en persona. Por ejemplo, los docentes pueden utilizar Moodle para proporcionar materiales de lectura y actividades para completar fuera del aula, liberando tiempo en clase para la discusión, el trabajo en grupo y otras actividades de aprendizaje activo. Moodle también puede ser utilizado para facilitar la comunicación fuera de clase y para proporcionar feedback y calificaciones a los estudiantes (Garrison & Kanuka, 2004).

#### *Ventajas de Moodle*

Este LMS tiene varias ventajas que lo hacen popular entre los docentes. Como plataforma de código abierto, Moodle es gratuito y altamente personalizable, lo que permite a los docentes y a las instituciones adaptar el sistema a sus necesidades específicas. También es conocido por su robustez y escalabilidad, lo que lo hace adecuado para todo, desde pequeños cursos hasta grandes programas de grado en línea. Finalmente, se cuenta con una gran comunidad de usuarios y desarrolladores, lo que proporciona una gran cantidad de soporte y recursos para aquellos que utilizan la plataforma (Garrett et al., 2013).

#### *Consideraciones adicionales*

Aunque se cuenta con muchas ventajas, también hay algunas consideraciones a tener en cuenta. Por ejemplo, aunque es gratuito, puede haber costos asociados con la instalación, la personalización y el mantenimiento del sistema. Además, aunque la herramienta es bastante intuitivo, puede haber una curva de aprendizaje para los docentes y los estudiantes que son nuevos en la plataforma.

#### *Moodle para la Evaluación del Aprendizaje*

Este LMS también ofrece múltiples herramientas para evaluar y dar seguimiento al aprendizaje de los estudiantes. Los docentes pueden diseñar y administrar cuestionarios en línea, tareas escritas, wikis, talleres y más. Moodle también ofrece herramientas robustas de calificación y retroalimentación, permitiendo a los docentes proporcionar feedback constructivo y oportuno a los estudiantes (Rice, 2009).

#### *Los Plugins*

Una de las características más valiosas de este LMS es su compatibilidad con plugins, los cuales son extensiones que permiten añadir funcionalidades adicionales a la plataforma. Existen plugins para una amplia variedad de propósitos, incluyendo la colaboración en línea, la gamificación, la integración con otros sistemas y servicios, y mucho más. Los plugins pueden ser una forma poderosa de personalizar y mejorar la experiencia del EVA (Moodle, 2021).

#### *Privacidad y Seguridad*

Moodle se toma en serio la privacidad y la seguridad. Los administradores pueden configurar el sistema para cumplir con las leyes y regulaciones de privacidad, y la plataforma incluye varias características de seguridad, como el cifrado de datos,

la protección contra ataques comunes de seguridad web y herramientas para gestionar roles y permisos de usuarios (Moodle, 2021).

A continuación, la tabla 4 presenta un resume y contrasta la información sobre Moodle y su aplicación en el e-learning y blended learning:

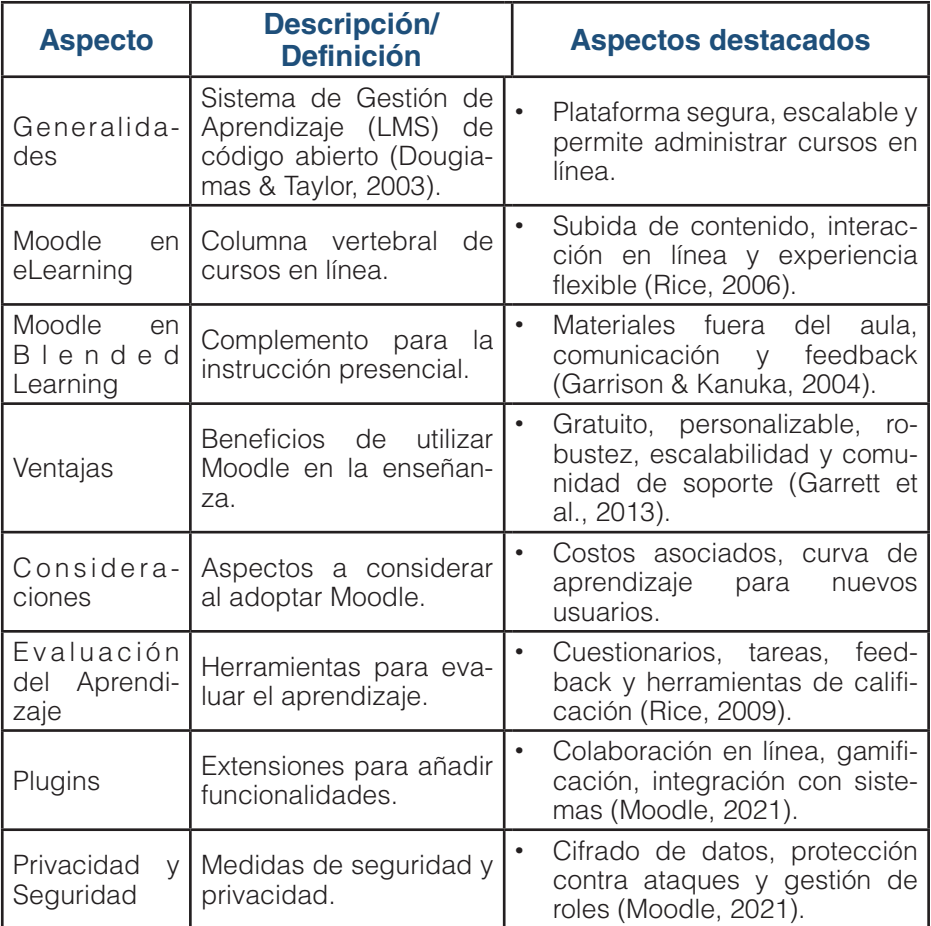

#### *Tabla 4. Moodle en eLearning y Blended Learning.*

Es esencial comprender que este LMS, como cualquier otra herramienta o plataforma, puede ser efectivo si se utiliza adecuadamente en función de las necesidades y objetivos de aprendizaje. Su adaptabilidad y personalización lo convierten en una opción versátil para diferentes contextos educativos, desde el aprendizaje totalmente en línea hasta formatos combinados o blended learning.

#### **2.1. Aplicación de**  principios de **andragogía en Moodle**

El proceso de aprendizaje es una experiencia que se transforma y evoluciona a lo largo de la vida de un individuo. Sin embargo, es un error común suponer que los métodos de enseñanza que se aplican a los niños son igualmente eficaces para los adultos. La Andragogía, o el arte y la ciencia de ayudar a los adultos a aprender, destaca las diferencias cruciales entre estos dos grupos y proporciona enfoques adaptados a las necesidades y características específicas del aprendizaje adulto. En el Capítulo II, se revisará en este fascinante campo y se explorará cómo las herramientas y plataformas digitales, especialmente Moodle, pueden ser utilizadas para potenciar el aprendizaje centrado en el adulto.

CAPÍTULO II.

Andragogía y Moodle Andragogía y Moodle

> El capítulo inicia examinando los principios fundamentales de la andragogía y cómo pueden ser aplicados dentro de un EVA para crear una

> > **36**

ELearning y Blended Learning con Moodle para la educación superior y la vinculación con la sociedad
experiencia de aprendizaje auténticamente centrada en el adulto. El diseño instruccional adaptado al adulto requiere un enfoque especial en la autonomía, la auto-dirección y la integración de experiencias de vida, y esta plataforma ofrece múltiples herramientas y características que facilitan este proceso.

Además, se presentan técnicas y estrategias específicas de andragogía que pueden ser empleadas en modalidades de eLearning y blended learning. Desde fomentar la participación activa y colaborativa hasta promover el aprendizaje reflexivo y crítico, descubrirá cómo estas estrategias se traducen en acciones concretas dentro de un curso virtual.

Finalmente, se analiza la evaluación y el seguimiento del aprendizaje. La retroalimentación y la evaluación son esenciales para cualquier proceso de aprendizaje, pero adquieren una relevancia especial en el contexto adulto, donde la orientación hacia resultados y competencias es esencial. Se explora cómo utilizar este LMS para proporcionar feedback constructivo y cómo diseñar evaluaciones que realmente midan lo que los adultos han aprendido.

La andragogía, un término derivado de las palabras griegas "andr", que significa hombre, y "agogus", que significa guía, es un conjunto de teorías y técnicas de enseñanza y aprendizaje que se centran en los adultos. El término fue popularizado por el educador estadounidense Malcolm Knowles en la década de 1970 y se basa en la premisa de que los adultos aprenden de manera diferente a los niños (Knowles, 1970).

Los principios básicos de la andragogía según Knowles incluyen:

- **Autodirección**: Los adultos necesitan ser libres para dirigir su propio aprendizaje. Aprecian las opciones y la autonomía en su educación.
- **Experiencia**: Los adultos tienen una amplia gama de experiencias de vida, que pueden ser un recurso rico para el aprendizaje.

- **Prontitud para aprender**: Los adultos están más motivados para aprender cuando el contenido es relevante y puede aplicarse inmediatamente a su vida personal o profesional.
- **Orientación al aprendizaje**: Los adultos están más interesados en el aprendizaje que se centra en resolver problemas en lugar de memorizar contenido.

La plataforma puede ser una aliada poderosa en la tarea de implementar los principios de la andragogía. A continuación, se describen algunas estrategias y técnicas para aplicar estos principios en el ambiente de aprendizaje en línea.

#### *Creación de un ambiente de aprendizaje centrado en el adulto*

Uno de los pilares de la andragogía es centrar la experiencia de aprendizaje en el adulto. Este LMS permite personalizar el ambiente de aprendizaje para reflejar esta orientación. Aquí hay algunas maneras de hacerlo:

- **Personalización del ambiente**: permite personalizar la interfaz del curso para que se adapte a las necesidades de los alumnos adultos. Se pueden seleccionar distintos formatos de curso, elegir qué bloques mostrar y cómo organizarlos, y ajustar la apariencia del curso para que sea intuitiva y amigable.
- **Presentación del contenido**: permite presentar el contenido de diversas formas para acomodar los distintos estilos de aprendizaje de los adultos. Se pueden utilizar libros, páginas, archivos, enlaces, vídeos, etc.

### *Fomento de la autonomía y auto-dirección en el aprendizaje*

El aprendizaje autodirigido es un principio clave de la andragogía. El LMS cuenta con herramientas que permiten a los estudiantes tomar el control de su proceso de aprendizaje:

- **Opciones de auto-evaluación:** Ofrece diversas opciones de auto-evaluación, como tests, cuestionarios y actividades de revisión. Estas herramientas pueden permitir a los estudiantes evaluar su propio progreso y entender dónde necesitan mejorar.
- **Rutas de aprendizaje personalizadas:** Con las lecciones y las actividades condicionales, los profesores pueden crear rutas de aprendizaje personalizadas que permitan a los estudiantes avanzar a su propio ritmo y según sus propios intereses.

## *Integración de experiencias de vida en el aprendizaje*

Los adultos traen a la experiencia de aprendizaje una rica variedad de experiencias de vida. Moodle permite integrar estas experiencias de varias maneras:

- **Foros de discusión**: Los foros de discusión permiten a los estudiantes compartir sus experiencias y aplicar lo que han aprendido a situaciones de la vida real.
- **Wikis colaborativos**: Los wikis son una excelente herramienta para permitir a los estudiantes construir conocimiento conjunto a partir de sus experiencias individuales.

### *Aplicación de aprendizaje inmediato y orientado a problemas*

Finalmente, la andragogía sostiene que los adultos están motivados para aprender cuando ven que el aprendizaje tiene aplicaciones inmediatas y está orientado a resolver problemas (Merriam & Caffarella, 1999). Moodle puede apoyar este principio de diversas maneras:

• **Tareas auténticas**: Las tareas pueden diseñarse para que refleien problemas reales y tengan aplicaciones inmediatas en la vida personal o profesional de los estudiantes.

• **Actividades interactivas**: Las actividades como las bases de datos, los glosarios y los talleres pueden ser utilizadas para crear simulaciones y otros escenarios que permitan a los estudiantes aplicar lo que han aprendido en un contexto práctico.

Se debe tener presente que, se cuenta con una amplia variedad de herramientas y opciones que pueden ser utilizadas para implementar los principios de la andragogía y crear un entorno de aprendizaje propicio para todo ámbito y nivel académico.

### **2.2. Técnicas y estrategias de andragogía para eLearning y blended learning**

La andragogía ofrece una variedad de técnicas y estrategias que pueden ser aplicadas eficazmente en entornos de eLearning y blended learning. A continuación, se examinarán algunas de las más efectivas.

### *Uso de metodologías de enseñanza y aprendizaje activo y colaborativo*

El aprendizaje activo y colaborativo es esencial en la andragogía. Las actividades grupales, los debates, las tareas en equipo y los proyectos colaborativos son todos métodos efectivos para fomentar este tipo de aprendizaje. Los foros, wikis y talleres pueden ser usados para promover la colaboración y el aprendizaje activo.

#### *Promoción de la participación y el compromiso mediante foros de discusión*

Fomentar la participación y el compromiso de los estudiantes es fundamental en cualquier curso, pero es particularmente importante en un entorno de eLearning. Los foros de discusión pueden ser utilizados para incentivar la participación activa, y las tareas interactivas pueden aumentar el compromiso del estudiante con el material. Además, el feedback inmediato en cuestionarios y tareas puede ayudar a mantener la motivación y fomentar la mejora continua.

### *Incorporación de actividades de aprendizaje autodirigido*

El aprendizaje autodirigido es una característica esencial de la andragogía. Los estudiantes adultos suelen ser más motivados y capaces de aprender de manera independiente (Quintero, 2017). Moodle facilita este tipo de aprendizaje a través de actividades que permiten la exploración independiente y el aprendizaje basado en proyectos. Por ejemplo, las tareas de proyectos pueden ser diseñadas para que los estudiantes investiguen un tema, desarrollen una solución y presenten sus resultados.

## *Facilitación del aprendizaje reflexivo y crítico*

El aprendizaje reflexivo y crítico es otra característica central de la andragogía. Los estudiantes adultos son capaces de reflexionar sobre su aprendizaje, evaluar su progreso y hacer ajustes según sea necesario (Brookfield, 2017). Moodle facilita este tipo de aprendizaje a través de diarios de aprendizaje, revisiones de pares y autoevaluaciones. Por ejemplo, los estudiantes pueden mantener un diario de aprendizaje a lo largo del curso, revisar el trabajo de sus pares y utilizar cuestionarios de autoevaluación para verificar su comprensión del material.

En este sentido, la aplicación de técnicas y estrategias de andragogía en entornos de eLearning y blended learning puede facilitar un aprendizaje más profundo y significativo para los estudiantes adultos (Mezirow, 1997). El LMS en estudio, con su amplia gama de herramientas y características, es una plataforma ideal para implementar estos enfoques.

#### **2.3. Evaluación y seguimiento del aprendizaje adulto en Moodle**

El seguimiento y análisis del progreso de los estudiantes son aspectos fundamentales en la andragogía (Cranton, 2016) y Moodle proporciona varias herramientas que facilitan este proceso.

El módulo de seguimiento de completado de actividad permite a los educadores establecer criterios para el "completado" de una actividad o recurso. Este seguimiento puede basarse en la visualización, la calificación o la superación de una fecha, entre otras condiciones.

Por otro lado, el informe de finalización de curso ofrece una vista completa de la progresión del estudiante en todo el curso, indicando qué actividades y recursos ha completado.

Además, se cuenta con informes y estadísticas detalladas que ayudan a entender mejor el compromiso y el progreso de los estudiantes. Por ejemplo, el informe de participación muestra el grado de compromiso del estudiante en una actividad o recurso, mientras que el informe de actividad del curso muestra el número de vistas o publicaciones dentro de cada actividad.

#### *Importancia de la retroalimentación constructiva y oportuna*

La retroalimentación es un aspecto crucial de la andragogía ya que proporciona a los estudiantes una evaluación de su trabajo y los ayuda a mejorar (Canabal & Margalef, 2017). En Moodle, los educadores pueden proporcionar retroalimentación de diversas formas, como comentarios en tareas, calificaciones personalizadas y retroalimentación en cuestionarios.

El módulo de taller, por ejemplo, permite la evaluación por pares, donde los estudiantes pueden proporcionar retroalimentación unos a otros. Esta retroalimentación puede ser especialmente valiosa para los estudiantes adultos, ya que les permite aprender de sus compañeros y considerar diferentes puntos de vista (Clark & Mayer, 2016).

#### *Uso de técnicas de evaluación basadas en competencias y orientadas a resultados*

Moodle ofrece un amplio rango de técnicas de evaluación que se ajustan al enfoque de la andragogía en el aprendizaje basado en competencias y orientado a resultados. Las actividades como los cuestionarios y las tareas pueden configurarse para evaluar una serie de competencias y proporcionar un resultado basado en criterios predefinidos (Solano, 2019).

Además, este LMS soporta el uso de rúbricas, que son una forma de evaluación basada en criterios que describen los niveles de rendimiento para una actividad o tarea. Las rúbricas son especialmente útiles para evaluar competencias complejas que involucran varios aspectos o habilidades (Tabla 5).

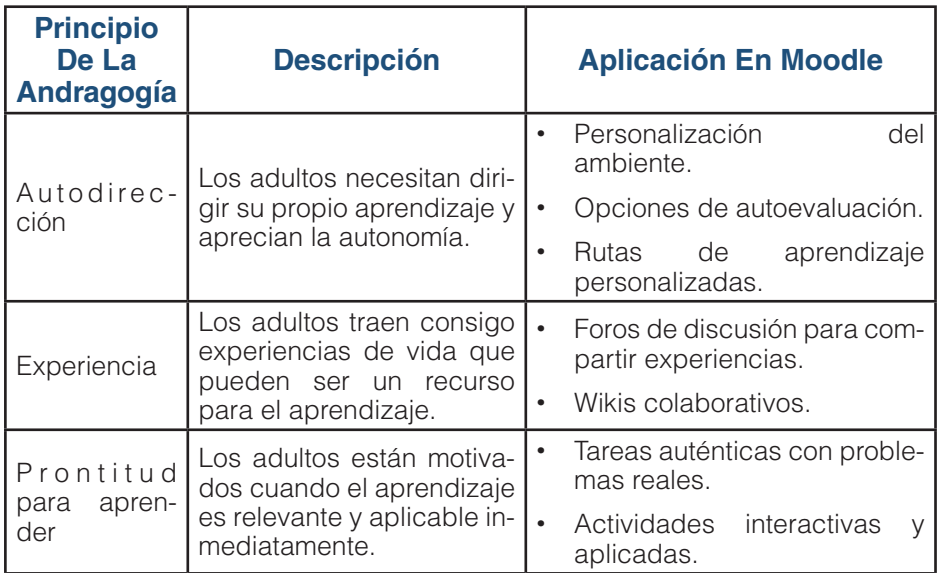

## *Tabla 5. Resumen: Andragogía y Moodle.*

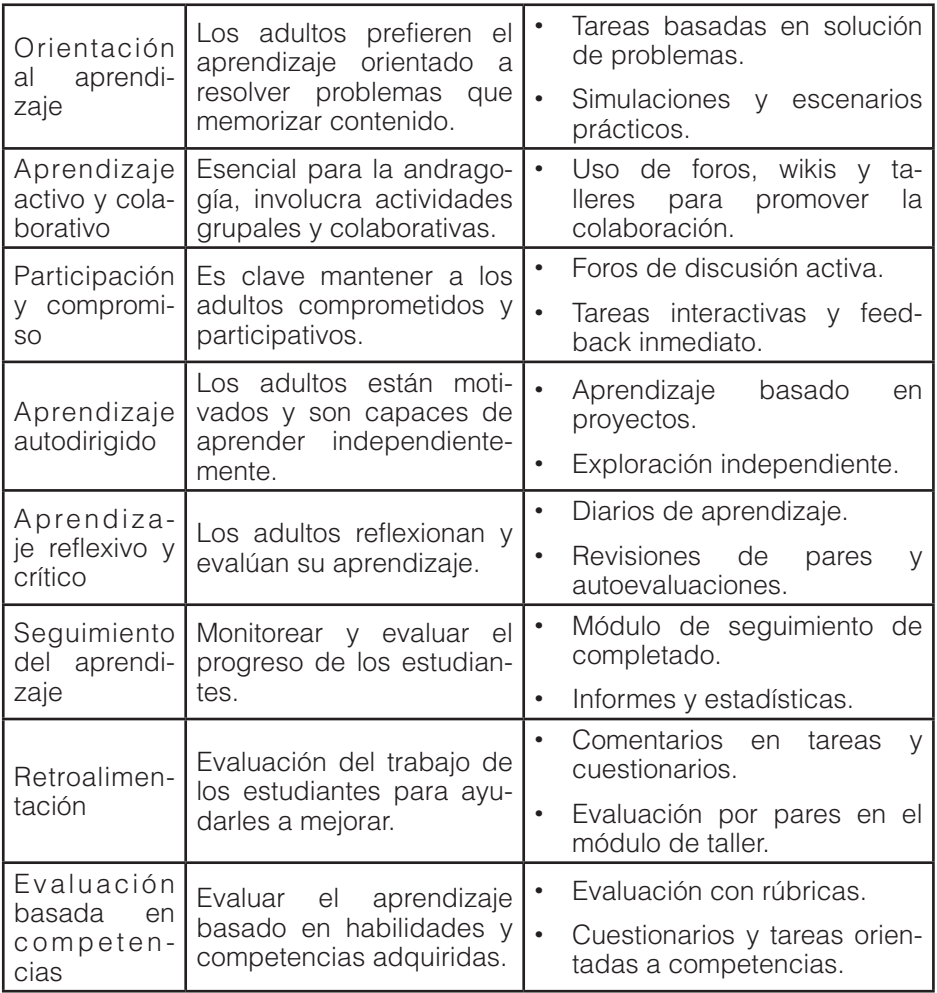

#### **3.1. Acceder a la plataforma del EVA de su Organización**

En el amplio mundo de las plataformas de aprendizaje en línea, Moodle se destaca por su flexibilidad y capacidad de adaptación a diversas necesidades educativas. Sin embargo, como cualquier herramienta tecnológica. requiere cierto grado de familiaridad para ser utilizada de manera efectiva. El Capítulo III proporciona una guía paso a paso para aquellas personas que desean iniciarse en el uso de este LMS.

CAPÍTULO III.

comenzando con Moodle Comenzando con Moodle

Se abordará en primer lugar el proceso para acceder a la plataforma proporcionada por su organización o institución educativa. Este es el primer paso crucial, y establece el fundamento sobre el cual se construirá toda la experiencia de enseñanza y aprendizaje en línea. Una vez dentro de la plataforma, es esencial configurar adecuadamente el perfil de usuario, ya que este actúa como la identidad digital

y punto de contacto entre el usuario y otros miembros de la comunidad de aprendizaje.

Posteriormente, se realizará un recorrido por el tablero o pantalla principal del EVA y sus funciones básicas, brindando a los usuarios una visión general de las herramientas y características disponibles. Con un entendimiento básico establecido, se profundizará en la personalización de un curso, enfatizando cómo adaptar el aula virtual a los objetivos y necesidades educativas específicos.

Dado que la plataforma es solo tan buena como la experiencia que proporciona a sus usuarios, se ofrecerán sugerencias para crear un aula virtual efectiva. Estas recomendaciones se basan en las mejores prácticas y en la experiencia acumulada por expertos y educadores que han utilizado dicha herramienta con éxito a lo largo de los años.

Finalmente, no se puede subestimar la importancia de la interacción y el compromiso en el aprendizaje en línea. Por lo tanto, se brindarán consejos valiosos para potenciar la participación activa de los estudiantes y mantenerlos involucrados en su proceso de aprendizaje.

Este capítulo actúa como una hoja de ruta para aquellos que están comenzando su viaje con Moodle, garantizando que cada paso esté bien fundamentado y que se maximice el potencial de esta poderosa plataforma.

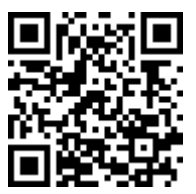

#### https://youtu.be/0nMNTgyp8qk

Para comenzar a usar Moodle, primero debe acceder a la plataforma. Este proceso es bastante sencillo y sólo requiere un

> ELearning y Blended Learning con Moodle para la educación superior y la vinculación con la sociedad

par de pasos. A manera de ilustración, se utilizará la plataforma de la Universidad Metropolitana sede Machala, cuya dirección es https://aulasvirtuales.umetmachala.edu.ec (Figura 1). A continuación, se describen los pasos para acceder:

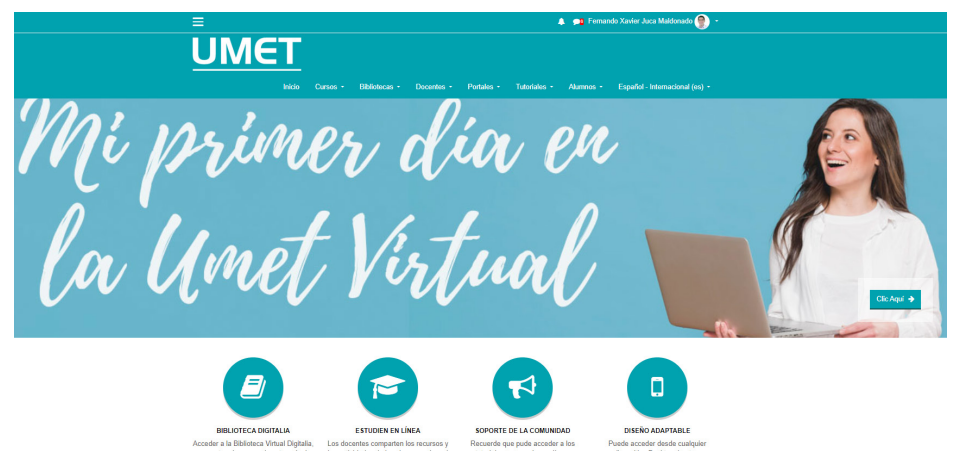

Figura 1 Aula Virtual de Ejemplo.

- **1. Navegar hasta el sitio web del Aula Virtual**: El primer paso para acceder es visitar el sitio web de la plataforma. Esto se hace escribiendo la dirección URL del sitio de su institución en la barra de direcciones de su navegador. La URL suele ser algo parecido a "www.nombredelainstitucion.edu/moodle" o "aulasvirtuales.suinstitución.edu", todo dependerá de su organización.
- **2. Ingresar su nombre de usuario y contraseña**: Una vez que llegue a la página principal del EVA, deberá ver un formulario de inicio de sesión. Aquí, deberá ingresar el nombre de usuario y contraseña que le ha proporcionado la institución.
- **3. Hacer clic en 'Iniciar sesión**: Después de ingresar el nombre de usuario y contraseña, puede hacer clic en el botón 'Iniciar sesión' para acceder a su cuenta.

Una vez que haya iniciado sesión (Figura 2), deberá ver la página de inicio de su cuenta, que generalmente muestra una lista de los cursos a los que está inscrito y otras informaciones relevantes. Es importante mencionar que si es la primera vez que se inicia sesión, es posible que se te pida que actualices el perfil y cambie su contraseña. Asegúrese de seguir las instrucciones en pantalla para completar estos pasos.

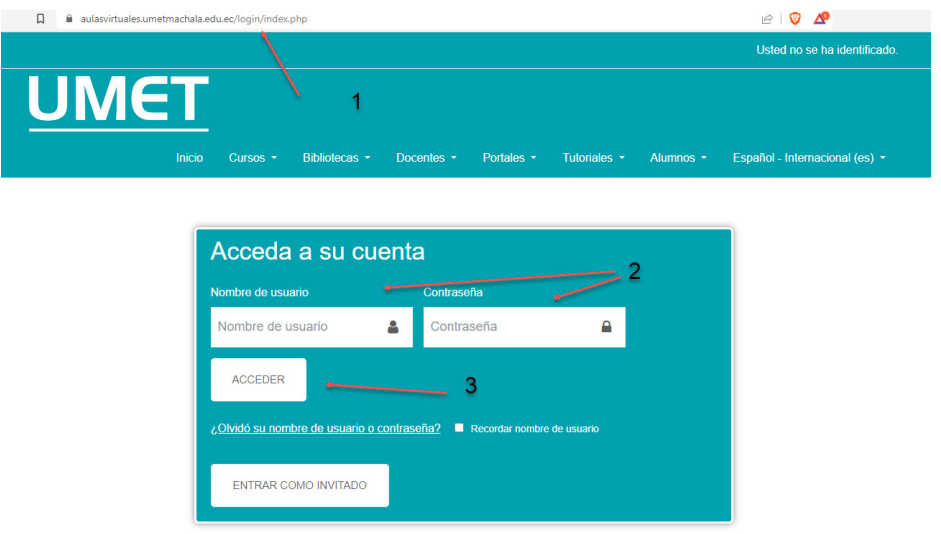

Figura 2. Pasos para acceder al EVA (Entorno Virtual de Aprendizaje).

Recuerde, si tienes algún problema para acceder al EVA, debe ponerte en contacto con el soporte técnico de su institución, quienes podrán ayudarle a solucionar cualquier problema que pueda haber surgido (Tabla 6).

### *Tabla 6. Pasos para acceder a la plataforma Moodle.*

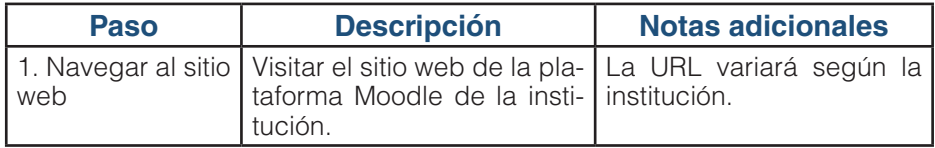

ELearning y Blended Learning con Moodle para la educación superior y la vinculación con la sociedad

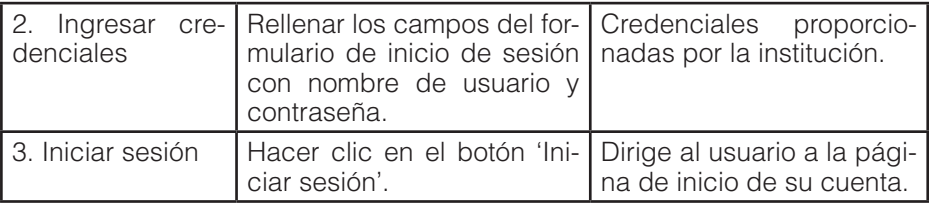

## *Configurar el perfil de usuario*

En un entorno virtual de aprendizaje como Moodle, personalizar el perfil del usuario juega un papel fundamental. La personalización del perfil proporciona una identidad digital al usuario y permite una interacción más efectiva dentro de la plataforma. Para personalizar el perfil de usuario (Figura 3), se deben seguir los siguientes pasos:

- **1. Acceder al perfil de usuario**: Dentro del aula virtual, el usuario debe seleccionar la opción de perfil para acceder a la información de su perfil.
- **2. Editar el perfil**: En la página de perfil, el usuario puede ver su información actual, incluyendo el correo electrónico y los detalles del último acceso. Para personalizar esta información, el usuario debe seleccionar la opción 'Editar perfil'.
- **3. Actualizar información personal**: Dentro de la opción de edición, el usuario puede cambiar su nombre, apellido, y correo electrónico. Es esencial recordar que el correo electrónico registrado es fundamental para recibir notificaciones y comunicaciones de la plataforma y de los estudiantes.
- **4. Establecer la zona horaria**: La zona horaria también se puede establecer en la sección de edición. Esto garantiza que todos los horarios y fechas en la plataforma sean relevantes para el usuario.
- **5. Agregar una imagen de perfil**: Además, en la parte inferior de la página de edición, el usuario encontrará la opción para

cargar una imagen de perfil. La imagen puede ser cargada desde un archivo en el dispositivo del usuario o simplemente arrastrada y soltada en el lugar indicado. Una vez que la imagen esté cargada, el usuario debe seleccionar 'Actualizar información' para guardar los cambios.

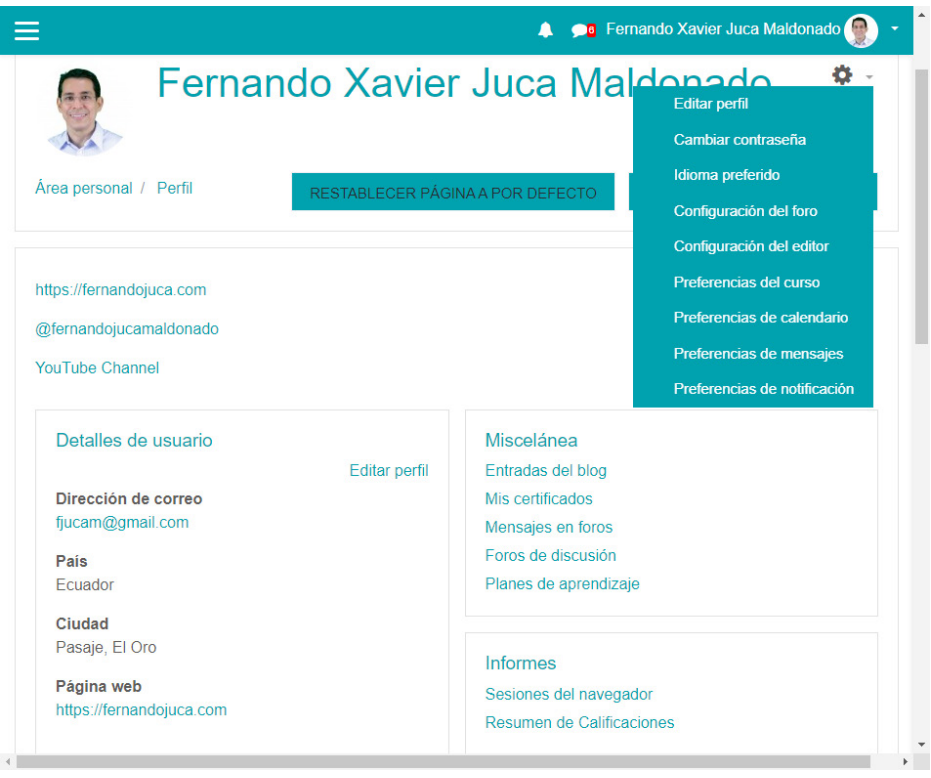

Figura 3. Sección para configurar el perfil del usuario.

Es crucial que la imagen seleccionada cumpla con ciertas normas y parámetros, que se describen en la sección de ayuda de la plataforma Moodle. Estas normas garantizan la presentación adecuada de la imagen en la plataforma. En el perfil, los usuarios también encontrarán una sección de mensajes, donde pueden ver y responder a los mensajes enviados por los estudiantes. Es importante subrayar la importancia de la personalización del

perfil. Aunque pueda parecer una tarea sencilla, es esencial para la interacción efectiva y la seguridad dentro de la plataforma (Tabla 7).

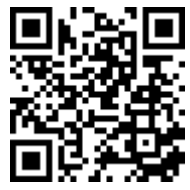

https://www.youtube.com/watch?v=mZVc5eu6-Ic

#### *Tabla 7. Pasos para configurar el perfil de usuario en Moodle.*

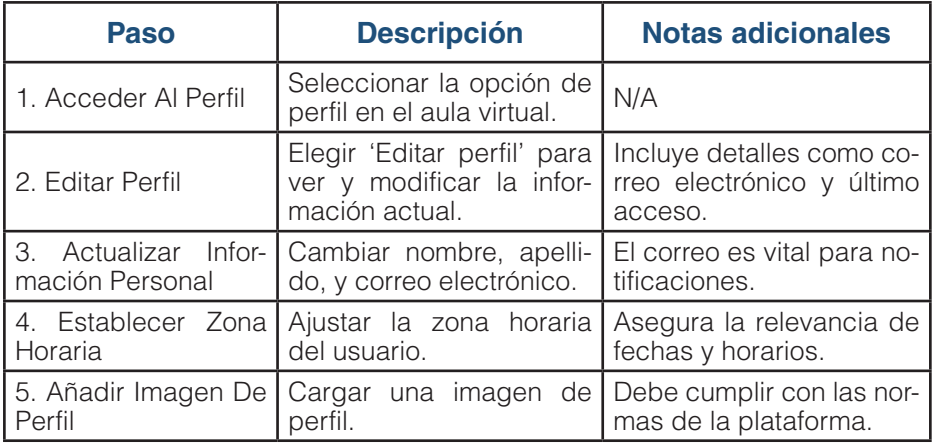

#### **3.2. Explorar el tablero principal y las funciones básicas.**

En este capítulo, se profundiza en la configuración y los ajustes del aula virtual bajo el enfoque PACIE. El objetivo es hacer el aula más accesible y amigable para los estudiantes y el docente. Después de ingresar a la plataforma, hay varias tareas a las que se puede acceder (Figura 4).

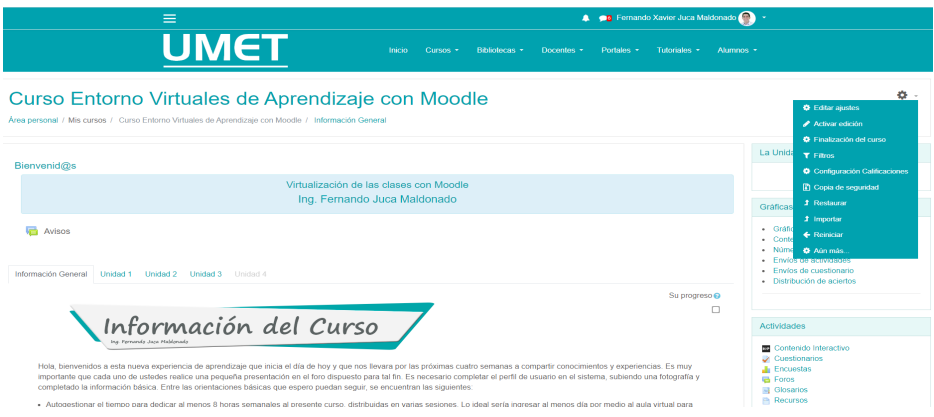

Figura 4. Las diferentes opciones para configurar el Aula Virtual.

- **Configuración Inicial:** En la pantalla de usuario, puede ver los cursos a los que has accedido recientemente y los cursos que están en línea. Cuando entra a su curso como docente, puede ver que aún hay mucho por configurar.
- **Manejo de Participantes:** En el panel izquierdo de la página del curso, puede ver la lista de participantes. Aquí puede ver todos los estudiantes que están inscritos en el curso, matricular a un estudiante que no se ha podido matricular por sí mismo, o incluso dar de baja a un usuario.
- **Envío de Mensajes y Foro:** Hay una opción para enviar un mensaje a todos los estudiantes de la lista, incluyendo al mismo docente del curso. El mensaje se almacena y los estudiantes pueden verlo en la sección de mensajes.

Otra opción es utilizar el foro "Avisos". Cualquier mensaje que escribas aquí se enviará automáticamente a todos los usuarios del curso y estará disponible en dicho foro para su visualización permanente, cabe mencionar que en este foro solo puede ser editado por el docente, los estudiantes solo podrán acceder a él para visualizar su contenido, por eso es útil para avisos generales del Aula.

## *Personalización del Curso*

El siguiente paso es comenzar a personalizar el curso. En la rueda de ajustes, se tiene varias opciones, incluyendo "Editar Ajustes" y "Activar Edición".

• **Editar Ajustes:** En la configuración de "Editar Ajustes", puede cambiar el nombre del curso, establecer fechas de inicio y finalización y agregar una imagen para personalizar y diferenciar el curso. También puede seleccionar el formato del curso (vertical, en pestañas, etc.), y definir si desea utilizar grupos o no (Figura 5).

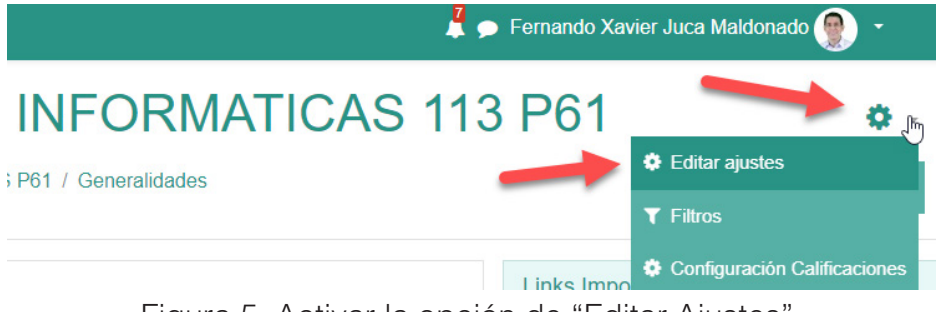

Figura 5. Activar la opción de "Editar Ajustes".

• **Activar Edición:** La opción "Activar Edición" permite personalizar aún más el aula. Aquí puede agregar actividades o recursos y editar las secciones del curso (Figura 6).

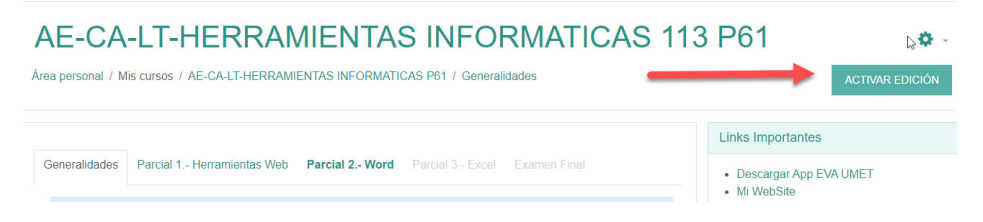

Figura 6. Activar la opción de Edición.

• **Añadir Bloques:** Los bloques se utilizan para agregar funcionalidad adicional a su curso. Al activar la edición, aparece

la opción de "Agregar Bloque". Algunos bloques útiles que puede agregar son "Administración", "Gráficas Analíticas" y "Personas". Esta opción dependerá, si el administrador la tiene disponible o no.

• **Ajustes Finales:** Finalmente, Si su plataforma lo permite, puede cambiar los nombres de las pestañas del curso, añadir o eliminar pestañas y destacar u ocultar pestañas. Estos ajustes te ayudarán a personalizar aún más el aula y a asegurarte de que los estudiantes se centren en el contenido relevante, para lo cual debe activar previamente el modo "Edición" (Figura 7).

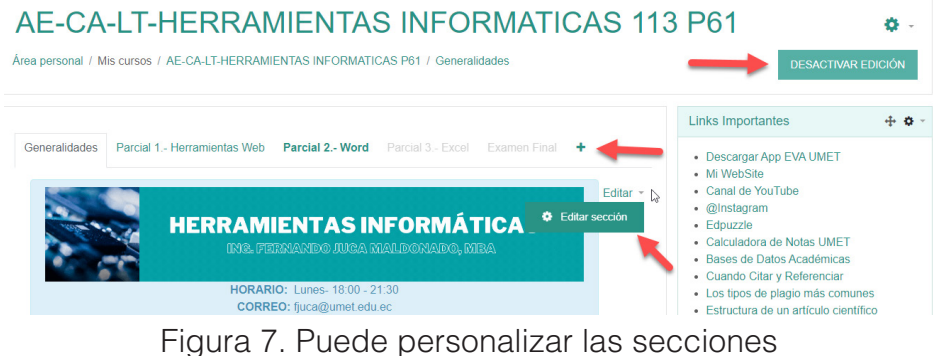

de su EVA, en modo "Edición".

• **Comprobar Como Estudiante:** Para asegurarte de que los estudiantes están viendo el curso como tú quieres, Moodle ofrece la opción de "Cambiar Rol". Puede cambiar temporalmente su rol a "Estudiante" para ver cómo se ve el curso desde su perspectiva (Figura 8).

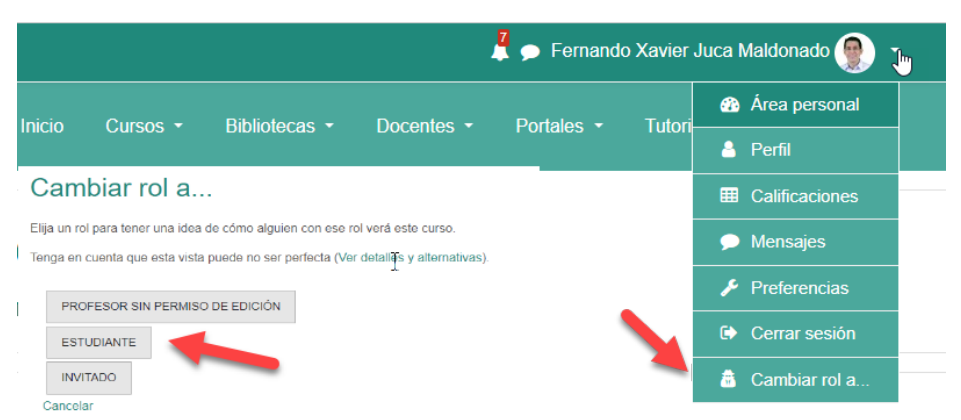

Figura 8. Probar el aula en "Rol de Estudiante".

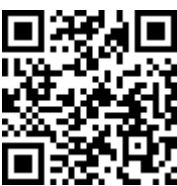

https://youtu.be/XT890shNBTo

Esta primera parte se puede resumir en los expuesto en la Tabla 8.

#### *Tabla 8. Elementos clave para una efectiva implementación del Aula Virtual.*

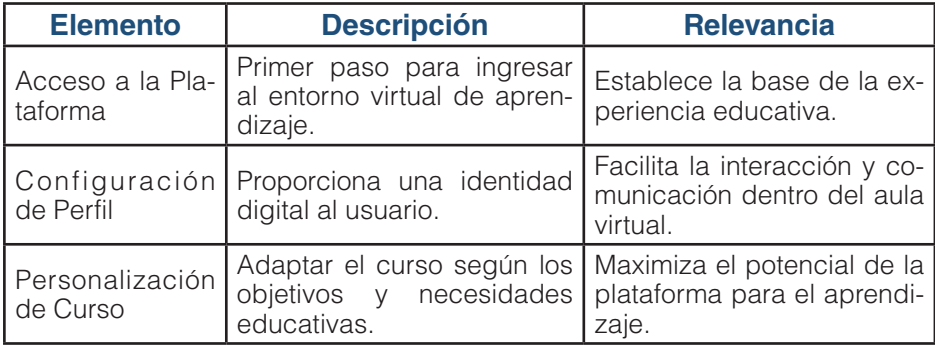

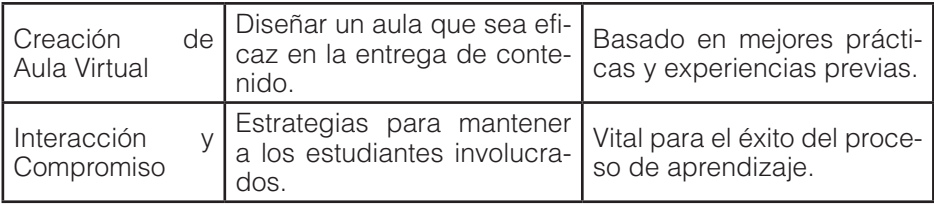

## **3.3. Sugerencias para un aula virtual efectiva**

Crear un aula virtual efectiva implica considerar muchos aspectos, desde el diseño de la interfaz hasta la selección de las actividades de aprendizaje adecuadas. Aquí hay algunas sugerencias que pueden ayudar a optimizar el proceso:

### • **Diseño Intuitivo y Fácil de Navegar**

El diseño del aula virtual debe ser intuitivo y fácil de navegar. Esto significa que la información y las actividades deben estar organizadas de una manera lógica y coherente. Las instrucciones para las actividades y tareas deben estar claramente definidas y ser fácilmente accesibles. Un buen diseño ayudará a los estudiantes a centrarse en el aprendizaje en lugar de perder tiempo tratando de entender cómo funciona la plataforma.

### • **Promover la Interacción y la Participación**

Fomentar la interacción y la participación es crucial en un aula virtual. Esto puede lograrse utilizando foros de discusión, actividades de aprendizaje colaborativo, y proporcionando oportunidades para la retroalimentación y el debate. Los estudiantes deben sentirse cómodos expresando sus ideas y contribuyendo a las discusiones.

### • **Uso de Recursos Multimedia**

El uso de recursos multimedia, como vídeos, imágenes, animaciones e infografías, puede enriquecer enormemente el ambiente de aprendizaje. Estos recursos pueden ayudar a explicar conceptos complejos de manera más efectiva, atraer la

atención de los estudiantes y hacer que el aprendizaje sea más atractivo e interesante.

### • **Personalización del Aprendizaje**

Cada estudiante tiene su propio estilo de aprendizaje y ritmo. Por tanto, es beneficioso ofrecer una variedad de materiales y actividades de aprendizaje para satisfacer las necesidades individuales de los estudiantes. Esto también podría implicar ofrecer opciones de aprendizaje autodirigido, donde los estudiantes pueden explorar temas de su interés.

## • **Soporte Técnico y Pedagógico**

El soporte técnico y pedagógico es esencial en un aula virtual. Los estudiantes deben ser capaces de resolver cualquier problema técnico que puedan encontrar, y también deben tener acceso a la orientación y el apoyo necesarios para su aprendizaje. Esto puede incluir tutorías en línea, sesiones de preguntas y respuestas, y retroalimentación constructiva sobre su trabajo.

## • **Evaluación y Seguimiento Constante**

Finalmente, la evaluación y el seguimiento constante son fundamentales para garantizar la efectividad del aula virtual. Esto incluye no solo la evaluación del progreso de los estudiantes, sino también la evaluación y revisión regular de las estrategias de enseñanza y los materiales de aprendizaje. A través de la recopilación de retroalimentación de los estudiantes y del análisis de su rendimiento, los docentes pueden hacer los ajustes necesarios para mejorar el aula virtual.

### **3.4. Consejos para mejorar la interacción y el compromiso de los estudiantes**

La interacción y el compromiso de los estudiantes son aspectos esenciales para el éxito en un aula virtual. Aquí se presentan algunos consejos que pueden ayudar a mejorar estos aspectos.

## • **Establecer Expectativas Claras**

Es esencial definir y comunicar claramente las expectativas desde el inicio. Los estudiantes deben entender cuánto tiempo se espera que pasen en el curso, la frecuencia con la que deben iniciar sesión y participar, y qué se espera de ellos en términos de tareas y participación en discusiones.

## • **Promover la Comunidad y la Colaboración**

Fomentar un sentido de comunidad puede ser muy beneficioso para mejorar la interacción y el compromiso. Esto se puede lograr creando oportunidades para la interacción social, como foros de discusión y proyectos de grupo. También puede ser útil incluir actividades de team building o de construcción de equipo y proporcionar espacios para la interacción no académica.

## • **Utilizar Diversos Métodos de Enseñanza y Aprendizaje**

La diversidad en los métodos de enseñanza y aprendizaje puede ayudar a mantener a los estudiantes comprometidos. Esto puede incluir la utilización de lecturas, vídeos, discusiones, tareas prácticas, proyectos grupales, quizzes y otros medios interactivos. La variedad ayuda a mantener el interés y a satisfacer diferentes estilos de aprendizaje.

## • **Proporcionar Retroalimentación Oportuna y Constructiva**

La retroalimentación es una parte fundamental del proceso de aprendizaje. Los estudiantes necesitan saber cómo están progresando, y qué pueden mejorar. La retroalimentación debe ser oportuna, constructiva y específica para ser efectiva.

### • **Incorporar Elementos de Juego**

Los elementos de juego, o gamificación, pueden ser una excelente manera de mejorar la interacción y el compromiso. Esto puede incluir competencias, tablas de clasificación, insignias y otras formas de recompensas, para lo cual es útil módulos como el de H5P.

## • **Aprovechar las Herramientas de Análisis del Aprendizaje**

Las herramientas de análisis del aprendizaje pueden proporcionar información valiosa sobre el compromiso de los estudiantes. Esto puede incluir datos sobre la frecuencia con la que inician sesión, cuánto tiempo pasan en el curso, qué actividades completan, y cómo están progresando.

Es así que, mejorar la interacción y el compromiso de los estudiantes en un aula virtual requiere una combinación de estrategias, desde establecer expectativas claras hasta proporcionar retroalimentación constructiva y utilizar diversas técnicas de enseñanza y aprendizaje. Sin embargo, la clave es estar atento a las necesidades de los estudiantes y estar dispuesto a adaptarse y ajustarse según sea necesario (Tabla 9).

#### *Tabla 9. Sugerencias y Consejos para mejorar el Aula Virtual.*

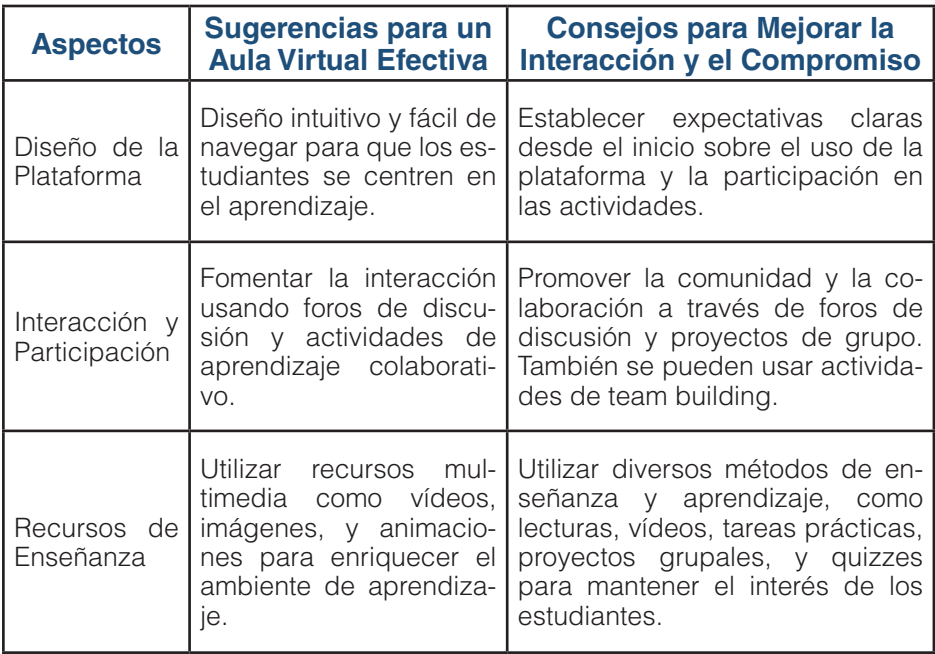

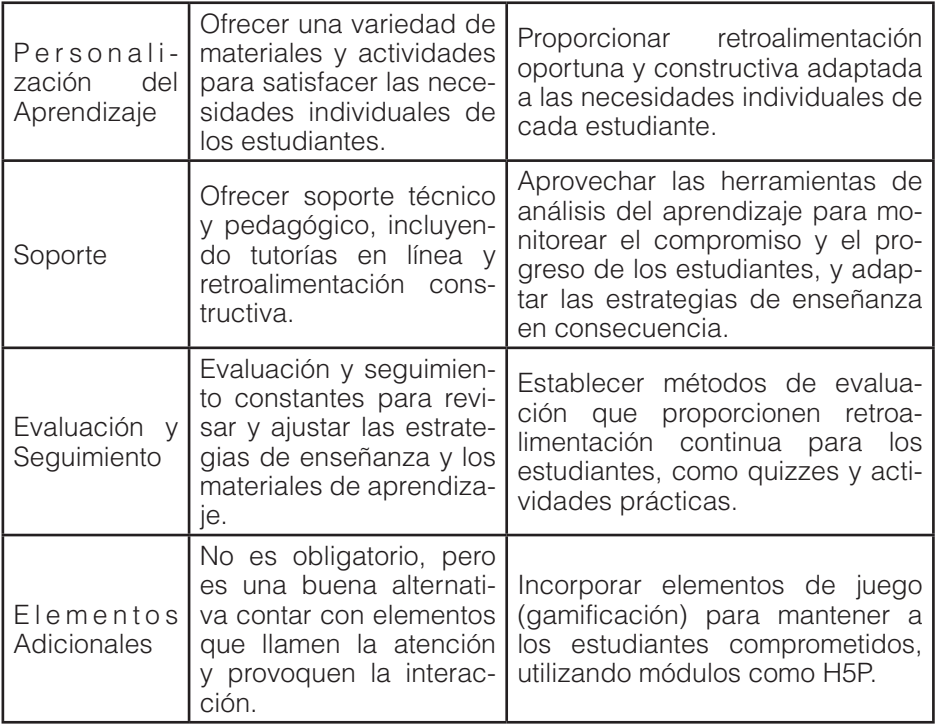

#### **4.1. Configuración del Aula**

En el contexto del aprendizaje en línea, el aula virtual se convierte en el espacio principal de interacción entre estudiantes y docentes. Su diseño, estructura y administración son factores determinantes en la experiencia educativa. El Capítulo IV se adentra en el mundo de la creación y administración de un aula virtual a través de la plataforma Moodle, proporcionando una guía detallada para establecer un entorno de aprendizaje virtual efectivo.

CAPÍTULO IV.

Creando y Administrando un Aula Virtual Creando y Administrando un Aula Virtual

Inicialmente, se abordará la configuración básica del aula, estableciendo las bases para la creación de un espacio digital adaptado a las necesidades del curso. A continuación, se explorará el proceso de matriculación, proceso esencial para incorporar a los estudiantes en el aula virtual. Se describirán los diferentes tipos de matriculación disponibles, proporcionando un enfoque paso a paso para cada uno de ellos.

El enfoque grupal de aprendizaje ha demostrado ser una estrategia efectiva para fomentar la colaboración y el aprendizaje en equipo (Johnson & Johnson, 2009). Por ello, se dedicará una sección a la creación y gestión de grupos de estudiantes dentro del aula virtual. Aquí, se detallará cómo agrupar a los estudiantes, cómo administrar estos grupos y se discutirán las ventajas de este enfoque. Asimismo, se incluirán recomendaciones y precauciones al gestionar grupos, asegurando que el proceso sea fluido y beneficioso para todos los involucrados.

Una de las características más valiosas de cualquier plataforma digital es la capacidad de preservar y restaurar la información. En este capítulo, se detallará el proceso para hacer un respaldo de un curso, así como los pasos para restaurarlo. Esta sección es fundamental para aquellos educadores que deseen mantener segura la información del curso o trasladarla a otro EVA basado en Moodle.

Finalmente, se abordarán técnicas adicionales para gestionar el contenido del aula, incluyendo el reinicio del contenido y la duplicación de un curso. Estas herramientas proporcionan flexibilidad y adaptabilidad, permitiendo a los educadores reutilizar y adaptar el contenido según sea necesario.

La creación y estructuración de un aula virtual en Moodle es un proceso que requiere una planificación cuidadosa y una implementación considerada. Una metodología que se puede utilizar para crear un aula virtual es la Metodología PACIE, que se divide en cinco componentes: Presencia, Alcance, Capacitación, Interacción y E-learning (Evaluación) (Basantes et al., 2018).

### *Presencia*

El primer componente, la presencia, se refiere a la importancia de establecer una "marca personal" del docente en el aula virtual. Esto implica personalizar el entorno virtual con imágenes y textos adecuados para crear un ambiente amigable y fácil de

interactuar, así como un entorno que fomente la interacción entre los participantes (Anderson, 2008).

## *Alcance*

El alcance se refiere a la importancia de establecer objetivos claros para el aula virtual. Esto implica definir lo que se desea lograr con los estudiantes, diseñar la programación del aprendizaje y definir estándares que permitan a los estudiantes encontrar la información siempre en el mismo lugar (Bonk & Zhang, 2008).

# *Capacitación*

La capacitación es el tercer componente de la metodología PACIE y se refiere a la necesidad de que el docente esté capacitado en el uso y manejo de las TICs y cómo aplicarlas en la educación. Esto incluye conocer el ciclo de diseño del aula virtual, planificar adecuadamente y fomentar el autoaprendizaje y la investigación permanente (Palloff, 2007).

# *Interacción*

La interacción se refiere a la importancia de diseñar recursos y actividades que generen interacción, socialización y colaboración entre los estudiantes. Esto incluye proporcionar un espacio de comunicación entre todos los participantes en el aula y motivar la participación y el aprendizaje colaborativo (Anderson, 2008).

# *E-learning (Evaluación)*

El último componente de la metodología PACIE es la evaluación o e-learning. Esto se refiere a la importancia de utilizar la tecnología para crear evaluaciones correctas en el momento correcto y del tipo correcto. Además, se deben fomentar las autoevaluaciones y la autocrítica para que el estudiante sea consciente y responsable de su aprendizaje (Bates, 2015).

En la práctica, un aula virtual en puede dividirse en tres bloques según la Metodología PACIE: Bloque Cero, Bloque Académico y Bloque de Cierre (Basantes et al., 2018):

**1. El Bloque Cero** incluye información sobre cómo navegar e interactuar en el aula virtual, debe estar diseñada de manera cuidadosa, con el fin de proporcionar al estudiante todos los detalles relevantes al inicio del curso de forma clara y precisa. Esta incluye aspectos como: objetivos del curso, guía de inicio, descripción del rol del tutor, rúbricas de evaluación, etc., así como un espacio de comunicación y en onde encontrar toda la información relevante del curso (Figura 9).

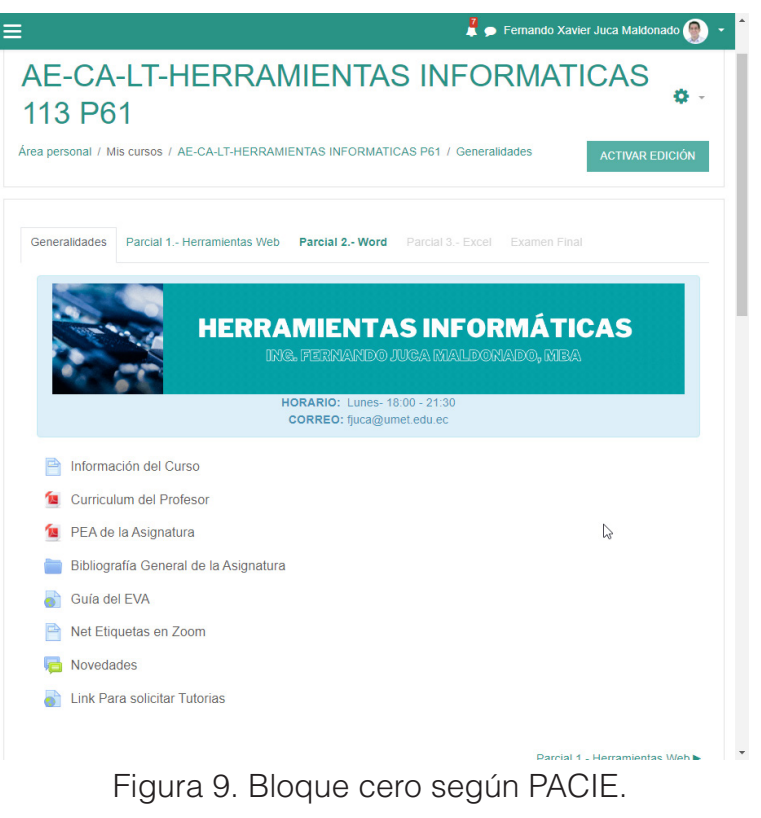

ELearning y Blended Learning con Moodle para la educación superior y la vinculación con la sociedad

**2. El Bloque Académico** presenta el contenido del curso y las actividades relacionadas, este debe ser estructurado en distintas secciones para presentar los contenidos de diversas formas interesantes y motivadoras para el estudiante. La primera sección expone información clave de manera concisa para facilitar su asimilación. Luego en la sección de rebote se realizan actividades para promover la participación crítica y reflexiva en foros, chats y otros recursos de la plataforma. Es vital que el estudiante revise los contenidos previamente para aportar en estas actividades. La sección de construcción incentiva el aprendizaje autónomo a través de investigación, exploración y resolución de retos por parte de los estudiantes. Finalmente se realiza una comprobación de los conocimientos mediante evaluación para verificar el cumplimiento de objetivos de aprendizaje (Figura 10).

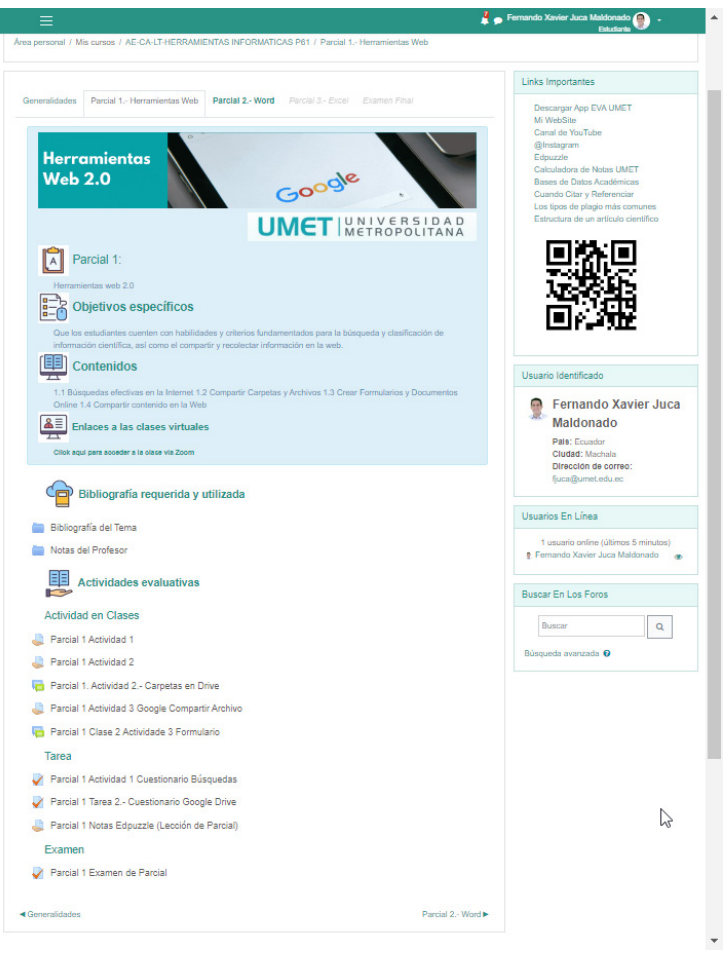

Figura 10. Bloque Académico según PACIE.

**3. El Bloque de Cierre** incluye un espacio para la retroalimentación y la negociación entre el docente y los estudiantes, en ella se deben definir básicamente tres secciones importantes. Primero, una sección de negociación donde se da oportunidad para completar y entregar trabajos pendientes, con realimentación del tutor. También se incluye un foro de despedida para la interacción final de los participantes. Por último, una

sección de retroalimentación para recibir opiniones de los estudiantes sobre todos los aspectos del curso, como insumo para implementar mejoras continuas en la calidad de la educación virtual (Figura 11).

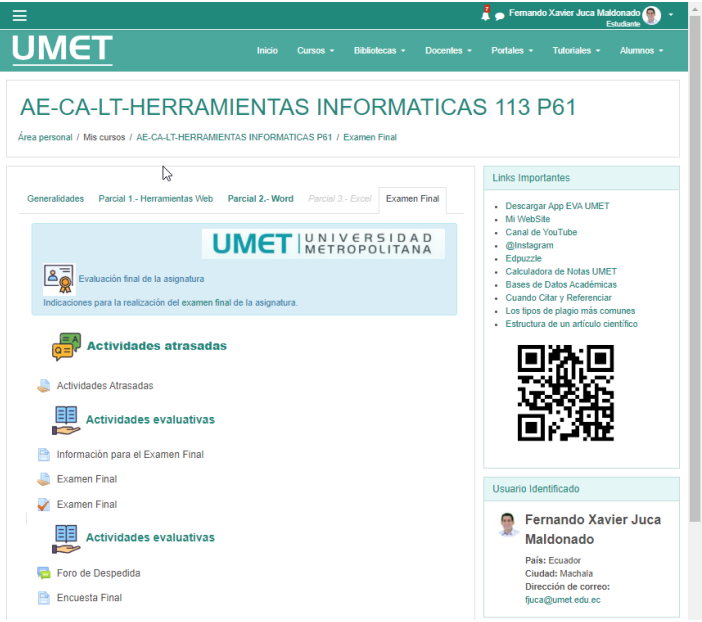

## Figura 11. Bloque de Cierre según PACIE.

En este sentido, la Metodología PACIE ofrece un marco efectivo para diseñar, implementar y gestionar un aula virtual, sin importar. Esta metodología asegura que se considere la presencia del docente, se establezcan objetivos claros, se capacite adecuadamente a los docentes, se fomente la interacción y se utilicen evaluaciones efectivas para el aprendizaje en línea.

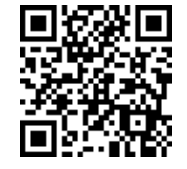

https://youtu.be/2-AlxOrYC70

ELearning y Blended Learning con Moodle para la educación superior y la vinculación con la sociedad

#### *Habilitar y Configurar la Matriculación de los estudiantes*

Esta tercera parte, se enfocará en cómo habilitar la matriculación de los estudiantes en su curso en el aula virtual. Antes de realizar esta acción, es esencial que ya se haya personalizado el perfil y configurado el curso de forma básica. Sin una clave de matriculación o una forma en que los estudiantes puedan acceder, nadie podrá participar en el curso.

Cuando no se ha activado la matriculación, su curso aparecerá en la opción de cursos, pero ningún estudiante podrá tener acceso a él. Para activar la matriculación, se necesita utilizar el área de administración y la opción de usuarios. Aquí, debe activarse el método de matriculación. Aunque al inicio no hay ningún método activo, se proporcionan dos métodos de matriculación.

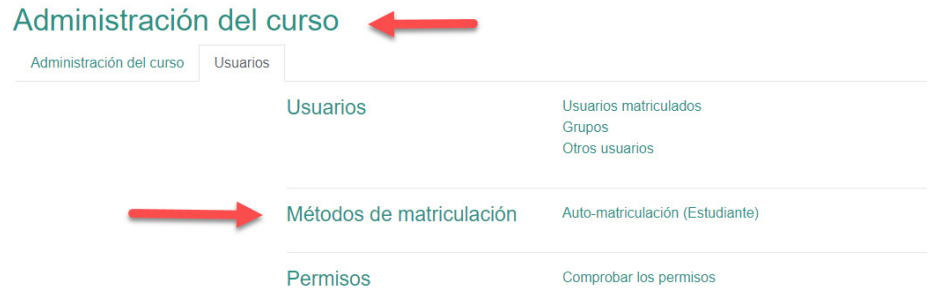

Por eiemplo, si su curso es sobre herramientas informáticas y solo lo ofrece a un grupo, necesita crear una única clave de matriculación para que solo ese grupo pueda acceder a su aula virtual. Pero, ¿qué sucede si debe impartir la misma asignatura a tres grupos diferentes, como en los tres cursos de Derecho? En lugar de crear tres aulas virtuales diferentes y repetir el mismo contenido en todas ellas, puede optimizar esto colocando todos los recursos necesarios en un solo curso, y luego diferenciando

las actividades o tareas por grupo. Para esto, necesitará crear grupos.

## *Tipos de Matriculación y pasos a seguir*

La matriculación de estudiantes es una de las tareas más importantes en la gestión de un aula de Moodle. Este proceso permite asignar a los alumnos a los respectivos cursos y controlar su acceso a los materiales y actividades del curso. En Moodle, existen varios métodos de matriculación que se pueden adaptar según las necesidades específicas del curso y del administrador (Figura 12).

- **1. Matriculación manual:** Este es el método más tradicional y directo. Requiere que el administrador del curso o el docente añadan manualmente a los alumnos al curso. Para realizar la matriculación manual, se debe acceder a 'Administración' > 'Usuarios' > 'Métodos de matriculación' > 'Añadir método: matriculación manual'. Luego, en 'Usuarios matriculados', se puede 'Añadir usuarios' seleccionándolos de la lista disponible.
- **2. Auto-matriculación**: Este método permite a los alumnos matricularse por sí mismos en un curso. Puede ser útil para cursos de libre acceso o cuando se desea reducir la carga administrativa del docente. Para habilitar la auto-matriculación, el administrador debe seguir la ruta 'Administración' > 'Usuarios' > 'Métodos de matriculación' > 'Añadir método: auto-matriculación'. Se puede configurar una clave de matriculación para controlar el acceso al curso.
- **3. Acceso a Invitados**: Si se desea permitir el acceso a usuarios que no están matriculados en el aula virtual o incluso en la plataforma, puede activar el acceso a invitados, esto permitirá que cualquier persona pueda acceder al aula, ver los contenidos, pero no podrá realizar actividades calificadas.

# Métodos de matriculación

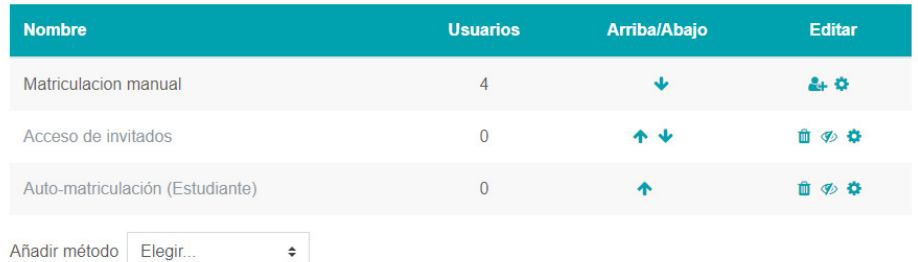

Figura 12. Distintos tipos de Matriculación en el Aula Virtual.

Para llevar a cabo estos procesos de matriculación, es crucial que el administrador tenga un claro entendimiento de la estructura y las necesidades de su curso, así como de las capacidades y limitaciones de cada método de matriculación. Además, se recomienda revisar periódicamente las configuraciones de matriculación para garantizar que se estén satisfaciendo las necesidades de los estudiantes y del curso (Tabla 10).

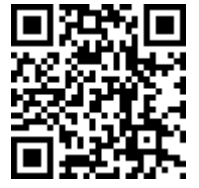

https://youtu.be/C6TgZJ9LQ54

#### *Tabla 10. Pautas para crear y Administrar una EVA en Moodle.*

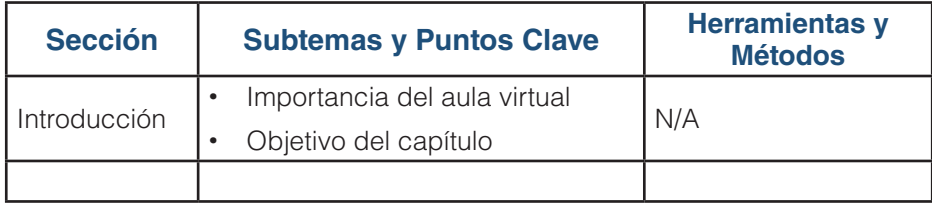

ELearning y Blended Learning con Moodle para la educación superior y la vinculación con la sociedad

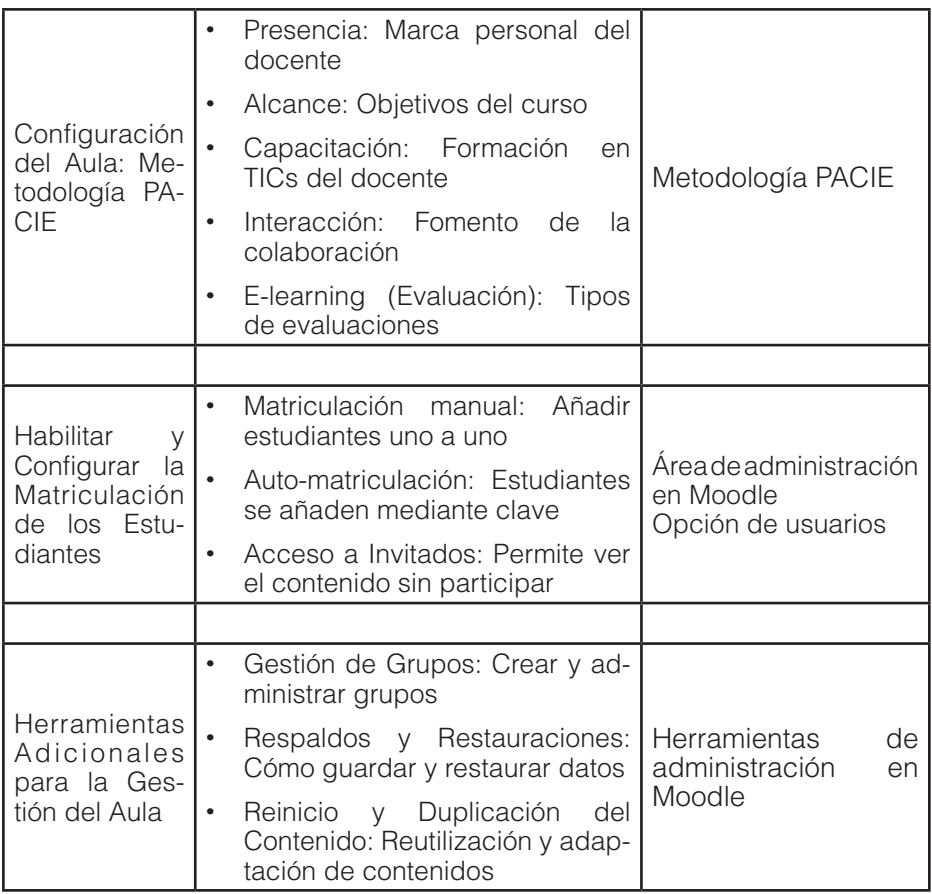

## **4.2. Crear grupos de Estudiantes y su Matriculación**

¿Qué pasa si desea que varios grupos tengan acceso a una única aula virtual? Como se mencionó antes, necesitará crear grupos. Pero antes de hacerlo, debe preparar el aula para que acepte grupos. ¿Cómo se hace esto?

1. Ir a ajustes y seleccionar la opción de grupos. En la configuración de grupos, debe seleccionar "grupos separados" (Figura 13).

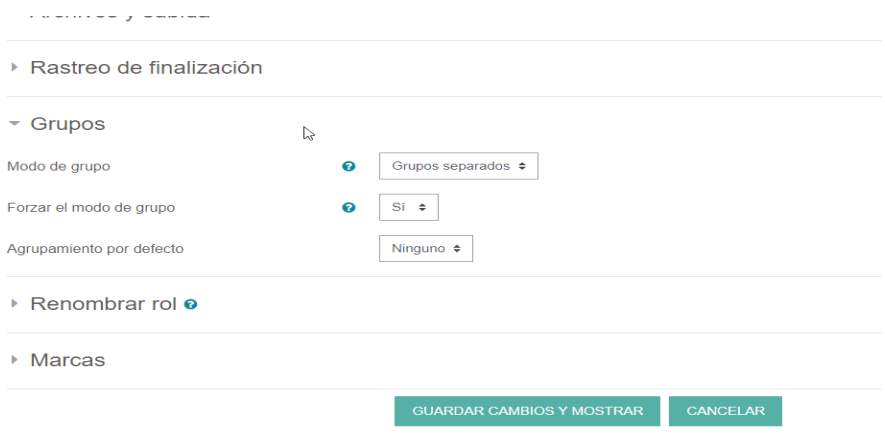

Figura 13. Activar Grupos Separados en la Configuración del Curso.

2. y también permitir que los nuevos inscritos se matriculen directamente en un grupo. Después de hacer estos cambios, guarde los ajustes (Figura 14).

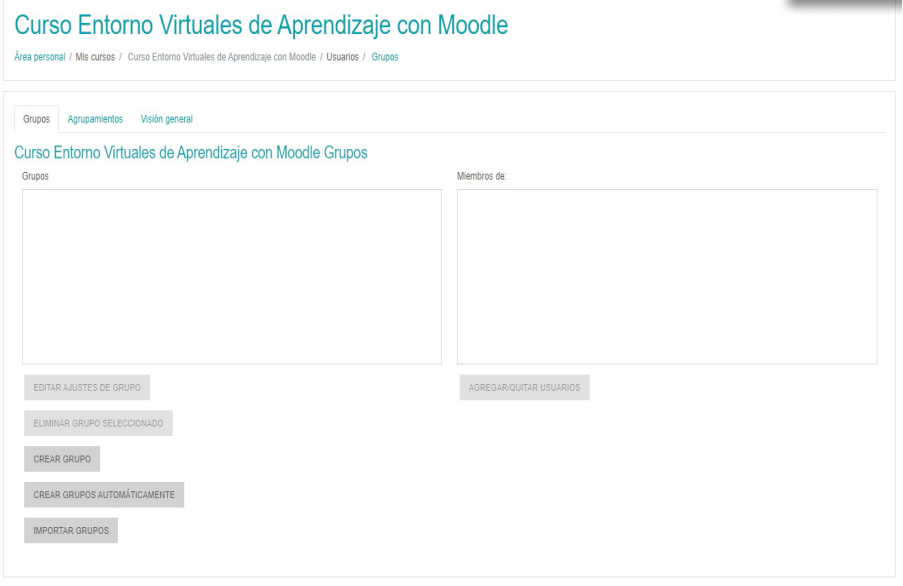

Figura 14. Opciones para crear Grupos en el Aula Virtual.

ELearning y Blended Learning con Moodle para la educación superior y la vinculación con la sociedad
A continuación, regrese a la opción de usuarios y al método de matriculación. Aquí, deberá hacer un cambio en la automatriculación. En lugar de la clave que acaba de establecer, ahora activará la auto-matriculación para grupos. Este cambio significa que ya no proporcionará la clave original a los usuarios. En su lugar, dará las claves que va a crear para los grupos (Figura 15).

# Auto-matriculación

#### $\sim$  Auto-matriculación

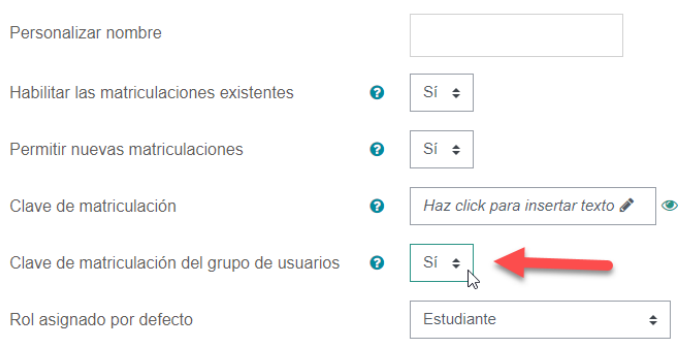

Figura 15. Activar la Auto matriculación para grupos.

Luego debe acceder dentro del administración del aula a la sección de Usuarios y seleccionar Grupos (Figura 16).

# Administración del curso

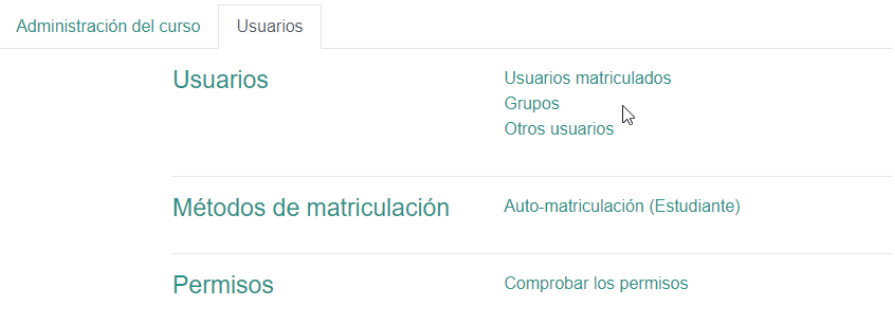

Figura 16. Asignar la clave del curso a cada grupo.

ELearning y Blended Learning con Moodle para la educación superior y la vinculación con la sociedad

A continuación, de hacer este cambio, puede crear los grupos. Suponga que su aula virtual aceptará dos grupos. Puede llamarlos "Aula 101 y "Aula 102", y establecer claves sencillas para cada uno. Por ejemplo, "clave101" para "Aula 101" y "clave102" para "Aula 102" (Figura 17).

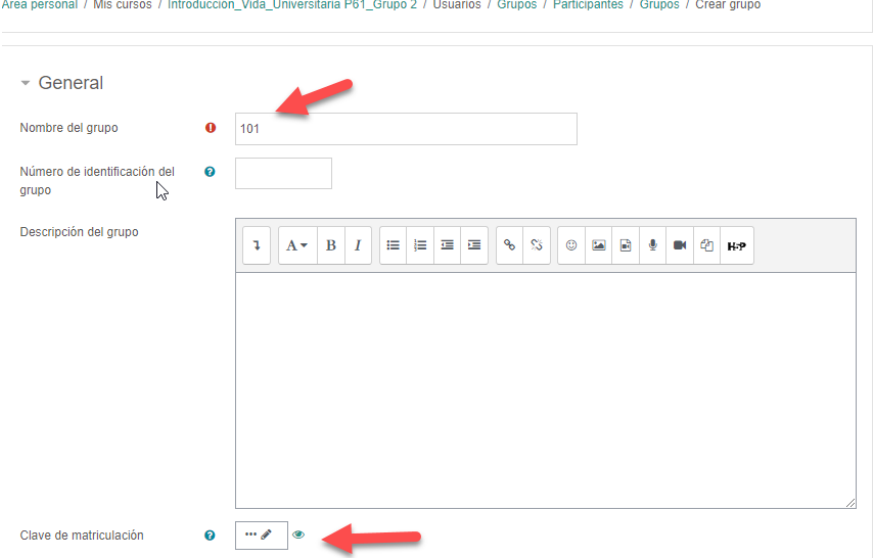

Figura 17. Crear el Grupo y asignar una clave.

De esta manera, puede comunicar a los estudiantes de cada curso su clave correspondiente. Cuando los estudiantes busquen su curso de herramientas informáticas e ingresen su clave correspondiente, la plataforma los ingresará automáticamente al grupo correcto. En este punto, no habrá ningún estudiante matriculado, pero eso cambiará a medida que comparta las claves de matriculación y los estudiantes comiencen a inscribirse (Figura 18).

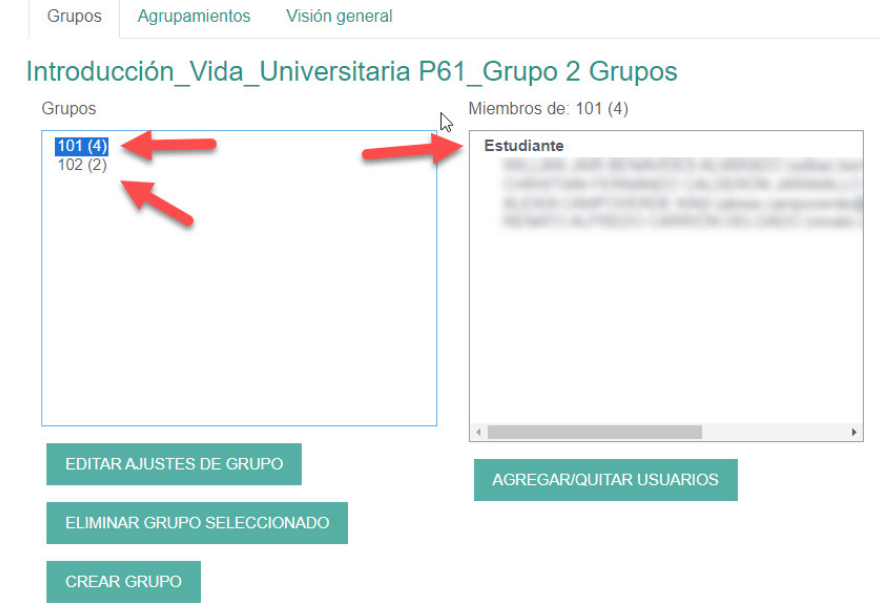

Figura 18. Los alumnos se matricularán en cada grupo usando la clave proporcionada.

Para ver cuántos estudiantes se han matriculado en cada grupo, puede regresar a la sección de usuarios y mirar el número junto a cada grupo. Esto le permitirá monitorear el proceso de matriculación y ver cuántos estudiantes se han unido a cada grupo.

Ahora, con los grupos configurados, puede asignar tareas específicas a cada grupo. Esto le permitirá proporcionar diferentes actividades o tareas a cada grupo, lo que es útil si está impartiendo la misma asignatura a varios grupos, pero necesita adaptar las actividades a las necesidades de cada grupo.

Así, se ha preparado el aula para la matriculación de estudiantes, ya sea para un solo grupo o para varios grupos que quieren utilizar una misma aula virtual. Esta metodología no solo proporciona una

gran flexibilidad en la gestión de las matrículas, sino que también permite optimizar el uso de las aulas virtuales.

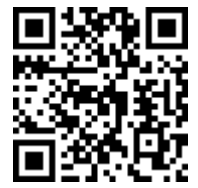

https://youtu.be/QwcH0NFqK6o

#### *Gestión de Estudiantes en Grupos en el Aula Virtual*

Dentro del paradigma del aprendizaje online, una característica particularmente útil es la capacidad de crear y administrar grupos dentro del aula virtual. Esta función permite organizar a los estudiantes en grupos específicos, lo que facilita el manejo y evaluación de las actividades de enseñanza y aprendizaje. A continuación, se expondrá cómo esta opción puede ser implementada en un entorno virtual de aprendizaje como Moodle.

### *Creación de grupos*

El primer paso para utilizar la funcionalidad de grupos en un aula virtual es preparar el aula para aceptar grupos. Normalmente, las aulas no están configuradas de esta forma por defecto. Para habilitar esta opción en Moodle, debes dirigirte a la opción "ajustes" dentro del menú administración y allí, activar las opciones correspondientes a "grupos" (Figura 19), como se explicó con más detalle en el tema "Crear grupos de Estudiantes y su Matriculación" al inicio de este capítulo.

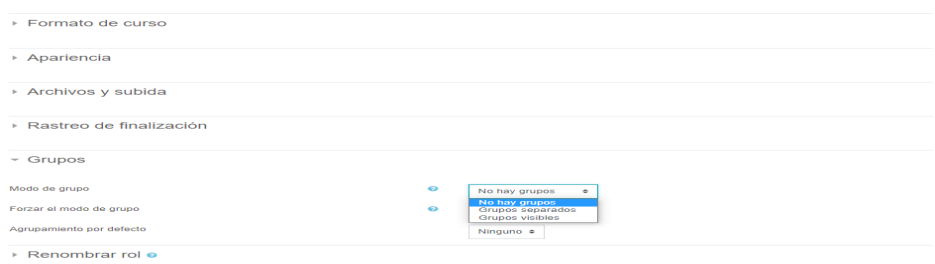

Figura 19. En la opción de Ajustes del Aula se prepara la creación de grupos.

Existen dos tipos de configuraciones de grupos que puede establecer según sus necesidades:

- **1. Grupos Visibles**: Los estudiantes de diferentes grupos pueden interactuar entre sí. Esta configuración es útil cuando se desea fomentar la interacción entre estudiantes de diferentes carreras o disciplinas.
- **2. Grupos Separados**: Los estudiantes de un grupo no pueden interactuar con estudiantes de otro grupo. Esto es útil cuando se quiere mantener separadas a diferentes cohortes de estudiantes, como cuando se imparte la misma materia en diferentes horarios o carreras.

#### *Gestión de grupos*

Una vez que has habilitado los grupos, el siguiente paso es matricular a los estudiantes en sus respectivos grupos. Para hacerlo en Moodle, puede asignar una clave única de matriculación para cada grupo. De esta manera, cuando un estudiante ingresa la clave, se matricula automáticamente en su grupo correspondiente.

También puede asignar manualmente a los estudiantes a los grupos, en caso de que un estudiante se haya matriculado en el grupo equivocado, por ejemplo. Para esto, en Moodle debes ir a la opción de "grupos" en el menú de usuarios y seleccionar "agregar/quitar usuarios".

### *Ventajas de la gestión de grupos*

La capacidad de crear y administrar grupos en un aula virtual ofrece múltiples ventajas. Por un lado, permite una personalización más efectiva del aprendizaje, ya que se pueden asignar tareas y actividades específicas a cada grupo. También permite tener un control más detallado de las calificaciones y el progreso de los estudiantes, facilitando la evaluación y seguimiento de cada grupo.

#### *Precauciones al gestionar grupos*

Aunque la creación y gestión de grupos en un aula virtual proporciona varias ventajas, también es importante tomar algunas precauciones para evitar errores y confusiones. Primero, asegúrate de asignar correctamente a los estudiantes a sus respectivos grupos, ya sea a través de las claves de matriculación o manualmente. Segundo, configura correctamente las opciones de visibilidad y interacción entre grupos según sus necesidades y las de sus estudiantes. Finalmente, comunica claramente a sus estudiantes sobre la existencia de grupos y cómo estos funcionan.

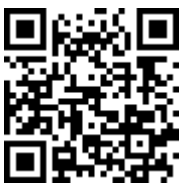

https://youtu.be/QwcH0NFqK6o

**78** ELearning y Blended Learning con Moodle para la educación superior y la vinculación con la sociedad

### **4.3. Respaldo, restauración de un Curso**

El respaldo y la restauración de un curso en Moodle son dos aspectos esenciales en la gestión de la plataforma. Son procesos que permiten a los administradores y docentes mantener un registro seguro de su contenido y asegurar la continuidad en caso de algún problema técnico o actualizaciones.

#### *Respaldo de un Curso en Moodle*

El respaldo de un curso en Moodle es un proceso que permite guardar toda la información y datos de un curso específico. Esto incluye las actividades, archivos, usuarios y configuraciones de roles, entre otros. Este proceso es esencial para mantener un registro seguro del curso y permite recuperar todo o parte del contenido si es necesario.

Para realizar un respaldo, se debe acceder a la página de administración del curso. En la sección de Administración del curso, se encuentra la opción "Respaldo". Al seleccionarla, Se mostrará una serie de opciones para personalizar el respaldo. Por ejemplo, se puede elegir respaldar solamente las actividades del curso sin los datos de los usuarios, o viceversa o seleccionar específicamente qué elementos respaldar.

Una vez seleccionadas las opciones deseadas, se procede a confirmar el respaldo. Moodle generará un archivo en formato .mbz, que es el formato de respaldo. Este archivo puede guardarse en un lugar seguro y utilizarse para restaurar el curso en el futuro (Figura 20).

#### Copia de seguridad curso: Curso Entorno Virtuales de Aprendizaje con Moodle

Área personal / Mis cursos / Curso Entorno Virtuales de Aprendizaje con Moodle / Copia de seguridad

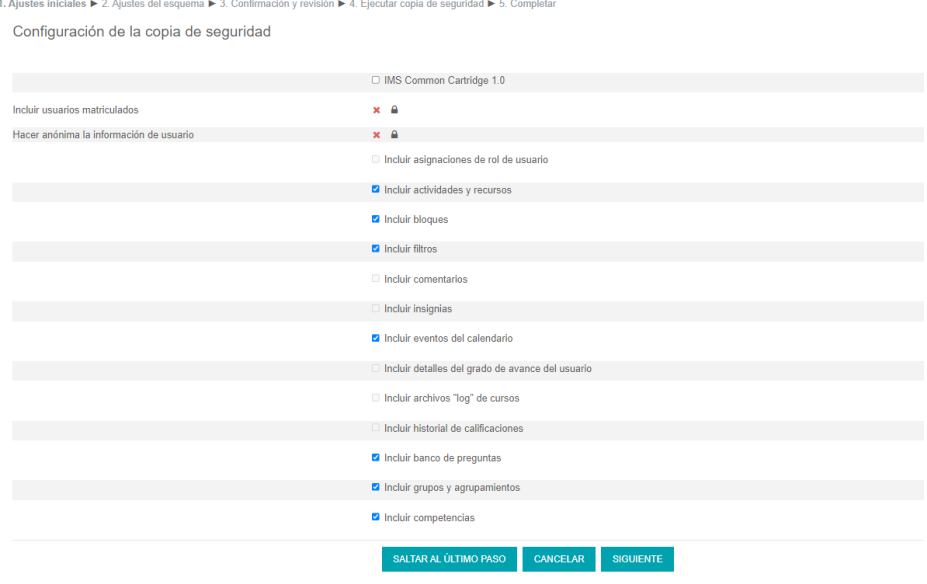

Figura 20. Opciones para respaldar un curso en el EVA.

#### *Restauración de un Curso en Moodle*

La restauración de un curso en Moodle es el proceso inverso al respaldo. Permite recuperar un curso a partir de un archivo de respaldo.mbz. Este proceso es muy útil en caso de pérdida de datos, problemas técnicos o cuando se quiere replicar un curso en un nuevo semestre o ciclo escolar.

Para restaurar un curso, se debe acceder a la página de administración de la plataforma y buscar la opción "Restaurar" en el menú de administración del sitio. Al seleccionarla, Moodle solicitará el archivo.mbz de respaldo.

Una vez seleccionado el archivo, se mostrarán varias opciones para la restauración, permitiendo seleccionar qué elementos del

curso se desean recuperar. Al confirmar la restauración, Moodle procederá a reinstaurar el curso tal y como estaba en el momento del respaldo (Figura 21).

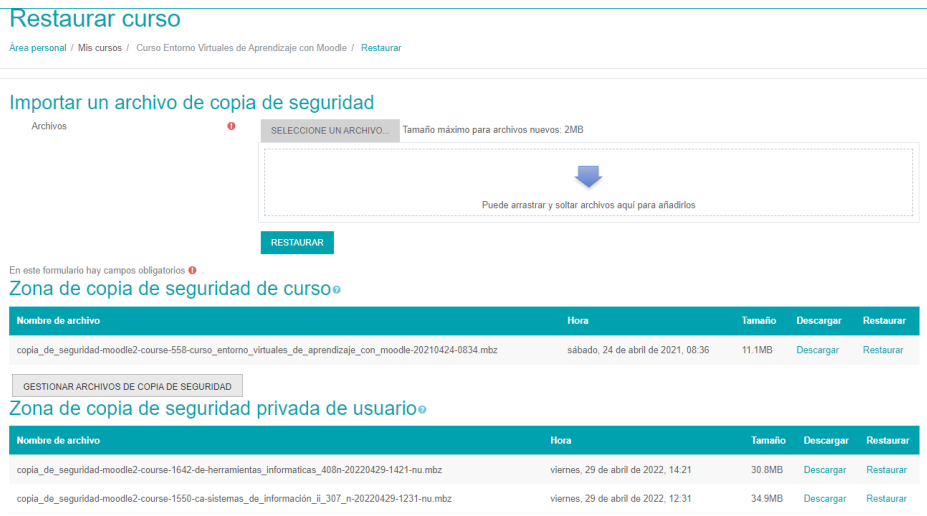

Figura 21. Opciones para restaurar los archivos de respaldo de un aula en el EVA.

Es importante destacar que estos procesos de respaldo y restauración deben realizarse con cuidado y tener en cuenta que la información y los datos de los estudiantes son sensibles. Se recomienda realizar respaldos de manera regular y mantenerlos en un lugar seguro para asegurar la continuidad y la integridad de los cursos en Moodle.

Estos procesos son parte fundamental de la administración de cursos en Moodle y permiten asegurar la continuidad de la enseñanza online, además de facilitar la gestión y actualización de los cursos.

## **4.4. Reinicio del contenido del aula**

El proceso de reiniciar un curso en Moodle se utiliza principalmente al final de un semestre o un período de estudio cuando el curso

se prepara para un nuevo grupo de estudiantes. El reinicio de un curso permite a los administradores y docentes eliminar datos específicos, como las calificaciones de los estudiantes, las presentaciones, los datos de finalización, etc., mientras mantienen la estructura del curso, las actividades y los recursos (Churchward, 2020). Esta función resulta especialmente útil cuando se quiere reutilizar un curso sin tener que diseñarlo desde cero cada vez.

Es importante mencionar que el proceso de reinicio de un curso no debe tomarse a la ligera, ya que implica la eliminación de datos que pueden no ser recuperables. Por lo tanto, Ali (2019), recomienda crear un respaldo del curso antes de iniciar el proceso de reinicio (Figura 22).

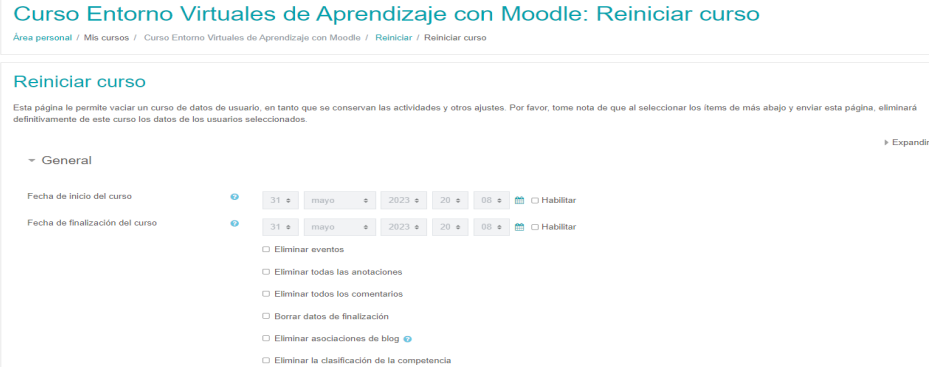

Figura 22. Opciones para reiniciar un curso del EVA.

A continuación, se detallan los pasos para reiniciar un curso en Moodle:

**1. Preparar para reiniciar:** Antes de reiniciar el curso, es esencial realizar un respaldo de todos los datos importantes que puedan ser necesarios en el futuro. Esto podría incluir calificaciones, presentaciones de estudiantes y otros datos (Churchward, 2020).

- **2. Acceder a la opción de reinicio:** En Moodle, la opción para reiniciar un curso se encuentra en el menú de administración del curso.
- **3. Seleccionar los elementos a eliminar:** Moodle proporciona una lista de elementos que se pueden eliminar durante el reinicio, como intentos de cuestionarios, presentaciones de tareas, mensajes de foros, etc. (Ali, 2019). Los usuarios pueden seleccionar los elementos que deseen eliminar.
- **4. Reiniciar el curso:** Una vez seleccionados los elementos, el usuario puede reiniciar el curso. Esto eliminará los elementos seleccionados y dejará el curso listo para ser utilizado nuevamente.
- **5. Confirmar el reinicio**: Moodle pedirá confirmación antes de reiniciar el curso, asegurándose de que los usuarios entiendan que la acción es irreversible.
- **6. Revisar el curso reiniciado**: Una vez reiniciado el curso, es útil hacer una revisión rápida para asegurarse de que todos los ajustes son correctos y el curso está listo para el próximo grupo de estudiantes.

La capacidad de reiniciar un curso ofrece una forma eficiente de mantener el contenido del curso y al mismo tiempo eliminar los datos de los estudiantes de un semestre anterior, preparando el curso para el próximo grupo de estudiantes.

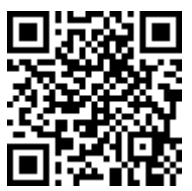

https://youtu.be/NT0b5NtmohE

ELearning y Blended Learning con Moodle para la educación superior y la vinculación con la sociedad

## **4.5. Duplicar un curso**

Uno de los aspectos más valiosos de Moodle es la capacidad de importar contenido de un curso existente a otro. Esta característica ahorra tiempo y esfuerzo al permitir a los educadores reutilizar y adaptar materiales de cursos anteriores o paralelos. A continuación, se detalla un proceso paso a paso para importar el contenido de un curso en el Aula Virtual (Figura 23).

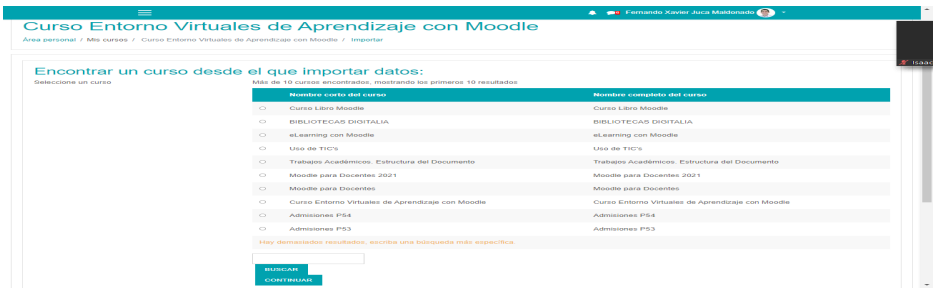

Figura 23. Opciones para duplicar un curso del EVA.

- **1. Acceso al menú de ajustes**: Navegar hacia el menú de ajustes del curso actual, el cual se desea enriquecer con contenido de otro curso.
- **2. Opción de importar**: Dentro de las opciones del menú, selecciona "importar".
- **3. Selección del curso**: Ahora aparecerá una lista de cursos disponibles para importar contenido. Si se cuenta con muchos cursos, se puede utilizar la casilla de búsqueda para encontrar el curso específico del cual desea importar el contenido. Una vez localizado, seleccionar el curso haciendo clic en el casillero correspondiente.
- **4. Confirmación de la importación**: Se debe Hacer clic en "continuar" para confirmar la importación del contenido del curso seleccionado. Se mostrará una vista previa de los elementos que contiene el curso seleccionado.

**5. Importación de contenido**: Ir directamente al último paso haciendo clic en "continuar" nuevamente. Esto copiará todo el contenido del curso seleccionado a su curso actual.

Una vez completado este proceso, el curso que inicialmente estaba vacío, ahora tendrá el contenido importado del otro curso. De esta manera, se puede duplicar el contenido de un curso de manera rápida y eficiente.

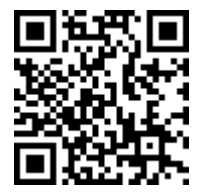

https://youtu.be/3857GDZs6I0

#### *Tabla 11. Respaldo, Restauración y Gestión de Cursos en Moodle.*

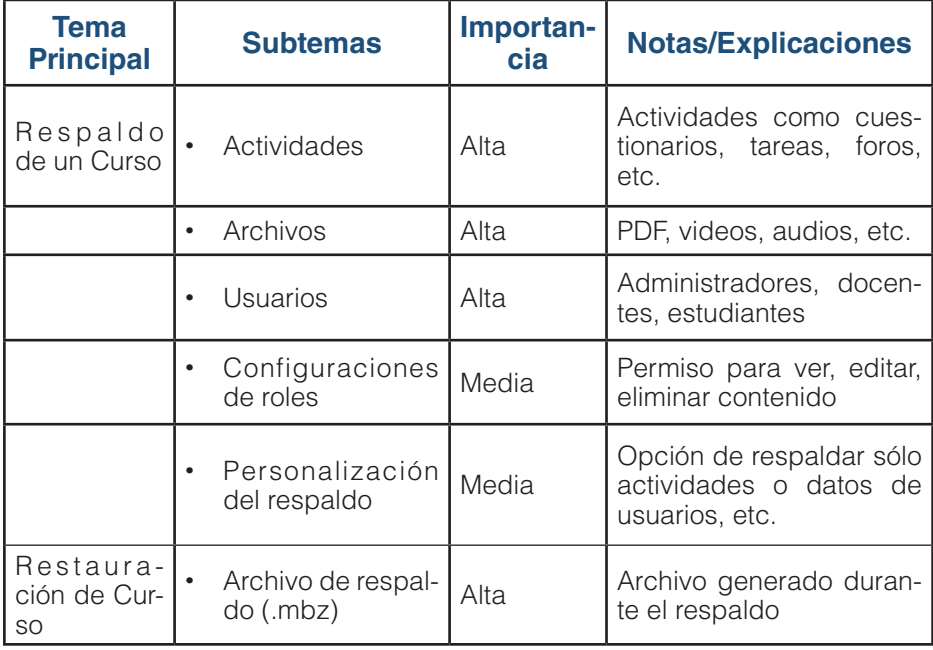

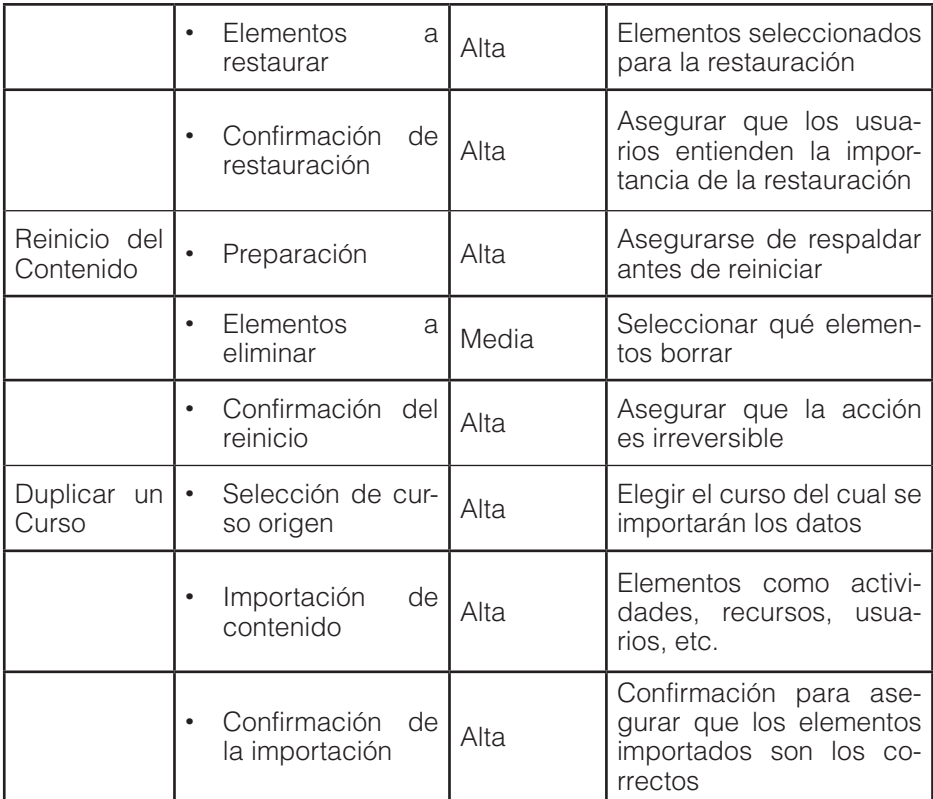

El punto principal de cualquier experiencia de aprendizaje en línea radica en el contenido y los recursos que se ponen a disposición de los estudiantes. En este sentido, Moodle, como una de las plataformas de aprendizaje más reconocidas, proporciona una variedad muy variada de herramientas para gestionar y presentar recursos educativos. El Capítulo tiene como objetivo explorar en profundidad los recursos con los que se cuenta, enfocándose no solo en cómo implementarlos, sino también en cómo hacerlo de la manera más efectiva.

CAPÍTULO V.

Recursos en Moodle Recursos en Moodle

La primera parada en este recorrido será una introducción a los recursos, estableciendo una comprensión básica de lo que estos significan en el contexto de Moodle. A partir de ahí, se adentrará en detalles específicos, comenzando con las "Etiquetas". Estas, a menudo subestimadas, son vitales para la estructura y navegación del aula virtual. Al entender su importancia, cómo aplicarlas correctamente y conocer las mejores prácticas

ELearning y Blended Learning con Moodle para la educación superior y la vinculación con la sociedad

asociadas, se puede potenciar significativamente el diseño de un curso.

Posteriormente, se explorarán recursos como URL, Página, Archivos y Carpetas. Cada uno de estos tiene su propio conjunto de consideraciones, desde la simple tarea de compartir un video de YouTube hasta la incorporación de un código HTML completo para enriquecer el aula virtual. A través de ejemplos prácticos, se proporcionarán las mejores prácticas y se destacarán errores comunes a evitar. Esto garantizará que se aprovechen al máximo estos recursos, evitando posibles inconvenientes que puedan afectar la experiencia del aprendizaje.

Adicionalmente, es fundamental no solo ofrecer recursos, sino también entender cómo los estudiantes interactúan con ellos. Por lo tanto, se abordará la importancia del monitoreo, enfocándose en las herramientas de seguimiento que la herramienta en estudio tiene incorporadas. Esta sección permitirá al educador tener una comprensión clara de qué recursos son más efectivos, cuáles necesitan mejoras y cómo los estudiantes se están comprometiendo con el material del curso.

#### **5.1. Etiquetas**

Los recursos en Moodle representan los elementos fundamentales que los docentes utilizan para presentar contenido y compartir información con los estudiantes en un aula virtual. Estos recursos, en su esencia, constituyen el contenido base del curso, proporcionando a los estudiantes el material necesario para adquirir y consolidar el conocimiento. Son, en muchos aspectos, el equivalente digital de los libros de texto, lecturas adicionales y otros materiales en una clase tradicional.

Cuando se habla de "recursos" en Moodle, se hace énfasis en toda la variedad de archivos, enlaces, videos y demás materiales que un educador puede agregar a su curso en línea para enriquecer

y dar estructura a la experiencia de aprendizaje. Son esenciales no solo como medios para transmitir información, sino también como herramientas que pueden inspirar, motivar y desafiar a los estudiantes.

Algunos de los recursos más comunes incluyen archivos (como documentos PDF o presentaciones PowerPoint), URLs o enlaces a sitios web externos, páginas que contienen texto e imágenes creadas directamente dentro del Aula Virtual, y etiquetas que pueden ayudar a organizar el contenido y guiar a los estudiantes a través del curso. Cada uno de estos recursos tiene su propósito y ventajas particulares. Por ejemplo, un archivo PDF puede ser útil para proporcionar una lectura detallada, mientras que un enlace externo puede llevar a los estudiantes a una fuente de actualidad o a una herramienta interactiva.

Según Gros & García (2016), la selección intencional de herramientas tecnológicas dentro del aula virtual es indispensable para apoyar el proceso de enseñanza-aprendizaje. Un ambiente online de calidad, bien organizado y que hace uso estratégico de diversos recursos digitales, tiene mayor probabilidad de captar la atención y compromiso de los estudiantes.

Adicionalmente, el contenido desarrollado para el aula virtual debe ser percibido como relevante, útil y único por los alumnos, considerando la sobreabundancia de información disponible en internet (Zanjani et al., 2017). Esto contribuye a que el entorno virtual de aprendizaje sea visto como una fuente de conocimiento primordial por los estudiantes.

Es importante mencionar que, si bien los recursos proporcionan el contenido y el material del curso, son las actividades en Moodle las que permiten la interacción y la práctica. Por lo tanto, una combinación efectiva de recursos y actividades es la clave para un curso en línea exitoso y envolvente.

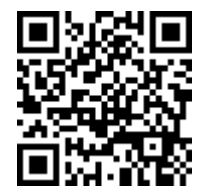

https://youtu.be/tPqTTES3dXk

Las etiquetas son una herramienta poderosa que puede ayudar a mejorar la apariencia, la organización y la personalización de las aulas virtuales. Estas permiten transformar un aula virtual llena de bloques de texto simples en un espacio interactivo y atractivo. Al colocar imágenes, audios, e incluso vídeos, se puede crear un entorno de aprendizaje personalizado y atractivo para los estudiantes (Figura 24).

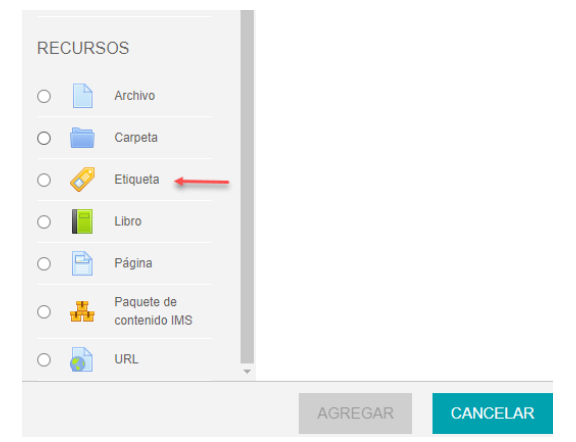

Figura 24. La Opción para insertar una etiqueta.

Es importante recordar que una etiqueta no tiene que ser necesariamente una imagen o un vídeo. Puede ser un texto que se utilice para separar secciones o temas dentro de su aula. Este tipo de etiqueta puede ser especialmente útil para diferenciar entre diferentes actividades, como tareas, lecciones y exámenes.

Una de las características útiles de las etiquetas es su capacidad para ser duplicadas, editadas o incluso eliminadas. Esto permite

ajustar fácilmente la apariencia y la estructura del aula virtual según las necesidades del curso o del contenido. Por ejemplo, se podría agregar tres etiquetas para separar tres secciones clave: "Recursos", "Actividades" y "Comunicación". Dentro de cada una de estas secciones, se podría añadir más recursos y actividades según sea necesario.

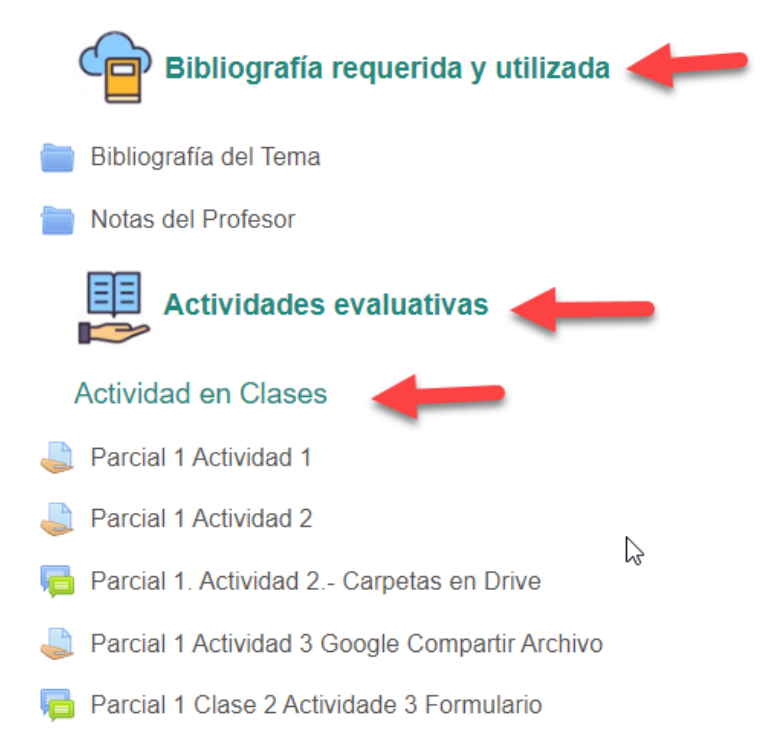

#### *Importancia de las Etiquetas*

Las etiquetas son herramientas eficaces para la organización y presentación de contenido. Permiten a los docentes hacer que los cursos sean visualmente atractivos y, al mismo tiempo, mejorar la estructura y la coherencia de la información presentada. Una etiqueta puede ser utilizada para separar contenido, introducir nuevas secciones, proporcionar instrucciones claras o incluso resaltar información importante.

# *Ejemplo de Aplicación*

Suponga que está construyendo un curso de historia. Puede usar las etiquetas para introducir nuevas unidades o temas, como "La Revolución Industrial" o "La Segunda Guerra Mundial". También podría usar una etiqueta para resaltar las fechas de las pruebas o para proporcionar instrucciones sobre una actividad particular.

### *Mejores Prácticas*

- **Usar etiquetas para mejorar la navegación**: Las etiquetas pueden actuar como marcadores visuales para ayudar a los estudiantes a navegar por el curso.
- **Hacer que las etiquetas sean significativas:** Cada etiqueta debe ser clara y aportar valor al contenido del curso.
- **Evitar el exceso de etiquetas**: Demasiadas etiquetas pueden distraer y confundir a los estudiantes. Es mejor mantenerlo simple y eficaz.

#### *Ventajas*

Las etiquetas son muy versátiles y pueden enriquecer enormemente la presentación del curso. Permiten incorporar multimedia y pueden ser usadas para crear una mejor estructura y flujo en el curso.

#### *Errores a evitar*

Evite usar etiquetas para información que no sea esencial. También es importante no saturar la página del curso con demasiadas etiquetas, ya que esto puede resultar abrumador para los estudiantes.

#### *Pasos para Agregar Etiquetas en Moodle*

1. En la página principal del curso, haga clic en 'Activar edición'.

- 2. En el tema o semana donde desea agregar la etiqueta, haga clic en 'Agregar un recurso o actividad'.
- 3. En la ventana emergente, seleccione 'Etiqueta' y haga clic en 'Agregar'.
- 4. En la página de configuración de la etiqueta, introduzca el contenido de su etiqueta en el campo de texto y personalícela como desee.
- 5. Finalmente, haga clic en 'Guardar y volver al curso' (Figura 25).

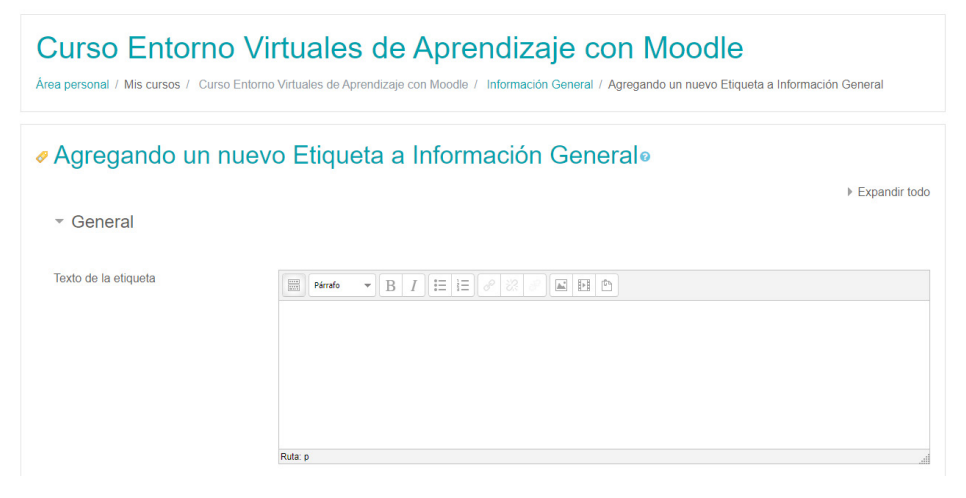

Figura 25. Opciones de la creación de Etiquetas.

#### **Opciones para Configurar Etiqueta**

A continuación, se describen las opciones más importantes de este recurso:

- **1. Nombre de la etiqueta:** Este es un campo interno que te ayudará a identificar la etiqueta en la lista de actividades y recursos del curso. Los estudiantes no verán este nombre.
- **2. Contenido de la etiqueta:** Aquí puede agregar el contenido que deseas mostrar en la página del curso. Puede utilizar el

ELearning y Blended Learning con Moodle para la educación superior y la vinculación con la sociedad

editor de texto para agregar texto, imágenes, enlaces, audio y video, incrustar código HTML, etc.

- **3. Apariencia:** Puede optar por mostrar el contenido de la etiqueta de varias formas, por ejemplo, centrado o alineado a la izquierda o derecha.
- **4. Uso de archivos:** Puede usar el gestor de archivos incorporado para subir y agregar archivos al contenido de la etiqueta, tales como imágenes, documentos PDF, hojas de cálculo, etc.
- **5. Enlace automático de nombres de archivos:** Si esta opción está habilitada, Moodle enlazará automáticamente los nombres de los archivos que se hayan subido si se encuentran en el texto de la etiqueta.
- **6. Uso de multimedia:** Puede usar la opción multimedia para incrustar archivos de video y audio directamente en la etiqueta, lo que permitirá a los estudiantes ver o escuchar estos archivos directamente en la página del curso.

Estas son algunas de las características principales del recurso "Etiqueta" en Moodle. La flexibilidad de este recurso significa que puede ser una herramienta muy poderosa para personalizar y enriquecer la presentación de su curso.

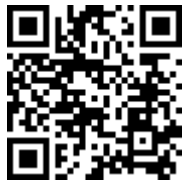

https://youtu.be/-LLhrGVRaAY

# **5.2. Uso de la URL**

El recurso URL es un componente vital y altamente útil que permite enriquecer el contenido del aula virtual con materiales y referencias de sitios externos. Este recurso se vuelve imprescindible cuando

se quiere referenciar contenido que no está directamente alojado en el aula virtual, como vídeos, imágenes, documentos o enlaces a sitios web. A continuación, se explorará cómo usar este recurso efectivamente (Figura 26):

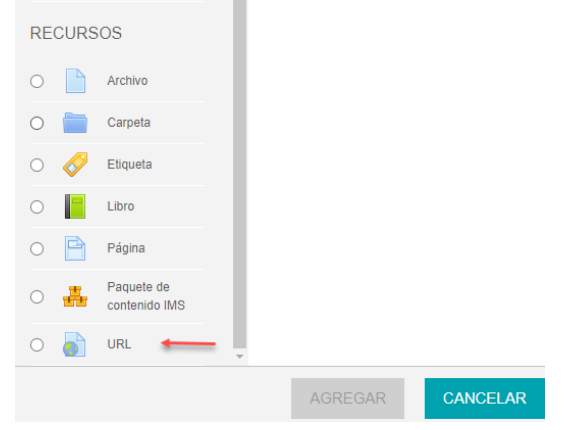

Figura 26. La Opción para insertar una Url.

## *Importancia*

En el mundo actual de la educación en línea, los recursos digitales juegan un papel vital en la entrega de un aprendizaje completo y significativo. Un recurso URL permite a los docentes compartir sitios web, artículos, videos y otros recursos en línea relevantes. Esto puede enriquecer el contenido del curso, mejorar la interactividad y proporcionar oportunidades adicionales de aprendizaje (Figura 27).

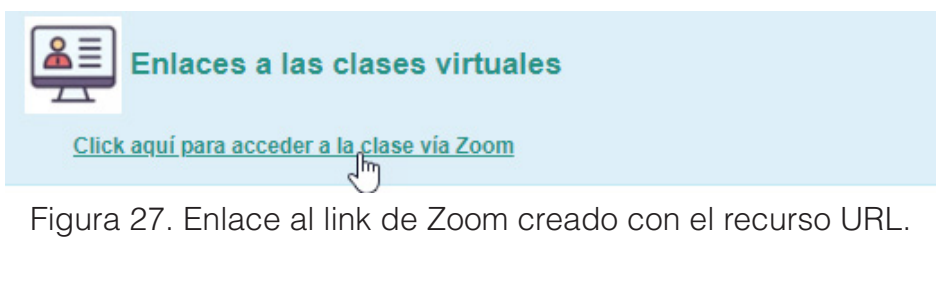

ELearning y Blended Learning con Moodle para la educación superior y la vinculación con la sociedad

# *Ejemplo de aplicación*

Suponga que estás enseñando un curso de historia moderna y quieres que sus estudiantes lean un artículo en línea sobre la Revolución Industrial. En lugar de simplemente proporcionarles el enlace en un correo electrónico o en una página de texto, puede añadir el enlace como un recurso URL directamente en la sección del curso correspondiente. De esta forma, los estudiantes podrán acceder al material directamente desde Moodle, manteniendo todo el contenido del curso en un lugar organizado.

#### *Mejores prácticas*

- **Nombrar adecuadamente las URL:** Asegúrese de que el nombre de la URL sea descriptivo para que los estudiantes sepan a qué conduce el enlace.
- **Verificar los enlaces:** Asegúrese de que todos los enlaces URL estén funcionando correctamente antes de publicarlos. Un enlace roto puede ser frustrante para los estudiantes.
- **Usar HTTPS siempre que sea posible:** Para mantener segura la información de los estudiantes, es preferible utilizar enlaces HTTPS en lugar de HTTP.
- **Considerar la relevancia y fiabilidad de los recursos**: Comprueba que los sitios web enlazados sean relevantes para el curso y de una fuente confiable.

#### *Ventajas*

- Permite la incorporación de una variedad de recursos en línea a su curso.
- Ayuda a mantener todo el material del curso en un lugar centralizado.
- Facilita a los estudiantes el acceso a recursos adicionales.

ELearning y Blended Learning con Moodle para la educación superior y la vinculación con la sociedad

#### *Errores a evitar*

- Enlaces rotos: Asegúrate de comprobar regularmente que los enlaces aún funcionan.
- Enlaces irrelevantes o no confiables: Todos los enlaces que compartas deben ser relevantes para el curso y provistos por fuentes confiables.

#### *Pasos para agregar un recurso URL en Moodle*

- 1. Dentro de su curso, selecciona "Añadir una actividad o recurso".
- 2. En la lista de recursos, selecciona "URL".
- 3. Haz clic en "Agregar".
- 4. Rellena el nombre de la URL y la descripción (si es necesario).
	- Nombre: Coloca un nombre descriptivo para su enlace. Este será el nombre que los estudiantes verán en el aula virtual.
	- URL: Ingresa el enlace que deseas compartir. Puede obtener este enlace desde la barra de direcciones de su navegador o usando el botón de compartir (si está disponible) en el sitio que estás enlazando.
- 5. En la sección "Contenido", introduce la URL del recurso en el campo "URL externa".
- 6. Configura las opciones de visualización y restricción de acceso según sus necesidades.
- 7. Haz clic en "Guardar y volver al curso" (Figura 28).

#### a Agregando un nuevo URL a Información Generalo

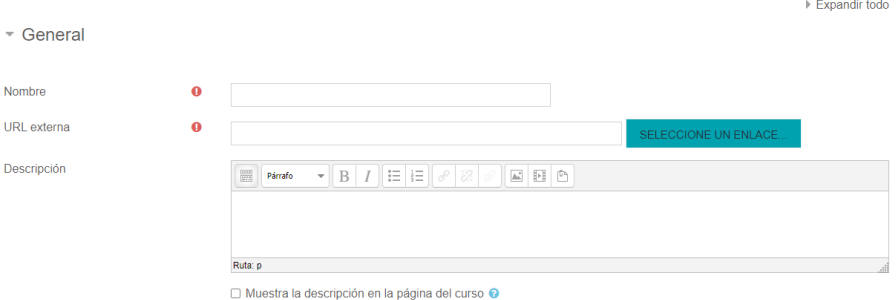

Figura 28. Opciones para crear el recurso URL.

#### *Personalización del Recurso URL*

Una vez que has añadido el recurso URL, puede personalizar la forma en que se muestra a los estudiantes. Tienes tres opciones:

- Automático: Moodle decide la mejor forma de mostrar el enlace.
- Incrustar: El contenido se muestra directamente dentro del aula virtual.
- Ventana emergente: El contenido se abre en una nueva ventana.

Por defecto, Moodle configurará la opción "Automático", pero puede seleccionar "Incrustar" o "Ventana emergente" según sus preferencias. La opción "Ventana emergente" es especialmente útil para prevenir que los estudiantes se salgan de la plataforma al hacer clic en el enlace y mantenerlos dentro del entorno del aula virtual.

#### *Compartir Videos de YouTube y Documentos de Google Drive*

La funcionalidad de URL no se limita a sitios web generales. Puede incorporar videos de YouTube o documentos de Google Drive en el aula virtual. Para hacerlo, simplemente necesita obtener el enlace compartible del video de YouTube o el documento de Google Drive y pegarlo en el campo URL cuando esté agregando el recurso.

#### *Garantizar la Interacción del Estudiante*

Para asegurarse de que los estudiantes interactúen con los recursos que se agrega, puede usar la opción de "finalización de actividad". Al marcar la opción "Mostrar actividad como completada cuando se cumplen las condiciones", puede configurar la actividad para que se marque como completada una vez que el estudiante ha visto el recurso. Con la función URL, puede agregar un recurso en línea valioso y relevante directamente a su aula virtual, mejorando así la experiencia de aprendizaje de sus estudiantes (Figura 29).

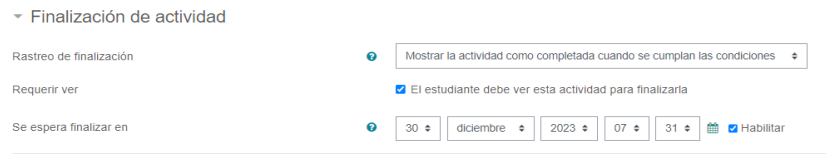

Figura 29. "Finalización de Actividad" compromete al estudiante a su visualización.

## *Opciones para Configurar Url*

El recurso "URL" en Moodle es una herramienta que te permite añadir un enlace web en su curso. Este enlace puede ser hacia cualquier sitio web o archivo en línea, proporcionando a sus estudiantes acceso directo a recursos en la web o en otras partes de su aula virtual. Aquí están las opciones más relevantes que ofrece el recurso URL:

**1. Nombre de la URL:** Aquí debes introducir el título de la URL. Este título será el que vean sus estudiantes en la página del curso.

- **2. Descripción de la URL:** Este campo es opcional, pero te permite añadir más detalles acerca del enlace. Esta descripción puede mostrarse en la página del curso si marcas la casilla "Mostrar descripción en la página del curso".
- **3. URL:** Este es el campo donde se introduce la dirección web del recurso que quieres compartir.
- **4. Mostrar opciones:** Esta opción te permite decidir cómo se mostrará la URL. Las opciones pueden incluir "Automático", "Incrustar", "Abrir", "En ventana emergente", entre otros.
- **5. Parámetros de la ventana emergente:** Si eliges la opción "En ventana emergente", aquí puede definir parámetros adicionales como la altura y anchura de la ventana, si se muestran o no la barra de direcciones, los menús, etc.
- **6. Restringir acceso:** Esta sección te permite establecer condiciones (basadas en la fecha, la finalización de una actividad diferente, etc.) que deben cumplirse para que el estudiante pueda acceder a la URL.
- **7. Actividad de seguimiento de finalización:** Moodle puede seguir el progreso de los estudiantes en función de si ven o no este recurso (Figura 29).

Estas son las opciones principales que te ofrece Moodle cuando estás configurando un recurso de URL. Recuerda que siempre debes hacer clic en "Guardar y volver al curso" o "Guardar y mostrar" cuando hayas terminado de configurar la URL.

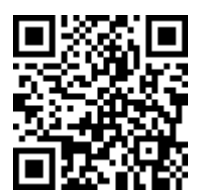

https://youtu.be/oUK9aLkltFc

ELearning y Blended Learning con Moodle para la educación superior y la vinculación con la sociedad

# **5.3. Página**

El recurso "Página" es una herramienta esencial que brinda gran flexibilidad a los docentes al compartir información dentro del aula virtual. Con esta herramienta, los docentes pueden construir y personalizar contenido a su gusto, incorporando texto, imágenes, vídeos, enlaces, y mucho más (Figura 30).

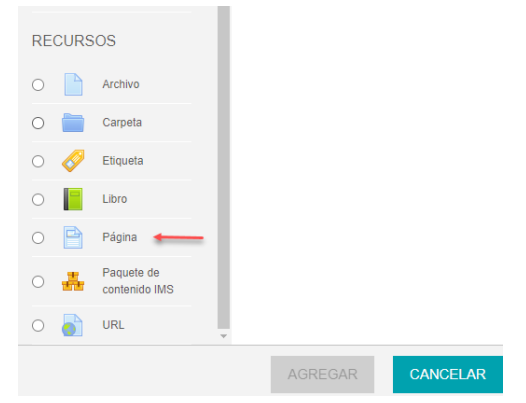

Figura 30. La opción para insertar una página.

En este módulo, se explorará las múltiples formas en que el recurso "Página" puede mejorar el entorno de aprendizaje online. Se revisará ejemplos de cómo se puede utilizar para combinar diferentes tipos de contenido en un solo lugar, lo que es muy similar al uso del recurso "Etiqueta". Sin embargo, a diferencia de la etiqueta, el contenido en el recurso "Página" está almacenado y organizado de forma ordenada, evitando el desorden y el ruido en el aula virtual.

Además, aprenderá cómo construir una página desde cero, con un enfoque en la adición de descripciones, imágenes, enlaces y vídeos. Durante este proceso, se hará hincapié en el mantenimiento de una aula limpia y ordenada, facilitando a los estudiantes el seguimiento del curso y la visualización del contenido relevante.

También se revisará las mejores prácticas al transferir contenido de otras fuentes como documentos de Word o páginas web,

y cómo mantener la calidad y coherencia del formato durante este proceso. Al final de este módulo, estarás equipado con las habilidades necesarias para crear y personalizar páginas que sean atractivas, interactivas y fáciles de navegar para sus estudiantes.

#### *Importancia*

El recurso "Página" en Moodle es crucial ya que brinda a los docentes la posibilidad de organizar y presentar contenido de manera coherente y fácilmente accesible. Proporciona un espacio donde se pueden combinar diferentes formatos de contenido, lo que enriquece la experiencia de aprendizaje y estimula el interés de los estudiantes.

# *Ejemplo de aplicación*

Un docente de historia podría crear una "Página" con texto informativo, imágenes de eventos históricos, enlaces a recursos adicionales y videos incrustados. Esto permitiría a los estudiantes tener acceso a una amplia variedad de contenido en un solo lugar, facilitando su aprendizaje y comprensión.

# *Mejores prácticas*

Al crear una "Página" en Moodle, es importante seguir estas mejores prácticas:

- Mantén el contenido organizado y fácil de leer, utilizando subtítulos y listas.
- Incluye contenido multimedia para mejorar el aprendizaje y mantener a los estudiantes interesados.
- Utiliza enlaces para proporcionar recursos adicionales y enriquecer aún más el contenido de la página.

## *Ventajas*

El uso de la herramienta "Página" ofrece varias ventajas:

- Permite una presentación integrada y cohesiva de contenido diverso.
- Facilita la entrega de contenido sin necesidad de que los estudiantes descarguen archivos.
- Mejora la interactividad del aula virtual, proporcionando una experiencia de aprendizaje enriquecedora.

### *Errores a evitar*

Evita abrumar a los estudiantes con demasiado contenido en una sola página. Utiliza subtítulos y listas para dividir el texto y facilitar la lectura. Además, asegúrate de que cualquier contenido multimedia esté funcionando correctamente antes de publicarlo.

## *Pasos para agregar el recurso "Página" en Moodle*

- 1. Dentro de su curso, seleccionar "Añadir una actividad o recurso".
- 2. En la lista de opciones, selecciona "Página" y luego haz clic en "Agregar".
- 3. Rellena los campos requeridos, incluyendo el nombre de la página y el contenido.
- 4. Configura cualquier opción adicional, como las condiciones para marcar la actividad como completada.
- 5. Haz clic en "Guardar y mostrar" para ver cómo se ve su página, o en "Guardar y volver al curso" si prefieres agregar más actividades o recursos (Figura 31).

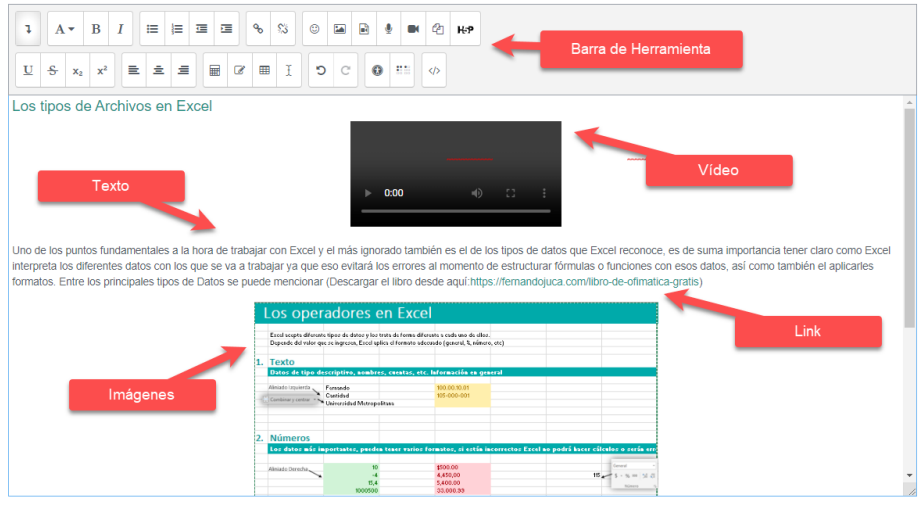

Figura 31. Opciones para crear el recurso Página.

## *Opciones para Configurar el Recurso Página*

El recurso "Página" en Moodle permite a los instructores crear una página web utilizando el editor de texto de Moodle. Este es un recurso muy útil para proporcionar información y recursos a los estudiantes sin necesidad de salir del entorno de Moodle. A continuación, se describen las opciones más importantes que se pueden configurar al crear un recurso de página en Moodle:

- **1. Nombre de la Página**: Este es el título de la página que verán los estudiantes en la página principal del curso.
- **2. Descripción**: Esta es una descripción corta de lo que los estudiantes encontrarán en la página. Puede optar por mostrar esta descripción en la página del curso.
- **3. Contenido de la Página**: Esta es el área principal donde puede agregar y formatear el contenido de la página utilizando el editor de texto de Moodle. Puede agregar texto, imágenes, enlaces, videos, código incrustado y otros medios

- **4. Apariencia**: Esta sección permite controlar cómo se ve la página. Puede optar por mostrar la fecha de la última modificación de la página.
- **5. Archivos comunes del módulo**: Esta sección permite adjuntar archivos que se pueden usar en todas las instancias del módulo.
- **6. Restricción de acceso**: Esta sección permite establecer condiciones bajo las cuales los estudiantes pueden ver la página. Puede restringir el acceso en función de la fecha, la finalización de otras actividades, las calificaciones obtenidas en otras actividades, entre otros.
- **7. Seguimiento de finalización de la actividad**: Esta sección permite determinar las condiciones bajo las cuales se considerará "completa" la actividad.
- **8. Etiquetas**: Aquí puede agregar etiquetas para ayudar a los usuarios a encontrar esta página más fácilmente.

Estas son las principales opciones que Moodle te ofrece al configurar un recurso de Página. Recuerda hacer clic en "Guardar y mostrar" cuando hayas terminado de configurar la página.

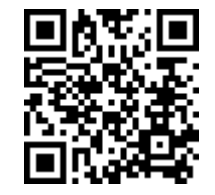

https://youtu.be/xPJC0Otxn8s

# **5.4. Archivos**

Los archivos, dentro del entorno de Moodle, son elementos de contenido que pueden ser subidos por los docentes y compartidos en el aula virtual con los estudiantes. Estos pueden abarcar una amplia variedad de formatos, incluyendo documentos de texto (como archivos de Word o PDF), hojas de cálculo (como archivos

de Excel), presentaciones (como archivos de PowerPoint), archivos de audio y video, imágenes, y muchos otros tipos de contenido que puedan resultar útiles en el contexto educativo.

La utilización de archivos no solo ofrece una manera eficiente de distribuir material de estudio, sino que también permite que este material sea consumido de manera flexible y a conveniencia por parte de los estudiantes. Además, este recurso facilita el uso de una amplia variedad de contenidos en diferentes formatos, lo que enriquece el proceso de enseñanza y aprendizaje, ya que se puede adaptar al estilo de aprendizaje de cada estudiante y a la naturaleza del contenido que se está enseñando (Figura 32).

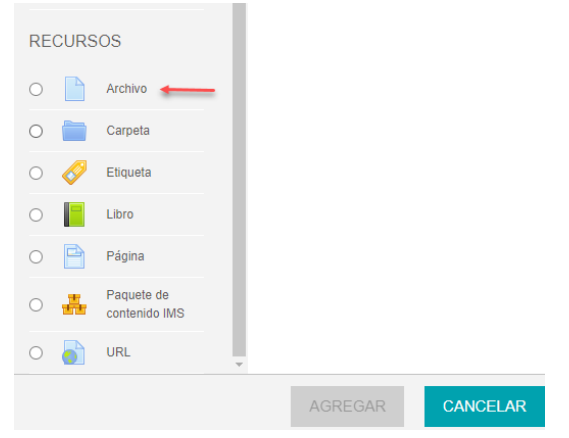

Figura 32. La Opción para insertar el recurso Archivo.

#### *Importancia*

El recurso "Archivos" es esencial para impartir enseñanza y aprendizaje en línea, ya que proporciona un medio de compartir recursos y materiales de estudio con los estudiantes. Por ejemplo, un docente puede subir un archivo PDF con las notas de la conferencia, o un video tutorial para explicar un concepto complejo. Esta versatilidad hace que los archivos sean una

herramienta fundamental en cualquier curso tanto de elearning como de blended learning.

# *Ejemplo de aplicación*

Suponga que es un docente de historia que quiere compartir una presentación de PowerPoint sobre la Revolución Industrial con sus estudiantes. Simplemente puede subir el archivo de PowerPoint al aula virtual de Moodle usando el recurso "Archivos", y sus estudiantes podrán descargarlo y revisarlo a su propio ritmo.

## *Mejores prácticas*

- Organización: Agrupa los archivos relacionados en carpetas para facilitar el acceso y la búsqueda por parte de los estudiantes.
- Formatos accesibles: Siempre que sea posible, utiliza formatos de archivo accesibles y ampliamente utilizados, como PDF para documentos o MP4 para videos.
- Nombres descriptivos: Asignar a los archivos nombres significativos y descriptivos para ayudar a los estudiantes a entender de qué tratan.
- Optimización del tamaño de archivo: Para garantizar descargas rápidas y accesibilidad, optimiza sus archivos para reducir su tamaño sin comprometer su calidad.

## *Ventajas*

El recurso "Archivos" es una forma eficiente de distribuir materiales de estudio a los estudiantes. Los archivos se pueden descargar para su uso fuera de línea, lo que es especialmente útil para los estudiantes que pueden tener acceso limitado a Internet. Además, permite a los docentes compartir una amplia variedad de contenidos, desde documentos escritos hasta contenido multimedia.

#### *Errores a evitar*

- Subir archivos demasiado grandes: Esto puede hacer que la descarga sea lenta para los estudiantes y ocupar demasiado espacio en el servidor de Moodle.
- No comprobar los derechos de autor: Asegúrate de que tienes permiso para compartir cualquier archivo que no hayas creado tú mismo.

#### *Pasos para agregar archivos en Moodle*

- 1. En su aula virtual de Moodle, selecciona "Añadir un recurso" y luego "Archivo".
- 2. Asignar un nombre al archivo y, si lo deseas, añade una descripción.
- 3. En la sección de contenido, haz clic en "Añadir" y selecciona el archivo que deseas subir.
- 4. Una vez subido el archivo, haz clic en "Guardar y volver al curso" (Figura 33).
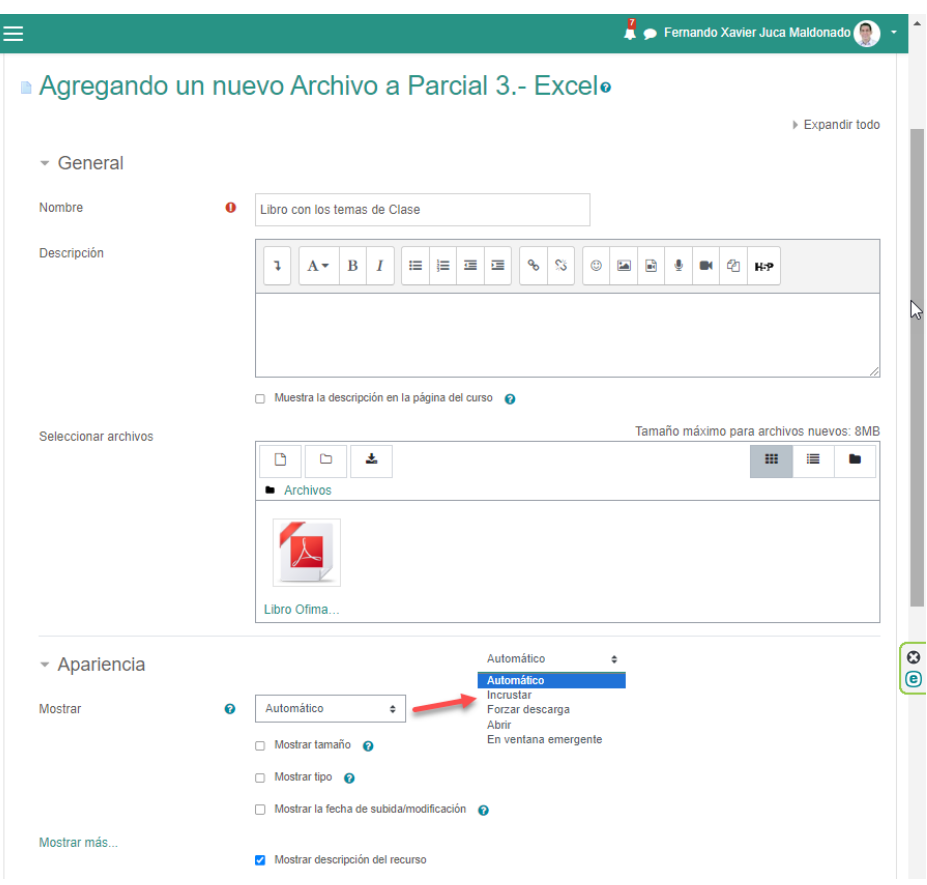

Figura 33. Opciones para crear el recurso Archivo.

# *Opciones para Configurar el Recurso Archivos*

A continuación, se describen las opciones que puede configurar al crear un recurso de archivos en Moodle:

- **1. Nombre:** Este es el título del recurso que verán los estudiantes en la página principal del curso. Debe ser breve pero descriptivo.
- **2. Descripción**: Este campo es opcional y puede contener detalles adicionales sobre el archivo, cómo se debe utilizar, qué

contiene, etc. Puede optar por mostrar esta descripción en la página del curso.

- **3. Seleccionar archivos**: Aquí puede agregar los archivos que desees compartir. Puede arrastrar y soltar archivos en esta área o utilizar el selector de archivos para buscar en su dispositivo o en los repositorios de archivos previamente configurados.
- **4. Mostrar descripción en la página del curso**: Al seleccionar esta opción, la descripción que escribiste para el recurso de archivos se mostrará en la página del curso justo debajo del enlace al recurso.
- **5. Modo de visualización del directorio**: Esta opción determina cómo se muestran los archivos cuando los estudiantes hacen clic en el recurso. Las opciones incluyen: incrustar (el archivo se muestra dentro de la interfaz de Moodle), forzar descarga (el estudiante es obligado a descargar el archivo), abrir (el archivo se abre en una nueva ventana sin menús o barras de dirección), en ventana emergente, en marco (el archivo se muestra en un marco con la navegación de Moodle), y en ventana emergente con menús (el archivo se muestra en una nueva ventana con menús).
- **6. Restricción de acceso**: Aquí puede establecer las condiciones para que los estudiantes accedan al recurso. Estas condiciones pueden basarse en una variedad de factores, como las fechas, la finalización de otras actividades del curso, etc.
- **7. Seguimiento de la finalización de la actividad**: Moodle puede realizar un seguimiento de si un estudiante ha accedido a un recurso. Esta información puede ser útil para la revisión y la evaluación.
- **8. Etiquetas**: Aquí puede agregar palabras clave que ayudarán a los usuarios a buscar este recurso.

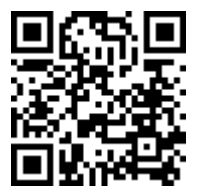

https://youtu.be/YM04J2HABCM

# *5.5. Carpeta*

En Moodle, las carpetas son espacios virtuales en los que se pueden agrupar y almacenar múltiples archivos relacionados. Los tipos de archivos que se pueden alojar en las carpetas son diversos, incluyendo documentos de texto, hojas de cálculo, presentaciones, archivos de audio y video, entre otros.

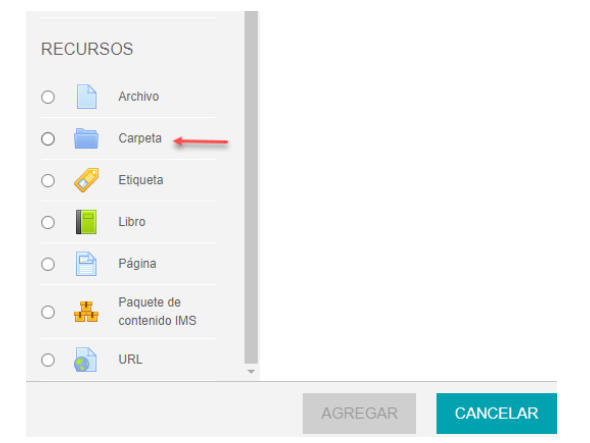

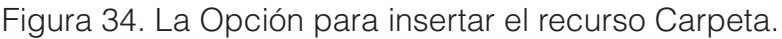

## *Importancia*

El recurso de las carpetas en Moodle es crucial por su contribución a la organización y la gestión eficiente del contenido del curso. Mediante su uso, los docentes pueden mantener el aula virtual limpia, ordenada y fácil de navegar. Al agrupar varios archivos relacionados en una sola carpeta, los estudiantes pueden

localizar y acceder a los recursos necesarios con mayor facilidad y rapidez y así evitar utilizar varias veces el recurso archivo.

# *Ejemplo de Aplicación*

Considera el ejemplo de un curso de idiomas impartido a través de Moodle. Como docente, puede crear una carpeta para cada unidad del curso. Dentro de cada carpeta, puede incluir lecturas, actividades, grabaciones de audio para ejercicios de comprensión auditiva, enlaces a vídeos útiles y más. De este modo, los estudiantes tienen a su disposición, en un solo lugar, todos los materiales necesarios para esa unidad.

# *Mejores Prácticas*

Al trabajar con carpetas en Moodle, existen algunas recomendaciones a seguir:

- Nombres claros y descriptivos: Las carpetas deben tener nombres que indiquen claramente su contenido. Esto ayuda a los estudiantes a encontrar rápidamente lo que buscan.
- Organización constante: Es importante mantener las carpetas ordenadas y actualizarlas regularmente, eliminando o sustituyendo los materiales que ya no son pertinentes.

# *Ventajas*

El uso de carpetas en Moodle ofrece una serie de ventajas:

• Gestión eficiente del contenido: Agrupar varios archivos en una única carpeta facilita la administración de los recursos del curso.

- Accesibilidad: Los estudiantes pueden acceder a todos los archivos relacionados con un tema o unidad en un solo lugar.
- Flexibilidad: Puede alojar en las carpetas una variedad de tipos de archivos, ofreciendo así una amplia gama de recursos a los estudiantes.

#### *Errores a Evitar*

Existen también algunas trampas comunes a evitar:

- Saturación de las carpetas: Llenar las carpetas con demasiados archivos puede ser contraproducente, ya que puede dificultar la búsqueda de los recursos por parte de los estudiantes.
- Inconsistencia en la estructura de carpetas: Es esencial mantener una estructura coherente y lógica en la organización de las carpetas.

# *Pasos a Seguir para Agregarlo en el Aula Virtual*

Para crear una carpeta en Moodle, puede seguir estos pasos:

- 1. Dentro de su curso, selecciona "Añadir un recurso" y luego "Carpeta".
- 2. Proporciona un nombre y una descripción para su carpeta.
- 3. Comienza a agregar contenido y/o archivos a la carpeta utilizando el gestor de archivos (Figura 35).

#### Actualizando Carpeta en Parcial 3.- Excelo

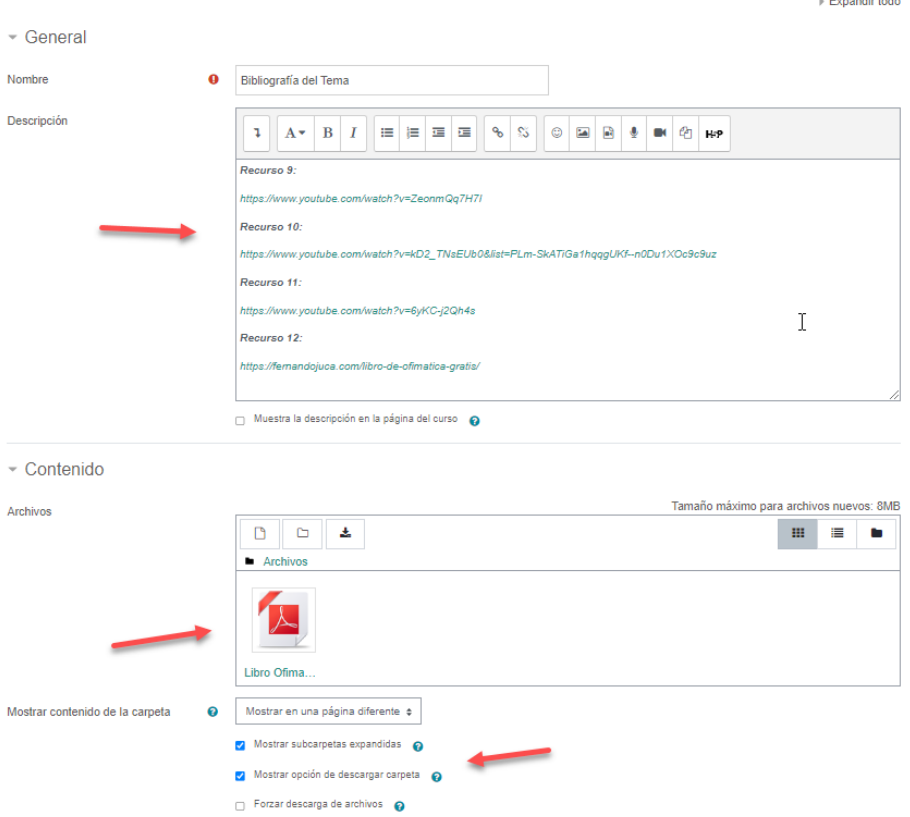

Figura 35. Opciones para crear el recurso Carpeta.

#### *Opciones para Configurar el Recurso Carpeta*

A continuación, se describen las opciones que puede configurar al crear un recurso de carpeta en Moodle:

**1. Nombre**: Este es el título del recurso de la carpeta que los estudiantes verán en la página del curso.

- **2. Descripción**: Esta sección permite proporcionar más detalles sobre la carpeta y su contenido. Esta descripción puede mostrarse en la página del curso si se marca la casilla "Mostrar descripción en la página del curso".
- **3. Contenido de la carpeta**: En esta sección puede subir los archivos que se desea incluir en la carpeta. Se permite subir múltiples archivos a la vez y también puede crear subcarpetas si es necesario.
- **4. Mostrar descripción en la página del curso**: Si marca esta opción, la descripción que ingresó para el recurso de la carpeta aparecerá en la página del curso justo debajo del enlace al recurso.
- **5. Modo de visualización del directorio:** Puede elegir cómo se mostrarán los archivos de la carpeta cuando los estudiantes hagan clic en el recurso. Las opciones son: En línea (los archivos se muestran en la página del curso), en una ventana emergente, en un marco (donde el archivo se muestra en un marco debajo de la barra de navegación y el título de la carpeta), o en una nueva ventana.
- **6. Restricción de acceso**: En esta sección puede definir las condiciones para que los estudiantes puedan acceder a la carpeta. Estas condiciones pueden basarse en una variedad de factores, como las fechas, la finalización de otras actividades en el curso, etc.
- **7. Seguimiento de la finalización de la actividad**: Se puede rastrear si un estudiante ha accedido a un recurso. Esta información puede ser útil para la revisión y la evaluación.
- **8. Etiquetas**: Aquí puede agregar palabras clave que ayudarán a los usuarios a buscar este recurso.

Estas son las principales opciones que Moodle te ofrece al configurar un recurso de carpeta. Cuando hayas terminado de configurar el recurso, asegúrate de hacer clic en "Guardar y mostrar".

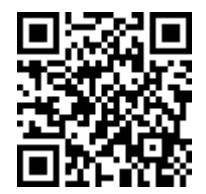

https://youtu.be/-R1sdqi2uio

#### **5.6. Incorporación de Código HTML: Potenciando el EVA con Contenidos Externos**

Una de las grandes ventajas de la plataforma Moodle es su capacidad para integrar contenido de otros sitios web a través del uso de código HTML. Este recurso puede ser muy útil para los docentes que desean enriquecer sus aulas virtuales con contenido multimedia o formularios interactivos provenientes de otras plataformas. En este sentido, la presente unidad brindará orientación sobre cómo incorporar código HTML.

### *1. Recopilando el código HTML:*

El primer paso para incorporar código HTML es encontrar el código a insertar. Muchas plataformas, como YouTube o Google Forms, ofrecen la opción de "compartir" o "insertar" contenido, lo que genera un fragmento de código HTML que puede ser copiado. Este código puede incorporarse en Moodle para visualizar el contenido directamente en el aula virtual (Figura 36).

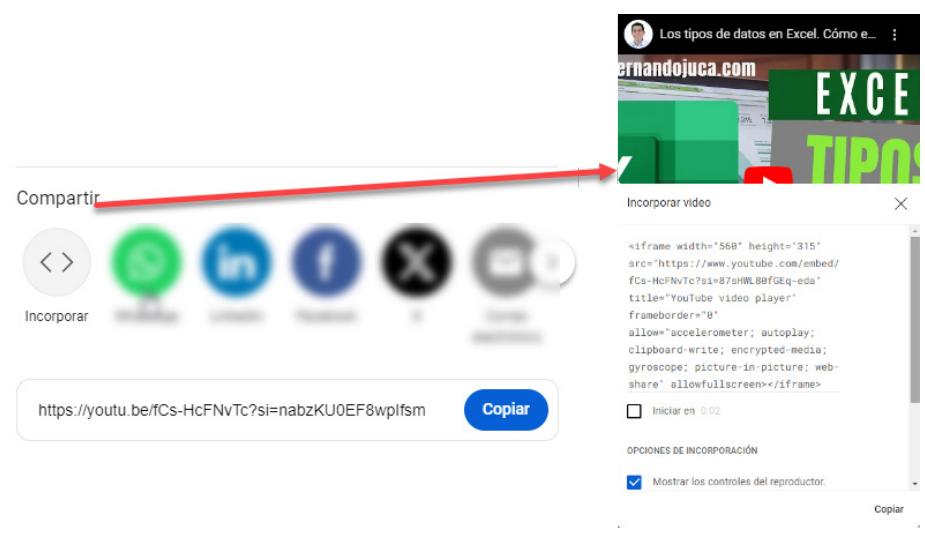

Figura 36. Seleccionar el código desde un vídeo de YouTube.

## *2. Inserción del código en Moodle:*

En Moodle, se optará por la opción de añadir un nuevo recurso, sin embargo, en lugar de seleccionar 'URL', se escogerá 'Página'. Se está añadiendo un fragmento de código HTML, no un enlace web.

## *3. Añadiendo el código HTML al recurso de Moodle:*

Al crear el recurso 'Página', se deberá mostrar los botones del editor de texto. Ahí se encontrará el símbolo de HTML. Al hacer clic en él, se abrirá una ventana en la que se puede pegar el fragmento de código HTML previamente copiado (Figura 37).

 $\sim$  Contenido

 $\sim$  Contenido

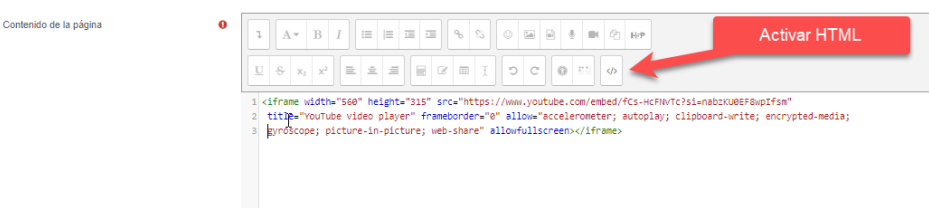

Figura 37. Activar HTML para incrustar el código copiado.

# *4. Visualizando el contenido incorporado:*

Tras pegar el código y confirmar los cambios, el contenido del código incrustado (por ejemplo, un vídeo de YouTube o un formulario de Google) será visible dentro del aula virtual, aportando una mayor interactividad en el aula virtual (Figura 38).

Contenido de la página A BIEEESSORA Desactivar HTML  $\begin{array}{c|c|c|c|c|c|c|c} \hline \mathbf{U} & \mathbf{S} & \mathbf{x}_1 & \mathbf{x}^2 & \mathbf{E} & \mathbf{E} & \mathbf{E} \end{array}$  $\overline{a}$ **RET** N NE NATOS

Figura 38. Desactivar HTML para visualizar el contenido importado.

Este proceso puede realizarse en cualquier actividad o recurso que muestre el editor de texto y que permita la inserción de código HTML. De esta manera, se pueden incrustar vídeos, formularios, infografías y cualquier otro contenido que esté disponible en HTML en el aula virtual. La inclusión de contenido externo puede enriquecer el aprendizaje y proporcionar una variedad de recursos que apoyen a los estudiantes en su proceso educativo.

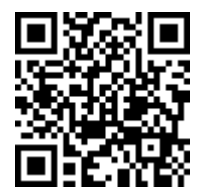

https://youtu.be/ROxXpUZAmwI

A continuación, se presenta un resumen de los principales recursos con los que se cuentan para implementar el Aula Virtual con Moodle (Tabla 12).

#### *Tabla 12. Recursos en más importantes para el Aula Virtual.*

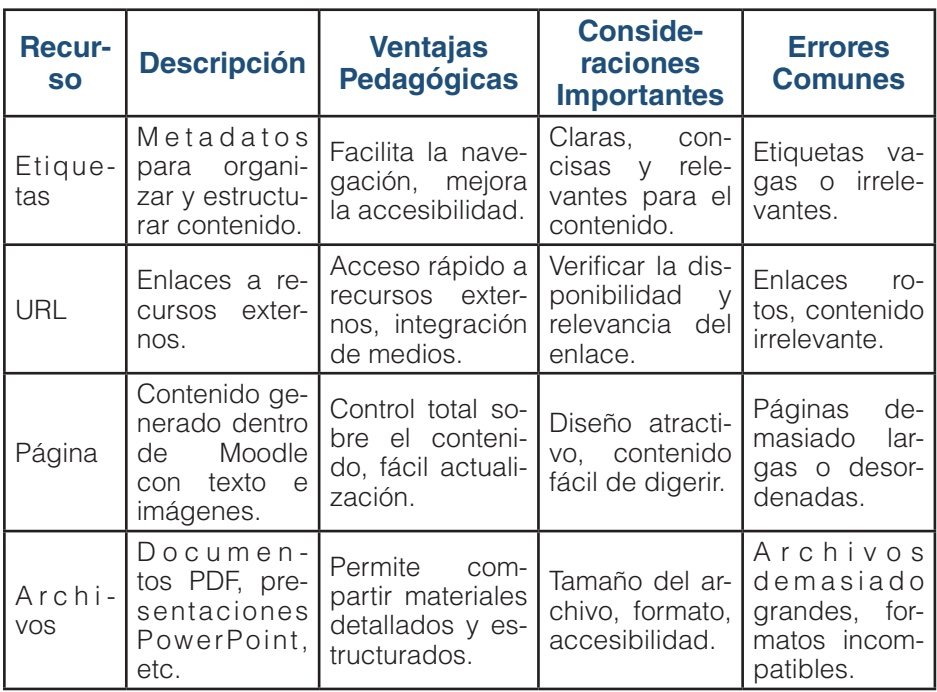

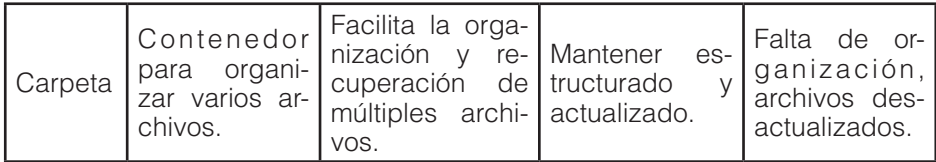

#### **5.7. Monitoreo del uso de los recursos por parte de los alumnos**

La plataforma de Moodle ofrece a los docentes una amplia gama de herramientas para monitorear y rastrear el uso de los recursos del curso por parte de los estudiantes. Esta característica es vital para entender cómo los alumnos interactúan con el material del curso, identificar posibles áreas problemáticas y mejorar continuamente la calidad de la enseñanza.

#### *Importancia del monitoreo*

El monitoreo del uso de los recursos ayuda a los docentes a evaluar la efectividad de su contenido de aprendizaje. A través de las métricas de uso, se pueden identificar los recursos que los estudiantes encuentran más valiosos, los que pueden requerir mejoras o aquellos que no se utilizan en absoluto. Esta información puede guiar las decisiones para la revisión y el desarrollo del contenido del curso.

## *Herramientas de seguimiento en Moodle*

- **Registros de actividad:** Moodle registra cada interacción de los estudiantes con el curso en los registros de actividad. Estos registros pueden ser filtrados por estudiante, actividad, fecha y más, ofreciendo una visión detallada de cómo y cuándo los estudiantes están interactuando con los recursos del curso.
- **Informes de finalización de actividad:** Los docentes pueden configurar criterios de finalización para cada recurso o actividad del curso. Cuando un estudiante cumple con estos criterios (por ejemplo, ver un recurso, enviar una tarea, pasar un

cuestionario), la plataforma marca la actividad como completada en el Informe de Finalización de Actividad.

• **Tablero de participación del estudiante**: Este panel proporciona un resumen visual del nivel de participación de cada estudiante en el curso. Las métricas incluyen la asistencia a las clases, la participación en las actividades del curso y el uso de los recursos del curso.

### *Mejores prácticas*

Para aprovechar al máximo estas herramientas de seguimiento, se recomienda lo siguiente:

- Establecer criterios claros de finalización para cada recurso y actividad.
- Revisar periódicamente los registros de actividad y finalización para monitorizar el progreso y uso de recursos de los estudiantes.
- Utilizar la información recogida para hacer ajustes en el contenido del curso y mejorar la experiencia de aprendizaje.

# *Ventajas*

La supervisión del uso de los recursos por parte de los estudiantes tiene varias ventajas:

- **1. Mejor comprensión del aprendizaje del estudiante**: Las métricas de uso de los recursos ofrecen una visión clara de cómo los estudiantes están interactuando con el material del curso, lo que puede ayudar a identificar patrones de aprendizaje y posibles dificultades.
- **2. Evaluación de la efectividad del contenido del curso**: Los registros de uso evalúan la eficacia de los recursos del curso.
- **3. Mejora de la experiencia de aprendizaje**: El monitoreo del uso de los recursos ayuda a los docentes a identificar

oportunidades para mejorar el contenido del curso y optimizar la experiencia de aprendizaje de los estudiantes.

# *Errores a evitar*

**Ignorar las métricas de uso**: Las herramientas de sequimiento están diseñadas para ayudar a los docentes a mejorar sus cursos y la experiencia de aprendizaje de sus estudiantes. Ignorar estas herramientas puede resultar en oportunidades perdidas para mejorar el proceso de enseñanza - aprendizaje.

A continuación, en la tabla se resumen los puntos más importantes acerca de monitoreo y recursos del aula virtual (Tabla 13).

#### *Tabla 13. Resumen de Puntos Clave sobre Monitoreo y Recursos en Moodle.*

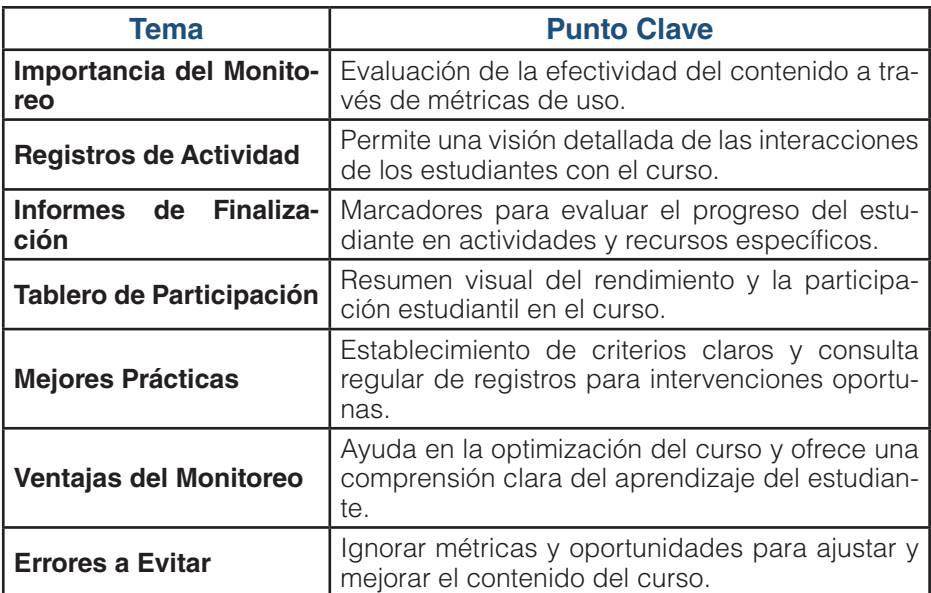

CAPÍTULO VI. plorando las Actividades Esenciales Explorando las Actividades Esenciales

#### **6.1. Tarea**

El aprendizaje digital, en su esencia, va más allá de simplemente compartir recursos; se trata de fomentar la interacción, el compromiso y el desarrollo del estudiante a través de actividades bien estructuradas y meditadas. En el contexto de Moodle, esto se traduce en aprovechar al máximo la amplia gama de actividades que ofrece la plataforma. En este sexto capítulo, se desplegará un viaje por las actividades esenciales de este LMS, permitiendo al educador no solo entender su funcionalidad, sino también cómo aplicarlas de manera efectiva en el aula virtual.

Comenzando con la esencial actividad de "Tarea", se discutirá su importancia, ejemplos prácticos de aplicación, y cómo configurarla de manera adecuada. Este recorrido se extiende hacia otras actividades cruciales como "Glosario", "Foro", "Taller", entre otras. Cada una de estas actividades trae consigo un conjunto único de

ELearning y Blended Learning con Moodle para la educación superior y la vinculación con la sociedad

ventajas y consideraciones que se deben tener en cuenta para garantizar su eficacia.

Más allá de entender la teoría detrás de cada actividad, este capítulo es práctico en su esencia. Se detallarán pasos específicos para agregar y configurar actividades, se proporcionarán recomendaciones basadas en las mejores prácticas y se advertirá sobre errores comunes que los educadores deben evitar. Además, se analizarán funcionalidades más avanzadas, como la creación de cuestionarios, wikis, glosarios y más, todas ellas actividades interactivas, que pueden enriquecer aún más la experiencia de aprendizaje.

Por supuesto, no se trata solo de realizar actividades, sino también de analizar y supervisar su impacto. Por ello, se tocará el análisis y la supervisión de actividades y recursos en Moodle a través de gráficas analíticas, permitiendo una visión clara de cómo están interactuando los estudiantes con el material del curso.

Las actividades representan uno de los pilares esenciales de esta plataforma de aprendizaje en línea. Permiten a los educadores diseñar experiencias interactivas y envolventes para sus estudiantes, promoviendo la aplicación práctica de los conocimientos adquiridos y el desarrollo de habilidades específicas. A través de estas actividades, los docentes tienen la oportunidad de ir más allá de la simple transmisión de información y sumergirse en procesos de enseñanza-aprendizaje que buscan maximizar la participación y el compromiso de los estudiantes.

Cuando se habla de "actividades", se refiere a todas aquellas herramientas y recursos que se pueden insertar en un aula virtual para que los estudiantes interactúen, practiquen, colaboren y sean evaluados (Moodle, 2021). Las actividades no solo son el medio para presentar información, sino que son esenciales para estimular la participación activa y la reflexión crítica del estudiante (Oliver & Trigwell, 2005).

Dentro de la variedad de actividades con las que se cuenta, algunas de las más populares y utilizadas incluyen las tareas, los foros, los cuestionarios, las wikis, el taller y el glosario. Estas actividades ofrecen distintas ventajas pedagógicas, entre las que se destaca la posibilidad de realizar trabajos tanto colaborativos como individuales (Rice, 2007). Así, por ejemplo, los foros pueden ser espacios ideales para el debate y la discusión colectiva, mientras que las tareas permiten una evaluación individualizada de las competencias y habilidades de cada estudiante.

Por ello es crucial comprender el propósito y la naturaleza de cada actividad para poder sacarles el máximo provecho. Es esencial elegir la actividad adecuada para el objetivo de aprendizaje específico que se quiera alcanzar y garantizar que esta actividad esté alineada con las expectativas y necesidades del curso (Rice, 2006).

Es importante también ser conscientes de posibles errores o malentendidos al utilizar estas herramientas. Por ejemplo, es fundamental brindar instrucciones claras y precisas para cada actividad, asegurarse de que los estudiantes comprendan los criterios de evaluación y proporcionar retroalimentación oportuna y constructiva. La falta de claridad o la mala implementación puede llevar a confusión y frustración en los estudiantes, afectando su aprendizaje y experiencia.

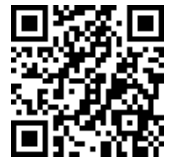

#### https://youtu.be/tOwHS-sHCq8

La actividad "Tarea", permite a los instructores asignar trabajos, recopilar trabajos de los estudiantes, revisarlos y proporcionar retroalimentación. Las tareas pueden ser tan sencillas como un trabajo escrito de una sola página o tan complejas como un proyecto de investigación a largo plazo (Figura 39).

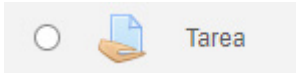

Figura 39. Icono de la Actividad Tarea.

#### **Importancia**

Las tareas son un componente esencial del proceso de aprendizaje. Permiten a los estudiantes aplicar los conceptos y habilidades aprendidas en el curso. Además, proporcionan una oportunidad para que los instructores evalúen el progreso de los estudiantes y proporcionen retroalimentación constructiva.

### **Ejemplos de Aplicación**

Un docente de historia puede usar la actividad "Tarea" para asignar ensayos de investigación sobre eventos históricos importantes. Un instructor de ciencias podría asignar un proyecto de laboratorio que requiera un informe escrito. Incluso en cursos de música o arte, los estudiantes pueden enviar grabaciones de sus presentaciones o imágenes de su trabajo.

## **Cómo Configurarla**

Para configurar una tarea, primero navegue hasta el curso donde desea añadir la tarea. Hacer clic en "Añadir una actividad o recurso", luego seleccionar "Tarea". Ingrese un nombre y una descripción para la tarea, se puede adjuntar un archivo si fuera necesario; luego establece las fechas de inicio y entrega, opcionalmente puede agregar una fecha para envíos atrasados. Así también, podrá definir cómo será la entrega, como "texto en línea" para que escriban directamente en la plataforma o "cargar un archivo" para aceptar envío de archivos, de los cuales se puede definir el tipo aceptado, así como su tamaño máximo (Figura 40).

## **Ventajas:**

• Permite recopilar, revisar y calificar el trabajo del estudiante en un solo lugar.

**126**

ELearning y Blended Learning con Moodle para la educación superior y la vinculación con la sociedad

- Permite a los instructores proporcionar retroalimentación directa y personalizada a los estudiantes.
- Ofrece diversas opciones de configuración para adaptarse a las necesidades de diferentes cursos y asignaturas.

### **Limitaciones:**

- Los estudiantes necesitan acceso a Internet para enviar sus tareas.
- No es ideal para tareas que requieren interacción en tiempo real.

# **Mejores Prácticas**

- Se recomienda proporcionar instrucciones claras y detalladas para cada tarea.
- Si se utiliza retroalimentación en línea, asegúrate de proporcionar comentarios constructivos y útiles.
- Establece expectativas claras sobre el plazo de entrega y el formato de entrega de las tareas.

# **Errores Comunes a Evitar**

- No proporcionar instrucciones claras para las tareas.
- No proporcionar retroalimentación oportuna a los estudiantes.
- No utilizar las opciones de configuración de la tarea para adaptarse a las necesidades de su curso.

# **Opciones para Configurar una Tarea**

La actividad "Tarea" es un recurso sumamente versátil, con una variedad de opciones y ajustes que permiten una gran flexibilidad para adaptarse a diferentes necesidades y estilos de enseñanza. Aquí se proporciona una descripción detallada de las opciones más importantes (Figura 40):

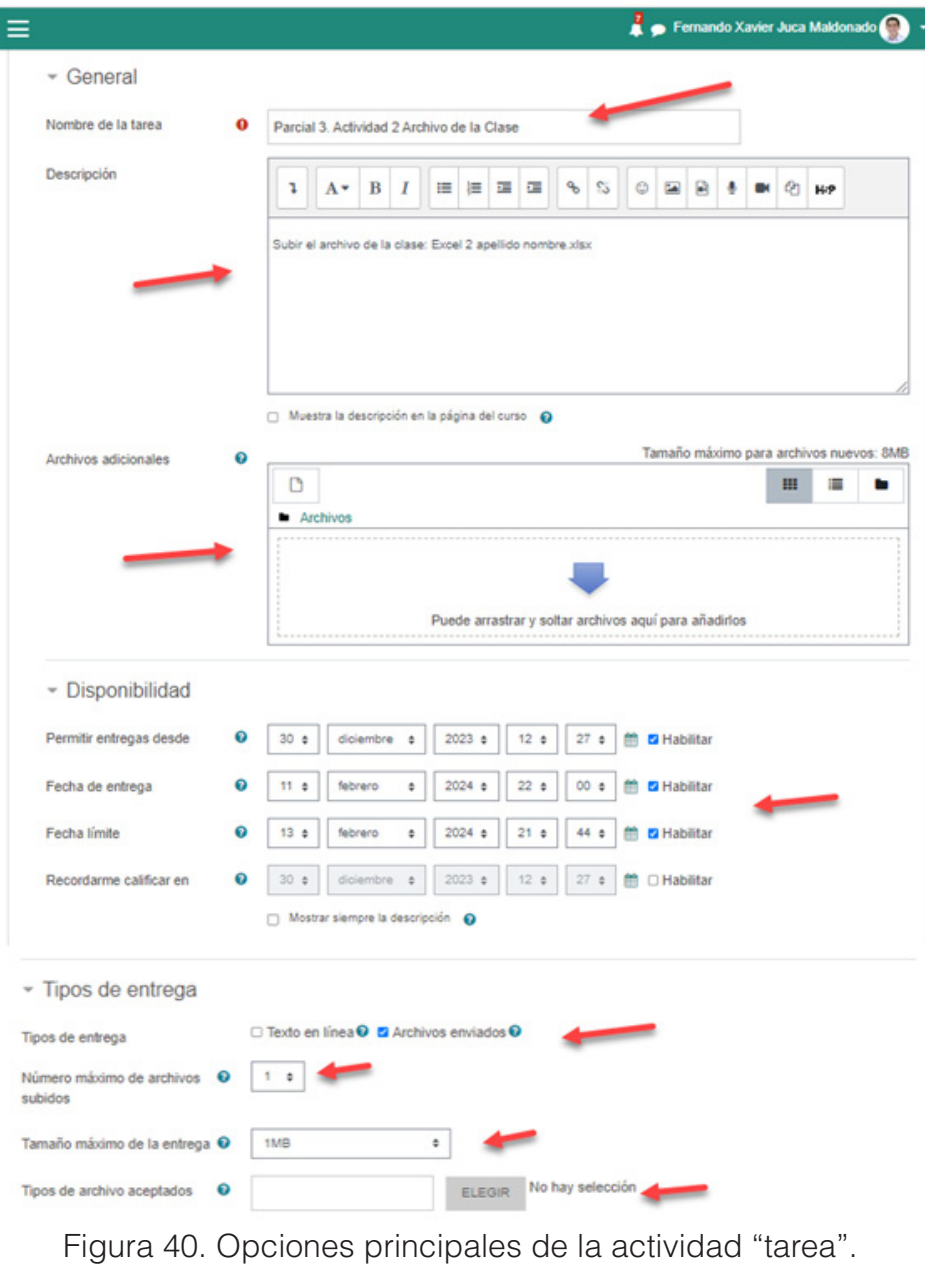

ELearning y Blended Learning con Moodle para la educación superior y la vinculación con la sociedad

#### - Calificación

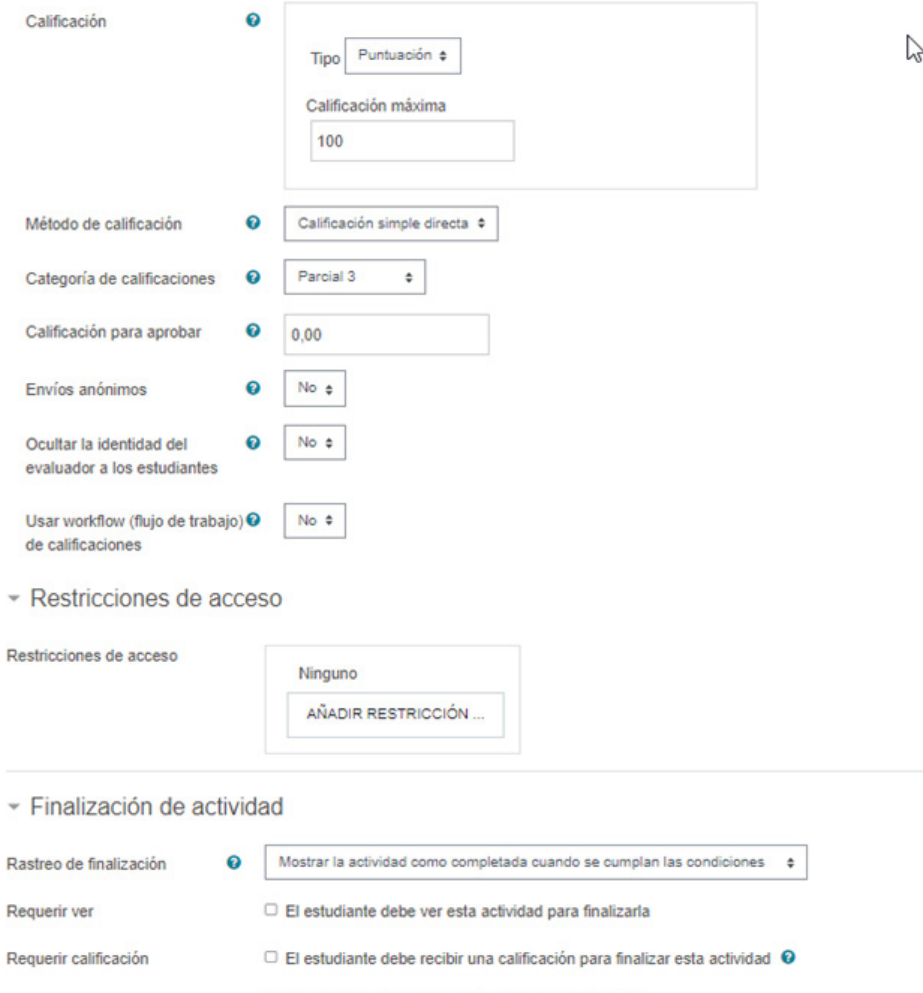

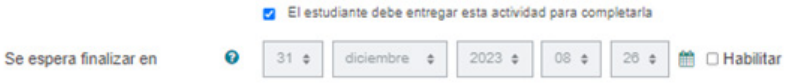

Figura 41. Opciones principales de la actividad "tarea".

**129** ELearning y Blended Learning con Moodle para la educación superior y la vinculación con la sociedad

# *1. General:*

- **Nombre de la tarea:** Define el nombre de la tarea que se mostrará en la página del curso.
- **Descripción**: Aquí puede incluir las instrucciones de la tarea, cualquier material de fondo o referencias que los estudiantes puedan necesitar.
- **Mostrar descripción en la página del curso:** Si habilitas esta opción, la descripción de la tarea se mostrará en la página principal del curso, debajo del enlace a la actividad de la tarea.

# *2. Fecha de Entrega:*

- **Permitir envíos desde:** Los estudiantes no pueden enviar su tarea antes de esta fecha.
- **Fecha de entrega:** Los estudiantes deben enviar su tarea antes de esta fecha.
- **Fecha límite de entrega:** Si se habilita, los estudiantes podrán enviar tareas después de la fecha de entrega, pero recibirán una penalización.

# *3. Configuración de envío:*

- **Tipos de envío:** Selecciona las opciones de envío que deseas para sus estudiantes, como "Archivo" (los estudiantes envían un archivo como su tarea) o "Texto en línea" (los estudiantes escriben su respuesta en un editor de texto).
- **Cantidad máxima de archivos enviados:** Define la cantidad máxima de archivos que los estudiantes pueden subir como parte de su envío.
- **Tamaño máximo del archivo:** Define el tamaño máximo del archivo que los estudiantes pueden subir.

# *4. Evaluación:*

- **Método de calificación:** Selecciona el método de calificación (Simple, avanzado, Rubrica, Guía de evaluación).
- **Calificación máxima:** Define la calificación máxima que se puede obtener en la tarea.
- **Escalas de calificación:** Define la escala de calificación a utilizar (por ejemplo, de 0 a 100, de A a F, etc.).
- **Categoría de calificación:** Selecciona la categoría de calificación en la que se registrará esta tarea.
- **Usar retroalimentación:** Si se habilita, los docentes pueden dejar comentarios de retroalimentación durante la evaluación de las tareas.

**5. Restricciones de acceso:** Aquí puede definir las condiciones que deben cumplirse para acceder a la tarea. Estas condiciones pueden ser la fecha, la finalización de otra actividad o el acceso restringido a ciertos grupos de estudiantes.

**6. Conclusión de la actividad:** Esta sección permite configurar las condiciones para considerar la tarea como completada (puede ser al enviar, recibir una calificación o en una fecha específica).

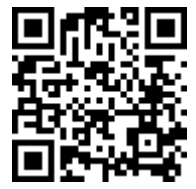

https://youtu.be/8r-2gaYDyMU

## **6.2. Glosario**

Moodle ofrece una actividad llamada "Glosario", que permite tanto a docentes y estudiantes crear y mantener una lista de

**131**

ELearning y Blended Learning con Moodle para la educación superior y la vinculación con la sociedad definiciones, como en un diccionario, o recopilar y organizar recursos o información. Como mención Rice (2007), el Glosario es un espacio colaborativo en el que los participantes pueden agregar entradas, calificarlas, comentarlas, verlas de diferentes maneras y buscarlas. En contextos educativos, un Glosario puede ser una herramienta valiosa para la construcción conjunta del conocimiento, el apoyo a la comprensión de conceptos clave y la creación de una comunidad de aprendizaje (Figura 42).

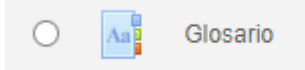

Figura 42. Icono de la Actividad Glosario.

### **Importancia de la Actividad Glosario:**

El uso de un Glosario en Moodle es esencial para fomentar la participación activa de los estudiantes y para enriquecer su aprendizaje. Un glosario puede servir como una base de conocimientos creada por los estudiantes, donde pueden aprender de sus compañeros y compartir sus propias interpretaciones o conocimientos. Además, un glosario fomenta el aprendizaje activo, ya que los estudiantes deben comprender un concepto lo suficientemente bien como para explicarlo a sus compañeros.

## **Ejemplo de aplicación:**

Suponga que estás enseñando un curso de Ciencias Sociales y quieres que sus estudiantes comprendan y usen correctamente una serie de términos específicos del campo. Puede crear una actividad de Glosario en Moodle y asignar a cada estudiante o a grupos de estudiantes la tarea de definir ciertos términos y de proporcionar ejemplos o referencias relevantes. Además, puede habilitar los comentarios y las calificaciones para fomentar la interacción y la retroalimentación entre los estudiantes.

# **Mejores prácticas:**

- Asegúrese de dar instrucciones claras a los estudiantes sobre cómo deben contribuir al glosario. Esto puede incluir pautas sobre la longitud de las entradas, el uso de referencias, etc.
- Utilizar las características de moderación si quieres revisar y aprobar las entradas antes de que se publiquen.
- Animar a los estudiantes a usar el glosario como recurso de aprendizaje, incentivándolos a leer y comentar las entradas de sus compañeros.

### **Ventajas de la Actividad Glosario:**

- Promueve el aprendizaje colaborativo y la creación conjunta de conocimientos.
- Permite a los estudiantes participar activamente en su aprendizaje.
- Proporciona un espacio para que los estudiantes demuestren su comprensión de conceptos clave.
- Sirve como un recurso de aprendizaje accesible y reutilizable.

#### **Errores comunes a evitar:**

- No proporcionar instrucciones claras para las entradas del glosario.
- No moderar el glosario, lo que puede resultar en la publicación de información incorrecta o inapropiada.

## **Pasos para agregar la actividad Glosario:**

- 1. Activar la edición y seleccionar "Añadir una actividad o recurso".
- 2. Seleccionar "Glosario" y hace clic en "Agregar".
- 3. Proporcionar un nombre y una descripción al glosario.

- 4. Configurar las opciones del glosario, como las calificaciones, las entradas de los estudiantes, los comentarios, etc.
- 5. Hacer clic en "Guardar y mostrar" para ver el glosario.
- 6. Añadir entradas al glosario haciendo clic en "Añadir una nueva entrada".
- 7. Escribir el concepto en el campo "Concepto" y su definición en el campo "Definición".
- 8. Puede agregar archivos adjuntos, como imágenes o documentos, para complementar la entrada.
- 9. Una vez satisfecho con la entrada, seleccionar "Guardar cambios".
- 10.Repetir el proceso para todas las entradas que desees agregar al glosario.

Recuerde que se puede invitar a los estudiantes a añadir entradas, revisar y comentar las entradas existentes, es un recurso valioso de aprendizaje y colaboración.

**Nota:** Asegúrese de proporcionar instrucciones claras a sus estudiantes sobre cómo esperas que contribuyan al glosario.

## **Opciones para configurar un Glosario**

Crear y gestionar un glosario en Moodle implica varias opciones y configuraciones. Aquí tienes un desglose detallado de los componentes y opciones clave que debes conocer (Figura 43):

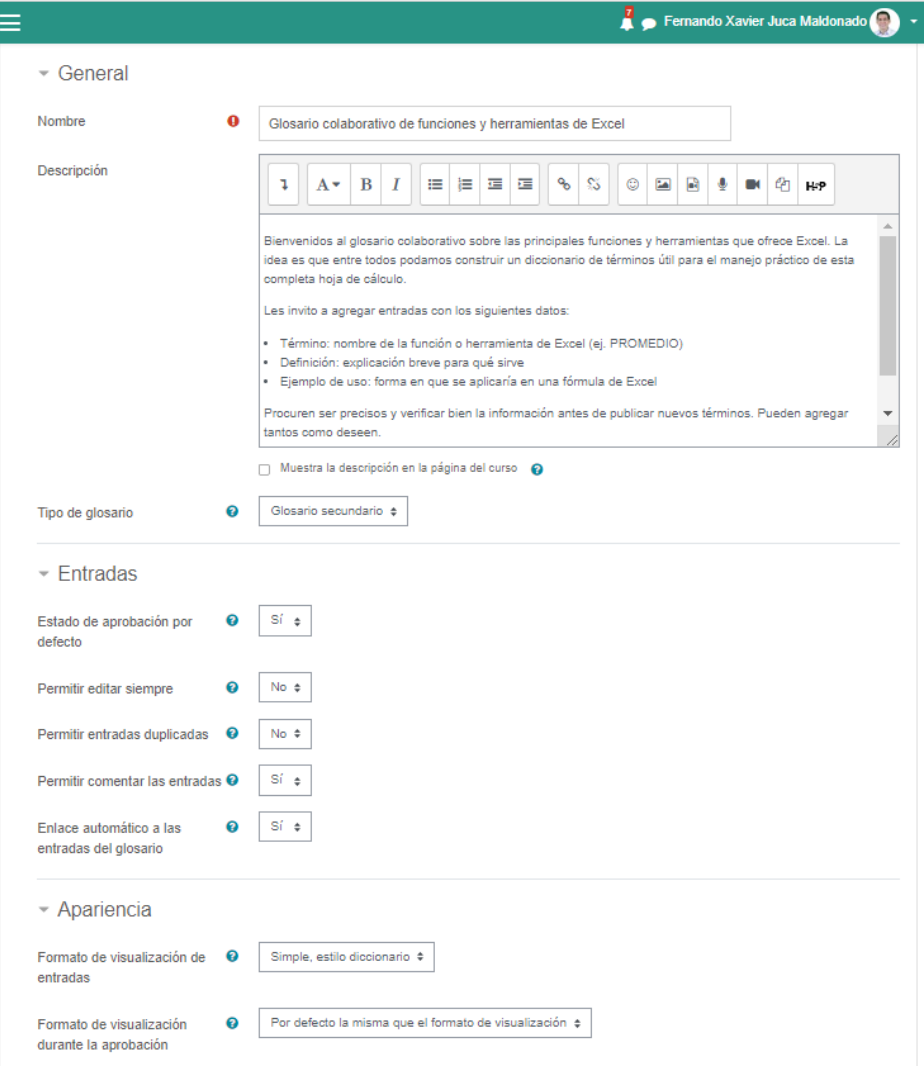

Figura 43. Opciones para agregar la Actividad Glosario.

**1. Nombre del glosario:** Aquí puede darle un título al glosario que los estudiantes verán en la página principal del curso.

- **2. Descripción del glosario:** Proporciona una descripción breve pero clara de lo que incluirá el glosario y cómo se espera que los estudiantes lo utilicen.
- **3. Modo del glosario:** Puede elegir si el glosario será un recurso de solo lectura (donde solo el docente puede agregar entradas) o interactivo (donde los estudiantes también pueden agregar, comentar y calificar entradas).
- **4. Aprobación de entradas:** Si permites que los estudiantes agreguen entradas, puede optar por requerir la aprobación del docente antes de que las entradas sean visibles para toda la clase.
- **5. Calificación:** Puede habilitar la calificación para las entradas del glosario. Esto puede ser una forma eficaz de motivar la participación de los estudiantes.
- **6. Auto-enlace de entradas del glosario**: Moodle puede enlazar automáticamente las palabras y frases del curso que coinciden con las entradas del glosario.
- **7. Comentarios:** Puede permitir que los estudiantes comenten las entradas del glosario. Esto puede promover la discusión y el aprendizaje colaborativo.
- **8. Archivos adjuntos:** Al crear entradas en el glosario, se puede añadir archivos, como imágenes o documentos, que complementen la definición o explicación.
- **9. Formato de entrada:** Al agregar una entrada, puede optar por diferentes formatos, como HTML, texto sin formato, etc.

Dependiendo de sus necesidades y de la naturaleza de su curso, puede encontrar útiles otras configuraciones y opciones.

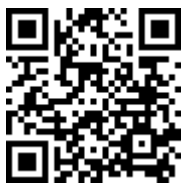

https://youtu.be/rnOdb9G0fHs

**136**

ELearning y Blended Learning con Moodle para la educación superior y la vinculación con la sociedad

# **6.3. Foro**

Garrison & Kanuka (2004), indican que la capacidad de colaborar y comunicarse es esencial para el aprendizaje en línea. Aquí es donde entra en juego la actividad de "Foro" en el Aula Virtual. Un foro es una herramienta que permite a los participantes tener discusiones asincrónicas, es decir, las conversaciones no tienen que ocurrir en tiempo real. Los estudiantes pueden publicar mensajes y responder a los demás a su propio ritmo (Figura 44).

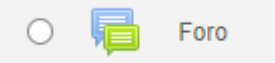

Figura 44. Icono de la Actividad Foro.

En el contexto educativo, los foros son utilizados para generar debates, compartir ideas, hacer preguntas, presentar tareas, e incluso para el trabajo en grupo, son espacios de comunicación dinámicos que pueden aumentar la participación de los estudiantes y fomentar la construcción de conocimientos colectivos (Vaughan et al., 2013).

Los foros son importantes por varias razones. Primero, fomentan la participación activa de los estudiantes y les permiten aprender de los demás. Segundo, ofrecen a los instructores la posibilidad de monitorizar y evaluar la participación de los estudiantes. Tercero, pueden facilitar el aprendizaje colaborativo, ya que los estudiantes pueden trabajar juntos para resolver problemas o discutir conceptos. Finalmente, los foros pueden ayudar a construir una comunidad de aprendizaje en línea, ya que permiten la interacción continua entre los estudiantes.

### **Ejemplo de aplicación**

En una clase sobre seguridad informática, luego de la culminación de la misma, se desea conocer el nivel de comprensión acerca de la temática tratada, por lo cual se propone diversas preguntas relacionadas al tema y se solicita la resolución del mismo en grupo. Se utiliza el foro para que todo el curso pueda revisar las respuestas de los otros grupos y proporcionar su opinión sobre el trabajo de cada grupo (Figura 45).

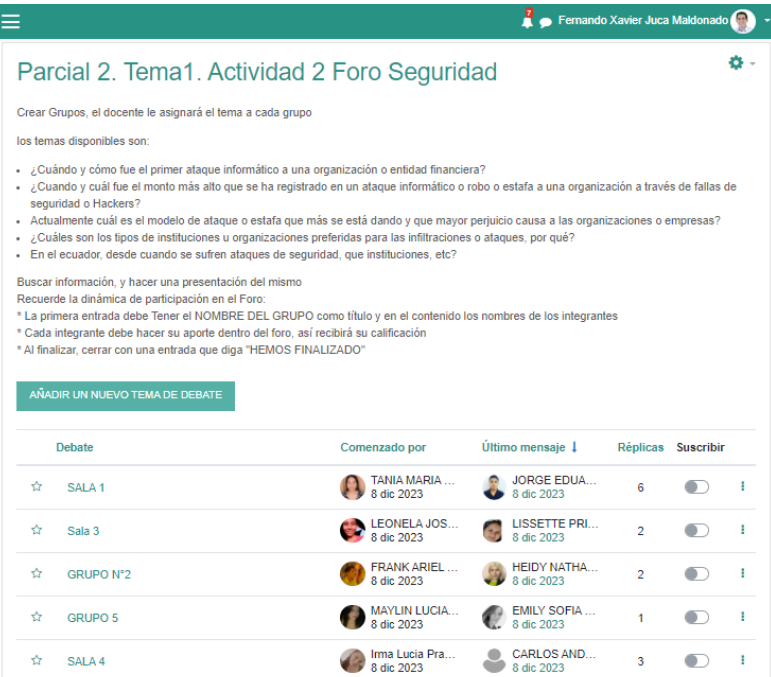

Figura 45. Ejemplo de un foro de una tarea colaborativa

#### **Mejores prácticas**

- 1. Establece reglas claras para la participación en el foro.
- 2. Proporciona retroalimentación constructiva y alienta a los estudiantes a hacer lo mismo.
- 3. Crea un ambiente seguro y de apoyo para que todos se sientan cómodos compartiendo.
- 4. Monitorea regularmente el foro para moderar y participar en las discusiones.

5. Asegúrese de que los estudiantes entiendan cómo utilizar el foro.

# **Ventajas**

- Fomenta la participación activa y la colaboración.
- Permite la discusión asincrónica, lo que significa que los estudiantes pueden participar a su propio ritmo.
- Puede ser utilizado para una variedad de propósitos, como debates, discusiones, presentación de tareas, y trabajo en grupo.

# **Errores a evitar**

- No proporcionar reglas o directrices para la participación.
- No moderar o participar en el foro.
- Permitir o ignorar el comportamiento inapropiado o irrespetuoso.

# **Pasos para agregar un foro**

- 1. En su curso, hacer clic en "Añadir una actividad o recurso".
- 2. Seleccionar "Foro" y luego "Añadir".
- 3. Rellenar los detalles del foro, como el nombre, la descripción, y las configuraciones de suscripción.
- 4. Configurar las opciones de evaluación si vas a calificar la participación en el foro.
- 5. Configurar cualquier restricción de acceso si necesitas que el foro esté disponible en fechas específicas o para ciertos estudiantes.
- 6. Hacer clic en "Guardar y volver al curso".

# **Opciones para configurar un Foro**

A continuación, se describen las opciones que puede configurar al crear un recurso de carpeta en Moodle (Figura 46):

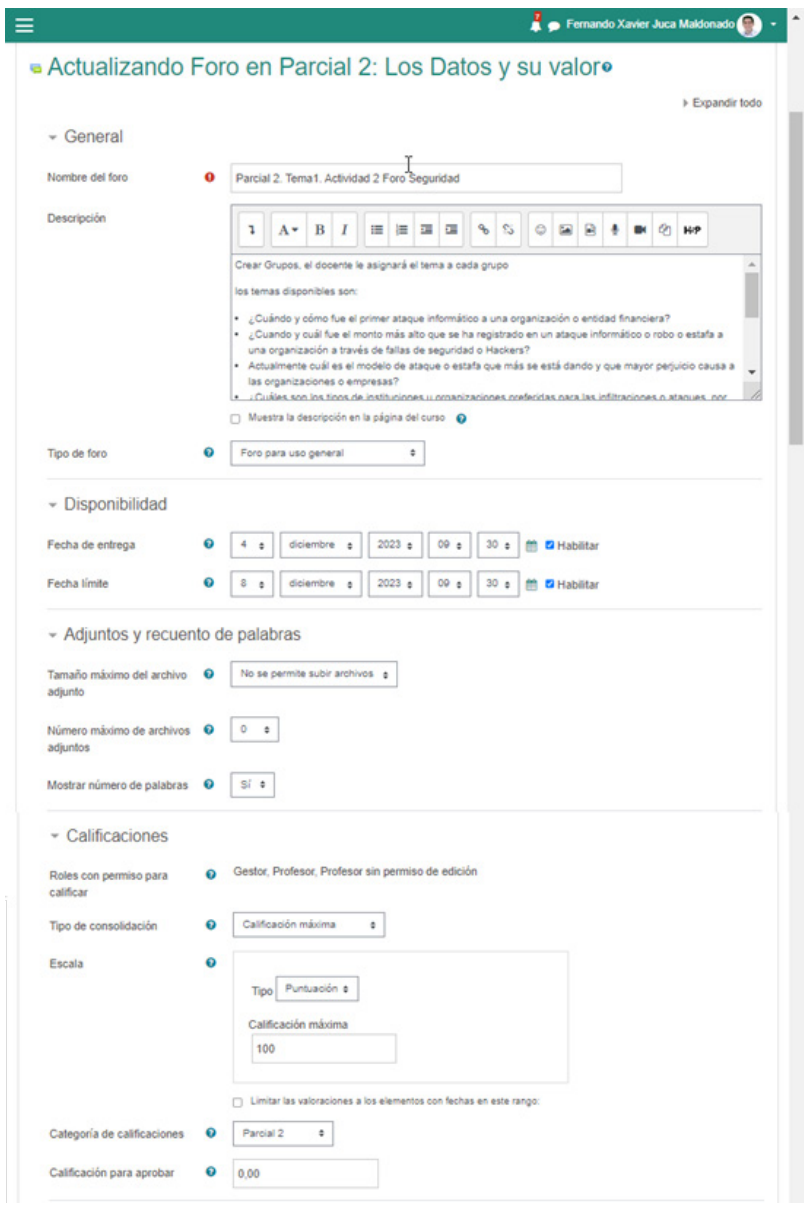

Figura 46. Opciones de la actividad Foro.

ELearning y Blended Learning con Moodle para la educación superior y la vinculación con la sociedad

- **1. Nombre**: Este es el título del recurso de la carpeta que los estudiantes verán en la página del curso.
- **2. Descripción**: Esta sección permite proporcionar más detalles sobre la carpeta y su contenido. Esta descripción puede mostrarse en la página del curso si se marca la casilla "Mostrar descripción en la página del curso".
- **3. Contenido de la carpeta**: En esta sección puede subir los archivos que quieres incluir en la carpeta. Moodle te permite subir múltiples archivos a la vez y también puede crear subcarpetas si es necesario.
- **4. Mostrar descripción en la página del curso**: Si marcas esta opción, la descripción que ingresaste para el recurso de la carpeta aparecerá en la página del curso justo debajo del enlace al recurso.
- **5. Modo de visualización del directorio**: Puede elegir cómo se mostrarán los archivos de la carpeta cuando los estudiantes hagan clic en el recurso. Las opciones son: En línea (los archivos se muestran en la página del curso), en una ventana emergente, en un marco (donde el archivo se muestra en un marco debajo de la barra de navegación y el título de la carpeta), o en una nueva ventana.
- **6. Restricción de acceso**: En esta sección puede definir las condiciones para que los estudiantes puedan acceder a la carpeta. Estas condiciones pueden basarse en una variedad de factores, como las fechas, la finalización de otras actividades en el curso, etc.
- **7. Seguimiento de la finalización de la actividad**: Moodle puede rastrear si un estudiante ha accedido a un recurso. Esta información puede ser útil para la revisión y la evaluación.
- **8. Etiquetas**: Aquí puede agregar palabras clave que ayudarán a los usuarios a buscar este recurso.

Estas son las principales opciones que están disponibles al configurar un recurso de carpeta. Cuando hayas terminado de configurar el recurso, asegúrate de hacer clic en "Guardar y mostrar".

#### **Profundizando en los foros: Creación y moderación de foros generales y calificados**

En Moodle, los foros son una herramienta excepcionalmente útil y flexible. Permiten la comunicación y colaboración de los estudiantes en una variedad de contextos y pueden adaptarse para diferentes propósitos y estilos de aprendizaje. A continuación, se profundizará en cómo crear y moderar dos tipos de foros: foros generales y foros calificados.

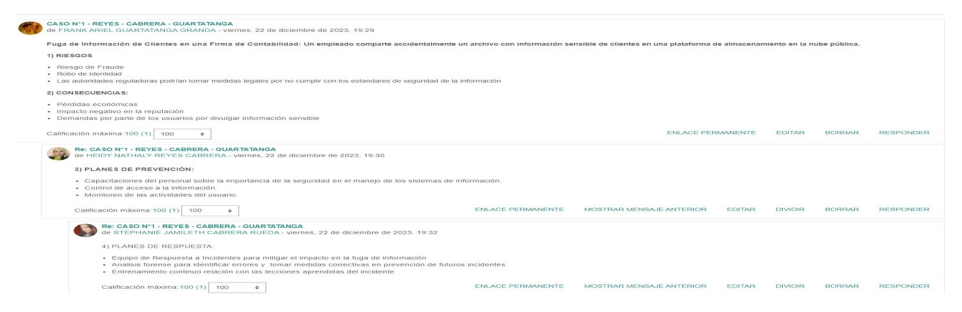

Figura 47. Los foros pueden ser calificados y revisados.

### **Foros generales**

- Un foro general se utiliza para facilitar la discusión y la interacción en torno a un tema o unidad de estudio. Este foro puede servir como una plataforma para que los estudiantes compartan sus ideas, hagan preguntas y colaboren. Un foro general puede ser especialmente útil para mantener la comunicación y la colaboración centradas en el entorno de aprendizaje en línea, en lugar de dispersarse en redes sociales externas.

Crear un foro general es simple. En la configuración, se requiere un nombre y una descripción del foro. La descripción debe explicar claramente el propósito del foro y las expectativas para la participación de los estudiantes. Además, se deben establecer las reglas de moderación y los criterios de calificación, si corresponde.

### **Foros Calificados**

-Un foro calificado es un tipo especial de foro en el que las contribuciones de los estudiantes son evaluadas. Este tipo de foro puede ser una excelente herramienta para fomentar la participación activa y el compromiso profundo con el material del curso.

En un foro calificado, los instructores pueden establecer criterios de calificación y reglas para la participación. Por ejemplo, se puede requerir que los estudiantes publiquen un número mínimo de mensajes, o que sus mensajes alcancen cierta longitud.

Además, se pueden establecer restricciones de tiempo para la calificación. Esto significa que sólo se evaluarán las contribuciones realizadas durante un período de tiempo específico.

En ambas situaciones, es importante establecer reglas claras y expectativas para la participación en el foro. Esto puede incluir pautas sobre el contenido de las publicaciones, el tono y la forma de interactuar con los demás.

## **Clave para una exitosa moderación de foros**

- La moderación efectiva es la clave para el éxito de cualquier foro. Esto puede implicar monitorear activamente las discusiones, proporcionar retroalimentación y dirección, y garantizar que las discusiones se mantengan enfocadas y constructivas. También puede implicar tomar medidas para fomentar la participación de todos los estudiantes y asegurarse de que todas las voces sean escuchadas.

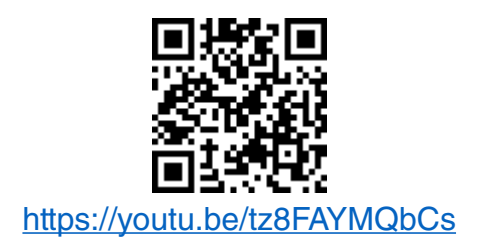

# **6.4. Taller**

La actividad Taller es una herramienta educativa que permite la evaluación entre pares. Esta actividad es especialmente útil para fomentar el análisis crítico, el pensamiento reflexivo y la colaboración entre los estudiantes. Se cubrirá todos los pasos necesarios, desde la creación de la actividad hasta la configuración de los parámetros de calificación y evaluación (Brookfield, 2017) (Figura 48).

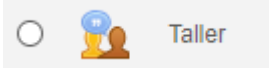

Figura 48. Icono de la actividad Taller.

## **Objetivos de aprendizaje**

- 1. Comprender qué es un taller y cuáles son sus aplicaciones.
- 2. Aprender a crear una actividad de taller.
- 3. Entender cómo configurar los parámetros de envío y evaluación en un taller.
- 4. Aprender a manejar las diferentes fases de un taller.

#### **Importancia**

La actividad de taller en Moodle es una poderosa herramienta que fomenta el aprendizaje activo y la interacción entre los estudiantes. Los estudiantes no solo se enfocan en sus propios trabajos, sino que también aprenden a través de la revisión y evaluación de las
presentaciones de sus compañeros. Esto promueve habilidades de pensamiento crítico, comunicación efectiva y autoevaluación.

### **Ejemplo de aplicación**

Al finalizar la clase de Excel, en la que se ha realizado un archivo que contiene fórmulas, funciones y un formato específico, que cada uno de los estudiantes ha debido realizar, se solicita que suban su archivo y que revisen el trabajo de otros dos compañeros. Este proceso permitirá que los estudiantes comparen su actividad con la de sus pares mejorando sus habilidades de la herramienta en estudio (Figura 49).

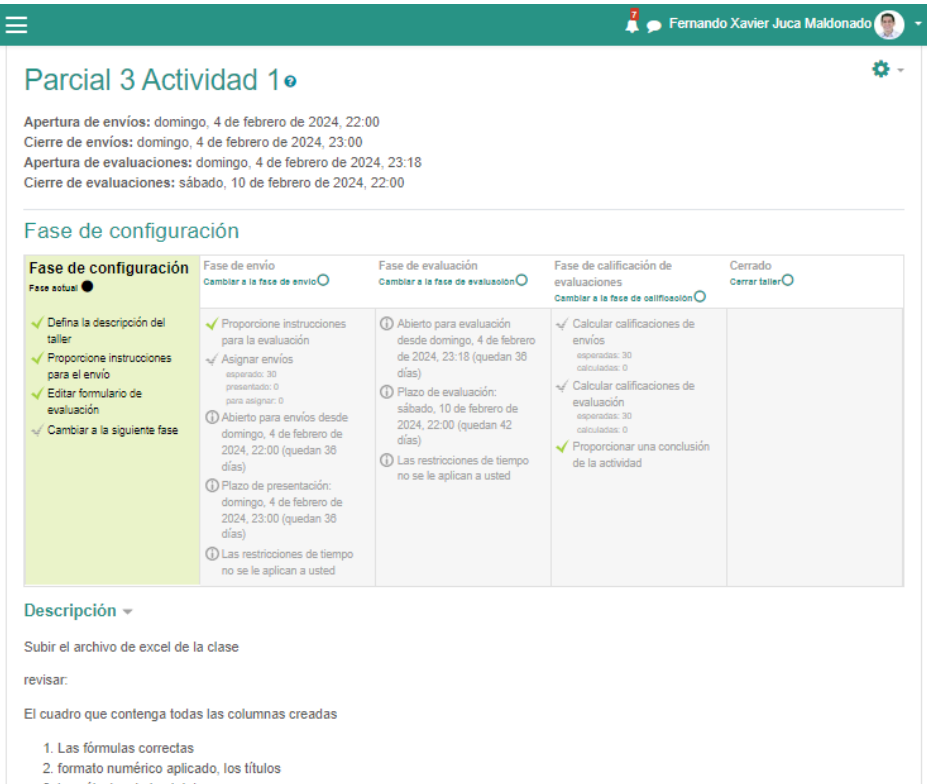

3. los cálculos de los totales

Figura 49. Vista inicial de la actividad Taller.

**145**

ELearning y Blended Learning con Moodle para la educación superior y la vinculación con la sociedad

### **Mejores prácticas**

- **Establece expectativas claras:** Proporciona instrucciones detalladas para las presentaciones y evaluaciones. Los estudiantes deben entender lo que se espera de ellos en cada etapa del proceso.
- **Proporciona ejemplos:** Considera la posibilidad de proporcionar ejemplos de presentaciones y evaluaciones de alta calidad. Esto puede ayudar a los estudiantes a entender lo que se espera de ellos.
- **Usa la autoevaluación:** Permitir la autoevaluación puede fomentar la reflexión y el aprendizaje autónomo.
- **Proporciona feedback constructivo**: Ya sea que estés evaluando las presentaciones de los estudiantes o moderando las discusiones, siempre debes proporcionar comentarios constructivos y útiles.

#### **Ventajas**

• **Fomenta el aprendizaje activo**: Los estudiantes aprenden no solo creando sus propias presentaciones, sino también evaluando el trabajo de otros.

- **Desarrolla habilidades de pensamiento crítico**: Al evaluar el trabajo de otros, los estudiantes aprenden a analizar y pensar críticamente.
- **Promueve la comunicación y la colaboración**: La actividad de taller puede fomentar la comunicación y la colaboración entre los estudiantes, especialmente cuando se permite la discusión y los comentarios.

#### **Errores a evitar**

- **Instrucciones poco claras**: Las instrucciones poco claras pueden llevar a confusión y presentaciones de baja calidad.
- **Evaluaciones injustas**: Asegúrate de que el proceso de evaluación es justo y transparente. Considera la posibilidad de usar una rúbrica o un conjunto de criterios claros para la evaluación.
- **Retroalimentación inadecuada**: La retroalimentación que no es constructiva o útil puede desmotivar a los estudiantes y no contribuir a su aprendizaje.

### **Creación de un taller**

1. Para iniciar la actividad, primero se debe crear un taller. Para esto, se selecciona la actividad de taller y se le asigna un nombre y una descripción (Figura 50).

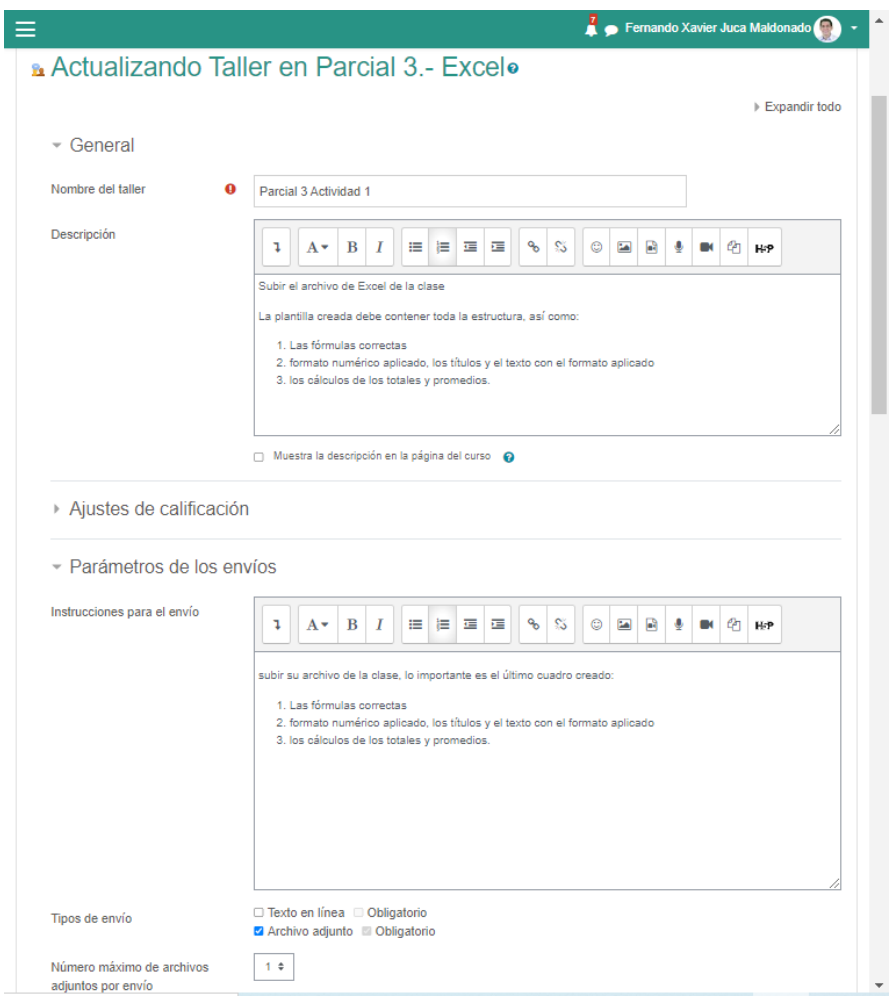

Figura 50. Opciones para agregar la actividad Taller.

### **Configuración del taller**

2. Una vez que se ha creado la actividad, es necesario configurar las opciones de calificación. Se pueden asignar puntos tanto para el envío del estudiante como para su participación en la evaluación (Figura 51).

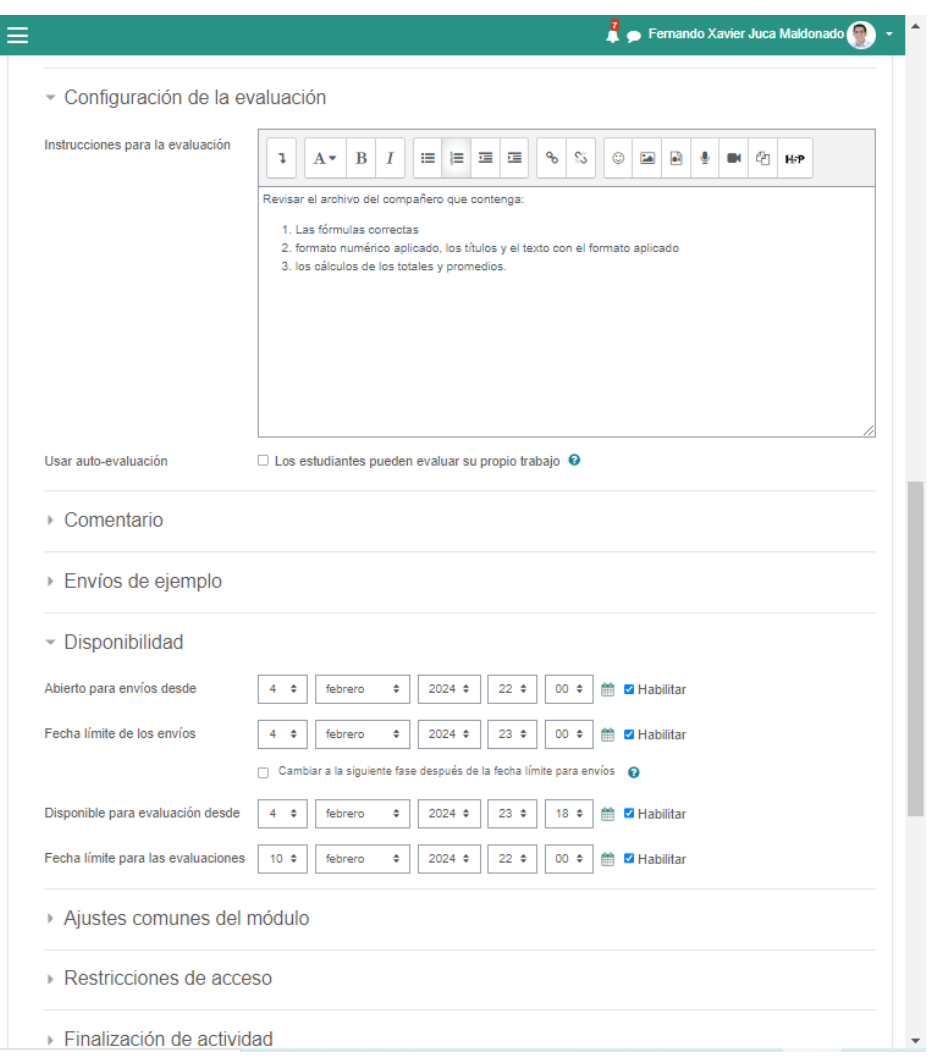

Figura 51. Configuración de la actividad Taller.

3. También se debe establecer las instrucciones para el envío y la evaluación. Se puede elegir si los estudiantes pueden enviar sus trabajos en línea o si pueden adjuntar archivos. Además,

se permite especificar el tipo de archivos que los estudiantes pueden enviar y el tamaño máximo permitido.

4. Otro aspecto importante en la configuración es la disponibilidad. Esta opción permite definir cuándo se pueden realizar envíos y cuándo comienza y termina la fase de evaluación. Si estas opciones no se activan, se deberá realizar estos cambios manualmente.

#### **Fases del taller**

- 5. Un taller en Moodle está compuesto de cinco fases (Figura 52):
- Fase de configuración: En esta fase, se define las instrucciones para el envío y la evaluación, así como también se establece los parámetros de calificación.
- Fase de envío: Durante esta fase, los estudiantes preparan y envían sus trabajos.
- Fase de evaluación: En esta fase, los estudiantes evalúan los trabajos de sus compañeros siguiendo las instrucciones proporcionadas.
- Fase de calificación: Durante esta fase, Moodle calcula las calificaciones finales basándose en las calificaciones de envío y evaluación.
- Fase de cierre: En la última fase, se presentan las calificaciones finales y se pueden proporcionar comentarios generales.

#### Fase de configuración

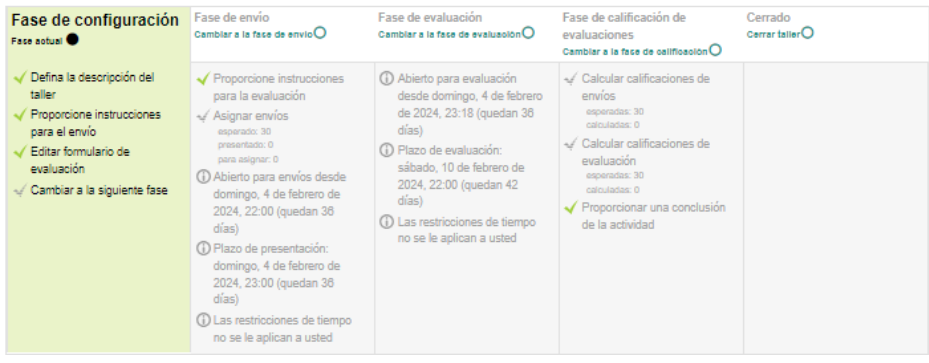

Figura 52. Fases de la actividad Taller.

#### **Asignación y evaluación de trabajos**

6. Una vez que los estudiantes han enviado sus trabajos, se puede asignar estos trabajos a otros estudiantes para la evaluación. Moodle permite la asignación manual o aleatoria de trabajos para la evaluación. Para asegurar una evaluación equilibrada, se recomienda que cada trabajo sea evaluado por al menos dos o tres compañeros (Figura 53).

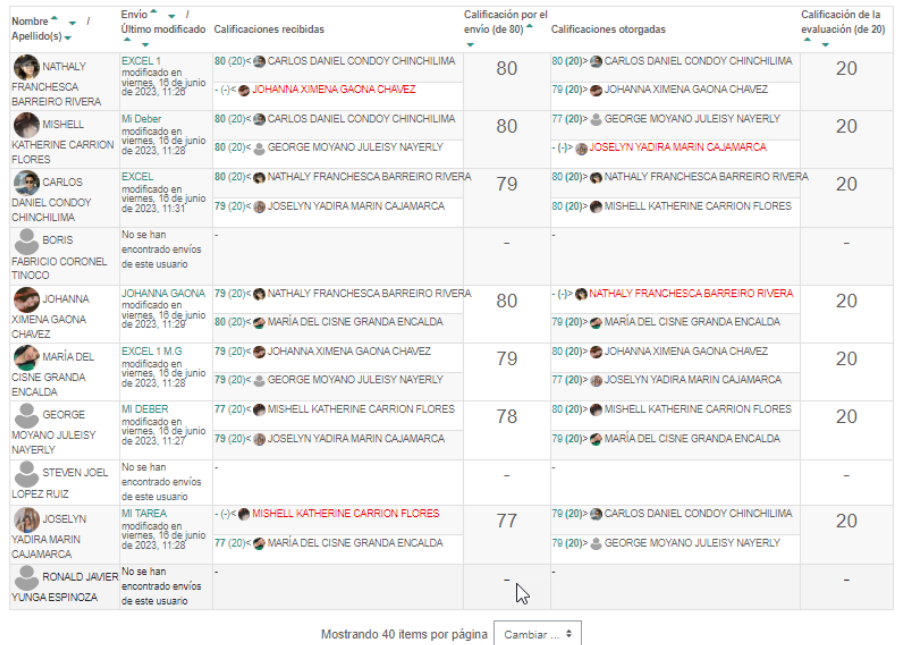

Informe de calificaciones del Taller »

Figura 53. Actividades Calificadas luego del cierre.

#### **Opciones para configurar un Taller**

Una actividad de taller en Moodle tiene varias características y opciones que debes configurar adecuadamente para que la actividad funcione según lo previsto. Aquí están las principales opciones:

- **1. Configuración general:** Aquí es donde ingresas el nombre del taller y su descripción. También puede decidir si quieres mostrar la descripción en la página del curso.
- **2. Calificaciones**: Aquí es donde configuras las calificaciones para la presentación y la evaluación.

Ξ

- Calificación de la presentación: Esta es la calificación máxima que los estudiantes pueden recibir por su presentación en el taller.
- Calificación de la evaluación: Esta es la calificación máxima que los estudiantes pueden recibir por evaluar las presentaciones de otros estudiantes.
- **3. Fases del taller**: Un taller consta de varias fases, incluyendo la configuración, la presentación, la evaluación y la conclusión. Como docente, controlas el progreso a través de estas fases.
- **4. Instrucciones de presentación y evaluación**: Aquí es donde puede proporcionar instrucciones específicas para los estudiantes sobre cómo deberían presentar y evaluar los trabajos.
- **5. Estrategia de calificación**: Moodle ofrece varias estrategias de calificación, incluyendo acumulativa, comentarios, número de errores y rúbricas. Cada estrategia tiene sus propios ajustes específicos.
- **6. Evaluación por pares**: Los estudiantes pueden ser asignados para evaluar el trabajo de otros estudiantes. Puede decidir cuántas evaluaciones debería hacer cada estudiante y si se deben asignar de manera aleatoria o manual.
- **7. Autoevaluación**: Puede permitir a los estudiantes que se evalúen a sí mismos. Esta opción puede ser útil para fomentar la reflexión y la autocrítica.
- **8. Evaluación del docente**: También tienes la opción de evaluar las presentaciones de los estudiantes. Su calificación puede ser la única calificación, o puede formar parte de una combinación de autoevaluación y evaluación por pares.
- **9. Comentarios**: Puede permitir comentarios en las presentaciones y evaluaciones. Esto puede fomentar la discusión y el aprendizaje entre los estudiantes.

- **10.Anonimato**: Puede decidir si los estudiantes deben conocer la identidad de los otros estudiantes que están evaluando sus presentaciones, o si todo el proceso debe ser anónimo.
- **11. Publicación de presentaciones**: Al final del taller, puede decidir si quieres publicar todas las presentaciones, solo las mejores, o ninguna.

Estos son los puntos principales que conforman la configuración de un taller en Moodle. Hay muchas más opciones y ajustes disponibles que te permitirán personalizar la actividad según sus necesidades y las de sus estudiantes.

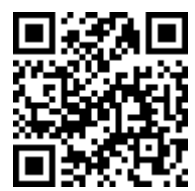

https://youtu.be/yRNs6JhJ8f4

## **6.5. Wiki**

Una de las actividades más interesantes y poderosas que Moodle ofrece es el uso de Wikis. Las Wikis son una herramienta colaborativa que permite a los estudiantes trabajar juntos en un documento en línea. Facilitan la creación colectiva de contenidos, la discusión de ideas y la colaboración en grupo. En el contexto educativo, las Wikis pueden fomentar el aprendizaje activo, el pensamiento crítico y la responsabilidad del estudiante en su proceso de aprendizaje (Johnson & Johnson, 2009).

### **Importancia y ejemplos de aplicación**

Las Wikis en Moodle son una herramienta excepcionalmente útil para el trabajo en grupo. Pueden ser utilizadas para la co-creación de apuntes, la recopilación de recursos, la escritura colaborativa de textos, el desarrollo de proyectos, la organización de debates, entre muchas otras posibilidades.

## **Mejores prácticas**

- **Defina claramente las metas y expectativas:** Antes de comenzar con una actividad de Wiki, es importante establecer claramente las metas y expectativas para los estudiantes.
- **Proporcione directrices claras:** Los estudiantes deben entender cómo se espera que contribuyan a la Wiki. Esto podría incluir directrices sobre el tipo y calidad de las contribuciones, así como las expectativas de participación.
- **Monitoree y ofrezca retroalimentación:** Manténgase al tanto de las contribuciones de los estudiantes y ofrezca retroalimentación constructiva.

### **Ventajas**

- **Fomenta el trabajo en equipo**: Las Wikis requieren que los estudiantes colaboren para alcanzar un objetivo común.
- **Promueve la participación activa:** Cada estudiante puede contribuir con su conocimiento y perspectiva única.
- **Documenta el proceso de aprendizaje**: En esta actividad, se puede seguir la evolución de las ideas y el desarrollo del contenido a lo largo del tiempo.

#### **Errores a evitar**

- Falta de claridad: Sin instrucciones claras y objetivos bien definidos, esta actividad puede volverse caótica.
- Falta de moderación: Sin un seguimiento y una retroalimentación adecuada, los estudiantes pueden desviarse del objetivo de la actividad.

## **Pasos a seguir para agregar la actividad Wiki en el aula virtual**

- 1. Dentro de su curso, hacer clic en "Activar edición".
- 2. En el tema donde desea añadir la Wiki, haz clic en "Añadir una actividad o recurso".
- 3. En el menú que se abre, seleccionar "Wiki" y luego "Añadir".
- 4. Escribir el nombre de su Wiki y proporcionar una descripción clara de lo que esperas que los estudiantes hagan.
- 5. Elige el tipo de Wiki que deseas (individual o de grupo) y personaliza las demás configuraciones según sus necesidades.
- 6. Hacer clic en "Guardar y mostrar" para finalizar la actividad (Figura 54).

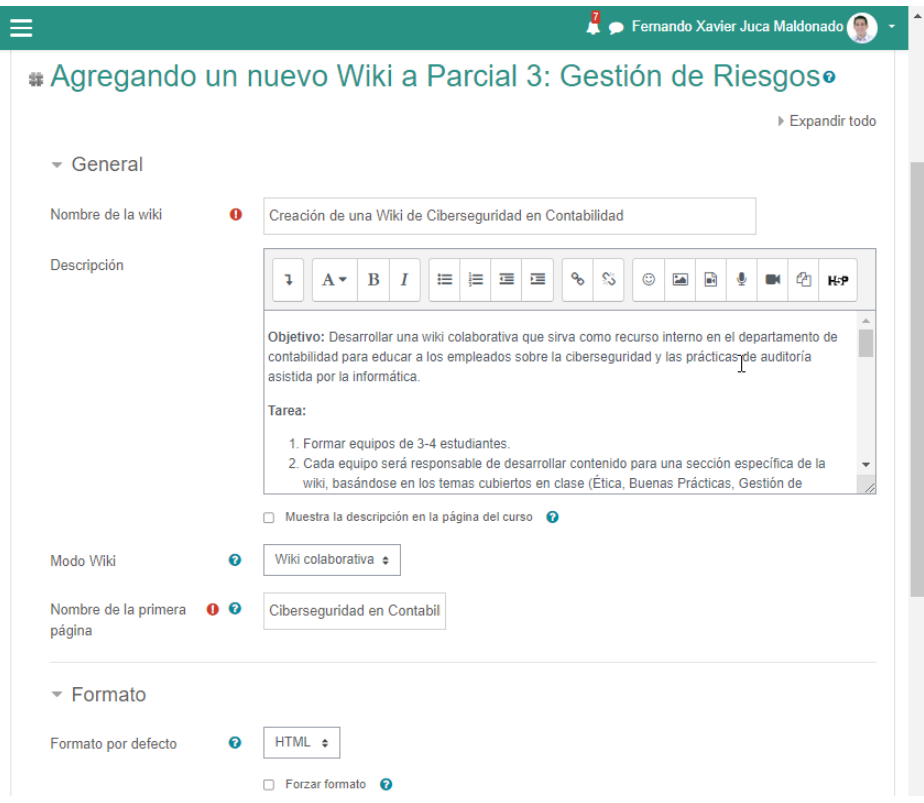

Figura 54. Opciones de la Actividad Wiki.

Recordar que las Wikis son una herramienta flexible y poderosa que puede adaptarse a sus necesidades pedagógicas. Su uso

efectivo puede mejorar la participación de los estudiantes y promover un aprendizaje

## **Opciones para configurar**

Como se mencionó, esta actividad es una herramienta colaborativa que permite a los estudiantes añadir y editar una colección de páginas web. Los docentes pueden utilizar esta herramienta para una variedad de tareas, desde la construcción conjunta de un recurso hasta el mantenimiento de un diario individual para cada estudiante. A continuación, en detalle las opciones y características principales de la actividad Wiki.

- 1. Configuración General:
- **Nombre de la Wiki:** Debes asignar un nombre a la Wiki. Este será el nombre que los estudiantes verán en la página principal del curso.
- **Descripción de la Wiki**: Puede dar una descripción detallada de la Wiki aquí. Es útil proporcionar instrucciones claras sobre qué esperas de los estudiantes y cómo deben usar la Wiki.
- **Mostrar descripción en la página del curso:** Puede optar por mostrar la descripción en la página del curso marcando esta casilla.
- 2. Configuración de la Wiki:
- **Modo Wiki:** Puede elegir entre el modo individual o colaborativo. En el modo individual, cada estudiante tiene su propia Wiki que solo él puede editar. En el modo colaborativo, todos los estudiantes pueden editar la misma Wiki.
- **Formato predeterminado:** Puede elegir entre varios formatos, incluyendo HTML, Creole (un lenguaje de marcado de Wiki común) y NWiki (otro lenguaje de marcado de Wiki).

- **Primera página**: El nombre que introduzcas aquí será el nombre de la primera página de su Wiki. Es importante que el nombre sea general y relacionado con el contenido de la Wiki.
- 3. Configuración de grupos:
- **Modo de grupo**: Aquí puede definir si la actividad Wiki será visible para todos los estudiantes o dividida por grupos.
- 4. Calificaciones:
- **Calificación**: Puede elegir si la actividad será calificada o no, y si es así, puede especificar el tipo de calificación y el rango de calificación posible.
- 5. Otras configuraciones:
- **Comentarios:** Puede permitir a los estudiantes comentar en las páginas de la Wiki. Esto puede ser útil para fomentar la discusión y el intercambio de ideas.
- **Historial de versiones**: Moodle guarda automáticamente un registro de cada cambio en la Wiki, permitiendo rastrear las ediciones y quién las hizo.

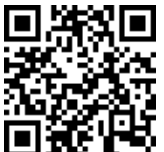

https://youtu.be/rKjDE4vMTWI

## **6.6. Cuestionario**

Los cuestionarios no solo sirven para medir el rendimiento, sino que también pueden ser una forma eficaz de proporcionar retroalimentación y promover el aprendizaje activo del estudiante, pueden servir tanto para una evaluación formativa como sumativa (Figura 55).

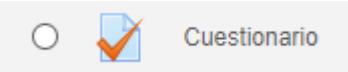

Figura 55. Icono de la actividad Cuestionario.

Moodle ofrece una variedad de tipos de preguntas que se pueden utilizar en los cuestionarios, incluyendo elección múltiple, verdadero o falso, emparejamiento, respuesta corta, cálculo, y ensayo, entre otros. Cada tipo de pregunta tiene su propio propósito y puede ser útil en diferentes contextos educativos.

#### **Características clave**

- **Diseño de preguntas y cuestionarios:** Se puede diseñar preguntas y cuestionarios que se adaptan a sus necesidades específicas del proceso de enseñanza - aprendizaje. Los cuestionarios pueden tener un número ilimitado de preguntas y pueden estructurarse de la manera que el docente desee.
- **Tipos de preguntas:** Existen varios tipos de preguntas disponibles, incluyendo opción múltiple, verdadero/falso, emparejamiento, respuesta corta, ensayo, y más. Esto permite una evaluación versátil y completa.
- **Retroalimentación automática:** Se puede proporcionar retroalimentación automática después de que un estudiante ha completado un cuestionario. Esta retroalimentación puede ser tan simple como decir si una respuesta es correcta o incorrecta, o puede incluir explicaciones más detalladas.
- **Configuración flexible:** Los docentes pueden elegir cuándo estará disponible el cuestionario, cuánto tiempo tendrán los estudiantes para completarlo, y si los estudiantes pueden hacer intentos múltiples.
- **Seguimiento del progreso:** Se puede rastrear automáticamente el progreso de los estudiantes, incluyendo qué cuestionarios han completado, cuánto tiempo les tomó y cuántas

veces lo intentaron. Esto facilita la evaluación del rendimiento de los estudiantes (Figura 56).

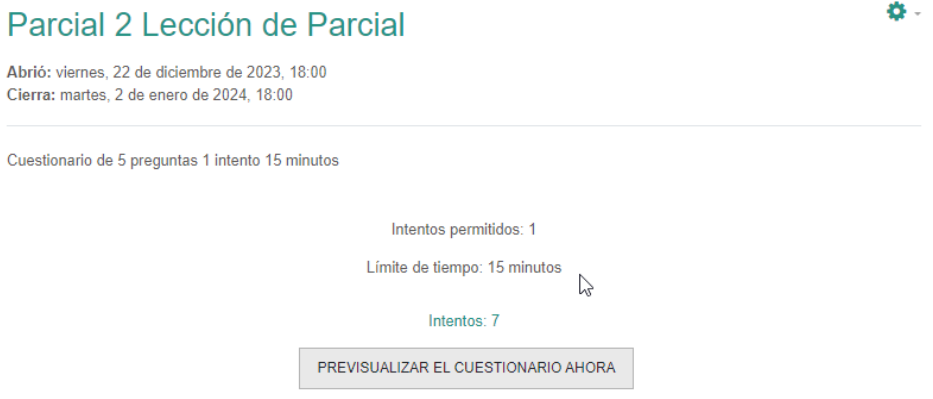

Figura 56. Actividad tipo Cuestionario.

El cuestionario es una herramienta esencial para la evaluación en línea. Permite a los docentes evaluar el conocimiento y la comprensión de los estudiantes de una manera estructurada y eficiente. Los cuestionarios también pueden ser una herramienta efectiva para fomentar el estudio y la revisión, ya que los estudiantes pueden recibir retroalimentación inmediata y aprender de sus errores.

#### **Ejemplo**

Un docente de historia podría crear un cuestionario de opción múltiple sobre la Segunda Guerra Mundial. El cuestionario podría incluir preguntas sobre las causas de la guerra, los principales eventos y figuras, y las consecuencias de la guerra. Los estudiantes podrían completar el cuestionario como parte de su estudio, y luego recibir retroalimentación sobre sus respuestas para ayudarles a prepararse para un examen final.

## **Mejores prácticas**

- **Variar los tipos de preguntas:** Utilizar diferentes tipos de preguntas puede ayudar a mantener a los estudiantes comprometidos y evaluar diferentes tipos de conocimiento.
- **Proporcionar retroalimentación detallada**: Una retroalimentación efectiva puede ayudar a los estudiantes a aprender de sus errores y mejorar su comprensión.
- **Establecer expectativas claras**: Asegúrate de que los estudiantes entiendan cómo funcionará el cuestionario, incluyendo cuánto tiempo tendrán, si pueden hacer intentos múltiples, y cómo se calificará.

### **Ventajas**

- **Evaluación eficiente:** Los cuestionarios permiten a los docentes evaluar a los estudiantes de manera eficiente, ya que las respuestas pueden ser calificadas automáticamente.
- **Retroalimentación inmediata:** Los estudiantes pueden recibir retroalimentación inmediata, lo que les ayuda a aprender y mejorar.
- **Flexibilidad**: Los cuestionarios pueden ser adaptados para adaptarse a una variedad de contenidos y estilos de enseñanza.

#### **Errores a evitar**

- **Preguntas ambiguas:** Asegúrese de que todas las preguntas y respuestas sean claras y no ambiguas.
- **Demasiadas preguntas de alto nivel**: Si todas las preguntas son de nivel superior o demasiado difíciles, los estudiantes pueden sentirse frustrados y desmotivados.
- **No proporcionar retroalimentación**: La retroalimentación es esencial para el aprendizaje y la mejora de los estudiantes, así que asegúrate de proporcionarla.

#### **Opciones para configurar un Cuestionario**

Aquí está una descripción general de los aspectos más destacados (Figura 57):

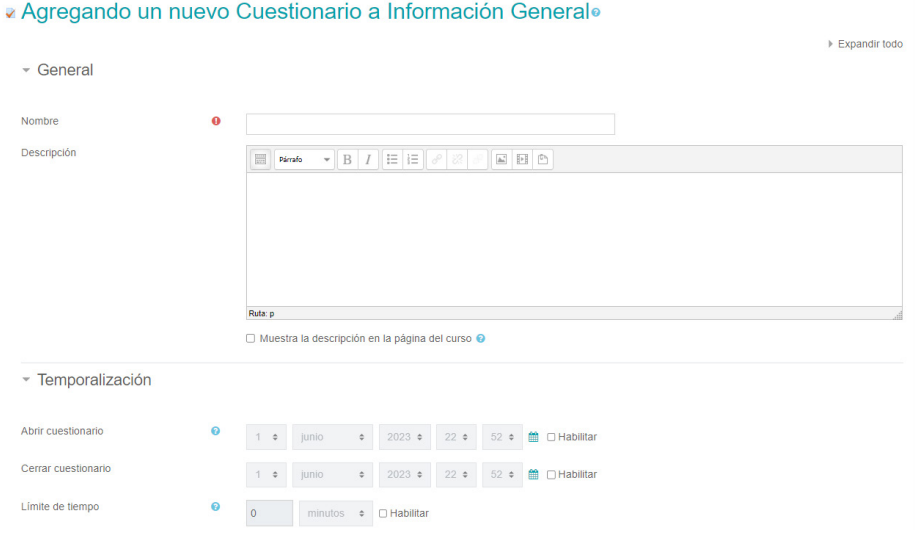

Figura 57. Opciones de la actividad Cuestionario.

- **1. Configuración General**: Esta sección incluye el nombre del cuestionario, su descripción, y si se mostrará en la página del curso.
- **2. Tiempo de apertura y cierre**: Estos ajustes permiten establecer cuándo estará disponible el cuestionario para los estudiantes. Puede establecer una fecha y hora específicas para que el cuestionario se abra y cierre, o dejar estos campos en blanco si el cuestionario estará disponible en todo momento.
- **3. Tiempo límite**: Este ajuste determina cuánto tiempo tienen los estudiantes para completar el cuestionario una vez que han comenzado.

- **4. Intentos permitidos**: Esta opción determina cuántas veces puede intentar un estudiante el mismo cuestionario (Figura 58).
	- $\sim$  Calificación

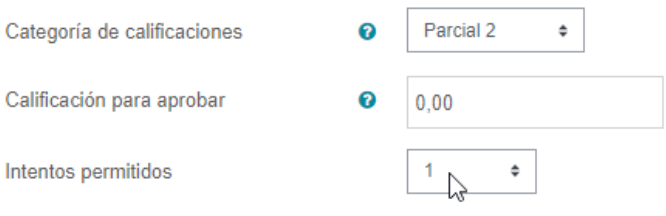

Figura 58. Definir el tipo de Calificación, intentos y a la categoría (opcional).

- **5. Orden de las preguntas**: Esta configuración determina si las preguntas aparecerán en el mismo orden cada vez que un estudiante toma el cuestionario (orden fijo) o si se barajan (orden aleatorio).
- **6. Orden de las respuestas**: Similar a la configuración de orden de las preguntas, esta opción determina si las respuestas a preguntas de elección múltiple y emparejamiento aparecerán en el mismo orden para cada estudiante, o si se barajarán.
- **7. Retroalimentación y Puntuación**: Estos ajustes determinan cómo y cuándo los estudiantes recibirán retroalimentación sobre sus respuestas, y cómo se puntuarán las respuestas.
- **8. Revisión**: Estas opciones controlan qué información se muestra a los estudiantes después de que han intentado el cuestionario, y en qué momentos (Figura 59).

Opciones de revisión o

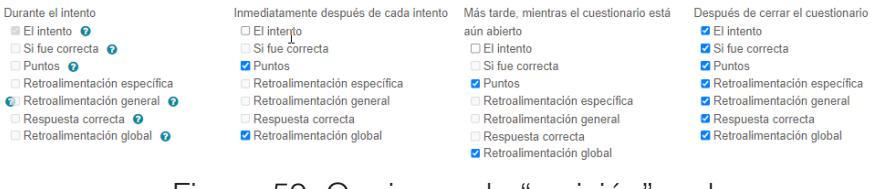

Figura 59. Opciones de "revisión" en la configuración del cuestionario.

- **9. Restricciones de acceso**: Aquí puede establecer cualquier condición que los estudiantes deben cumplir antes de que puedan acceder al cuestionario, como la finalización de otra actividad.
- **10.Preguntas del Cuestionario**: Este es el corazón de la actividad del cuestionario. Aquí es donde añadirás y configurarás las preguntas que los estudiantes responderán.

Estos son solo algunos de los aspectos más destacados de la configuración de un cuestionario. Cada uno de estos elementos puede ser ajustado y afinado para crear la experiencia de cuestionario perfecta para sus estudiantes.

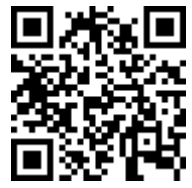

https://youtu.be/lvdrDSgxWBY

### **Menú Acciones de los Cuestionarios**

En el menú de acciones del cuestionario ofrece varias opciones para administrar y configurar su cuestionario. Aquí se da una descripción detallada de estas opciones:

**1. Editar cuestionario**: Al hacer clic en esta opción, se te dirigirá a una página donde podrás agregar, eliminar o reordenar

las preguntas de su cuestionario. También puede configurar si deseas que las preguntas se muestren en una página o en varias páginas.

- **2. Previsualizar**: Esta opción te permite ver el cuestionario tal como lo verán los estudiantes cuando lo tomen. Es útil para asegurarte de que todo está configurado correctamente antes de que los estudiantes accedan al cuestionario.
- **3. Resultados del cuestionario**: Aquí puede ver los resultados de los estudiantes que han tomado el cuestionario. Puede ver las calificaciones individuales, el tiempo que cada estudiante tomó para completar el cuestionario y las respuestas a cada pregunta.
- **4. Revisión manual:** Si tiene preguntas que requieren calificación manual, como preguntas de ensayo, puede usar esta opción para revisar y calificar esas respuestas.
- **5. Importar**: Esta opción le permite importar preguntas de otros cuestionarios o de archivos externos.
- **6. Exportar**: Si necesita usar sus preguntas de cuestionario en otro curso del aula virtual o en otro sistema de gestión de aprendizaje, puede utilizar esta opción para exportarlas en varios formatos.
- **7. Reglas de finalización de la actividad**: Aquí puede establecer las condiciones bajo las cuales se marcará esta actividad como completa. Esto podría ser tan simple como ver el cuestionario, o podría requerir que los estudiantes obtengan una cierta calificación para completar la actividad.
- **8. Permisos**: Esta opción permite controlar quién puede hacer qué en su cuestionario. Puede asignar roles, permitir o prevenir ciertas acciones, y más.

Estas son algunas de las opciones principales en el menú de acciones del cuestionario. Recuerde que Moodle es altamente

configurable, por lo que es posible que vea más o menos opciones dependiendo de la configuración específica y de cualquier complemento personalizado que se haya instalado.

### **El Banco de Preguntas**

El banco de preguntas en Moodle es una poderosa herramienta que permite la creación, categorización, importación y exportación de preguntas para diversos fines, como cuestionarios y exámenes. Esta funcionalidad permite ahorrar tiempo y optimizar los recursos de los docentes al generar cuestionarios.

## **Creación y organización de categorías**

La organización de las preguntas dentro del banco es fundamental para facilitar su gestión. Se cuenta con la posibilidad de crear categorías y subcategorías para agrupar las preguntas según su temática, unidad o cualquier otro criterio que se desee.

Para crear una nueva categoría, se debe ingresar al banco de preguntas y seleccionar la opción "Categorías". Luego se define un nombre para la categoría, que puede ser, por ejemplo, la unidad del curso a la que pertenecen las preguntas. Además, se puede añadir una descripción, aunque esto es opcional. Dentro de cada categoría, se pueden crear subcategorías, lo que permite una organización más detallada y precisa (Figura 60).

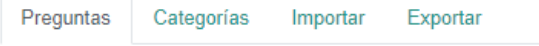

# Banco de preguntas

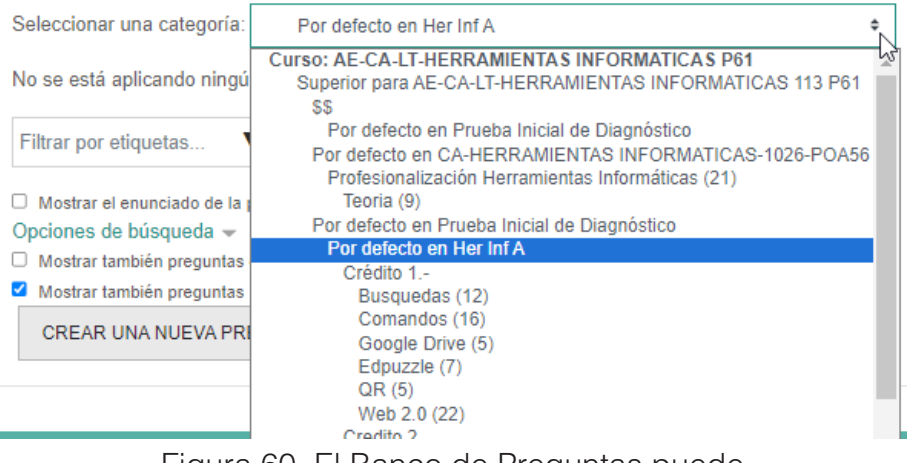

Figura 60. El Banco de Preguntas puede estar organizado en Categorías.

#### **Creación de preguntas**

Una vez organizadas las categorías, se procede a crear las preguntas. Moodle ofrece varios tipos de preguntas, entre las que se encuentran opciones múltiples, verdadero o falso, emparejamiento y arrastrar y soltar.

Al crear una pregunta, se debe definir el tipo de pregunta, escribir un nombre descriptivo para identificarla en el banco de preguntas y redactar el enunciado de la pregunta. Además, es posible añadir retroalimentación para cada respuesta, lo cual puede resultar muy útil para explicar por qué una respuesta es correcta o incorrecta.

Dependiendo del tipo de pregunta, se deben configurar diferentes parámetros. Por ejemplo, en las preguntas de opciones múltiples, se puede definir si solo hay una respuesta correcta o si se pueden seleccionar varias. En las preguntas de verdadero o

falso, simplemente se debe señalar cuál es la respuesta correcta (Figura 61).

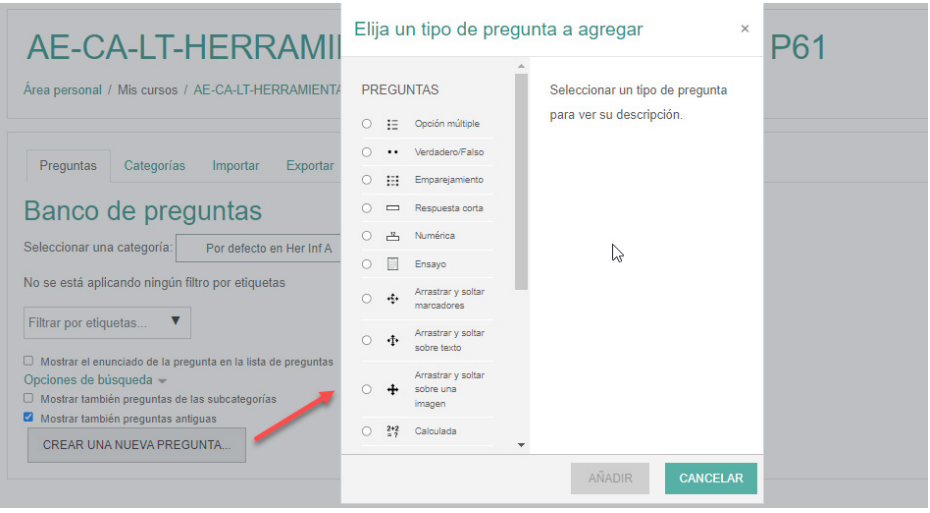

Figura 61. Crear las Preguntas para el Banco de Preguntas.

#### **Importación y exportación de preguntas**

Moodle permite importar y exportar preguntas, lo cual puede ser muy útil para compartir preguntas entre diferentes aulas virtuales. Para importar preguntas, se deben seguir ciertos parámetros específicos que Moodle requiere. Por otro lado, las preguntas se pueden exportar en formato CVS, lo que facilita su manipulación y almacenamiento.

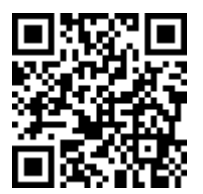

https://youtu.be/al7HDniL\_bA

ELearning y Blended Learning con Moodle para la educación superior y la vinculación con la sociedad

#### **Crear las preguntas**

En el tema anterior, se explicó cómo crear la actividad cuestionario, luego de esto debe agregar las preguntas, ya que al entrar a la actividad creada verá un mensaje como el de la Figura 62, en donde indica que aun falta de culminar la configuración de la actividad.

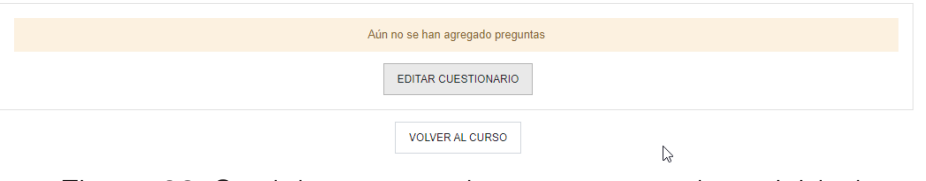

Figura 62. Se debe agregar las preguntas a la actividad.

Lo primero que debe hacer es colocar la "calificación máxima" para el cuestionario, definir si las preguntas se mostrarán al azar a cada uno de los participantes y para agregar las preguntas tendrá tres opciones:

- 1. Agregar una nueva pregunta: lo que permite crear una "pregunta específica" para este cuestionario, no pudiéndola reutilizar en ningún otro.
- 2. Seleccionar una pregunta previamente creada y almacenada en el "bando de preguntas", que es la mejor opción, tener las preguntas en dicho almacén para poder reutilizarlas las veces que sea necesario.
- 3. Pregunta aleatoria, para lo cual se deberá contar en el banco de preguntas, con más preguntas que las que se tomarán, para que así la plataforma pueda seleccionar y asignar al azar diferentes preguntas a cada estudiante (Figura 63).

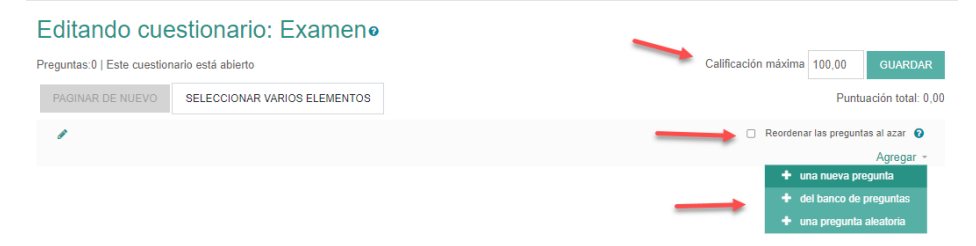

Figura 63. Seleccionar la forma como se agregarán las preguntas al cuestionario.

Moodle ofrece varios tipos de preguntas que puede usar en sus cuestionarios. Aquí hay una descripción de los tipos de preguntas más comunes, su propósito y cómo configurarlas.

# *1. Opción Múltiple*

**Propósito**: Este tipo de pregunta es útil cuando hay varias respuestas posibles y solo una o más son correctas. Es ideal para evaluar el conocimiento factual y la comprensión.

**Configuración**: Para configurar una pregunta de opción múltiple, debe proporcionar un enunciado de la pregunta la descripción, que serían las instrucciones de la misma, si la respuesta es una o varias, así como seleccionar entre las respuestas la(s) que se asigne(n) como correcta(s) (Figura 64).

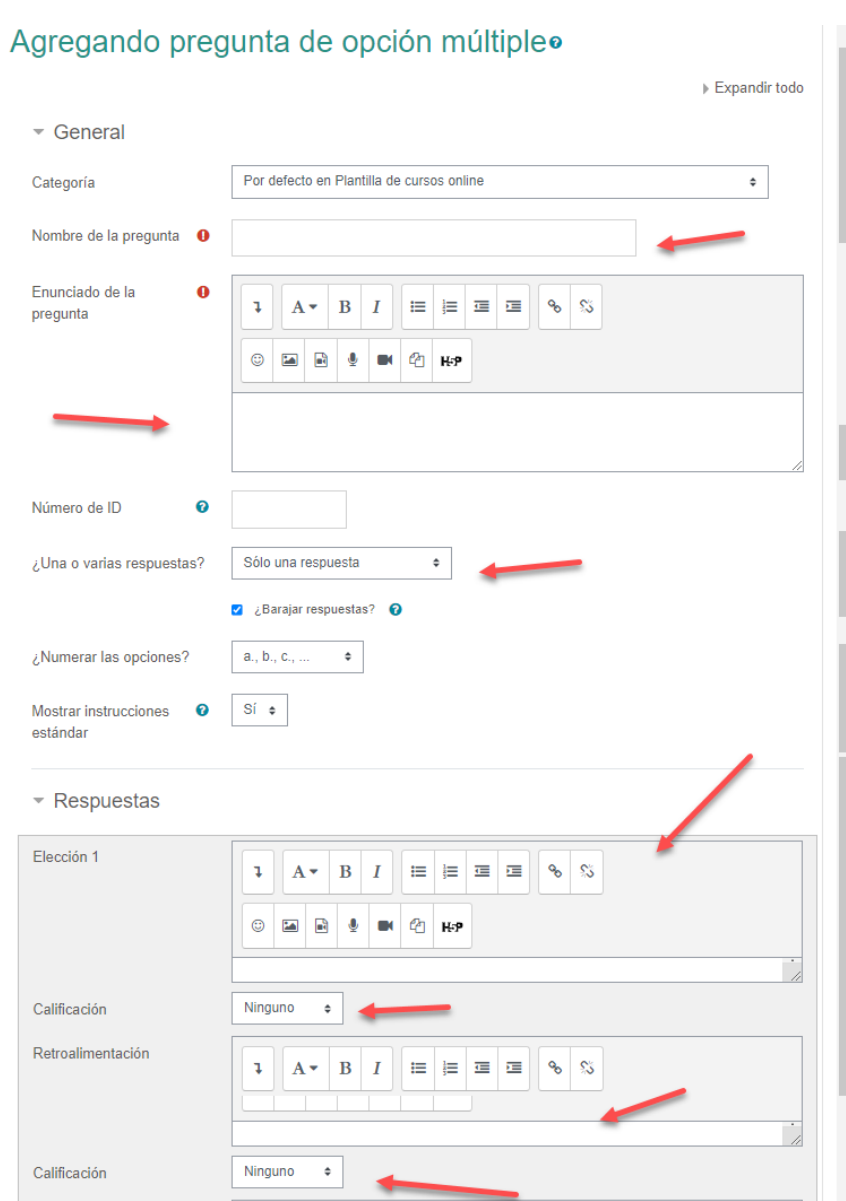

Figura 64. Pregunta del tipo "opciones múltiples".

## *2. Verdadero/Falso*

**Propósito**: Las preguntas de verdadero o falso son útiles para evaluar la comprensión del estudiante de una afirmación que es definitivamente correcta o incorrecta. Es excelente para evaluar la comprensión de conceptos binarios.

**Configuración**: Para configurar una pregunta de verdadero o falso, simplemente escriba una afirmación y luego selecciona si la afirmación es verdadera o falsa, es importante la retroalimentación, tanto para la respuesta, como para la pregunta en general (Figura 65).

#### Agregando pregunta verdadero/falsoo

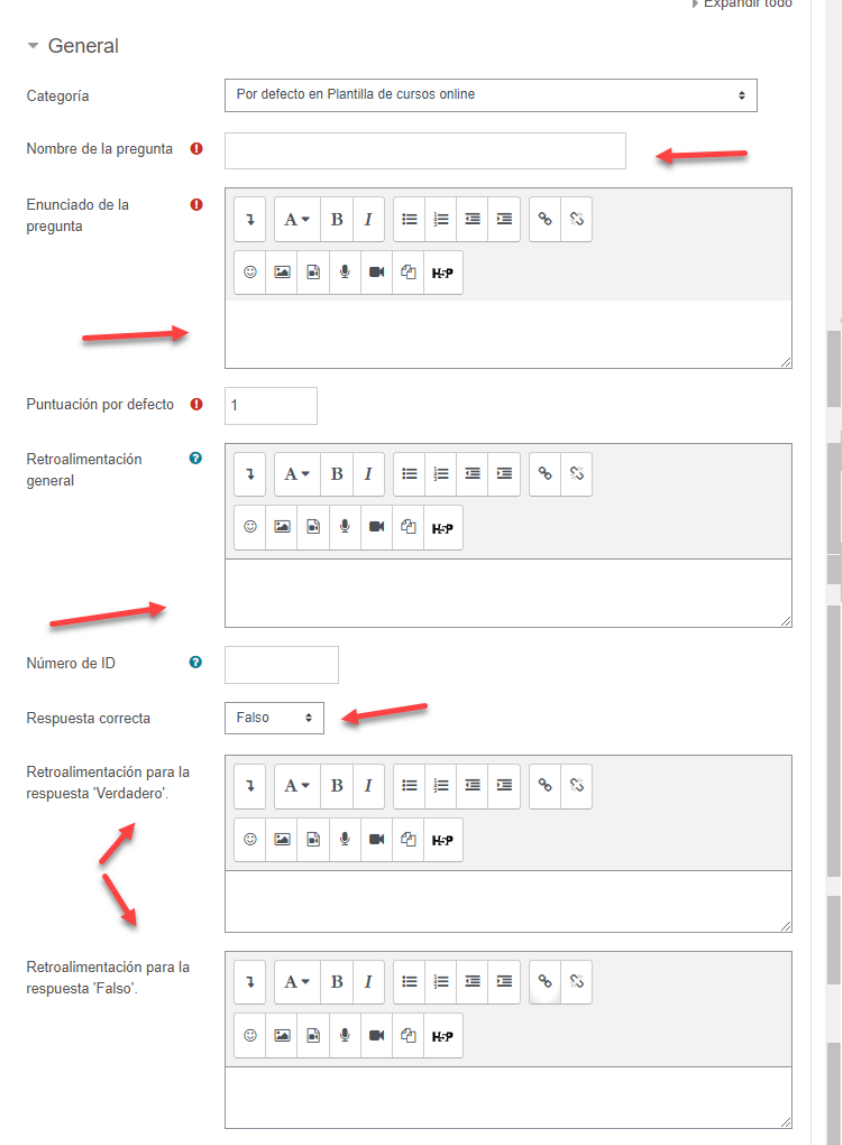

Figura 65. Opciones de la pregunta tipo "Verdadero / Falso".

ELearning y Blended Learning con Moodle para la educación superior y la vinculación con la sociedad

## *3. Emparejamiento*

**Propósito**: Este tipo de pregunta es útil para evaluar la capacidad de los estudiantes para identificar las relaciones o asociaciones entre diferentes conceptos o ideas.

**Configuración**: Proporcionar varios ítems que necesitan ser emparejados con su correspondiente. Por ejemplo, puede proporcionar una lista de términos y una lista de definiciones y los estudiantes deben emparejar el término con la definición correcta (Figura 66).

#### Agregando una pregunta de emparejamientoo

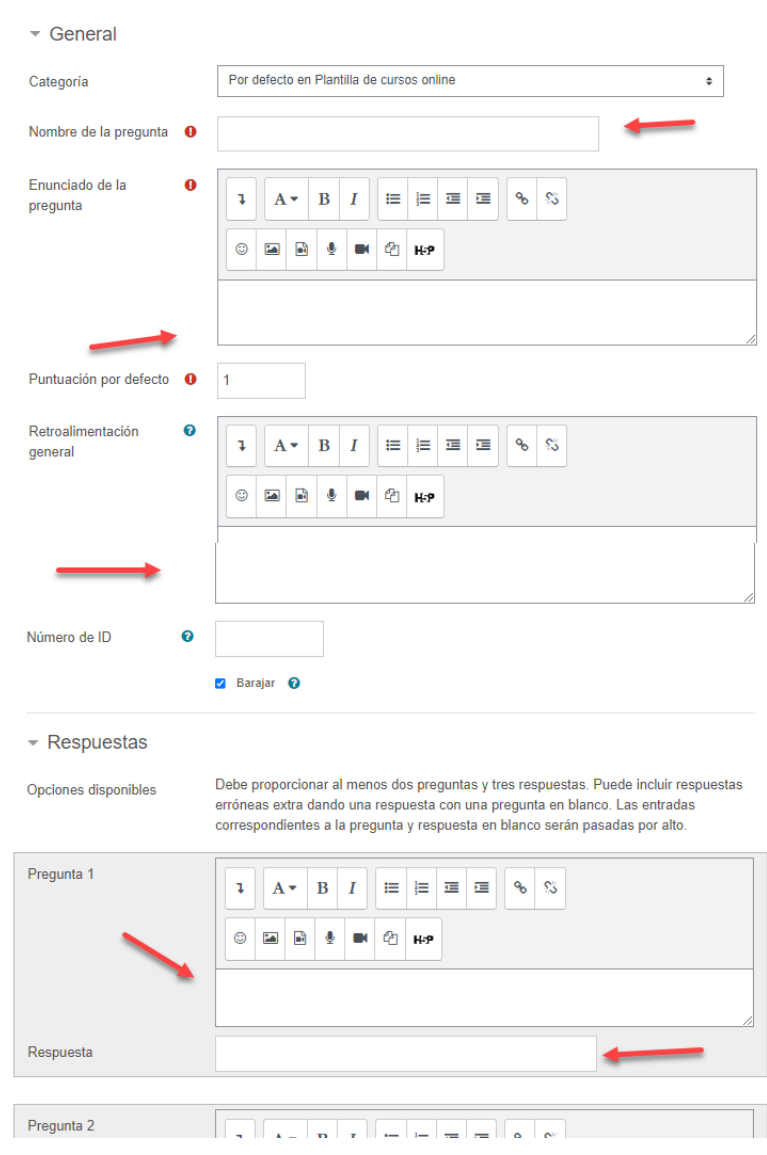

Figura 66. Tipo de pregunta de emparejamiento.

ELearning y Blended Learning con Moodle para la educación superior y la vinculación con la sociedad

**175**

Expandir todo

### *4. Respuesta corta*

**Propósito**: Las preguntas de respuesta corta son útiles para evaluar la capacidad de los estudiantes para recordar y expresar conceptos en sus propias palabras.

**Configuración**: Escribir un enunciado de pregunta que requiera una respuesta corta. Puede proporcionar una respuesta correcta (distingue mayúsculas y minúsculas) para que se pueda calificar automáticamente la pregunta o puede optar por revisar y calificar las respuestas manualmente (Figura 67).

#### Agregando una pregunta de respuesta corta.<sup>o</sup>

Expandir todo

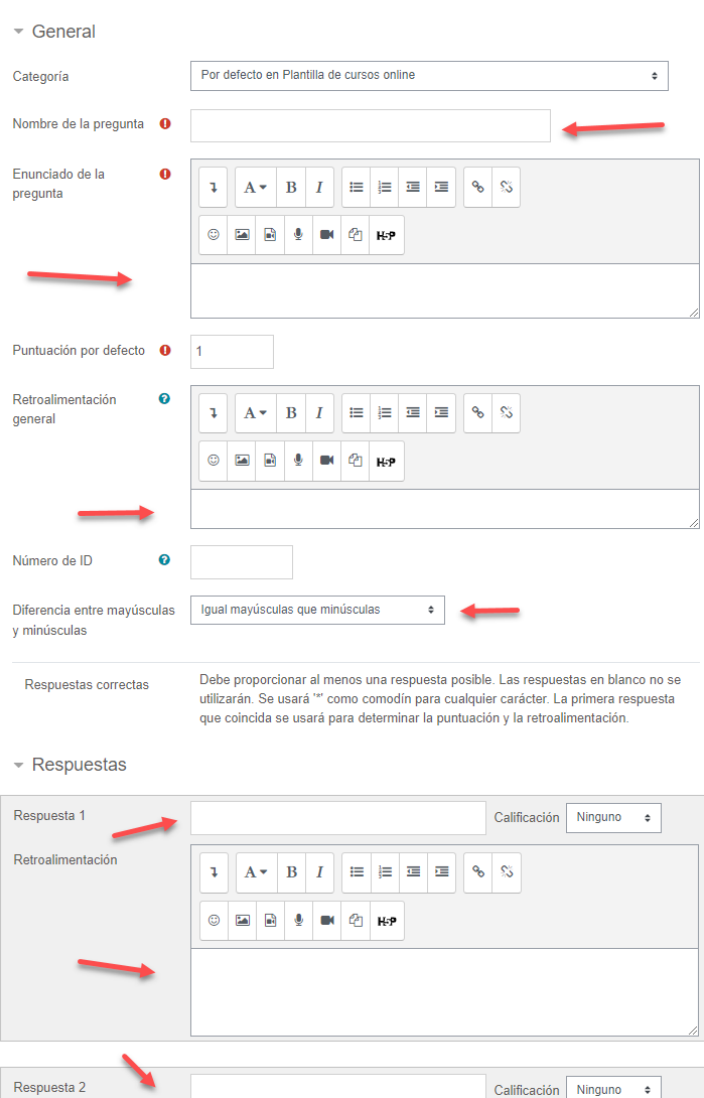

Figura 67. Opciones del tipo "respuesta corta".

**177** ELearning y Blended Learning con Moodle para la educación superior y la vinculación con la sociedad

### *5. Arrastrar y Soltar*

**Propósito:** Este tipo de pregunta es útil útil para evaluar la comprensión y la capacidad de relacionar conceptos.

**Configuración**: Se debe crear un base de texto sobre el cual se hará el arrastrar y soltar, crear el grupo de "Ítems arrastrables" (entre doble corchetes "[[texto]]) que se soltaran sobre el texto base y se califica automáticamente acorde a los aciertos (Figura 68).

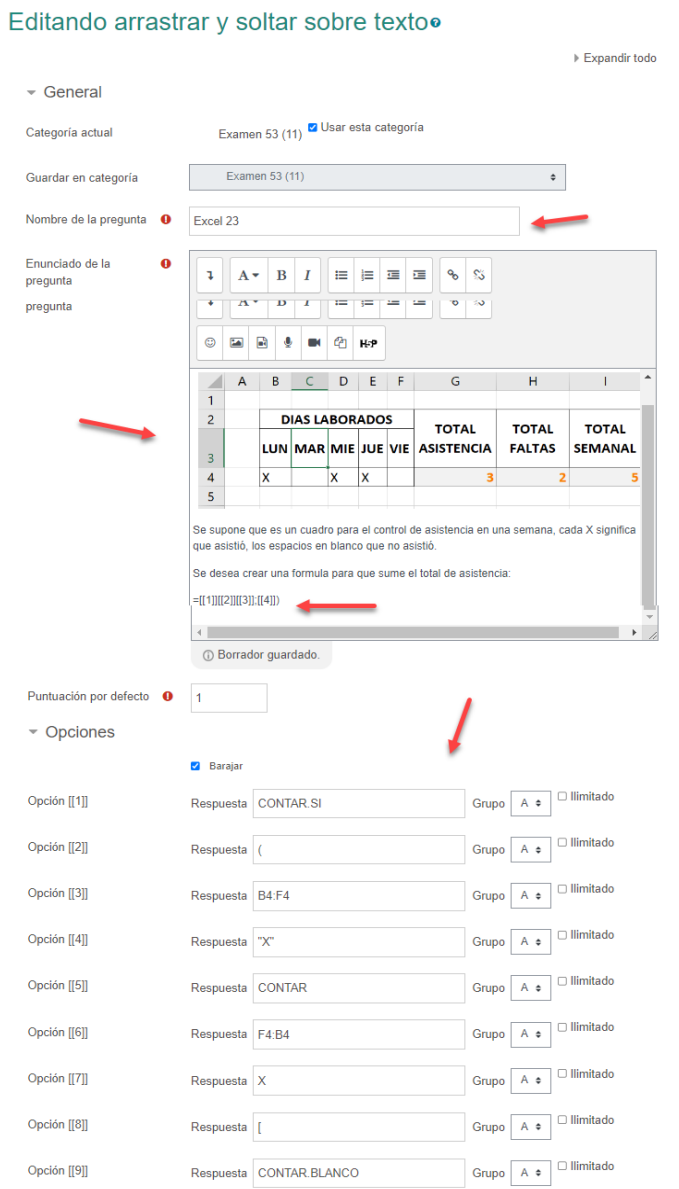

Figura 68. Opciones del tipo de pregunta arrastrar y soltar texto.

### *6. Ensayo*

**Propósito**: Las preguntas de ensayo son útiles para evaluar la capacidad de los estudiantes para expresar ideas de manera coherente y lógica, para argumentar un punto o para realizar un análisis crítico de un tema. Son ideales para examinar la comprensión profunda, la creatividad, y las habilidades de escritura.

**Configuración**: Al crear una pregunta de ensayo, escriba un enunciado de la pregunta o una propuesta que requiere una respuesta detallada. Puede proporcionar una guía de calificación para ayudarse a sí mismo y a los estudiantes a entender qué se espera en la respuesta. A diferencia de los otros tipos de preguntas, las respuestas al ensayo generalmente necesitan ser calificadas manualmente, ya que la calidad de la respuesta depende de factores más subjetivos como la coherencia, la estructura del argumento, la relevancia y la gramática (Figura 69).
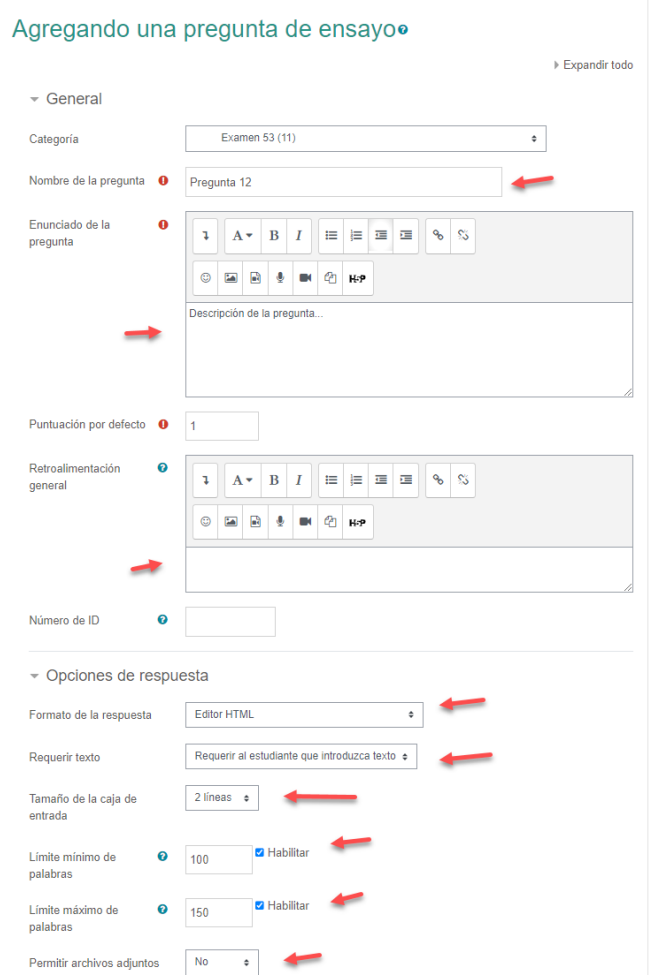

Figura 69. Opciones del tipo de pregunta ensayo.

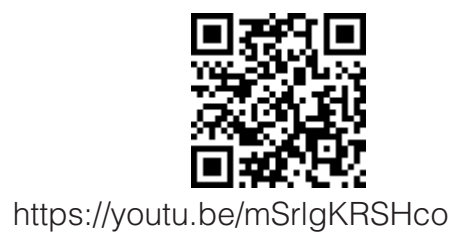

**181**

ELearning y Blended Learning con Moodle para la educación superior y la vinculación con la sociedad Cada tipo de pregunta tiene su lugar y puede ser efectivo dependiendo del contenido y los objetivos de su cuestionario. Recuerda, la variedad puede ayudar a mantener a los estudiantes comprometidos y evaluar una gama más amplia de conocimientos y habilidades.

#### **Configuración de Cuestionarios y Banco de Preguntas en Moodle**

En esta sección se explicará cómo conectar sus cuestionarios con el banco de preguntas que ya se haya creado. Se detallará cómo asignar un puntaje total al cuestionario, cómo configurar y agregar preguntas, y cómo usar preguntas aleatorias para variar el cuestionario para cada estudiante. También se revisará cómo asignar puntajes a preguntas individuales y cómo previsualizar el cuestionario antes de que los estudiantes tengan acceso a él.

- **1. Edición del cuestionario:** Tras planificar los parámetros del cuestionario y tener las preguntas preparadas en el banco de preguntas, el siguiente paso es unir estos componentes. En la página de edición del cuestionario, se puede visualizar una notificación de que el cuestionario está incompleto hasta que se agregue las preguntas.
- **2. Asignación de puntaje al cuestionario:** Primero, se necesita asignar el puntaje total para el cuestionario. Puede ser cualquier valor que se decida, ya sea 10, 60, 100, etc.
- **3. Configuración de las preguntas:** Se cuenta con la opción de que las preguntas se mezclen en el cuestionario, si se desea.
- **4. Adición de preguntas:** Luego, se puede agregar preguntas al cuestionario. Hay dos formas principales de hacerlo: una es agregar una nueva pregunta directamente, y la otra es utilizar preguntas del banco de preguntas.
	- Si se opta por la primera opción, se puede crear preguntas como se lo hizo anteriormente. Sin embargo, estas

preguntas sólo podrán utilizarse en este cuestionario específico, lo que puede no ser lo más útil si se planea utilizar las mismas preguntas en diferentes cuestionarios.

- Si se opta por la segunda opción, se verá las preguntas disponibles en el banco de preguntas. Se puede seleccionar qué categorías de preguntas se desea usar. De las preguntas disponibles, se puede decidir cuántas y cuáles se desea usar en el cuestionario.
- **5. Asignación de puntajes a preguntas individuales:** Después de agregar las preguntas, se puede asignar el puntaje a cada pregunta. Se puede mantener igual para todas las preguntas o asignar diferentes puntajes a cada una.
- **6. Uso de preguntas aleatorias:** Si se desea, las preguntas pueden variar para cada estudiante, se puede optar por usar preguntas aleatorias. Sin embargo, para utilizar esta función, se necesitará tener más preguntas en el banco de preguntas que las que se planea utilizar en el cuestionario.
- **7. Guardar y finalizar:** Una vez que se esté satisfecho con la configuración del cuestionario y la selección de preguntas, hacer clic en "Guardar". El cuestionario estará ahora completo y listo para ser utilizado.
- **8. Previsualización del cuestionario:** Como docente, puede previsualizar el cuestionario para asegurarse de que todo esté en orden antes de que los estudiantes tengan acceso a él.

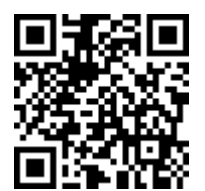

https://youtu.be/Qlf-0aRP8og

ELearning y Blended Learning con Moodle para la educación superior y la vinculación con la sociedad

# **6.7. Consulta**

En el ámbito del aprendizaje en línea, la interacción constante y la retroalimentación en tiempo real son factores clave para mantener a los estudiantes comprometidos y motivados. Aquí es donde la actividad "Consulta" de Moodle puede jugar un papel significativo. Este módulo de actividad permite a los profesores plantear preguntas y recoger el feedback de los estudiantes, fomentando la interactividad y ofreciendo la oportunidad de recoger y analizar rápidamente las respuestas de los estudiantes (Huang, 2002) (Figura 70).

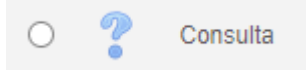

Figura 70. Icono de la Actividad Consulta.

### **Ejemplo de aplicación**

Suponga que un profesor de historia está a punto de comenzar una unidad sobre la Segunda Guerra Mundial. Antes de iniciar la unidad, decide crear una consulta para evaluar el conocimiento previo de los estudiantes sobre el tema. La consulta podría incluir preguntas como "¿Qué países estuvieron involucrados en la Segunda Guerra Mundial?" o "¿Cuál fue el impacto global de la Segunda Guerra Mundial?". Esto no solo puede generar interés y curiosidad sobre el tema, sino que también te proporcionará una idea de las áreas que pueden requerir más énfasis durante la enseñanza.

### **Mejores prácticas**

- Crear las preguntas claras y concisas: Esto ayudará a los estudiantes a entender mejor qué se les está preguntando y qué se espera de ellos.
- Usar preguntas que inciten a la reflexión: Este tipo de preguntas pueden fomentar una mayor participación y generar discusiones más profundas.

• Revisa y analiza las respuestas: Las respuestas a las consultas pueden proporcionar información valiosa sobre las necesidades y preferencias de aprendizaje de sus estudiantes.

# **Ventajas**

- Fomenta la interacción y el compromiso de los estudiantes.
- Permite a los profesores recoger y analizar rápidamente el feedback de los estudiantes.
- Ofrece la posibilidad de adaptar el contenido de la clase en función de las necesidades y conocimientos previos de los estudiantes.

## **Errores a evitar**

- No limitar el tiempo de respuesta: Dejar la consulta abierta indefinidamente puede disminuir el sentido de urgencia para los estudiantes, lo que puede resultar en una participación más baja.
- No revisar ni actuar sobre los resultados: El verdadero valor de una consulta proviene de usar la información recogida para mejorar la experiencia de aprendizaje.

# **Opciones para configurar la Consulta**

Aquí hay una descripción detallada de las opciones de configuración:

1. General

Nombre: Aquí defines el nombre de la consulta.

Descripción: Sobre la consulta, incluyendo el propósito, las instrucciones para los estudiantes, y cualquier otra información relevante.

2. Opciones de la Consulta

Modo de Visualización: Puede decidir si las opciones de respuesta se mostrarán de forma horizontal o vertical.

Permitir más de una selección: Esta opción permite a los estudiantes seleccionar más de una opción de respuesta.

Limitar el número de respuestas: Si elige 'Sí', puede especificar un número máximo de respuestas que se pueden seleccionar para cada opción.

Opciones: Aquí puede agregar las opciones de respuesta para su consulta.

3. Restricciones de acceso

Fecha y hora: Estas opciones permiten definir cuándo estará disponible la consulta para los estudiantes.

4. Resultados

Publicar resultados: Esta opción permite controlar cuándo y cómo los estudiantes pueden ver los resultados de la consulta. Puede elegir entre varias opciones, como no publicar los resultados, publicarlos después de que el estudiante haya respondido, publicarlos solo después de que la consulta esté cerrada, o siempre publicar los resultados.

Mostrar columna de "No respondidas": Si se selecciona 'Sí', las opciones que no hayan sido seleccionadas por ningún estudiante se mostrarán en los resultados (Figura 71).

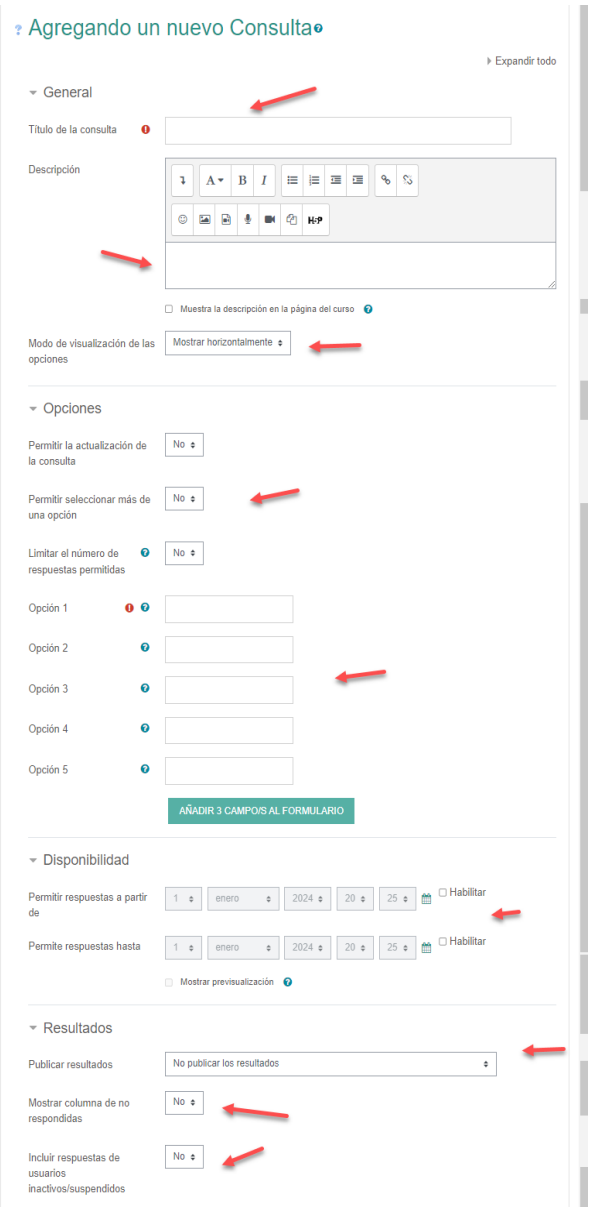

Figura 71. Opciones de la actividad Consulta.

**187** ELearning y Blended Learning con Moodle para la educación superior y la vinculación con la sociedad

5. Configuración de los grupos

Modo de grupo: Si tiene grupos en su curso, puede definir si la consulta se realiza a nivel de grupo o de participante individual.

6. Finalización de la actividad

Requerir ver: Si seleccionas 'Sí', un estudiante tendrá que ver la consulta para que se considere completa.

Requerir respuesta Si eliges 'Sí', un estudiante tendrá que responder a la consulta para que se considere completa.

Recordar, que siempre se puede obtener una explicación de cualquier opción moviendo el cursor sobre el ícono de ayuda (?), proporcionando detalles adicionales y sugerencias de uso.

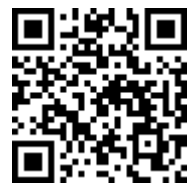

https://youtu.be/GXJH9sSEwnE

#### **6.8. Cuestionarios Offline: Creando Cuestionarios Impresos**

En el ámbito educativo, existen ocasiones en las que puede ser necesario realizar exámenes presenciales en lugar de utilizar la modalidad online. Moodle proporciona una solución integral para esta necesidad a través de su actividad "Cuestionario Offline". Esta funcionalidad permite a los educadores aprovechar las preguntas almacenadas en el banco de preguntas de Moodle para crear exámenes personalizados que se pueden imprimir y distribuir en un entorno físico (Bonk & Zhang, 2008).

Es importante destacar que la opción de cuestionarios offline en Moodle no está disponible de manera predeterminada en todas las instalaciones de la plataforma. Esta funcionalidad se habilita

mediante la instalación de un plugin específico, llamado "Offline Quiz". Este complemento debe ser descargado e instalado por el administrador de la plataforma Moodle. El plugin "Offline Quiz" se puede encontrar en el directorio oficial de plugins de Moodle, y el enlace directo para su descarga es el siguiente: https:// moodle.org/plugins/view.php?plugin=mod\_offlinequiz&moodle\_ version=15. Una vez instalado y configurado correctamente, los educadores podrán acceder a la funcionalidad de cuestionarios offline y aprovechar todas sus ventajas y posibilidades (Figura 72).

#### moodle

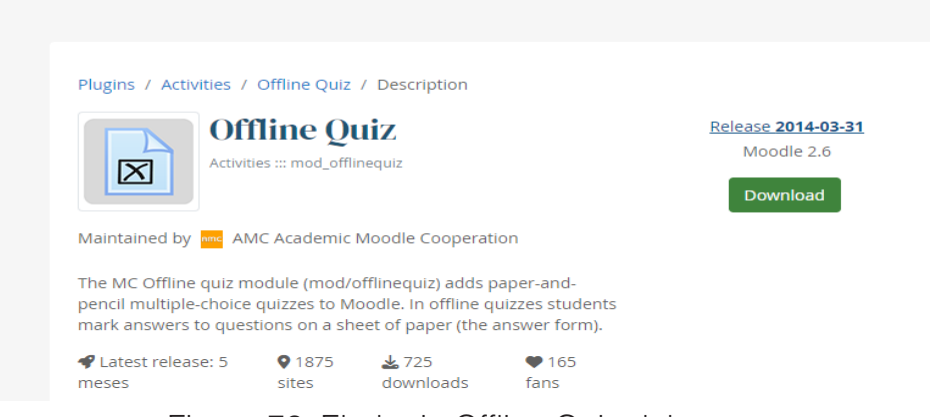

Figura 72. El plugin Offline Quiz debe ser instalado para disponer de esta opción.

El uso de la función de cuestionarios offline es importante por varias razones. Primero, ofrece la posibilidad de utilizar todas las preguntas creadas y almacenadas en el banco de preguntas de Moodle. Segundo, permite la personalización del examen, incluyendo la mezcla de preguntas y respuestas, lo que ayudaría a evitar la copia entre estudiantes. Finalmente, facilita la generación de exámenes impresos en formatos PDF o Word, optimizando el tiempo y el esfuerzo del educador.

# *Ejemplo de Aplicación*

Para utilizar esta función, se sigue una serie de pasos básicos:

- 1. Desde la página de curso en Moodle, se crea una nueva actividad "Cuestionario Offline".
- 2. Se introducen los detalles generales del examen y se personalizan las opciones de configuración.
- 3. Se selecciona la cantidad de grupos de exámenes a generar. Esto permite crear diferentes versiones del examen.
- 4. Se eligen las preguntas del banco de preguntas para cada grupo de examen.
- 5. Se generan los formularios de examen y se descargan en el formato seleccionado (PDF, Word, etc.).

Este proceso resultará en tres archivos principales: el examen con las preguntas, una hoja de respuestas separada para que los estudiantes la llenen, y un documento de respuestas correctas que el educador puede utilizar para corregir los exámenes completados.

#### **Mejores Prácticas**

Para aprovechar al máximo esta funcionalidad, es recomendable seguir las siguientes pautas:

- Asegurarse de tener una cantidad significativa y diversa de preguntas en el banco de preguntas del aula virtual. Esto permitirá una mayor personalización y variedad en los exámenes impresos.
- Personalizar las opciones de configuración para satisfacer las necesidades específicas. Por ejemplo, se puede elegir barajar las preguntas y las respuestas, ajustar la explicación estándar del examen, cambiar el tamaño de la fuente, etc.

• Utilizar la opción de creación de diferentes grupos de exámenes para generar versiones variadas del examen y reducir la posibilidad de copia entre los estudiantes.

## **Ventajas**

El uso de la función de cuestionarios offline de Moodle ofrece varias ventajas. Proporciona una forma eficiente y sencilla de generar exámenes impresos personalizados utilizando las preguntas existentes en el banco de preguntas del aula virtual. También facilita la personalización y variación de los exámenes para adaptarse a las necesidades específicas de la situación de enseñanza. Además, ofrece la capacidad de generar un documento de respuestas correctas para simplificar el proceso de corrección.

### **Errores a evitar**

Es crucial evitar algunos errores comunes al utilizar esta funcionalidad:

- **1. No barajar preguntas y respuestas**: Un error común es no aprovechar la opción de barajar las preguntas y respuestas cuando se crean varios grupos de exámenes. Esta opción puede hacer que los exámenes sean más justos y difíciles de copiar.
- **2. No personalizar la hoja de datos**: Algunos profesores pueden pasar por alto la opción de personalizar la hoja de datos que se proporciona a los estudiantes. Esta hoja es importante ya que contiene la información sobre el estudiante y la firma, y es recomendable personalizarla con las instrucciones necesarias.
- **3. No proporcionar la hoja de respuestas a los estudiantes**: La hoja de respuestas es fundamental para que los estudiantes puedan registrar sus respuestas de forma clara y ordenada. No proporcionar esta hoja puede llevar a confusión y errores al corregir el examen.
- **4. No descargar y utilizar la hoja de correcciones**: La plataforma genera automáticamente una hoja de correcciones que muestra las respuestas correctas. No aprovechar esta hoja puede complicar y alargar innecesariamente el proceso de corrección.
- **5. No probar previamente los documentos generados**: Es fundamental descargar y revisar los documentos generados (examen, hoja de respuestas y hoja de correcciones) antes de imprimirlos y distribuirlos. Esto permitirá detectar y corregir posibles errores o problemas.
- **6. Ignorar las posibilidades de personalización adicional del examen**: La opción de cuestionarios offline de Moodle ofrece varias posibilidades para personalizar el examen (por ejemplo, agregar preguntas puntuales o al azar del banco de preguntas). Ignorar estas opciones puede resultar en exámenes menos variados y dinámicos.
- **7. No mantener actualizado el plugin Offline Quiz**: Si no se mantiene actualizado el plugin, se podrían perder mejoras, correcciones de errores y nuevas funcionalidades que se añadan en versiones futuras. Por lo tanto, es esencial que el administrador de la plataforma Moodle se asegure de mantener actualizado el plugin.

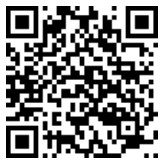

https://youtu.be/xroEFpP97Ys?si=OymUgzpPk6a2viZv

#### **6.9. Incorporando H5P en Moodle para Actividades Interactivas**

H5P es un complemento de Moodle que permite a los docentes crear una amplia gama de contenidos interactivos. Esto incluye

cuestionarios, actividades de arrastrar y soltar, presentaciones y más, todos diseñados para estimular el aprendizaje activo y la participación de los estudiantes.

## **Importancia**

El valor de H5P radica en su capacidad para transformar la enseñanza pasiva en una experiencia de aprendizaje activa y atractiva. Las actividades interactivas fomentan la participación de los estudiantes, la retención de información y la comprensión de conceptos complejos, lo que resulta en un aprendizaje más efectivo.

## **Ejemplo de aplicación**

Un ejemplo de aplicación podría ser un docente de biología que utiliza H5P para crear un cuestionario interactivo sobre el sistema circulatorio humano. Los estudiantes pueden arrastrar y soltar etiquetas en un diagrama del corazón, reforzando su comprensión de la anatomía y las funciones del sistema circulatorio.

## **Mejores prácticas**

Las mejores prácticas al utilizar H5P en Moodle incluyen la alineación de las actividades con los objetivos de aprendizaje del curso, la revisión constante de las actividades para garantizar su relevancia y eficacia, y la incorporación de retroalimentación para guiar el aprendizaje de los estudiantes. Además, es crucial mantener un equilibrio entre el contenido interactivo y el contenido estándar para evitar sobrecargar a los estudiantes.

### **Ventajas**

Las ventajas de H5P son numerosas. Además de mejorar la participación de los estudiantes, permite a los docentes adaptar el contenido a las necesidades de aprendizaje individuales y proporcionar retroalimentación instantánea. También es una herramienta versátil, que permite la creación de una amplia gama de contenidos interactivos.

### **Errores a evitar**

Un error común al utilizar H5P es sobrecargar a los estudiantes con demasiadas actividades interactivas, lo que puede distraer del contenido principal del curso. Otro error es no proporcionar retroalimentación adecuada, lo que puede dejar a los estudiantes confundidos acerca de su rendimiento y progreso.

### **Pasos a seguir**

Para agregar actividades H5P en Moodle, debe seguir estos pasos: Primero, seleccione la opción 'Contenido Interactivo H5P' en el menú desplegable 'Agregar actividad'. A continuación, elija la opción 'Columnas' para agrupar varias actividades juntas. Una vez seleccionado, puede agregar una actividad de arrastrar y soltar, definiendo áreas de arrastre dentro de una imagen y asignando etiquetas de texto para arrastrar a esas áreas. También puede agregar cuestionarios de múltiple opción, proporcionando varias respuestas y marcando las correctas.

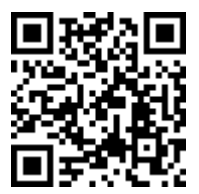

https://youtu.be/tgmEZWxCkFs

# **6.10. Control de Asistencia con el Plugin "Attendance"**

El plugin "Attendance" https://moodle.org/plugins/mod\_attendance proporciona una manera eficiente para los docentes de tomar asistencia en un entorno virtual. No es una actividad estándar de Moodle, pero es una opción adicional que se puede agregar para estructurar y facilitar el proceso de calificación y participación (Figura 73).

ELearning y Blended Learning con Moodle para la educación superior y la vinculación con la sociedad Plugins / Activities / Attendance / Description

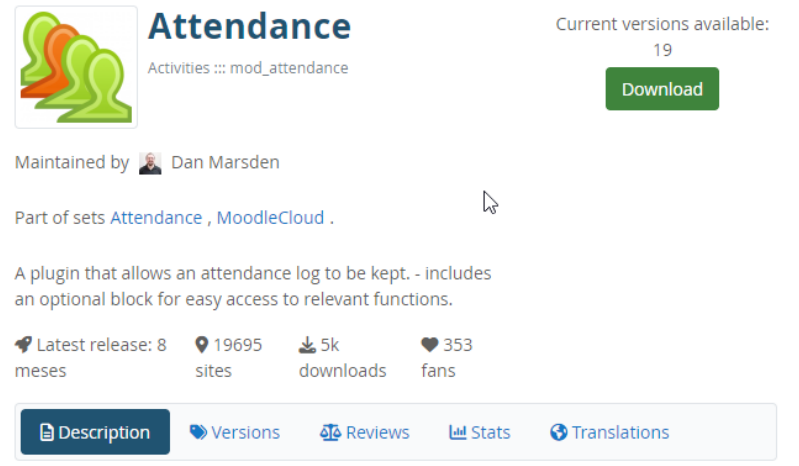

Figura 73. Plugin Attendance desde la web de moodle.org.

El seguimiento de la asistencia es esencial en cualquier entorno educativo, incluso en la educación en línea. La asistencia ayuda a los docentes a medir la participación de los estudiantes y puede ser un indicador crucial de su compromiso con el curso.

### **Ejemplo de aplicación**

El plugin de asistencia se puede utilizar para tomar asistencia en sesiones de clase en línea, en un horario regular, por ejemplo, todos los viernes a las 19 horas. También permite establecer parámetros para determinar la asistencia, como "presente", "retraso", "falta justificada" y "falta injustificada", que pueden ser personalizados según las necesidades del curso.

#### **Mejores prácticas**

Las mejores prácticas para utilizar el plugin de asistencia incluyen definir las sesiones de clase con anticipación y establecer los parámetros de asistencia que se utilizarán. Además, es

aconsejable revisar regularmente los informes de asistencia para seguir el progreso y la participación de los estudiantes.

## **Ventajas**

El plugin de asistencia facilita la gestión de la asistencia en un entorno virtual. También permite la exportación de informes de asistencia para un análisis más detallado y puede contribuir a la calificación final de los estudiantes, al asignar puntos por asistencia. Además, ofrece flexibilidad al permitir a los docentes personalizar los parámetros de asistencia.

## **Errores a evitar**

Uno de los errores a evitar es permitir a los estudiantes marcar su propia asistencia, lo cual puede no ser apropiado para fines de control. Además, es importante tener en cuenta que la configuración incorrecta de las sesiones o de los parámetros de asistencia puede afectar la precisión de los informes de asistencia.

## **Pasos a seguir**

- 8. Agregue la actividad de "Attendance" a su curso.
- 9. Configure las sesiones de clase, especificando la fecha, la hora y si estas se repetirán regularmente.
- 10.Defina los parámetros de asistencia que se utilizarán.
- 11.Cuando sea el momento, inicie el control de asistencia y marque la asistencia de los estudiantes.
- 12.Revise regularmente los informes de asistencia para seguir el progreso de los estudiantes.
- 13.Exporte los informes de asistencia para un análisis más detallado si es necesario.

Para mejorar su comprensión del tema que se ha explicado sobre el uso del plugin "Attendance", se cuenta con un recurso adicional que seguramente será de gran ayuda.

Utilice su teléfono para escanear el código QR y acceder al video, o simplemente haga clic en el enlace proporcionado. Este video tutorial le llevará paso a paso a través del proceso de utilizar el plugin, con demostraciones claras y explicaciones fáciles de seguir.

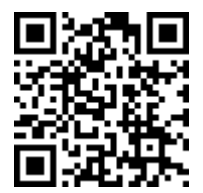

https://youtu.be/4Upk8fHl71g

#### **6.11. Cómo asignar recursos y tareas a grupos**

En Moodle, asignar recursos y tareas a grupos específicos es una práctica esencial para la gestión eficaz de los cursos. Este proceso permite a los docentes personalizar el contenido del curso para grupos específicos de estudiantes, mejorar la organización del curso y garantizar que cada estudiante tenga acceso a los recursos y tareas que necesitan para tener éxito en su aprendizaje (Garrison & Kanuka, 2004).

El primer paso para asignar recursos y tareas a grupos específicos es activar la función de edición en su curso. Una vez activada, puede acceder a cualquier recurso o actividad en su curso y seleccionar las opciones de "Restricción de acceso" que aparecen en las configuraciones de cada recurso o tarea.

Para asignar un recurso o tarea a un grupo específico, simplemente debe añadir una nueva restricción de acceso basada en grupos. La plataforma le proporcionará una lista de todos los grupos en su curso, y usted podrá seleccionar a qué grupo le gustaría asignar el recurso o tarea. Una vez seleccionado, solo los estudiantes

que formen parte de ese grupo tendrán acceso a ese recurso o tarea. Esto puede ser especialmente útil si desea asignar tareas o proporcionar recursos que son específicos para un grupo de estudiantes, como un conjunto de lecturas que solo son relevantes para los estudiantes que estudian un tema en particular.

Además, también se puede restringir la visibilidad de los recursos y tareas asignados a grupos específicos. Al seleccionar la opción de "Ocultar" en las restricciones de acceso, puede asegurarse de que los recursos y tareas asignados a un grupo específico no sean visibles para los estudiantes que no formen parte de ese grupo. Esto puede ayudar a mantener el curso organizado y evitar confusiones entre los estudiantes sobre qué recursos y tareas deben completar.

Si desea asignar el mismo recurso o tarea a varios grupos, se puede hacer, permitiéndole duplicar recursos o tareas existentes. Una vez que haya duplicado un recurso o tarea, simplemente puede ajustar las restricciones de acceso para asignar la copia al grupo adicional. Esto puede ahorrarle tiempo y esfuerzo al crear su curso, ya que no tendrá que recrear el mismo recurso o tarea varias veces.

En este sentido, es importante recordar que mientras que las restricciones de acceso pueden ser una herramienta poderosa para personalizar el contenido del curso para diferentes grupos de estudiantes, no reemplazan la necesidad de una enseñanza y orientación efectivas. Asegúrese de que los estudiantes entiendan cómo están organizados los recursos y tareas en el curso, y estén disponibles para responder a cualquier pregunta o preocupación que puedan tener (Palloff & Pratt, 2007).

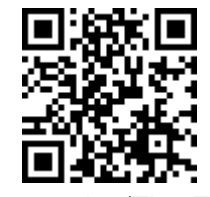

https://youtu.be/Ti91EhbI8wA

**198**

ELearning y Blended Learning con Moodle para la educación superior y la vinculación con la sociedad

### **6.12. Análisis y Supervisión de Actividades y Recursos a través de Gráficas Analíticas**

En el contexto del aprendizaje en línea, este LMS ofrece diversas funcionalidades que permiten a los docentes supervisar y entender el comportamiento y rendimiento de los estudiantes. Una de estas funciones, no estándar pero que se puede incorporada en el LMS, es el bloque de Gráficas Analíticas. Este instrumento puede ser de gran utilidad para los docentes, proporcionando información crítica sobre cómo los estudiantes interactúan con las actividades y recursos del curso, pueden descargarse en .xls y .pdf.

1. Activación del bloque de Gráficas Analíticas:

El bloque de Gráficas Analíticas no es un componente estándar de Moodle y debe ser agregado en la plataforma. Para hacer esto, cuando se activa la edición, se puede acceder a 'Agregar bloque' y buscar 'Gráficas Analíticas'. Una vez agregado, el bloque se ubicará en la página del curso y presentará varias opciones para su uso (Figura 74).

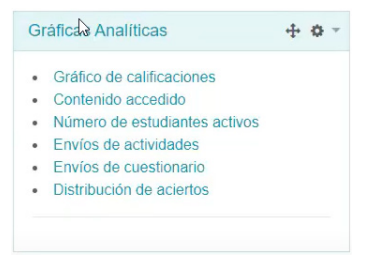

Figura 74. Bloque de Gráficas Analíticas para el Aula Virtual.

2. Gráfico de calificaciones:

El gráfico de calificaciones muestra la distribución de las notas obtenidas por los estudiantes en las distintas actividades del curso. Estas distribuciones se presentan a través de gráficos de bigotes, permitiendo al docente identificar las diferencias entre las evaluaciones y los estudiantes. Además, ofrece la opción de

seleccionar un rango de notas específico y visualizar los nombres de los estudiantes que obtuvieron esas calificaciones. De esta manera, es posible enviarles un mensaje directamente, sea para ofrecer apoyo adicional o para felicitarlos por su rendimiento (Figura 75).

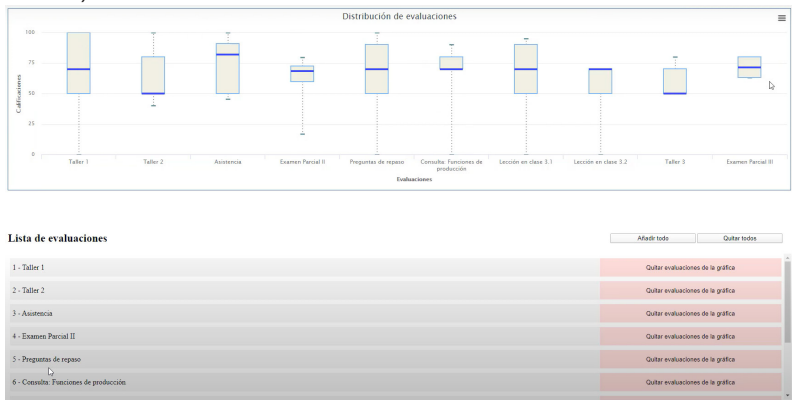

Figura 75. Gráfico de Calificaciones.

3. Gráfico de contenido accedido:

Este gráfico muestra qué estudiantes han accedido a qué recursos y actividades y en qué fechas. Este análisis puede ayudar a los docentes a entender qué recursos son más utilizados y cuándo los estudiantes están interactuando con el contenido del curso (Figura 76).

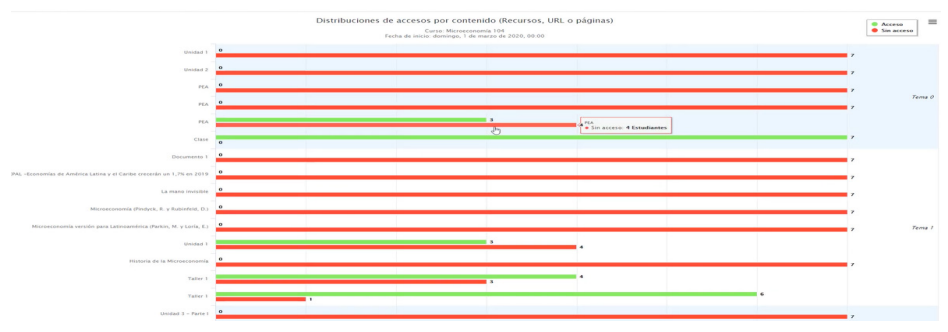

Figura 76. Gráfico de contenido accedido.

ELearning y Blended Learning con Moodle para la educación superior y la vinculación con la sociedad

4. Gráfico de estudiantes activos:

El gráfico de estudiantes activos muestra cuántos estudiantes están activos en distintos momentos del día. Esta información puede ayudar a los docentes a entender los patrones de estudio de los estudiantes y a programar actividades y sesiones sincrónicas en momentos que se ajusten a estos patrones (Figura 77).

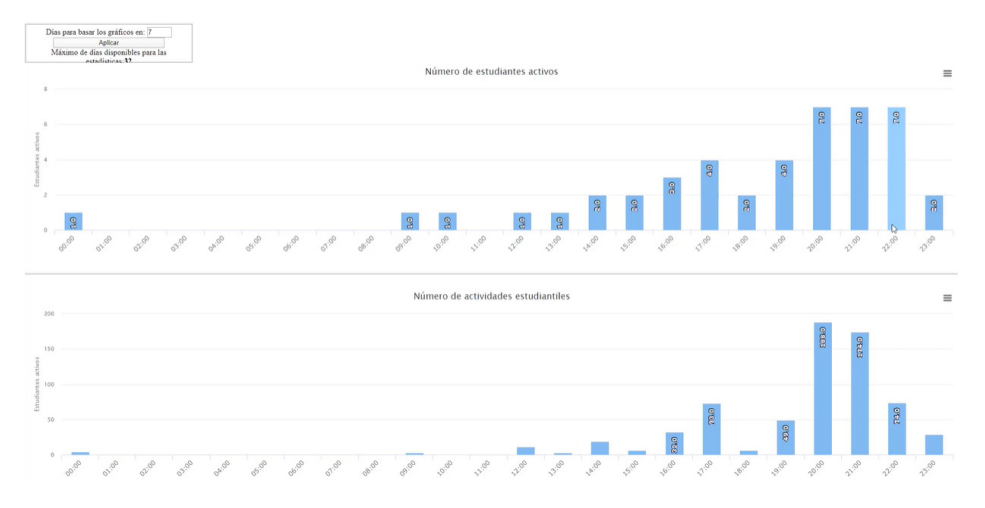

Figura 77. Gráfico de estudiantes activos.

5. Gráficos de envíos de actividades y cuestionarios:

Estos gráficos muestran qué estudiantes han enviado tareas y cuestionarios a tiempo, quienes los han enviado tarde y quiénes no los han enviado. De esta manera, los docentes pueden tener una visión clara del compromiso de los estudiantes con las actividades del curso (Figura 78).

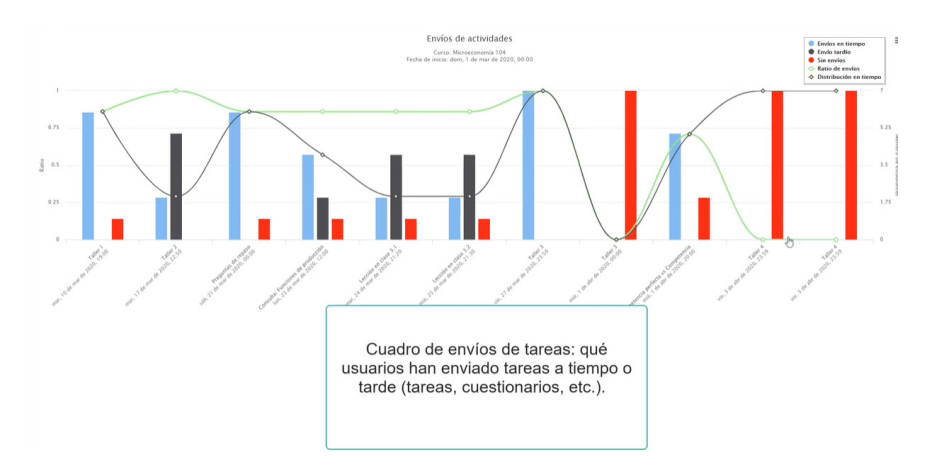

Figura 78. Gráfico de envío de Actividades.

6. Gráfico de distribución de accesos:

Este gráfico muestra cómo cada estudiante accede al curso y a sus recursos a lo largo de las semanas. Esta información puede ser útil para entender cómo la interacción de los estudiantes cambia a lo largo del tiempo (Figura 79).

Distribución de aciertos

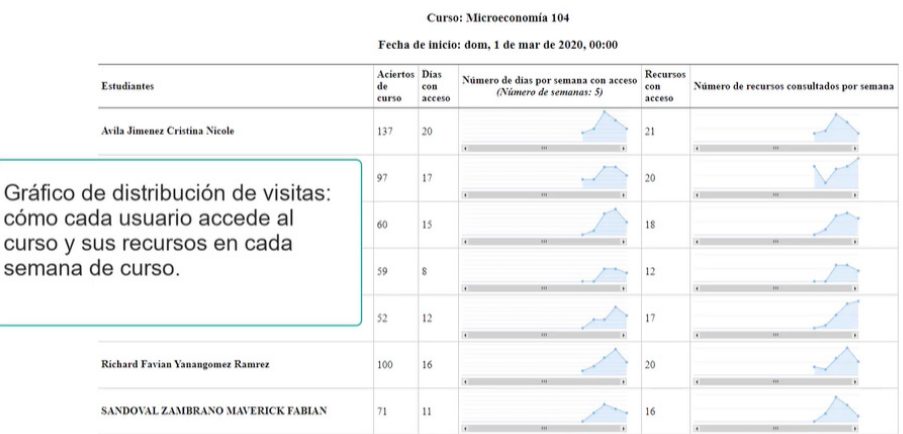

Figura 79. Gráfico de distribución de accesos.

ELearning y Blended Learning con Moodle para la educación superior y la vinculación con la sociedad

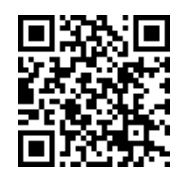

#### https://youtu.be/LrF\_B9jTZUA

A continuación, un resumen de los temas vistos en esta unidad (Tabla 14):

## *Tabla 14. Actividades Esenciales en Moodle.*

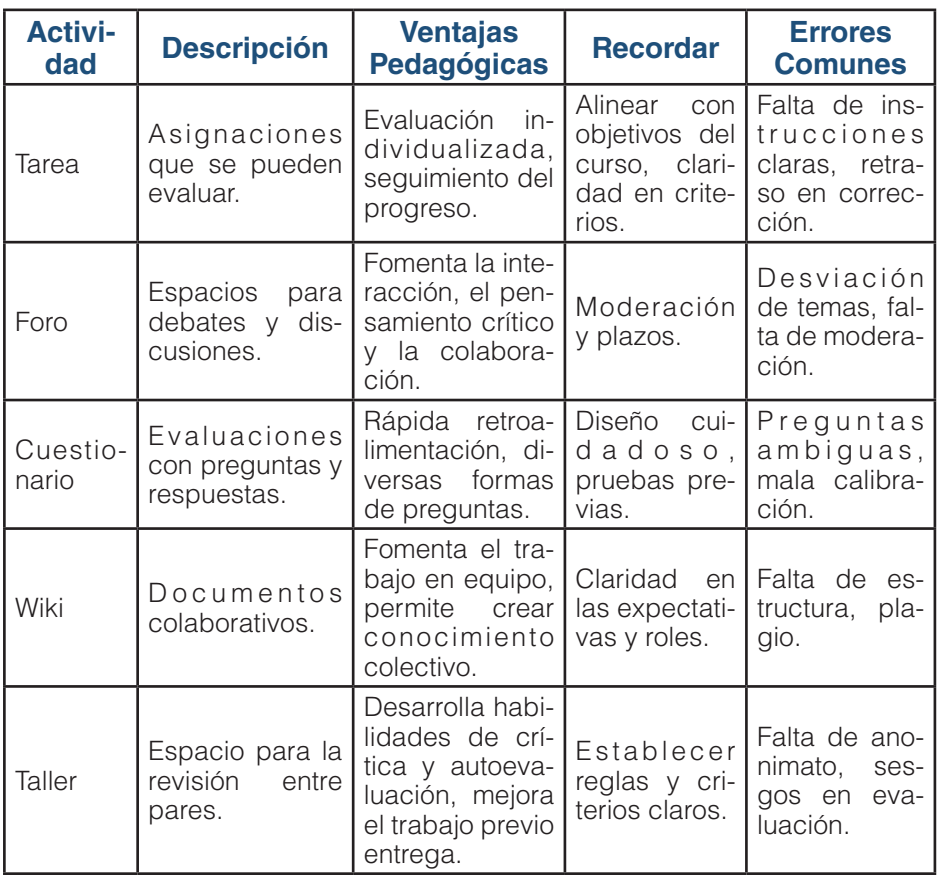

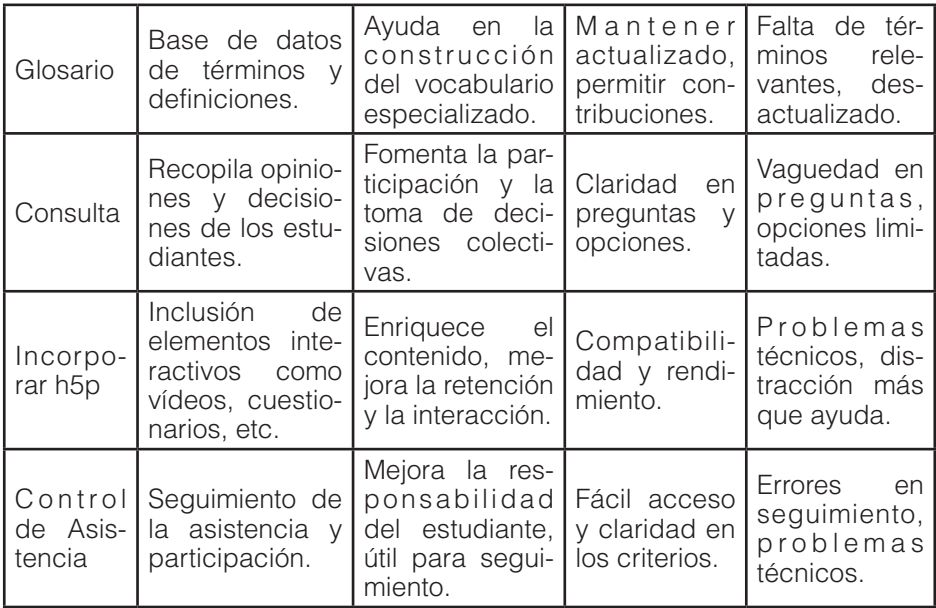

#### **7.1. Importancia de la integración de herramientas y plataformas externas en Moodle**

En esta unidad, se presentarán diversas herramientas y plataformas cuyo uso puede ampliar y enriquecer significativamente la experiencia de enseñanza y aprendizaje en las aulas virtuales. Se tiene como objetivo profundizar en la integración de tecnologías que potencian las aulas virtuales y que también resultan útiles en contextos presenciales. En este sentido, se discutirá cómo se puede extender la funcionalidad de una plataforma de aprendizaje en línea (EVA) mediante la incorporación de distintas herramientas.

CAPÍTULO VII.

Herramientas y Plataformas para Enriquecer el Aula

Herramientas y Plataformas para Enriquecer el Aula

Virtual en Moodle

Virtual en Moodle

Se explorará la creación de videotutoriales mediante el uso de aplicaciones como PowerPoint y Zoom, proporcionando instrucción asincrónica y facilitando la revisión de material para los estudiantes. La implementación de videotutoriales permite mejorar la accesibilidad y

ELearning y Blended Learning con Moodle para la educación superior y la vinculación con la sociedad

flexibilidad del material de estudio, una cualidad esencial en la modalidad de e-learning.

Además, se abordará el papel de las videoconferencias y la transmisión de vídeos, herramientas que se han convertido en componentes fundamentales para el aprendizaje a distancia, ya que fomentan la interacción en tiempo real y el compromiso de los estudiantes.

Asimismo, se explorará el uso de Google Drive para compartir archivos, facilitando una gestión eficiente de los documentos y promoviendo la colaboración entre los estudiantes, características que enriquecen tanto la modalidad de e-learning como Blended Learning.

En el módulo, también se mostrará cómo crear formularios para recopilar datos y generar cuestionarios calificados, proporcionando una herramienta efectiva para evaluar el aprendizaje de los estudiantes y recoger retroalimentación.

Por lo tanto, este capítulo representa un paso esencial en el camino hacia una mayor eficacia y eficiencia en el uso de Moodle como plataforma de enseñanza. Sin más preámbulos, se invita a iniciar la exploración de estas poderosas herramientas y a descubrir las amplias posibilidades que ofrecen para el enriquecimiento del aula virtual.

En primer lugar, integrar diversas herramientas y plataformas amplía significativamente las funcionalidades de este LMS. Por ejemplo, la incorporación de servicios de videoconferencia como Zoom o Google Meet permite la realización de clases en vivo, facilitando la interacción en tiempo real entre estudiantes y docentes. Asimismo, el uso de Google Drive para compartir archivos mejora la administración de documentos y fomenta la colaboración entre los usuarios. Estas herramientas externas no sólo enriquecen la experiencia de aprendizaje, sino que también optimizan la administración del curso y el seguimiento del progreso del estudiante (Garrison & Kanuka, 2004).

Además, la integración de estas herramientas contribuye a la creación de un ambiente de aprendizaje más interactivo y atractivo. Al complementar el contenido estático con videos, presentaciones interactivas, formularios y otros recursos multimedia, los docentes pueden promover un mayor compromiso y motivación por parte de los estudiantes. Así, el proceso de aprendizaje se vuelve más dinámico, lo que resulta en una mayor retención de la información y una mejor comprensión de los conceptos (Bonk & Zhang, 2008).

También es relevante señalar que estas herramientas pueden adaptarse a diversas estrategias de enseñanza, incluyendo el aprendizaje autónomo, el aprendizaje colaborativo y el aprendizaje basado en proyectos. Por ejemplo, los formularios de Google pueden utilizarse para autoevaluaciones, las plataformas de video para clases magistrales o debates, y los servicios de almacenamiento en la nube para proyectos grupales. Estas herramientas proporcionan a los docentes una gran flexibilidad para personalizar sus metodologías de enseñanza de acuerdo a las necesidades y objetivos de sus estudiantes (Anderson, 2008).

### **7.2. Ventajas del enriquecimiento de la experiencia de aprendizaje**

La integración de diversas herramientas y plataformas externas en la experiencia de aprendizaje virtual, ofrece numerosas ventajas que van más allá del simple enriquecimiento del contenido del curso. Estas ventajas pueden clasificarse en tres categorías principales: beneficios pedagógicos, beneficios tecnológicos y beneficios administrativos.

## *Beneficios Pedagógicos*

La incorporación de estas herramientas contribuye a la creación de un ambiente de aprendizaje más diverso y enriquecedor. Al proporcionar una variedad de recursos y formatos de contenido, se satisface una amplia gama de estilos de aprendizaje y se fomenta la participación activa de los estudiantes. Los videos,

por ejemplo, pueden facilitar la comprensión de conceptos complejos, mientras que los formularios y cuestionarios pueden promover la reflexión y la autoevaluación. Además, estas herramientas pueden facilitar la interacción y la colaboración entre los estudiantes, fomentando el aprendizaje cooperativo y el desarrollo de habilidades sociales (Bonk & Zhang, 2008).

## *Beneficios Tecnológicos*

Estas herramientas ofrecen una gran flexibilidad y adaptabilidad, permitiendo a los docentes personalizar la experiencia de aprendizaje según las necesidades y objetivos específicos de sus estudiantes. Además, al mantenerse al día con las tendencias tecnológicas, estas herramientas permiten a los usuarios familiarizarse con las habilidades digitales que son cada vez más importantes en la sociedad actual. Por último, la utilización de estas herramientas puede fomentar la innovación pedagógica, ya que proporciona a los docentes nuevas formas de enseñar y evaluar (Bates, 2015).

## *Beneficios Administrativos*

Desde un punto de vista administrativo, estas herramientas facilitan la gestión y organización del curso. Por ejemplo, los servicios de almacenamiento en la nube permiten una gestión eficiente de los documentos, mientras que las herramientas de videoconferencia facilitan la comunicación en tiempo real entre los usuarios. Además, algunas de estas herramientas pueden proporcionar valiosas analíticas que ayudan a los docentes a seguir el progreso de los estudiantes y a ajustar sus estrategias de enseñanza en consecuencia (Garrison & Kanuka, 2004)

Es decir que, el enriquecimiento de la experiencia de aprendizaje en Moodle con la integración de herramientas y plataformas externas ofrece una serie de ventajas pedagógicas, tecnológicas

y administrativas. Al proporcionar una experiencia de aprendizaje más diversa, adaptable y eficiente, estas herramientas contribuyen significativamente al éxito del proceso educativo.

## *Creación de Videotutoriales*

El uso de video tutoriales en el aula virtual constituye una estrategia educativa sumamente valiosa y efectiva. La naturaleza visual y auditiva de los videos favorece la comprensión y retención de información, logrando así un aprendizaje más profundo y duradero. Además, los videos tutoriales ofrecen a los estudiantes la posibilidad de aprender a su propio ritmo, ya que pueden pausar, retroceder y volver a ver el contenido tantas veces como sea necesario (Clark & Mayer, 2016).

En este sentido, el docente añade un nivel adicional de valor a esta herramienta cuando es el propio autor de dichos vídeos. En primer lugar, permite al docente personalizar el contenido de acuerdo a las necesidades y objetivos específicos del curso, asegurando así que el material sea relevante y útil. Además, los videos creados por el docente generan un sentido de cercanía y familiaridad, lo cual puede aumentar la motivación y participación de los estudiantes (Bonk & Graham, 2006).

Es así que, crear video tutoriales no solo refuerza el material de estudio, sino que también puede fomentar la autonomía y responsabilidad de los estudiantes en su proceso de aprendizaje. A su vez, esta práctica contribuye a desarrollar las habilidades digitales tanto de los docentes como de los estudiantes, las cuales son esenciales en la sociedad actual (Bates, 2015).

## **7.3. 5 razones para Grabar las Clases Online**

La era digital ha proporcionado a los docentes una gama de herramientas para mejorar el proceso de aprendizaje. Una de estas herramientas es la grabación de las clases online. Sin embargo, algunos docentes pueden tener reservas acerca de

la grabación de sus clases, principalmente por preocupaciones sobre el uso indebido de su imagen o contenidos, o por el posible ausentismo de los estudiantes sabiendo que pueden acceder a las grabaciones de las clases. A pesar de estas preocupaciones, hay varias razones convincentes por las cuales los docentes deberían considerar la grabación de sus clases online.

- **1. Facilita el seguimiento**: La grabación de las clases permite que los estudiantes que no puedan asistir en tiempo real, por problemas de salud o por otras circunstancias, puedan seguir las explicaciones del docente. Esta facilidad es especialmente relevante en tiempos de emergencia sanitaria (Vaughan et al., 2013).
- **2. Reduce la brecha digital**: Las grabaciones de las clases ayudan a reducir la brecha digital y el estrés tecnológico. Los estudiantes y los docentes que tengan problemas de conexión o dificultades para acceder a los recursos tecnológicos necesarios en todo momento pueden beneficiarse de las grabaciones, permitiendo así que todos los estudiantes, independientemente de su situación, puedan aprender (Graham, 2006).
- **3. Mejora la atención de los estudiantes**: Permitir a los estudiantes revisar las clases tantas veces como necesiten favorece a aquellos con diferentes ritmos de aprendizaje. También permite a los estudiantes concentrarse más en la clase en sí misma en lugar de preocuparse por tomar apuntes exhaustivos, lo que mejora su nivel de atención y concentración (Horton, 2011).
- **4. Menos tutorías**: Las grabaciones de las clases pueden reducir la necesidad de tutorías para resolver dudas que a menudo se basan en contenido malentendido durante la clase o en apuntes incorrectos. Esto permite que el tiempo de las tutorías se utilice de manera más eficaz (Rice, 2007).

**5. Docentes más humanos**: Grabar las clases es un acto de transparencia y buena práctica. Los docentes también tienen derecho a cometer errores, a tener malos días y a no saber todas las respuestas. No se debería tener temor a que estos momentos queden registrados en una grabación (Brookfield, 2017).

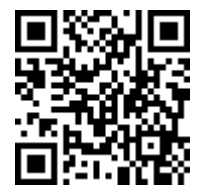

https://youtu.be/Xk4X6Bu6duE

## **7.4. Creación de Video Tutoriales Usando Zoom**

Zoom es una plataforma de videoconferencias reconocida a nivel mundial que ofrece una funcionalidad especialmente útil para la creación de video tutoriales: la posibilidad de grabar la pantalla y a uno mismo al mismo tiempo. Esta característica es extremadamente valiosa, ya que permite a los docentes capturar de manera efectiva las explicaciones en tiempo real junto con las acciones que se realizan en pantalla.

¿Por qué Zoom? La elección de Zoom como herramienta para crear video tutoriales se fundamenta en su amplio uso y familiaridad entre los usuarios, así como su facilidad de uso. Además, Zoom ofrece una alta calidad de video, lo que garantiza una excelente experiencia visual para los estudiantes (Figura 80).

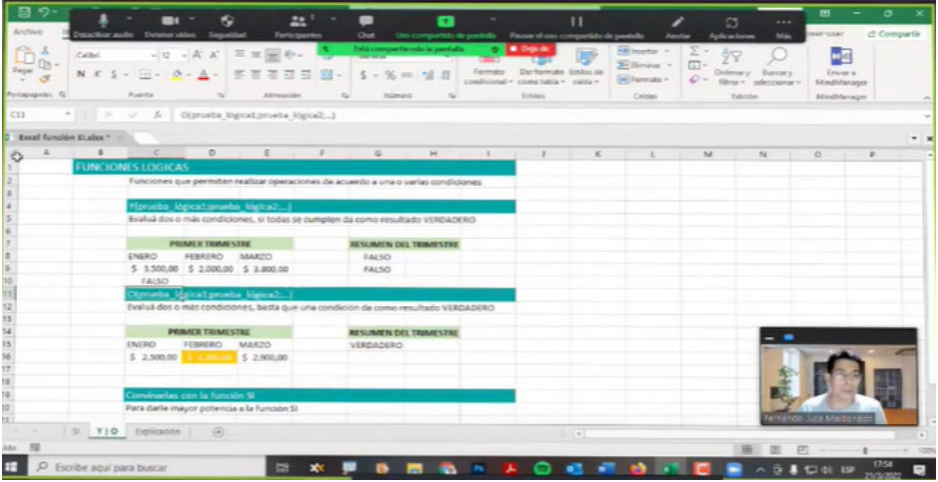

Figura 80. Zoom utilizando para grabar y crear un video tutorial.

# **Ventajas**

El uso de Zoom para la creación de video tutoriales permite una grabación sencilla y eficaz de las explicaciones de los docentes, acompañadas de las acciones que se realizan en la pantalla. Esto facilita la comprensión de los contenidos por parte de los estudiantes. Además, estos videos pueden ser pausados, rebobinados y revisados tantas veces como sea necesario, permitiendo un aprendizaje a ritmo propio.

### **Buenas prácticas**

Es esencial preparar con anticipación el contenido que se va a explicar en el video tutorial. Asegurarse de tener abiertas y listas todas las aplicaciones que se vayan a utilizar es clave para evitar interrupciones. Durante la grabación, recuerde que puede mover la ventana de Zoom a cualquier lugar de la pantalla si esta interfiere con la visualización del contenido. Si necesita hacer una pausa, Zoom ofrece la opción de "pausar grabación", que puede retomarse en cualquier momento.

#### **Errores a evitar**

Un error común a evitar es no comprobar el audio antes de comenzar a grabar. Asegúrese de seleccionar correctamente si desea grabar el sonido de la computadora o no. Otro error es no detener la grabación antes de salir de la reunión en Zoom. Recuerde que debe detener la grabación y luego salir de la reunión para que el video se guarde correctamente.

Después de la grabación, Zoom convertirá automáticamente el video y lo guardará en una carpeta dentro de la sección de "Documentos" en su computadora. Este archivo puede ser editado posteriormente con un software de edición de video, como Minitools MoviMaker, herramienta de la cual se hablará más adelante, para darle los toques finales a su video tutorial.

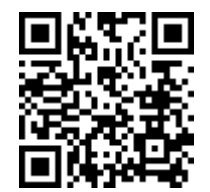

https://youtu.be/8EaH1oPYsnw

#### **7.5. Creación de Vídeos Tutoriales con Microsoft PowerPoint**

Microsoft PowerPoint es una herramienta versátil y de amplio uso para la creación de presentaciones, pero también puede ser utilizada para crear videos tutoriales atractivos y efectivos para la enseñanza en línea. ¿Por qué PowerPoint? Ya que esta herramienta sigue siendo una de los programas preferidos para la creación de presentaciones didácticas. Su versatilidad y la capacidad para incorporar elementos multimedia lo convierten en una excelente opción para la creación de video tutoriales (Figura 81).

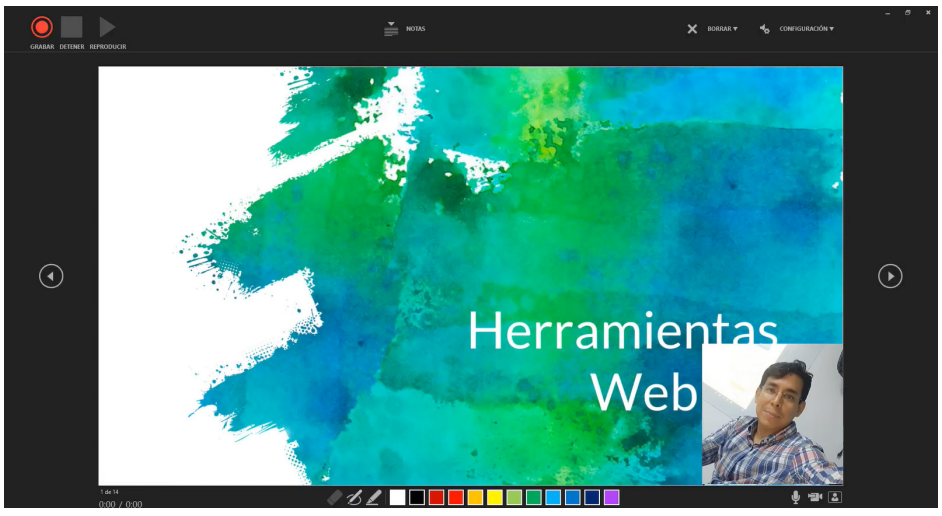

Figura 81. Crear Video Tutoriales con Power Point.

### **Ventajas**

Una de las principales ventajas de PowerPoint es que permite grabar presentaciones y convertirlas en videos de alta calidad. Esto permite a los docentes compartir sus explicaciones junto con las diapositivas, lo que facilita la comprensión de los estudiantes. Además, estos videos pueden ser revisados en cualquier momento por los estudiantes, lo que promueve un aprendizaje a su propio ritmo.

### **Buenas prácticas**

Antes de comenzar a grabar, es recomendable revisar las opciones de grabación y seleccionar las que mejor se ajusten a sus necesidades. Una vez que comience la grabación, podrá ver sus notas de presentación, pero estas no se mostrarán en el video final. Estas notas pueden servir como guía durante la presentación. Durante la grabación, también puede usar herramientas de resaltado para enfatizar puntos clave en sus diapositivas.

### **Errores a evitar**

Una consideración importante durante la grabación es que el audio no se grabará mientras se pasa de una diapositiva a otra. Por lo tanto, es importante asegurarse de pausar la explicación durante las transiciones entre diapositivas. Además, si una diapositiva no se graba correctamente, deberá borrarla antes de volver a grabarla.

Después de completar la grabación, puede exportar su presentación como un video en formato mp4. Este video se generará automáticamente y podrá ser compartido en plataformas como YouTube para ser accesible a los estudiantes.

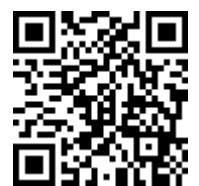

### https://youtu.be/B\_jWDQ0Nh1Q

#### **7.6. Introducción a la Edición de Videos para el Aula Virtual**

La creación de contenido de video es una herramienta valiosa para mejorar la experiencia de aprendizaje en un entorno en línea. Sin embargo, el proceso no termina con la simple grabación de las sesiones. La edición de videos desempeña un papel crucial en la preparación de contenido de alta calidad y fácilmente consumible para los estudiantes (Mayer, 2009).

### **¿Por qué es importante editar los videos?**

El objetivo principal de la edición de videos es garantizar que el contenido sea coherente, atractivo y, sobre todo, beneficioso para el proceso de aprendizaje. Las grabaciones en bruto pueden contener errores, pausas innecesarias, o información redundante que puede distraer o confundir al estudiante. La edición permite

eliminar estos elementos y centrar el video en el contenido esencial (Mayer, 2014).

Ventajas de la edición de videos

Editar videos ofrece la posibilidad de personalizar y mejorar el contenido educativo. Esto incluye la capacidad de agregar efectos visuales, textos superpuestos, transiciones suaves entre temas, e incluso insertar cuestionarios o actividades interactivas. Estos elementos pueden mejorar la retención de la información, mantener la atención del estudiante y hacer que el proceso de aprendizaje sea más interactivo (Clark & Mayer, 2016).

Además, la edición de videos permite fragmentar el contenido en secciones más pequeñas y manejables. Estos segmentos más cortos son más fáciles de consumir y revisar, lo que favorece un aprendizaje más flexible y a ritmo personal. También es importante recordar que, un video bien editado refleja la profesionalidad y el compromiso del docente hacia la enseñanza, lo que puede aumentar la confianza y el compromiso del estudiante (Horton, 2011).

## **7.7. Uso de Moviemaker para la edición de videos**

Este editor de vídeos es un programa *freeware* y fácil de usar que puede enriquecer las clases al permitirte crear y editar videos personalizados para los estudiantes, se puede descargar de: https://moviemaker.minitool.com/. Este software viene con varias características, incluyendo plantillas de video, transiciones, efectos y opciones de texto, lo que lo convierte en una opción versátil para la creación de contenido educativo (Figura 82).
| MiniTool MovieMaker                                      |       |                                                                                            |                    |                                                                                                    |                                                                         |  |  |  |                                                                                                    |            |                                      |                                 | $ \theta$ $\times$      |
|----------------------------------------------------------|-------|--------------------------------------------------------------------------------------------|--------------------|----------------------------------------------------------------------------------------------------|-------------------------------------------------------------------------|--|--|--|----------------------------------------------------------------------------------------------------|------------|--------------------------------------|---------------------------------|-------------------------|
| <b>B</b>                                                 | Media | ◇<br>$\Theta$<br>Effect<br>Transition                                                      | T1<br>Text         |                                                                                                    |                                                                         |  |  |  |                                                                                                    |            | $\bigotimes_{T \in \text{mapistic}}$ | $\triangle$<br>Export           | $\equiv$                |
| My Album (8)<br>Videos (1)<br>Music (10)<br>Pictures (6) | ×     | $\overline{\phantom{a}}$<br>$5 -$<br>$\boxed{\blacksquare}$<br>Import Media Files<br>diam. | 100<br>⊙<br>Golden | 東端子<br>2255<br>power-point-fjuca-1 (5) power-point-fjuca-1 (6) power-point-fjuca-1 (1) moodle unidad 3 foro | power-point-fjuca-1 (2) power-point-fjuca-1 (3) power-point-fjuca-1 (4) |  |  |  |                                                                                                    |            |                                      |                                 |                         |
|                                                          |       |                                                                                            |                    |                                                                                                    |                                                                         |  |  |  | الكري<br>$G = D - \Box$ (3)                                                                         | $-• 100$   |                                      |                                 | 00:00:00.00/00:00:00.00 |
|                                                          |       |                                                                                            |                    |                                                                                                    |                                                                         |  |  |  |                                                                                                    |            |                                      | $\qquad \qquad \blacksquare$ 10 | 10                      |
| $\mathbb T$                                              |       |                                                                                            |                    |                                                                                                    |                                                                         |  |  |  |                                                                                                    |            |                                      |                                 |                         |
| B                                                        | 間     | $\overline{\phantom{0}}$                                                                   |                    | $\overline{O}$                                                                                              |                                                                         |  |  |  | $\overline{\partial}$ and $\overline{\partial}$ and $\overline{\partial}$ and $\overline{\partial}$ | <b>BOL</b> | $\overline{\mathcal{O}}$             |                                 |                         |
| $\sqrt{2}$                                               |       |                                                                                            |                    |                                                                                                    |                                                                         |  |  |  |                                                                                                    |            |                                      |                                 |                         |

Figura 82. Entorno del programa Minitools MoviMaker.

## **Los primeros pasos**

Para iniciar, necesitará descargar e instalar la aplicación en la computadora. La instalación es sencilla y solo requerirá seguir las instrucciones en pantalla. Una vez instalado, se puede acceder el programa y explorar las diversas plantillas disponibles. Aunque algunas plantillas son exclusivas de la versión de pago, la versión gratuita sigue ofreciendo una variedad considerable para empezar.

# **Explorando la interfaz**

La interfaz de la herramienta se divide en tres áreas principales:

- **1. El área multimedia**: Aquí es donde se puede cargar y organizar los elementos que se usará en los proyectos, como audios, imágenes y videos.
- **2. La línea de tiempo**: En este espacio se puede arrastrar y soltar los elementos multimedia, organizarlos como se desee, y agregar transiciones y efectos. La línea de tiempo tiene tres

pistas: una para audio, otra para imágenes o videos, y la última para texto.

**3. El área de vista previa:** Aquí se puede ver cómo va quedando el proyecto en tiempo real.

### **Cómo crear un video con imágenes fijas**

Para crear un video con imágenes fijas, se puede seleccionar y arrastrar las imágenes a la línea de tiempo. Se asignará automáticamente cinco segundos a cada imagen, pero puede ajustar esta duración arrastrando los bordes de cada imagen en la línea de tiempo. Además, se puede agregar transiciones entre cada imagen para suavizar el cambio de una imagen a otra. Para terminar, se cuenta con la opción de agregar una pista de audio como música de fondo y ajustar su volumen a las necesidades del contenido.

## **Cómo editar un video existente**

Editar un video existente también es sencillo. Después de cargar el video en la línea de tiempo, se puede usar la herramienta de tijeras para dividir el video en secciones y eliminar cualquier parte innecesaria. Así mismo, se puede agregar transiciones entre secciones para suavizar los cortes y también reemplazar el audio existente por uno a elección. Además, permite agregar texto al inicio o al final del video para darle un toque personal.

# **Exportación de su proyecto**

Una vez que esté satisfecho con el proyecto, se cuenta con la posibilidad de exportarlo en formato MP4, que es el más estándar y compatible con la mayoría de los dispositivos. Solo es necesario asignarle un nombre al proyecto, seleccionar la ubicación para guardarlo y finalmente exportarlo.

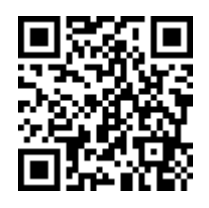

https://youtu.be/UfrBIhB91h8

### **7.8. Creando un Canal en YouTube y Subiendo el Primer Video**

YouTube se ha convertido en una herramienta pedagógica invaluable en el ámbito educativo, especialmente en el contexto del eLearning (Kay & Kletskin, 2012). Los videos son una excelente manera de presentar información de manera atractiva y fácil de entender. Al compartir contenido a través de esta plataforma, los docentes pueden facilitar la comprensión de los conceptos, permitiendo a los estudiantes visualizar las ideas de una manera más tangible. Además, permite la interactividad y el compromiso, ya que los estudiantes pueden comentar, hacer preguntas y discutir los contenidos en los comentarios del video. También facilita la accesibilidad, ya que pueden ver los videos a su propio ritmo, en cualquier momento y lugar. Asimismo, los videos pueden ser revisados tantas veces como sea necesario, lo que favorece el repaso y el refuerzo del aprendizaje (Greenberg & Zanetis, 2012) (Figura 83).

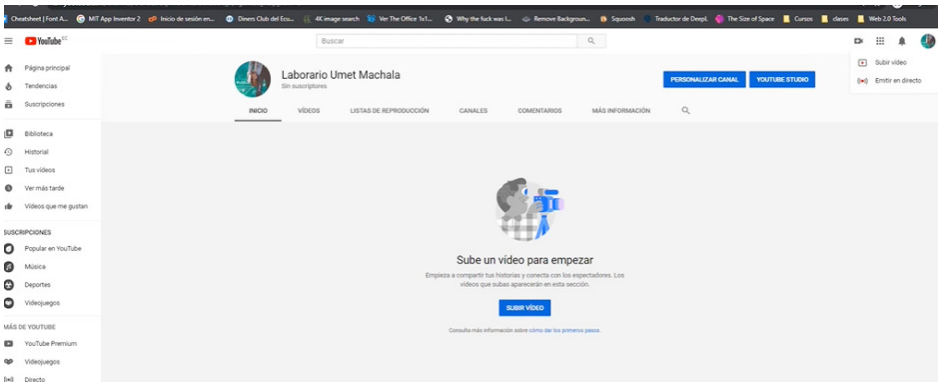

Figura 83. Interfaz de un Canal de YouTube.

# **¿Por qué YouTube es una buena opción?**

YouTube es el sitio de transmisión de videos más grande del mundo, con más de 2 mil millones de usuarios activos mensuales (Statistam, 2021). Esto significa que, como creador de contenido, se tiene el potencial de llegar a una audiencia mundial masiva. Además, esta web es propiedad de Google, lo que significa que sus videos se priorizan en los resultados de del buscador de Google. Así que, si se tiene contenido de alta calidad y se utiliza las palabras clave correctas, existe la posibilidad de que el contenido llegue a no solo a los estudiantes de la clase sino a muchas más personas.

# **Ventajas de utilizar YouTube**

- **1. Accesible a nivel mundial**: YouTube no tiene restricciones geográficas, por lo cual los videos publicados en él pueden ser vistos en cualquier parte del mundo.
- **2. Flexibilidad de contenido**: Se puede subir cualquier tipo de contenido, siempre y cuando cumpla con las directrices de la comunidad de YouTube.
- **3. Fácil de usar**: Crear un canal y subir un video es bastante sencillo, como se verá en breve.

**4. Posibilidad de monetización**: Si el canal logra obtener una audiencia considerable, se tiene la opción de monetizar los videos a través del programa de socios de YouTube.

### **Cómo crear un canal en YouTube**

- **1. Cuenta de Gmail**: Antes de comenzar, se necesita una cuenta de Gmail. Si no se tiene una, es recomendable crearse una ya que esta cuenta también permite acceso a otros servicios de Google.
- **2. Creación del canal**: Una vez que se tenga la cuenta de Gmail, se debe acceder a YouTube y hacer clic en el icono de perfil en la esquina superior derecha. Seleccionar "Crear un canal". YouTube pedirá que se dé un nombre al canal. Se puede usar el nombre de la persona o crear un nombre personalizado.
- **3. Personalización del canal**: Es recomendable subir una imagen para el canal (también conocida como imagen de perfil) y escribir una descripción para el mismo. Se puede añadir enlaces a redes sociales y sitios web en la descripción para dar a los espectadores más formas de conectar con el propietario del Canal.

# **Cómo subir un video a YouTube**

1. En el canal de YouTube, se puede ver una opción para subir un video (Figura 84).

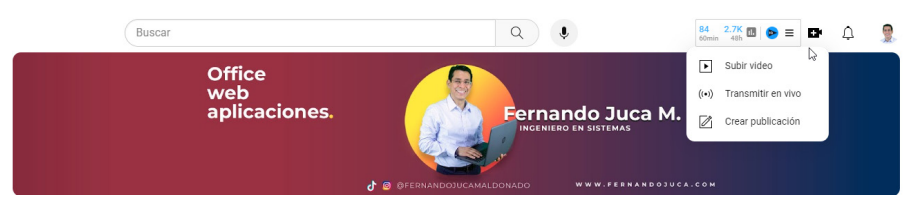

Figura 84. Opción de carga del archivo de vídeo.

2. Selecciona el archivo de video que se desea subir (Figura 85).

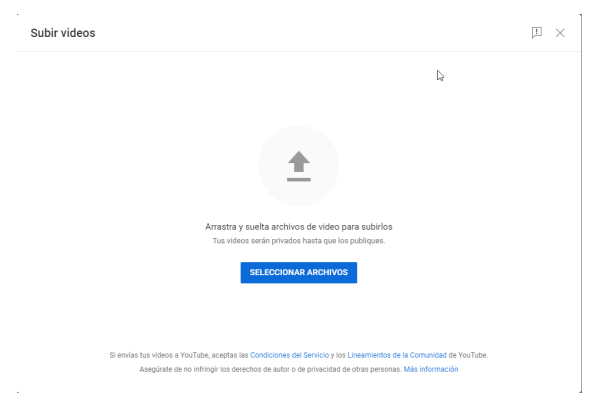

Figura 85. Carga del archivo

3. Mientras el video se está subiendo, se puede llenar el título, la descripción y la miniatura del video. Se debe asegurar de utilizar palabras clave relevantes en el título y la descripción para ayudar a que el video aparezca en los resultados de búsqueda (Figura 86).

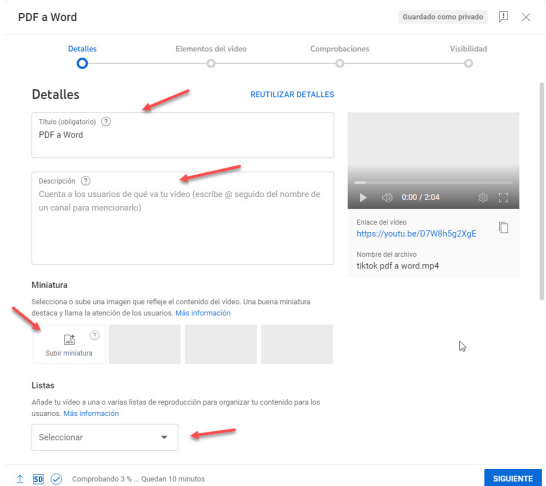

Figura 86. Opciones al momento de publicar el vídeo.

ELearning y Blended Learning con Moodle para la educación superior y la vinculación con la sociedad

4. Se debe cerciorar de seleccionar si el video es apto para niños o no, ya que esto puede afectar quién puede ver el video (Figura 87).

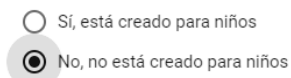

Figura 87. Se debe seleccionar el tipo de contenido, no apto para niños.

5. Una vez que el video se haya subido, se debe seleccionar si se desea que sea público, privado o no listado. Si se selecciona público, el video será visible para todos. Si seleccionas privado, solo el propietario del canal y las personas a las que se proporcione el link del vídeo podrán verlo. Si seleccionas no listado, solo las personas con el enlace podrán verlo (Figura 88).

### Visibilidad

Elige cuándo se publica el vídeo y quién puede verlo.

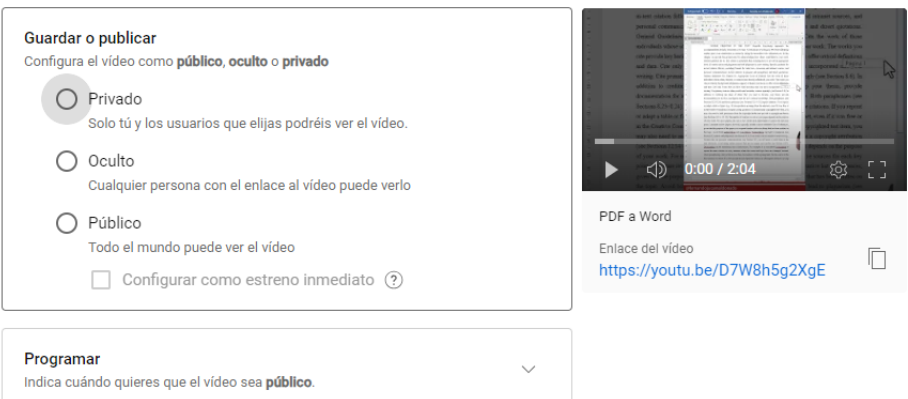

Figura 88. Opciones de cómo publicar el vídeo.

**223** ELearning y Blended Learning con Moodle para la educación superior y la vinculación con la sociedad

# **Buenas prácticas para utilizar YouTube**

- **Consistencia**: Se debe tratar de subir videos con regularidad para mantener la audiencia comprometida.
- **Calidad del contenido**: Se debe asegurarse de que el contenido es de alta calidad y relevante para la audiencia.
- **SEO (Search Engine Optimization**, "Optimización para Motores de Búsqueda»**)**: Se debe utilizar palabras clave relevantes en los títulos, descripciones y etiquetas para ayudar a que los videos aparezcan en los resultados de búsqueda.
- **Engagement** (**Compromiso con la audiencia**): Se debe responder a los comentarios en los videos para fomentar la interacción y construir una comunidad.

# **Errores a evitar en YouTube**

- **Violación de las directrices de la comunidad**: Se debe asegurar que el contenido cumple con las directrices de la comunidad de YouTube. La violación de estas directrices puede resultar en la eliminación de del contenido o incluso en la suspensión del canal.
- **Infracción de derechos de autor**: Se debe evitar usar contenido protegido por derechos de autor en los videos sin permiso. Esto puede resultar en la eliminación del video y una marca de infracción de derechos de autor en el canal.
- **Ignorar a la audiencia**: No se debe ignorar a los seguidores o visitantes. Se debe interactuar con ellos a través de los comentarios y tener en cuenta sus sugerencias y críticas.

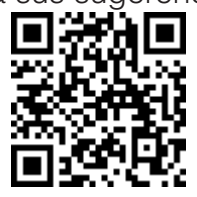

https://youtu.be/WtIo2CYgQeA

ELearning y Blended Learning con Moodle para la educación superior y la vinculación con la sociedad

### **7.9. Compartir Contenido a través de Plataformas en la Nube: Google Drive**

El avance de la tecnología y la digitalización han llevado al desarrollo de diversas herramientas que facilitan el intercambio de información y colaboración. En el contexto académico, estas herramientas han demostrado ser esenciales para fomentar un entorno de aprendizaje dinámico y accesible. Entre estas, se destaca el uso de plataformas en la nube, particularmente Google Drive, para compartir y gestionar contenido (Ruffini, 2012).

Google Drive es un servicio de almacenamiento y sincronización de archivos en la nube proporcionado por Google. Esta plataforma permite a los usuarios almacenar archivos en línea, sincronizarlos entre varios dispositivos y compartirlos con otros. En el entorno académico, Google Drive ha demostrado ser una herramienta efectiva para mejorar el acceso a la información, facilitar la colaboración y mejorar la organización del contenido (Figura 89).

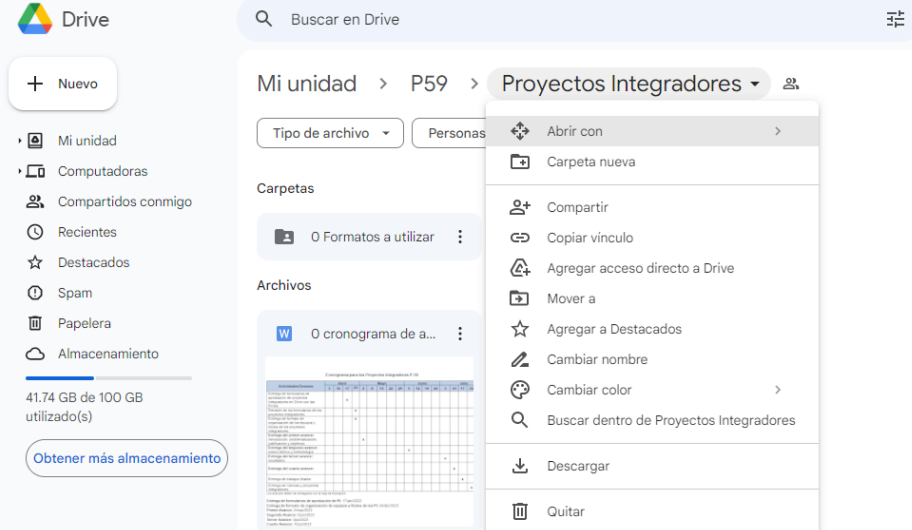

Figura 89. Entorno de Google Drive para compartir archivos o carpetas en la nube.

> ELearning y Blended Learning con Moodle para la educación superior y la vinculación con la sociedad

Incorporar plataformas en la nube en el eLearning o Blended Learning puede tener un impacto significativo en la experiencia de aprendizaje. Puede utilizarse para distribuir materiales de lectura, asignaciones, exámenes y más. Los estudiantes pueden acceder a estos recursos desde cualquier lugar y en cualquier momento, lo que proporciona flexibilidad y comodidad. Además, permite la edición en tiempo real y la colaboración, lo que fomenta un ambiente de aprendizaje interactivo y participativo.

Las ventajas de utilizar esta herramienta son numerosas. La plataforma ofrece almacenamiento gratuito, lo que facilita el acceso a los recursos sin incurrir en costos adicionales. Además, las funciones de colaboración permiten a los estudiantes trabajar en equipo en documentos, hojas de cálculo y presentaciones, lo que mejora la interacción y la cooperación entre los estudiantes.

Para aprovechar al máximo esta plataforma en el aula virtual, es importante seguir las mejores prácticas. Estas incluyen la organización adecuada de los archivos en carpetas, la implementación de permisos de acceso para mantener la seguridad de la información y la utilización de las funciones de colaboración para fomentar el trabajo en equipo.

Sin embargo, es importante evitar ciertos errores al utilizar Google Drive. Entre ellos se incluyen el uso de archivos demasiado grandes que puedan consumir el espacio de almacenamiento, compartir enlaces sin los permisos adecuados que puedan impedir el acceso a los archivos y no hacer copias de seguridad de los archivos importantes que puedan perderse debido a problemas técnicos.

A continuación, se analizarán varias opciones que se pueden aprovechar para ampliar el campo de acción del aprendizaje online a través de una Aula Virtual.

### *Compartir carpetas o archivos a través de Google Drive: Visualización, descarga y colaboración*

En el entorno académico digital, la distribución eficiente y oportuna de los materiales de estudio es crucial para un aprendizaje efectivo. Google Drive, como una de las principales plataformas en la nube, permite compartir archivos y carpetas de manera sencilla y segura, optimizando así la administración del contenido en aulas virtuales.

Para compartir un archivo o una carpeta, el primer paso es subir el documento deseado a la plataforma. Este proceso es bastante sencillo: el usuario puede seleccionar el archivo desde el explorador de su computadora y simplemente arrastrarlo y soltarlo. Sin embargo, es importante tener en cuenta la capacidad de almacenamiento disponible, que se muestra en la parte inferior izquierda de la interfaz, que es de 15Gb en las cuentas gratis. Una vez que el archivo o la carpeta se ha subido, existen dos principales maneras de compartirlo: a través de la asignación de permisos a usuarios específicos o generando un enlace para compartir.

### **Compartir a un usuario específico**

Esta opción permite compartir archivos o carpetas con usuarios específicos, otorgándoles diferentes niveles de acceso. Para hacerlo, se realiza un clic derecho sobre el archivo o carpeta y se selecciona la opción "Compartir". A continuación, se introduce el correo electrónico de la persona con la que se desea compartir el archivo. Este método de compartir es especialmente útil cuando se requiere la colaboración directa con estudiantes o colegas, ya que permite la edición en tiempo real y asegura que sólo las personas autorizadas tengan acceso al material (Figura 90).

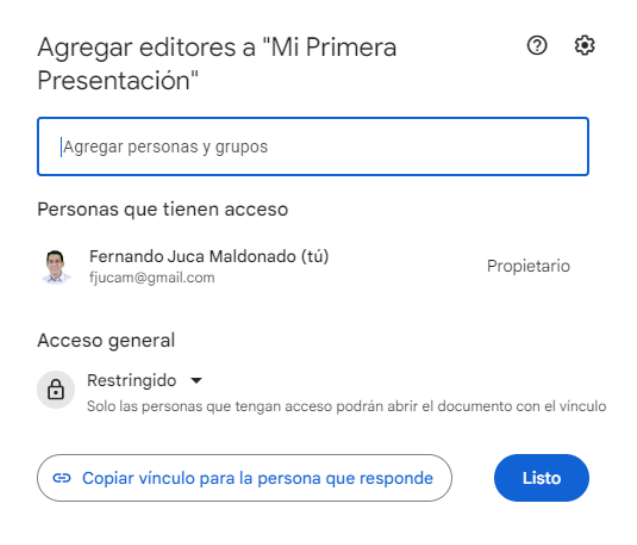

Figura 90. Compartir un recurso para editar.

### **Obtener enlace para compartir**

Esta opción genera un enlace que se puede compartir con cualquier persona, sin importar si tiene o no una cuenta de Google. Para obtener este enlace, se realiza un clic derecho sobre el archivo o carpeta y se selecciona la opción "Obtener enlace para compartir". Este enlace puede ser pegado en cualquier plataforma (aula virtual, correo electrónico, redes sociales, etc.) permitiendo que cualquier persona con el enlace pueda acceder al archivo. Este método es especialmente útil cuando se desea compartir materiales de lectura o archivos que no requieren edición por parte de los estudiantes (Figura 91).

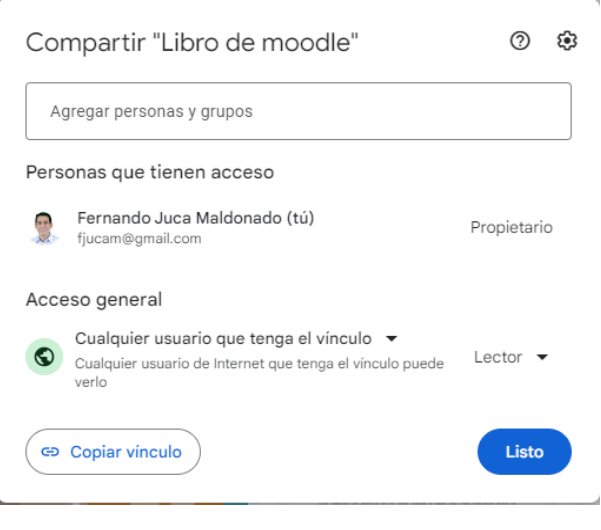

Figura 91. Compartir un recurso para visualizar, descargar o imprimir.

Ambos métodos de compartir tienen sus ventajas. Compartir a un usuario específico permite un control más estricto sobre quién tiene acceso al archivo y permite la colaboración en tiempo real. Por otro lado, obtener un enlace para compartir permite una distribución más amplia del material, lo cual es útil cuando se desea que los recursos sean accesibles para una gran cantidad de estudiantes.

Sin embargo, es importante tener en cuenta que se debe manejar con cuidado la configuración de los permisos al compartir archivos o carpetas. Por ejemplo, si un archivo es compartido con permisos de edición, cualquier persona con acceso al archivo puede realizar cambios en él. Además, si se comparte un enlace sin los permisos de acceso adecuados, puede impedir que las personas accedan al archivo. Asimismo, es crucial recordar que, aunque *Drive* ofrece una cantidad considerable de almacenamiento gratuito (15 GB), se debe gestionar el

espacio de manera eficiente para evitar llenar la capacidad de almacenamiento con archivos demasiado grandes.

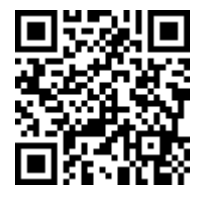

https://youtu.be/nuwUVF25IAg

# **7.10. Colaborar y Editar Documentos**

*Drive* no solo facilita el acceso a los materiales de estudio, sino que también promueve la colaboración en tiempo real entre los participantes del aula virtual. A través de las opciones de compartición, es posible otorgar permisos de edición o de comentario a usuarios específicos, permitiéndoles trabajar juntos en un mismo archivo.

Para compartir un archivo o una carpeta con un usuario específico y permitir su colaboración, se debe hacer clic derecho en el archivo o carpeta y seleccionar la opción "Compartir". A diferencia de la opción "Obtener enlace para compartir", que genera un enlace accesible para cualquier persona, la opción "Compartir" permite especificar usuarios individuales. Para ello, es necesario introducir el correo electrónico de la persona a la que se desea dar acceso. Cabe destacar que es necesario que el usuario tenga una cuenta de Gmail para poder acceder y colaborar en el archivo.

Una vez introducido el correo electrónico del destinatario, se pueden otorgar diferentes niveles de permisos de acceso al archivo:

• **Puede editar**: Este permiso permite al usuario hacer cambios en el archivo, incluyendo la adición y eliminación de contenido. Es útil cuando se desea colaborar en la creación o edición de un documento.

- **Puede comentar**: Este permiso permite al usuario añadir comentarios al archivo, pero no le permite hacer cambios en el contenido. Es útil para la revisión de documentos o para recibir feedback sin que se altere el contenido original.
- **Puede ver**: Este permiso simplemente permite al usuario ver el archivo, sin poder hacer cambios ni añadir comentarios. Esta opción es similar a la generada con la opción "Obtener enlace para compartir".

Después de seleccionar el nivel de acceso, se puede añadir una nota personalizada para notificar al destinatario de que se le está compartiendo el archivo. Esto es particularmente útil para evitar confusiones, ya que el destinatario recibirá una notificación por correo electrónico con el mensaje incluido.

Es así que, los archivos y carpetas que están siendo compartidos se indican con un pequeño icono en forma de dos personas. Si se desea cambiar los permisos de acceso de un archivo compartido o dejar de compartirlo, se puede hacer clic derecho en el archivo, seleccionar "Compartir", y luego ir a la opción "Avanzados". Aquí se pueden ver los usuarios con los que se ha compartido el archivo, y se pueden cambiar los permisos de acceso o eliminar usuarios.

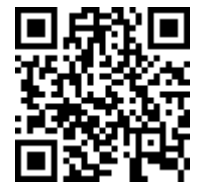

https://youtu.be/xYywexe7nK8

# **7.11. Bloquear Descarga e Impresión de Archivos**

En un entorno académico, *Google Drive* se utiliza con frecuencia para compartir recursos de aprendizaje, como notas de clase, asignaciones y lecturas. Sin embargo, hay situaciones en las

que un docente puede querer restringir la capacidad de los estudiantes para descargar o imprimir estos recursos. Por ejemplo, pueden querer asegurarse de que los estudiantes interactúen con los materiales directamente en el aula virtual, en lugar de imprimir copias físicas. Además, esta opción puede ser útil para proteger la propiedad intelectual de los materiales, evitando que se distribuyan sin autorización.

El procedimiento para bloquear la descarga y la impresión de archivos es relativamente simple. Primero, se debe seleccionar el archivo que se quiere compartir, hacer clic con el botón derecho y seleccionar la opción "Compartir". Luego, en la ventana de "Compartir", se debe ir a la rueda de configuración y desmarcar la opción que permite a los lectores descargar, imprimir y copiar el archivo (Figura 92).

← Configuración para "Libro de moodle"

Los editores pueden cambiar permisos y compartir  $\hfill\textcolor{red}{\bigcup}\quad \text{Los lectores y comentaristas pueden ver la opción para  
 descargar, imprimir y copiar}$ 

Figura 92. Opciones para bloquear la descarga, impresión y el compartir.

A continuación, se puede generar un enlace para compartir el archivo. Para ello, se debe hacer clic en "Obtener vínculo", asegurarse de que el acceso sea configurado como "Lector", y copiar el vínculo. Ahora, el archivo estará disponible para ser visto por cualquier persona con el enlace, pero no podrán descargarlo ni imprimirlo.

Este método de bloqueo de la descarga y la impresión se aplica solo a archivos individuales, no a carpetas enteras. Por lo tanto, si se desea aplicar esta restricción a varios archivos, se debe realizar el proceso para cada archivo individualmente.

Vale recalcar que, el bloqueo de la descarga y la impresión de archivos puede ser una herramienta útil en un entorno académico. Permite a los docentes controlar cómo se accede a sus materiales de estudio y proteger su propiedad intelectual. Sin embargo, al igual que con cualquier herramienta de gestión de aula, es importante usarla de manera responsable y en línea con las necesidades de aprendizaje de los estudiantes. Por ejemplo, si se sabe que algunos estudiantes aprenden mejor con copias físicas de los materiales de estudio, puede ser más adecuado proporcionarles una versión imprimible en lugar de bloquear completamente la impresión.

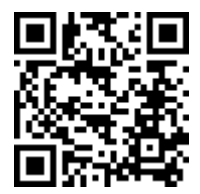

https://youtu.be/kPNblMVuC4E

### **7.12. Compartiendo un Enlace de** *Google Drive* **en el Aula Virtual**

Una de las características más útiles de Moodle es su capacidad para integrarse con Google Drive, lo que permite a los docentes compartir fácilmente recursos con los estudiantes. En el contexto educativo, esto tiene numerosas aplicaciones prácticas.

# **Cómo compartir un enlace de Google Drive en Moodle**

- **1. Obtenga el enlace para compartir**: Comience por abrir el recurso (archivo o carpeta) en Google Drive que desea compartir con los estudiantes. Haga clic en el botón "Obtener enlace para compartir". Copie este enlace.
- **2. Use el recurso URL en Moodle**: Dentro de su curso en Moodle, elija añadir un recurso y seleccione 'URL'. En este recurso, puede añadir el nombre del archivo y una descripción

de lo que contiene el archivo para que los estudiantes sepan qué esperar.

- **3. Incruste el enlace**: Pegue el enlace copiado en el campo URL. Además, puede seleccionar la apariencia del enlace. Si desea que el archivo PDF se muestre directamente en el aula virtual, elija la opción 'incrustar'. Sin embargo, si el archivo es una base de datos, como un archivo Excel, es recomendable dejar la opción de apariencia en 'automático'. De esta manera, cuando los estudiantes hagan clic en el enlace, se les redirigirá a *Drive* para descargar o interactuar con el archivo.
- **4. Guardar y visualizar**: Una vez que haya añadido todos los detalles necesarios, haga clic en 'Guardar' para finalizar la configuración. Ahora, los estudiantes podrán acceder al archivo directamente desde el aula virtual.

### **Aplicaciones en el Aula**

Como ya se mencionó, compartir recursos desde las plataformas en la nube en el aula virtual tiene una amplia gama de aplicaciones. Aquí hay algunas formas en las que los docentes pueden utilizar esta función:

- **Distribuir materiales de lectura**: Los docentes pueden compartir lecturas de texto, como documentos PDF, que los estudiantes pueden leer directamente en Moodle.
- **Compartir bases de datos y hojas de cálculo**: Si un docente quiere compartir una base de datos de Excel o una hoja de cálculo para un proyecto o tarea, puede hacerlo mediante un enlace de *Drive*.
- **Proporcionar acceso a recursos multimedia**: Los archivos multimedia, como imágenes o videos, también se pueden compartir a través de las plataformas en la nube, lo que permite a los estudiantes acceder a ellos en cualquier momento y lugar.

Con estas sencillas etapas, los docentes pueden integrar eficientemente Google Drive con la aula virtual para crear una experiencia de aprendizaje más rica y diversa para sus estudiantes.

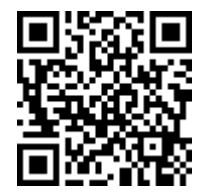

https://youtu.be/fRdOzaIN0jY

# **7.13. Creación de Formularios y Cuestionarios**

### **Uso de Google Drive para la creación de formularios**

Integrar Google Formularios con el LMS en el ámbito académico puede proporcionar numerosos beneficios a docentes y estudiantes por igual. A continuación, se proporciona una contextualización detallada de esta integración, sus ventajas, importancia, mejores prácticas y errores a evitar.

En el mundo educativo moderno, las plataformas de e-learning como Moodle han facilitado a los docentes la gestión de sus aulas virtuales. Sin embargo, una funcionalidad a menudo subestimada es la capacidad de integrar otras herramientas externas con el EVA para mejorar aún más la experiencia de enseñanza y aprendizaje. Una de estas herramientas es Google Formularios, que permite a los docentes crear encuestas, cuestionarios, formularios de inscripción y otros tipos de formularios de manera rápida y sencilla.

La integración de Google Formularios con Moodle permite recopilar y organizar información de manera eficiente. Esta recopilación de datos puede utilizarse para comprender mejor las necesidades de los estudiantes, evaluar su progreso, recibir feedback y mejorar el proceso de enseñanza. También es útil para automatizar tareas como inscripciones a cursos, recopilación de tareas o pruebas.

# **Ventajas**

- **Flexibilidad y personalización**: Google Formularios ofrece una amplia variedad de opciones de personalización para satisfacer las necesidades específicas de cada clase o grupo de estudiantes.
- **Ahorro de tiempo**: Al integrar las dos plataformas, los docentes pueden ahorrar tiempo en la recopilación y evaluación de la información, ya que los datos se recogen y organizan automáticamente.
- **Fácil acceso y análisis de datos**: Los datos recogidos mediante los formularios se pueden exportar a *Google Sheets* o Excel para un análisis más profundo.
- **Interfaz amigable**: Google Formularios cuenta con una interfaz de usuario intuitiva y amigable, lo que facilita su uso tanto para docentes como para estudiantes.
- **Gratuito**: es una herramienta gratuita que sólo requiere una cuenta de Google para utilizarla.

### **Mejores prácticas**

- **Evitar preguntas abiertas si es necesario cuantificar**: Las preguntas abiertas en los formularios de Google no se pueden cuantificar de manera efectiva ni se pueden utilizar para crear gráficos.
- **Usar descripciones claras y concisas**: Es esencial que las instrucciones y las preguntas sean claras y concisas para evitar confusiones.
- **Revisar la configuración antes de enviar**: Antes de enviar el formulario, se debe revisar la configuración para asegurarse de que se cumplen las necesidades específicas.
- **Personalizar la apariencia del formulario**: La personalización de la apariencia del formulario puede hacerlo más atractivo para los estudiantes y puede alentar una mayor participación.

- **Usar diferentes tipos de preguntas:** Los formularios de Google ofrecen una amplia gama de tipos de preguntas. Utiliza diferentes tipos para mantener a los estudiantes comprometidos y para recopilar diferentes tipos de información.
- **Hacer pruebas antes de lanzar el formulario**: Antes de hacer público el formulario, realiza una prueba para asegurarte de que todo funciona como se espera.
- **Analizar y utilizar los datos recopilados**: Una vez que los estudiantes han completado el formulario, asegúrate de analizar y utilizar los datos recopilados para mejorar sus métodos de enseñanza o para adaptar el contenido del curso a las necesidades de los estudiantes.

### **Errores a evitar**

- **No hacer preguntas obligatorias cuando no es necesario**: Si una pregunta es esencial, se debe marcar como obligatoria para asegurarse de que los estudiantes no la omitan, en caso contrario no.
- **No revisar la configuración de privacidad**: Es importante revisar la configuración de privacidad para proteger la información de los estudiantes.
- **Hacer el formulario demasiado largo**: Los formularios muy largos pueden desanimar a los estudiantes a completarlos. Es importante mantener los formularios breves y concretos.

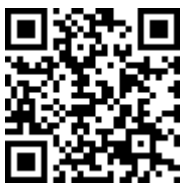

https://youtu.be/KagVTr9nmCA

ELearning y Blended Learning con Moodle para la educación superior y la vinculación con la sociedad

# **Diseño de cuestionarios para evaluaciones con Google Form**

Google Formularios, siendo una herramienta versátil que puede ser útil en diversas actividades académicas, permite crear cuestionarios calificados, lo cual puede ampliar considerablemente las capacidades de Moodle, proporcionando a los docentes una forma más eficaz de evaluar el aprendizaje de los estudiantes.

La integración de Google Formularios y Moodle puede ser un recurso valioso en la educación moderna, especialmente en la enseñanza en línea. Este enfoque ofrece a los docentes una forma eficiente de crear y calificar cuestionarios, lo que puede facilitar la evaluación y el seguimiento del progreso de los estudiantes. Los cuestionarios calificados pueden proporcionar retroalimentación inmediata a los estudiantes, lo que puede ser útil para su aprendizaje, en comparación a la opción de la "Actividad Cuestionario" propia de Moodle, la cual demanda más tiempo para su preparación y puesta en funcionamiento.

## **Ventajas**

- **Calificación automatizada**: Google Formularios permite la calificación automática de las respuestas, lo cual puede ahorrar mucho tiempo a los docentes.
- **Retroalimentación instantánea**: Los estudiantes pueden recibir retroalimentación inmediata después de completar el cuestionario.
- **Personalización**: Los docentes pueden personalizar los cuestionarios para adaptarse a las necesidades específicas de cada curso o grupo de estudiantes.

### **Mejores prácticas**

• **Configuración del cuestionario**: Convertir la encuesta en un cuestionario es un paso esencial. Es importante configurar las opciones de cuestionario para que se publiquen las

calificaciones después de cada envío y se recopilen las direcciones de correo electrónico de los estudiantes.

- **Incluya una variedad de tipos de preguntas**: Es recomendable incluir preguntas de diferentes tipos en el cuestionario, desde preguntas de opción múltiple hasta preguntas de respuesta corta, todo dependerá del propósito del cuestionario y de preferencias preguntas de tipo "cerradas" para su calificación automática.
- **Puntuación**: Asegúrese de asignar una puntuación a cada pregunta y marcar la respuesta correcta. La puntuación total del cuestionario se muestra automáticamente en la parte superior.
- **Revisión del cuestionario**: Antes de enviar el cuestionario a los estudiantes, haga una visualización previa para asegurarse de que todo esté configurado correctamente.
- **Recopilación de las direcciones de correo electrónico**: Asegúrese de recopilar las direcciones de correo electrónico de los estudiantes para enviar las calificaciones. Para ello, puede activar la opción "Limitar a una respuesta".

### **Errores a evitar**

- **No verificar la configuración de privacidad**: Asegúrese de que la configuración de privacidad es la adecuada para proteger la información de los estudiantes.
- **Omitir la asignación de puntuaciones**: Cada pregunta del cuestionario debe tener una puntuación asignada y una respuesta correcta marcada.
- **No revisar el cuestionario antes de enviarlo**: Antes de enviar el cuestionario, debe hacer una visualización previa para asegurarse de que todo esté en orden.

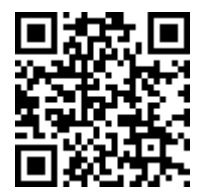

https://youtu.be/2j2sdrAGzxw

### **7.14. Consideraciones Finales para la Integración de Moodle y Google Drive**

Moodle es una plataforma de gestión de aprendizaje (LMS) que permite a los docentes crear y administrar cursos en línea, mientras que Google Drive es una solución de almacenamiento en la nube que permite a los usuarios almacenar, compartir y colaborar en documentos en línea. La integración de estos dos servicios puede mejorar significativamente la experiencia de enseñanza y aprendizaje.

### **Ventajas**

- **1. Mejora de la colaboración**: Con la integración de Google Drive, los usuarios pueden compartir y colaborar en tiempo real en documentos, hojas de cálculo, presentaciones y otros archivos, lo que permite un aprendizaje más interactivo y colaborativo.
- **2. Acceso a los recursos**: Los estudiantes pueden acceder a los materiales del curso almacenados en Google Drive desde Moodle, lo que facilita la administración y la distribución de los recursos de aprendizaje.
- **3. Seguridad y respaldo de archivos**: Los archivos almacenados en Google Drive están seguros y respaldados en la nube, lo que significa que los estudiantes y docentes pueden acceder a ellos en cualquier momento y desde cualquier lugar.

**4. Facilita la entrega de asignaciones**: Los estudiantes pueden subir sus tareas directamente desde Google Drive a Moodle, lo que hace que el proceso de entrega sea más fácil y eficiente.

La integración de Moodle con Google Drive puede contribuir a un entorno de aprendizaje más fluido y eficiente. Facilita la distribución de materiales de curso, mejora la colaboración en tiempo real y permite un acceso más fácil y seguro a los recursos de aprendizaje.

## **Mejores prácticas**

- **Entrenamiento**: Asegúrese de que tanto los docentes como los estudiantes estén familiarizados con las funciones y capacidades de Google Drive y Moodle.
- **Organización**: Mantenga sus archivos en Google Drive bien organizados, para que los estudiantes puedan encontrar fácilmente los recursos que necesitan.
- **Comunicación**: Use las funciones de comentarios y colaboración en Google Drive para interactuar con los estudiantes y proporcionarles retroalimentación en tiempo real.

### **Errores a evitar**

- **Permiso inadecuado**: Al compartir archivos desde Google Drive en Moodle, asegúrese de que los archivos estén configurados correctamente para que todos los estudiantes tengan acceso.
- **Dependencia excesiva en la nube**: Aunque Google Drive es una herramienta útil, no todos los estudiantes pueden tener acceso constante a Internet. Proporcione alternativas para estos estudiantes cuando sea posible.
- **Ignorar la privacidad y seguridad**: Tenga en cuenta las políticas de privacidad y seguridad al usar estas herramientas y

asegúrese de que la información confidencial de los estudiantes esté protegida.

# **Uso de Códigos QR**

El uso de códigos QR en el ámbito educativo y su integración en el aula virtual presenta una gran cantidad de ventajas, ya que proporciona a los estudiantes y a los profesores una manera eficaz y accesible de acceder a información y contenidos educativos. Los códigos QR (Quick Response Code) son códigos bidimensionales que pueden almacenar una gran cantidad de información y que se pueden leer utilizando un dispositivo móvil.

# **¿Qué son los códigos QR?**

Los códigos QR son una evolución de los códigos de barras tradicionales. A diferencia de los códigos de barras, que son unidimensionales y solo pueden almacenar una pequeña cantidad de información, estos son bidimensionales, lo que significa que pueden almacenar mucha más información. Además, pueden ser leídos por un smartphone o una webcam, lo que los hace más accesibles y versátiles.

Cómo ejemplo se puede mencionar, que a lo largo de este libro podrá encontrar varios Códigos QR, cada uno de los cuales le permite visualizar un vídeo tutorial del tema en el cual se encuentra, de forma rápida y directa a través de su dispositivo móvil.

# **Aplicaciones de los códigos QR en la educación**

En el ámbito educativo, los códigos QR pueden ser utilizados de varias maneras:

- **Recursos de aprendizaje**: Los profesores pueden generarlos y enlazarlos recursos de aprendizaje en línea, como vídeos, sitios web o documentos, lo que facilita a los estudiantes el acceso a estos recursos. Plataformas como:
- **Compartir información**: También pueden ser utilizados para compartir información relevante con los estudiantes. Por

ejemplo, se puede generar un código QR que enlace a una presentación, un documento o un archivo de descarga.

- **Actividades escolares**: Se los puede utilizar para enlazar a actividades escolares en línea, como cuestionarios o tareas o actividades de gamificación junto con los smartphones (Juca et al., 2020).
- **Georreferenciación**: Pueden ser utilizados para proporcionar información geográfica, por ejemplo, un código QR que enlaza a Google Maps para mostrar la ubicación de un lugar de interés.

# **Integración de los códigos QR en el aula virtual**

Estos códigos pueden ser fácilmente integrados en un aula virtual. Por ejemplo, se pueden enlazar a recursos de aprendizaje en línea y estos pueden ser compartidos con los estudiantes a través de la plataforma de aula virtual. De esta manera, los estudiantes pueden escanear el código QR de la pantalla de su computador con su dispositivo móvil para acceder al recurso de aprendizaje en línea.

Además, también pueden ser utilizados para facilitar la interacción y la participación de los estudiantes. Por ejemplo, se puede generar un código QR que enlace a un cuestionario en línea y se puede pedir a los estudiantes que escaneen dicho para completar el cuestionario (Juca et al., 2020).

# **Creación y uso de códigos QR**

Crear un código QR es un proceso bastante sencillo y existen numerosas herramientas en línea gratuitas que pueden ser utilizadas para generarlos. Estas herramientas permiten a los usuarios introducir la información que desean almacenar en el código QR, como un enlace a un sitio web, un texto, un correo electrónico, etc., y generarlo. A continuación, una breve lista de diferentes aplicaciones que se pueden utilizar para crearlos en distintas plataformas y dispositivos (Figura 93):

### • **PC Windows**

https://www.qrcode.es/es/generador-qr-code/ https://www.unitag.io/es/qrcode https://www.qrcode-monkey.com/es

# • **ANDROID**

https://play.google.com/store/apps/details?id=me.scan.android.client

https://play.google.com/store/apps/details?id=tw.mobileapp. qrcode.banner&hl=es

https://play.google.com/store/ search?q=QR+READER&c=apps

# • **IPHONE**

https://itunes.apple.com/us/app/qr-reader-for-iphone/ id368494609?mt=8

https://itunes.apple.com/us/app/qr-code-reader/id1200318119

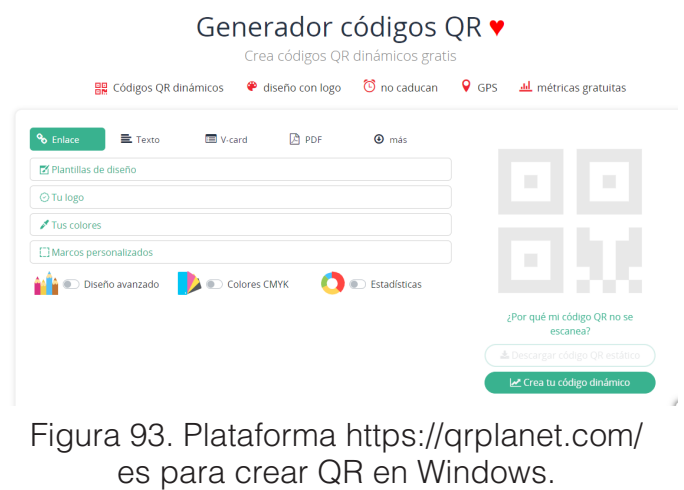

Para leer un código QR, los usuarios simplemente necesitan una aplicación de lectura de códigos QR en su dispositivo móvil. Algunos dispositivos móviles, como los iPhones y varios modelos de Samsung incluso tienen una funcionalidad de lectura integrada en el sistema operativo.

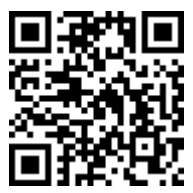

## https://youtu.be/rrYk1DsIC88

# **7.15. Acortar URLs**

Los acortadores de URL, como Bit.ly, son herramientas esenciales en el mundo digital actual, y su aplicación en el ámbito educativo puede ofrecer diversas ventajas. Permiten transformar enlaces largos y complicados en versiones más cortas y manejables, lo que facilita su compartición y seguimiento. Una de las plataformas más populares para crear URL acortados en https://bit.ly.com (Halvey & Keane,2007) (Figura 94).

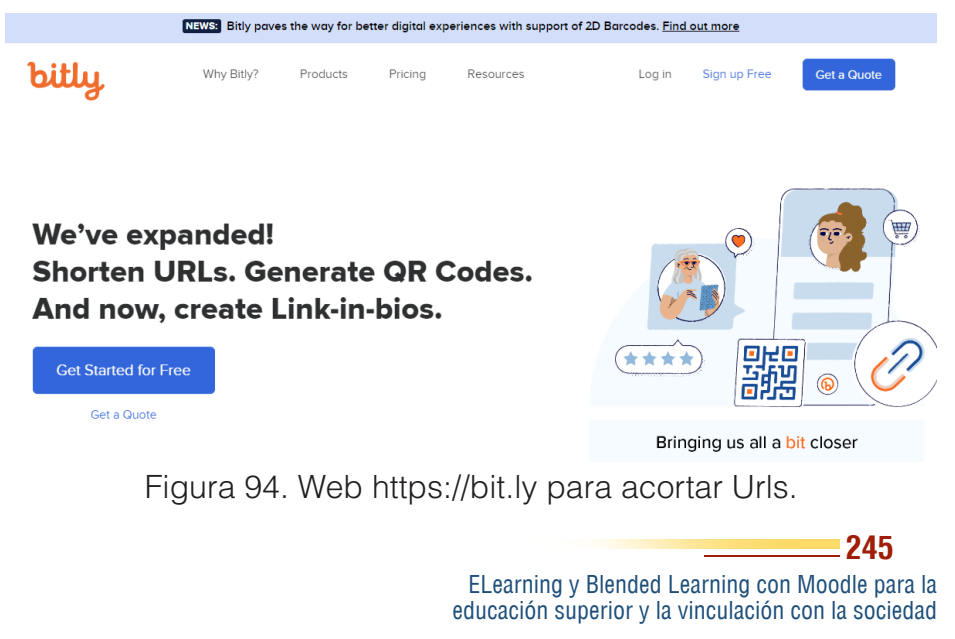

# **¿Qué son los acortadores de URL?**

Los acortadores de URL son servicios que toman un enlace o URL largo y lo reducen a una versión mucho más corta. Esto puede ser útil en varias situaciones, como cuando se quiere compartir un enlace a través de una plataforma que limita la longitud del texto (como Twitter), o cuando se quiere facilitar la memorización y la escritura del enlace.

# **Uso de acortadores de URL en el ámbito académico**

En el ámbito académico, los acortadores de URL pueden ser usados de varias maneras:

- **Compartir enlaces**: Los profesores pueden compartir enlaces a recursos de aprendizaje en línea con sus estudiantes. Un enlace acortado es más fácil de escribir y recordar, lo que facilita su uso por parte de los estudiantes.
- **Seguimiento y estadísticas**: Muchos acortadores, incluyendo Bit.ly, ofrecen la capacidad de rastrear cuántas veces se ha hecho clic en un enlace. Esto puede ser útil para los profesores, ya que les permite ver qué recursos están siendo utilizados por los estudiantes.
- **Personalización de enlaces**: Algunos acortadores permiten personalizar el enlace acortado, lo que puede hacer que el enlace sea aún más fácil de recordar. Esto puede ser especialmente útil en un entorno educativo, donde los enlaces a menudo se comparten en un pizarrón o en documentos impresos.

# **Integración de los acortadores de URL en el aula virtual**

Estas herramientas pueden ser fácilmente integrados en el aula virtual. Los profesores pueden usar estos servicios para compartir enlaces a recursos de aprendizaje en línea con sus estudiantes. Además, pueden utilizar las capacidades de seguimiento y estadísticas de estos servicios para ver qué recursos están siendo utilizados y cuáles no.

### **Creación y uso de enlaces acortados**

Crear un enlace acortado con Bit.ly es un proceso sencillo, solo necesitas copiar el enlace que quieres acortar, pegarlo en el campo correspondiente en Bit.ly, y hacer clic en el botón para acortar el enlace. A partir de ahí, se puede copiar el enlace acortado y compartirlo donde se necesite. Si se desea seguir las estadísticas de su enlace, se puede registrar en Bit.ly, lo que también te permite personalizar sus enlaces acortados.

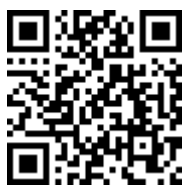

https://youtu.be/t2DtxZESiQY

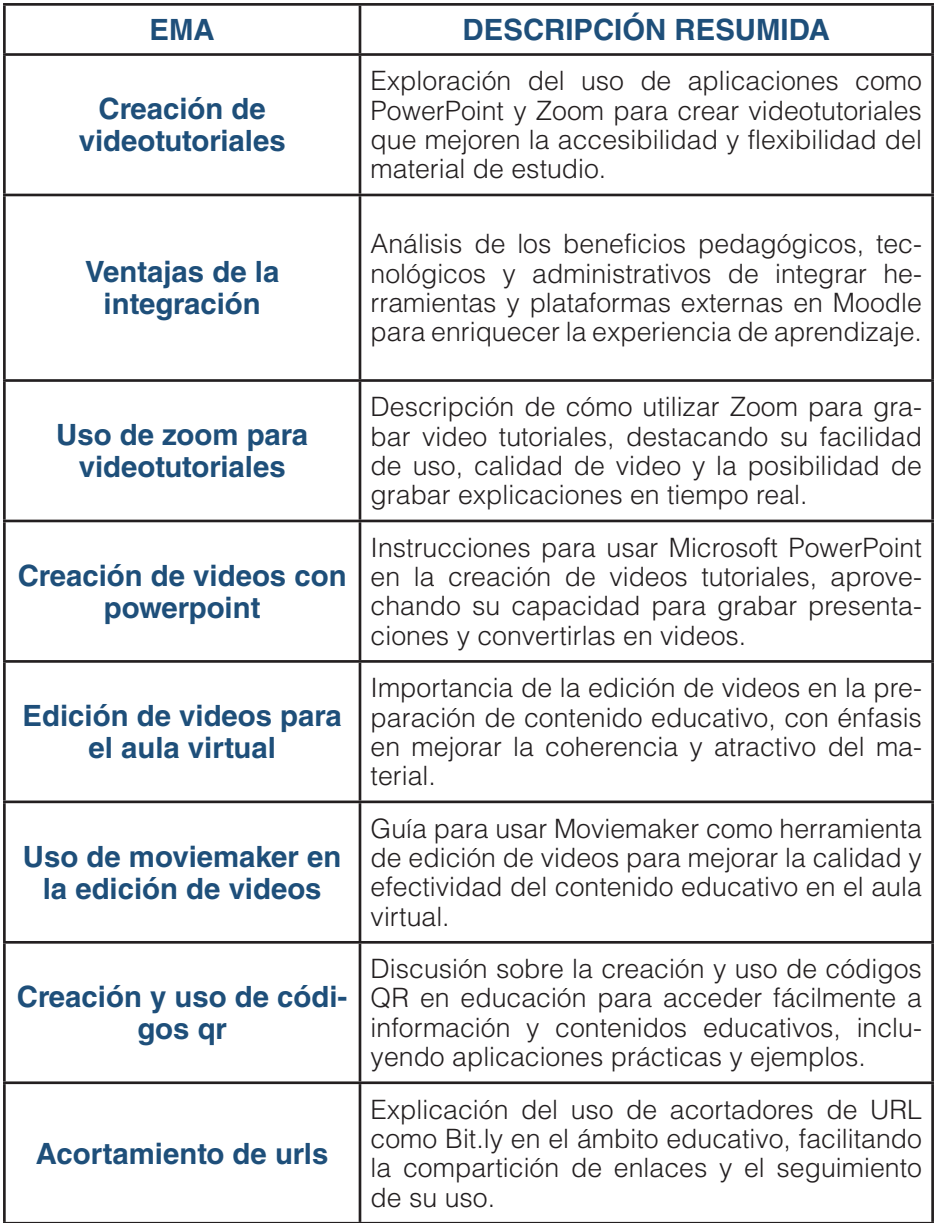

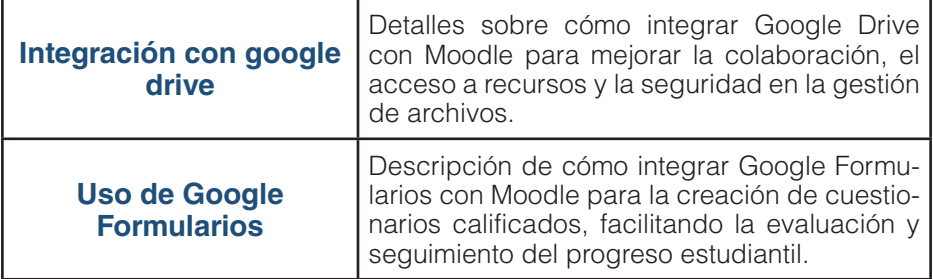

Mientras que los anteriores capítulos se centraron en guiar a los docentes en la configuración, integración y maximización de las herramientas y recursos para el aula virtual, estas últimas páginas están dedicadas a quienes están en el corazón de todo proceso educativo: los estudiantes. La transición al aprendizaje en línea presenta desafíos únicos para los estudiantes, que van más allá de los contenidos académicos. Hay un conjunto de habilidades y competencias que deben dominar para que su experiencia de aprendizaje en línea sea eficaz y enriquecedora.

Se inicia el capítulo tratando uno aspecto a tener en cuenta en aprendizaje en línea, como son las Netiquetas o "Etiquetas en Líneas". Al igual que las normas de comportamiento en las aulas físicas, la etiqueta en línea establece las pautas para la interacción respetuosa y productiva en el espacio virtual.

Luego se verá acerca del acceso al aula virtual, lo cual

# **250**

ELearning y Blended Learning con Moodle para la educación superior y la vinculación con la sociedad

# Mejores prácticas para el aprendizaje en aulas virtuales: Mejores prácticas para el aprendizaje en aulas virtuales: CAPÍTULO VIII.

un enfoque para los estudiantes

un enfoque para los estudiantes

puede parecer un proceso simple, pero, ¿qué pasa si un estudiante olvida su contraseña justo en un momento importante? Este capítulo proporciona consejos y orientación sobre cómo manejar estos problemas comunes y evitar el pánico y la frustración.

Además, se abordan las actividades más comunes en el EVA, como los foros, tareas, talleres y cuestionarios, desde la perspectiva del estudiante. No solo se trata de cómo acceder o enviar tareas, sino de cómo maximizar su participación y aprovechar al máximo estas herramientas para su aprendizaje.

A través de estas páginas, los estudiantes recibirán una guía práctica que les permitirá navegar con confianza por el aula virtual, interactuar de manera efectiva y, lo más importante, centrarse en lo que realmente importa: su aprendizaje.

En el mundo actual, cada vez más educación se está llevando a cabo en línea. Las aulas virtuales, tanto en ambientes de eLearning (100% virtuales) como en Blended Learning (híbridos, con elementos presenciales y virtuales), son cada vez más comunes. Para aprovechar al máximo estas oportunidades, los estudiantes necesitan entender cómo acceder, participar y aprender en estos ambientes virtuales. Este capítulo proporciona consejos y mejores prácticas para los estudiantes en aulas virtuales, junto con errores a evitar y normas de etiqueta en línea o netiqueta.

# **8.1. Netiquetas**

Como ya se mencionó en un capítulo anterior, la "Netiquetas", una fusión de las palabras "Internet" y "etiqueta", se refiere al conjunto de reglas y normas sociales que rigen el comportamiento de las personas en el entorno digital. En el marco del aprendizaje en línea, observar una adecuada netiqueta es crucial para fomentar un entorno de respeto, colaboración y eficacia en el intercambio de ideas e información (Corbacho, 2005).

# **Importancia de la etiqueta en línea**

En la educación virtual, la netiqueta juega un papel importante en la creación de una experiencia de aprendizaje inclusiva, segura y productiva. Los espacios virtuales son igualmente reales, y el modo en que se interactúa en ellos puede tener un impacto significativo en la experiencia de aprendizaje de los demás. Además, el comportamiento en línea puede reflejar la actitud y el compromiso de un estudiante hacia su educación. Un comportamiento respetuoso y cortés en línea demuestra no sólo respeto hacia los demás, sino también una seriedad profesional que será apreciada tanto por los profesores como por los compañeros de clase (Martínez Hernández et al., 2014).

# **Principios Básicos de la Netiqueta**

Hay varias normas y principios básicos que todos los estudiantes deberían seguir para mantener una buena netiqueta en un aula virtual:

- **Respeto y cortesía**: Cada comunicación en línea debe ser respetuosa. Se debe tratar a los demás con la misma cortesía y respeto que desearía recibir.
- **Evitar el lenguaje ofensivo**: La elección de las palabras importa. Los estudiantes deben evitar el uso de lenguaje ofensivo, difamatorio o perjudicial.
- **Escribir de manera clara y concisa**: En un entorno en línea, la claridad y la brevedad son esenciales. Los estudiantes deben esforzarse por expresar sus ideas de manera clara y concisa.
- **Respetar la privacidad de los demás**: Los estudiantes deben ser conscientes de que deben respetar la privacidad de los demás en el entorno de aprendizaje en línea.
- **Citar las fuentes**: Siempre es esencial dar crédito a las ideas y trabajos de los demás, siguiendo las normas de citación apropiadas.
Cada estudiante es responsable de cumplir con estas normas de netiqueta. Al hacerlo, contribuirán a un entorno de aprendizaje más seguro, respetuoso y efectivo (Figura 95).

# Normas para el uso educativo de interacción en espacios sincrónicos y asincrónicos de comunicación virtuales

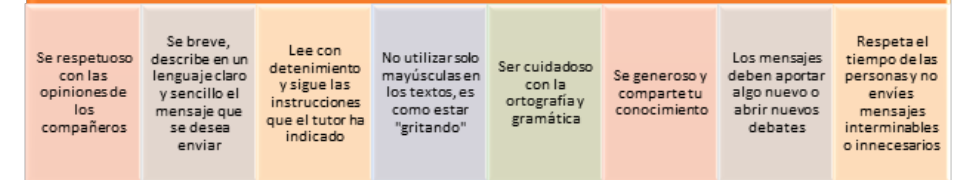

Figura 95. Resumen de las NetEtiquetas más importantes.

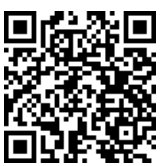

https://www.youtube.com/watch?v=ki7jL769zq8

### **8.2. Acceso y recuperación de contraseña**

En la educación en línea, es crucial que los estudiantes puedan acceder de manera segura y confiable a sus aulas virtuales y que sepan cómo recuperar o restablecer sus contraseñas si las olvidan. Aquí se muestra cómo hacerlo.

Cómo acceder al aula virtual

El acceso al aula virtual es el primer paso para participar en el proceso de aprendizaje en línea. Para ello, los estudiantes deben:

1. Ir a la dirección URL específica del aula virtual que suele ser proporcionada por la institución educativa.

- 2. En la página principal, encontrarán un cuadro de inicio de sesión. Deberán introducir su nombre de usuario y contraseña. Estos datos normalmente se proporcionan por la institución al inicio del curso o del semestre.
- 3. Tras introducir los datos correctos, los estudiantes pueden hacer clic en el botón de inicio de sesión para acceder a su aula virtual (Figura 96).

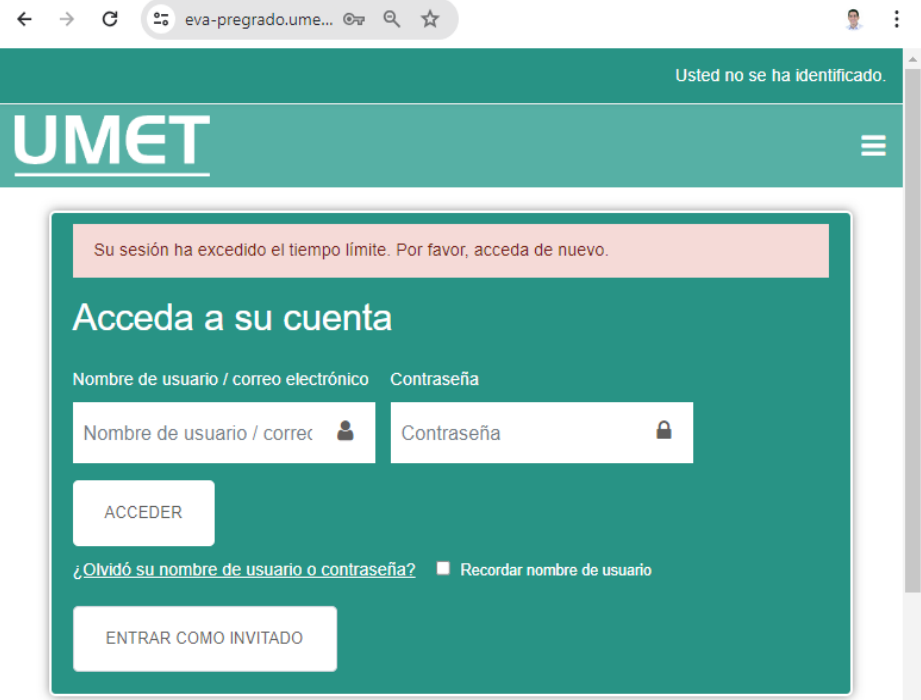

### Figura 96. Acceso al aula virtual.

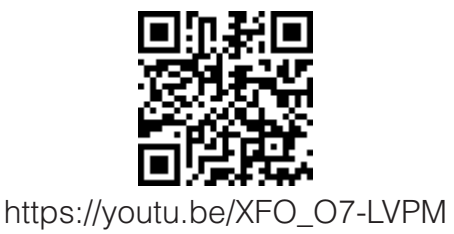

**254**

ELearning y Blended Learning con Moodle para la educación superior y la vinculación con la sociedad

### **Qué hacer si olvida su contraseña**

Es común olvidar las contraseñas, especialmente cuando se manejan varias cuentas y contraseñas a la vez. Si un estudiante olvida su contraseña del aula virtual, deberá seguir los siguientes pasos:

- 1. Ir a la página principal del aula virtual e ir al cuadro de inicio de sesión.
- 2. Justo debajo del cuadro de inicio de sesión, deberán buscar un enlace que diga "¿Olvidaste tu contraseña?" o algo similar.
- 3. Al hacer clic en este enlace, los estudiantes serán dirigidos a una página donde podrán introducir su dirección de correo electrónico registrada en el aula virtual.
- 4. Después de enviar su dirección de correo electrónico, recibirán un correo con instrucciones para restablecer su contraseña. Por ello es "muy importante" que al momento de crear una cuenta en un LMS proporcionar correctamente el correo electrónico, ya que este será la única forma de poder recuperar la contraseña, caso contrario deberá contactarse con el administrador de la plataforma.
- 5. Al seguir estas instrucciones, podrán establecer una nueva contraseña y, posteriormente, acceder de nuevo al aula virtual con su nombre de usuario y nueva contraseña (Figura 97).

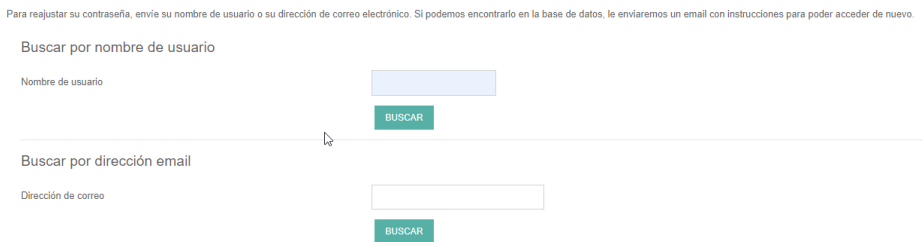

Figura 97. Formulario para la recuperación de la contraseña.

Es esencial mantener la seguridad de la cuenta en todo momento. Por lo tanto, los estudiantes deben evitar compartir sus contraseñas y deberán cambiarlas regularmente para mantener la seguridad de su cuenta en el aula virtual.

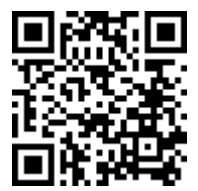

https://youtu.be/Hx2RPbklSp8

## **8.3. Participación en Foros**

Los foros en línea son una herramienta esencial en las aulas virtuales. Promueven la interacción y el intercambio de ideas entre los estudiantes y el profesor. A continuación, se describe la etiqueta apropiada en los foros y se proporciona algunas mejores prácticas para participar en las discusiones del foro.

### **Etiqueta en los foros**

El respeto y la cortesía son esenciales en cualquier comunicación en línea, incluyendo los foros de discusión (Ver tema de Netetiquetas). A continuación, se presentan algunos puntos de etiqueta que los estudiantes deben seguir al participar en los foros:

- **1. Mantener el respeto**: Siempre se debe mostrar respeto hacia los demás participantes del foro, incluso cuando no se esté de acuerdo con sus opiniones.
- **2. Utilizar un lenguaje apropiado**: El lenguaje vulgar, ofensivo o irrespetuoso no debe ser utilizado en un foro de discusión.
- **3. Evitar el spam**: Publicar repetidamente el mismo mensaje o contenido irrelevante se considera spam y generalmente está mal visto.

- **4. Citar correctamente**: Si se utilizan ideas o citas de otros, es importante atribuir correctamente la fuente.
- **5. Respetar la privacidad**: Los participantes deben evitar publicar información personal o privada, tanto propia como de otros.

### **Mejores prácticas para participar en discusiones**

Aquí hay algunas prácticas recomendadas que pueden ayudar a los estudiantes a participar efectivamente en las discusiones del foro:

- **1. Leer antes de escribir**: Antes de publicar, es importante leer la discusión existente para comprender el contexto y evitar repetir puntos ya mencionados.
- **2. Ser claro y conciso**: Las publicaciones deben ser claras y directas al punto. Un buen equilibrio entre brevedad y detalle ayudará a otros a comprender el mensaje.
- **3. Responder de manera reflexiva**: En lugar de reaccionar impulsivamente a una publicación, es mejor tomar un tiempo para pensar y redactar una respuesta considerada.
- **4. Contribuir con contenido relevante**: Los estudiantes deben asegurarse de que sus publicaciones contribuyan a la discusión en cuestión. Desviarse del tema puede desorientar la conversación.
- **5. Preguntar y aclarar dudas**: Los foros son un excelente lugar para aclarar dudas y aprender de los demás. No hay que temer preguntar o buscar aclaraciones.

Siguiendo estas pautas, los estudiantes pueden maximizar el valor de su participación en los foros de discusión, mejorando su aprendizaje y ayudando a otros a hacer lo mismo.

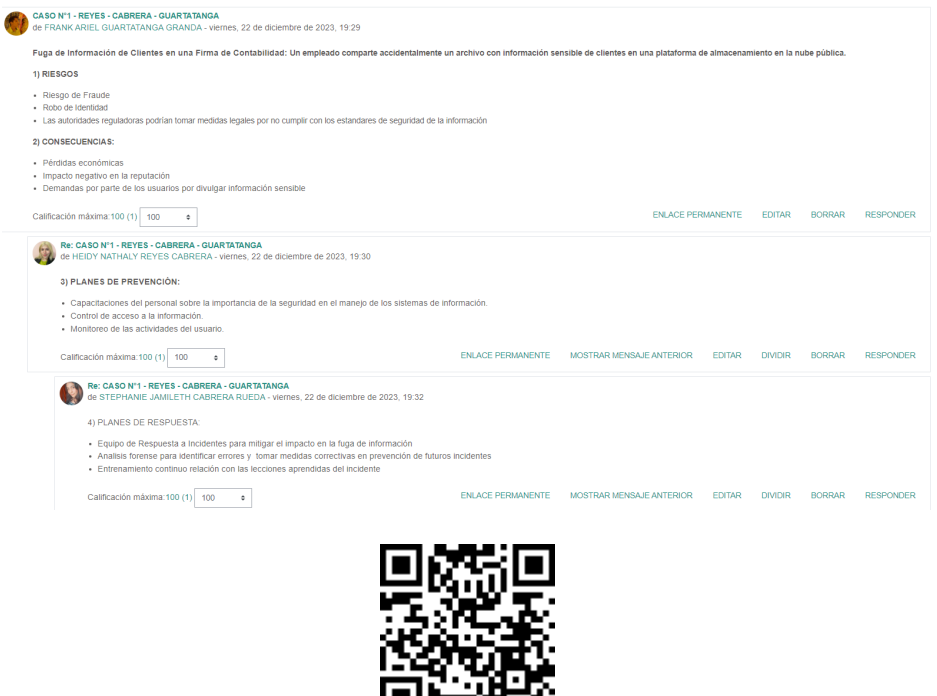

巴尼亚地 https://youtu.be/Ud0-LK0kI08

### **8.4. Envío de Tareas**

Las tareas son una parte esencial del proceso de aprendizaje en un aula virtual. Permiten a los profesores evaluar la comprensión y el progreso del estudiante en el curso. A continuación, se detalla el proceso de envío de tareas y los errores comunes que se deben evitar.

### **Proceso para enviar tareas**

**1. Acceder a la tarea**: En primer lugar, los estudiantes deben ingresar al aula virtual y ubicar la tarea asignada. Deben leer cuidadosamente las instrucciones y asegurarse de comprenderlas por completo.

- **2. Preparar la tarea**: A continuación, deben preparar la tarea según las instrucciones proporcionadas. Puede ser un informe, un ensayo, una presentación, etc.
- **3. Subir la tarea**: Una vez que la tarea está lista, deben volver a la página de la tarea en el aula virtual y buscar la opción de subir o enviar la tarea. Usualmente, esta opción permite adjuntar archivos o ingresar texto en línea.
- **4. Confirmar el envío**: Finalmente, una vez subida la tarea, deben confirmar su envío. En algunas veces, se puede recibir un correo electrónico de confirmación (Figura 98).

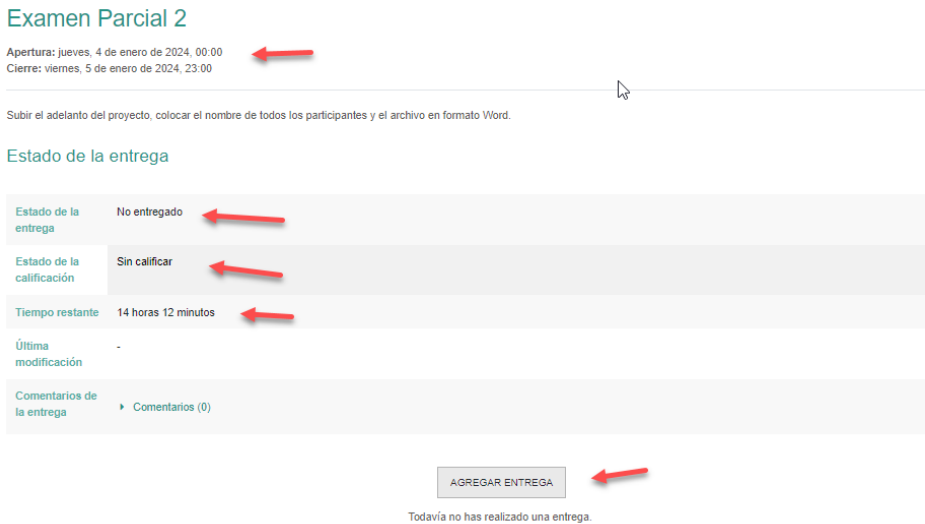

Figura 98. Envío de la actividad Tarea.

### **Errores comunes a evitar al enviar tareas**

• **Retraso en el envío**: Uno de los errores más comunes es no respetar las fechas límite de envío. Para evitarlo, es útil establecer recordatorios y comenzar a trabajar en las tareas con suficiente antelación.

- **No seguir las instrucciones**: Algunos estudiantes pueden cometer el error de no leer o seguir las instrucciones de la tarea. Por lo tanto, es crucial leer cuidadosamente las instrucciones antes de comenzar a trabajar en una tarea.
- **Formato incorrecto**: Cada tarea puede requerir un formato específico para su entrega. Ignorar estos requisitos puede resultar en una calificación reducida.
- **Falta de confirmación de envío**: Es importante asegurarse de que la tarea se haya enviado correctamente. En caso de problemas técnicos, es aconsejable ponerse en contacto con el profesor o el soporte técnico de la plataforma.

Al entender y seguir estas pautas, los estudiantes pueden manejar y enviar tareas de manera eficiente, evitando errores comunes y maximizando su rendimiento académico.

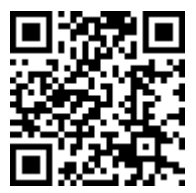

https://youtu.be/JDL\_yFBmgjA

## **8.5. Participación en la Actividad Taller**

La actividad de taller en una plataforma de aula virtual es una herramienta poderosa para el aprendizaje cooperativo. Permite a los estudiantes presentar su trabajo y, además, evaluar el

> ELearning y Blended Learning con Moodle para la educación superior y la vinculación con la sociedad

trabajo de sus compañeros según los criterios proporcionados por el profesor. A continuación, cómo participar en estos talleres y algunas recomendaciones para aprovechar al máximo esta actividad.

### **Cómo participar en talleres**

- **1. Presentación de trabajos**: Los estudiantes deben presentar su trabajo dentro del plazo establecido. Deben seguir las instrucciones proporcionadas y cumplir con los criterios de evaluación. Una vez finalizado su trabajo, pueden subirlo a la plataforma del taller.
- **2. Evaluación de compañeros**: Una vez que se cierra la fase de presentación, los estudiantes suelen tener la oportunidad de evaluar el trabajo de sus compañeros. Deben hacerlo de manera objetiva y constructiva, basándose en los criterios de evaluación proporcionados.
- **3. Autoevaluación**: Algunos talleres también pueden incluir una fase de autoevaluación, en la que los estudiantes evalúan su propio trabajo. Es una oportunidad para reflexionar sobre su aprendizaje y identificar áreas de mejora.
- **4. Revisión y calificaciones**: Finalmente, los estudiantes reciben feedback y calificaciones de sus presentaciones y evaluaciones. Deben revisar esta información cuidadosamente para entender sus fortalezas y áreas de mejora (Figura 99).

### CA-AUDITORIA ASISTIDA POR LA INFORMATICA 604

.<br>Área personal / Mis cursos / CA-AUDITORIA ASISTIDA POR LA INFORMATICA-1312-604-P61 / Parcial 3: Gestión de Riesgos / Parcial 3 Tarea sobre la Vulnerabilidad 1

### Parcial 3 Tarea sobre la Vulnerabilidad 1.

Envíos abiertos: jueves. 4 de enero de 2024. 20:21 Cierre de envíos: viernes -5 de enero de 2024 -22:00 Apertura de evaluaciones: sábado. 6 de enero de 2024. 00:01 Cierre de evaluaciones: domingo, 7 de enero de 2024, 23:30

 $\sim$ 

#### Fase de configuración

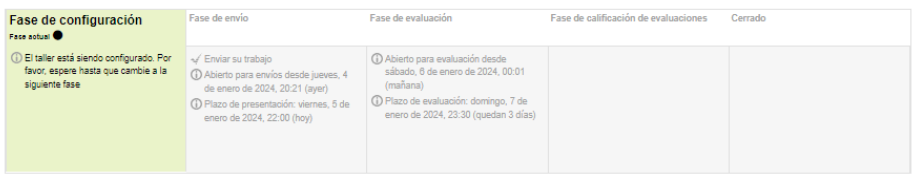

#### Descripción -

En base al tema de la clase de: amenazas, vulnerabilidades y ataques de un SI, hacer la siquiente actividad, que consta de dos etapas, una enviar su trabajo y dos revisar la actividad de dos compañeros, los cuales deben cumplir lo solicitado.

Evaluar la o las vulnerabilidades físicas, económicas, organizaciones u administrativas de una organización, lo cual ponga en riesgo los activos de la misma, buscar un ejemplo y explicar la vulnerabilidad, el ataque sufrido, los daños provocados, las consecuencias del mismo.

Un documento PDE con su nombre, curso, tema, desarrollo y bibliografía

Figura 99. Envío de la actividad Taller.

### **Mejores prácticas y recomendaciones**

- **Preparación**: Antes de participar en un taller, es importante familiarizarse con las instrucciones y criterios de evaluación. La preparación adecuada puede ayudar a entregar un trabajo de alta calidad y realizar evaluaciones efectivas.
- **Responsabilidad**: La actividad de taller depende de la participación activa de todos los estudiantes. Por lo tanto, es importante cumplir con las fechas límite y participar en todas las fases del taller.
- **Comunicación constructiva**: Al evaluar el trabajo de los compañeros, es importante proporcionar comentarios constructivos y útiles. Centrarse en los criterios de evaluación y sugerir posibles mejoras de manera respetuosa y objetiva.

• **Reflexión y aprendizaje**: La actividad de taller es una excelente oportunidad para aprender de los demás y de uno mismo. Los estudiantes deben tomar en serio la fase de revisión y reflexionar sobre cómo pueden mejorar en futuras actividades.

Siguiendo estas pautas, los estudiantes pueden participar de manera efectiva en la actividad de taller, lo que enriquece su aprendizaje y mejora su desempeño académico.

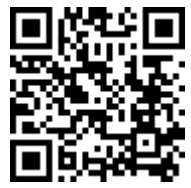

https://youtu.be/QP\_p90LUfaI

## **8.6. Participación en la actividad cuestionario**

Los cuestionarios son una herramienta de evaluación comúnmente utilizada en las aulas virtuales. Proporcionan una manera eficiente de medir el entendimiento y progreso del estudiante en el curso. Aquí se explora cómo los estudiantes deben abordar los cuestionarios y cómo manejar cualquier dificultad técnica que pueda surgir.

### **Cómo abordar los cuestionarios**

- **1. Preparación**: Asegúrate de entender el contenido y formato del cuestionario. Revisa los materiales del curso y practica con ejemplos si están disponibles.
- **2. Tiempo**: Comprueba cuánto tiempo tienes para completar el cuestionario y planifica en consecuencia. No dejes todo para el último minuto, podría generar presión y errores innecesarios.
- **3. Instrucciones**: Antes de comenzar, lee todas las instrucciones cuidadosamente. Esto puede incluir las reglas del cuestionario, cómo se calculará su puntuación, y cualquier otro detalle relevante.

**4. Honestidad académica**: Recuerde que debe hacer su propio trabajo. Copiar respuestas o utilizar recursos no permitidos puede llevar a consecuencias graves (Figura 100).

## Parcial 3 Vulnerabilidades Cuestionario Clase 2

Abre: jueves 25 de enero de 2024 18:30 Cierra: viernes. 2 de febrero de 2024. 21:59

Resolver el siguiente cuestionario, 3 preguntas, 2 intentos, 5 minutos.

Intentos permitidos: 2

Límite de tiempo: 5 minutos

Método de calificación: Calificación más alta

Este cuestionario no está disponible en este momento

**VOLVER AL CURSO** 

Figura 100. Pantalla de Inicio de la actividad Cuestionario.

### **Cómo manejar dificultades técnicas durante los cuestionarios**

A veces, pueden surgir problemas técnicos al tomar un cuestionario online. Aquí se indica cómo manejar algunas situaciones comunes:

- **Pérdida de conexión a Internet**: Si pierdes su conexión a Internet durante un cuestionario, intenta reconectarte lo más rápido posible. Si no puede hacerlo, contacta a su profesor o al soporte técnico de la plataforma de aprendizaje tan pronto como sea posible.
- **Errores de plataforma**: Si encuentras un error en la plataforma de aprendizaje mientras tomas un cuestionario, toma una captura de pantalla o anota el mensaje de error y contacta a su profesor o al soporte técnico de inmediato.

• **Confusión con las preguntas**: Si encuentras una pregunta que no entiendes o que parece tener un error, comunícate con su profesor para aclararlo.

Recuerda mantener la calma y concentrarse en demostrar su comprensión del material del curso. Asegúrese de prepararse bien, seguir las instrucciones y abordar cualquier dificultad técnica de manera oportuna y efectiva.

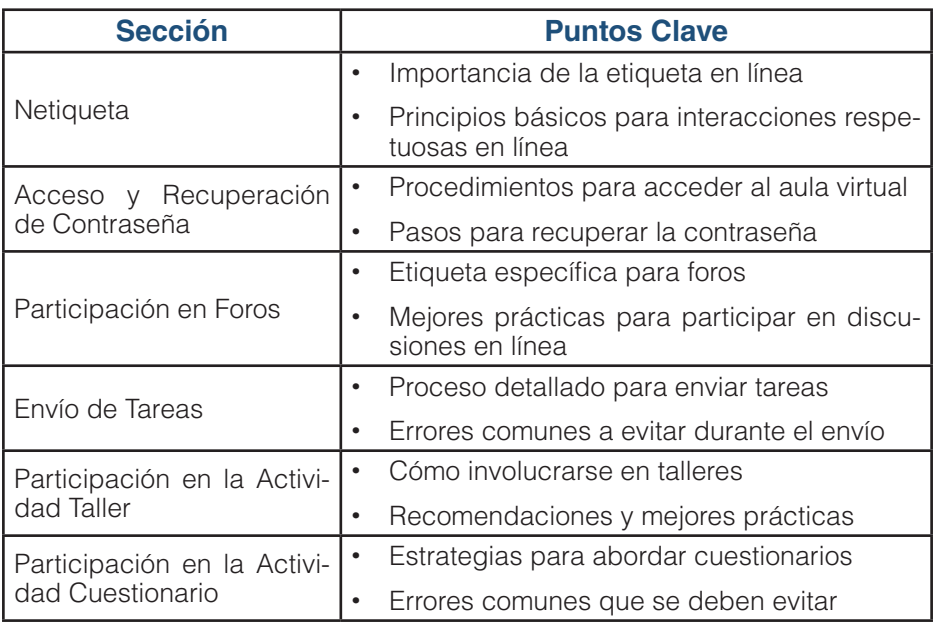

### *Tabla 15. Resumen de los temas del capítulo.*

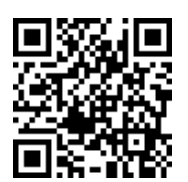

https://youtu.be/atn17ZChnFM

ELearning y Blended Learning con Moodle para la educación superior y la vinculación con la sociedad

ELearning y Blended Learning con Moodle para la educación superior y la vinculación con la sociedad

- Ali, S. (2019). Exploring the use of Moodle to create online interactive learning activities. Journal of Information Technology Education: Innovations in Practice, 18, 165-182.
- Allen, E., Seaman, J., Poulin, R., & Straut, T. T. (2016). Online Report Card: Tracking Online Education in the United States. Babson Survey Research Group.
- Allen, I. E., & Seaman, J. (2013). Changing course: Ten years of tracking online education in the United States. Sloan Consortium.
- Ally, M. (2008). Foundations of educational theory for online learning. The theory and practice of online learning, 2nd edition. AU Press.
- Anderson, T. (2008). The Theory and Practice of Online Learning. Athabasca University Press.
- Basantes, A. V., Naranjo, M. & Ojeda, V. (2018). Metodología PACIE en la Educación Virtual: una experiencia en la Universidad Técnica del Norte. Formación Universitaria, 11(2), 35–44.
- Bates, A. W. (2015). Teaching in a Digital Age: Guidelines for Designing Teaching and Learning. University of British Columbia.
- Bernard, R. M., Abrami, P. C., Borokhovski, E., Wade, C. A., Tamim, R. M., Surkes, M. A., & Bethel, E. C. (2009). A meta-analysis of three types of interaction treatments in distance education. Review of Educational Research, 79(3), 1243-1289.
- Bonk, C. J., & Graham, C. R. (2006). The handbook of blended learning: Global perspectives, local designs. Pfeiffer.
- Bonk, C. J., & Zhang, K. (2008). Empowering Online Learning: 100+ Activities for Reading, Reflecting, Displaying, and Doing. Jossey-Bass.
- Broadbent, J., & Poon, W. L. (2015). Self-regulated learning strategies & academic achievement in online higher education learning environments: A systematic review. The Internet and Higher Education, 27, 1-13.
- Brookfield, S. D. (2017). Becoming a critically reflective teacher. John Wiley & Sons.
- Canabal, C., & Margalef, L. (2017). La retroalimentación: la clave para una evaluación orientada al aprendizaje. Profesorado, Revista de curriculum y formación del profesorado, 21(2), 149-170.
- Churchward, B. (2020). Maximising Moodle: a critical review of learning management system use in a secondary school. Journal of Open, Flexible and Distance Learning, 24(1), 52-68.
- Clark, R. C., & Mayer, R. E. (2016). E-learning and the science of instruction: Proven guidelines for consumers and designers of multimedia learning. John Wiley & Sons.
- Corbacho Valencia, J. M. (2005). La netetiqueta. (Ponencia). II Congreso Internacional de Investigadores en Relaciones Públicas. Universidad de Sevilla, España.
- Cranton, P. (2016). Understanding and Promoting Transformative Learning: A Guide for Educators of Adults. Stylus Publishing, LLC.
- Dougiamas, M., & Taylor, P. C. (2003). Moodle: Using learning communities to create an open source course management system. World conference on educational multimedia, hypermedia and telecommunications, 1, 171-178.
- Garrett Dikkers, A., Whiteside, A. L., & Lewis, S. (2013). Virtual high school teacher and student reactions to the social presence model. Journal of Interactive Online Learning, 12(3).
- Garrison, D. R., & Kanuka, H. (2004). Blended learning: Uncovering its transformative potential in higher education. The internet and higher education, 7(2), 95-105.
- Graham, C. R. (2006). Blended learning systems. En, C. J. Bonk & C. R. Graham (Eds.), The handbook of blended learning: Global perspectives, local designs. (pp. 3–21). Pfeiffer.
- Graham, C. R. (2013). Emerging practice and research in blended learning. Handbook of distance education, 3, 333-350.
- Gros, B., & García-Peñalvo, F. J. (2016). Future trends in the design strategies and technological affordances of e-learning. En, M. Spector, B. B. Lockee, & M. D. Childress (Eds.), Learning, Design, and Technology. An International Compendium of Theory, Research, Practice, and Policy. (pp. 1–23). Springer International Publishing.
- Halvey, M. y Keane, M.T. (2007). An assessment of tag presentation techniques. (Ponencia). 16th international conference on World Wide Web. Alberta, Canada.
- Horton, W. (2011). E-Learning by Design. John Wiley & Sons.
- Hrastinski, S. (2008). Asynchronous and synchronous e-learning. Educause quarterly, 31(4), 51-55.
- Huang, H. M. (2002). Toward constructivism for adult learners in online learning environments. British Journal of Educational Technology, 33(1), 27-37.
- Johnson, D. W., & Johnson, R. T. (2009). An Educational Psychology Success Story: Social Interdependence Theory and Cooperative Learning. Educational Researcher, 38(5), 365-379.
- Juca Maldonado, F., Juca Abril, A., & García Vera, Y. (2020). El Smartphone como herramienta alternativa en el proceso de enseñanza aprendizaje, caso Universidad Metropolitana sede Machala. Conrado, 16(73), 228-236.
- Juca, F. (2023). Curso Moodle para Docentes Parte 1: Personalizando tu Perfil de Usuario. YouTube. https://www.youtube.com/ watch?v=mZVc5eu6-Ic
- Kaleta, R., Garnham, C., & Aycock, A. (2005). Blended learning: (re)discovering its transformative potential in higher education. EDUCAUSE Quarterly, 28(2), 22–26.
- Knowles, M. S. (1970). The modern practice of adult education: Andragogy versus pedagogy. Association Press.
- Martínez Hernández, L. M., Leyva, M. E., & Ceceñas Torrero, P. E. (2014). Netetiqueta. Praxis investigativa ReDIE, 6(11), 25-70.
- Merriam, S. B., & Caffarella, R. S. (1999). Learning in adulthood: A comprehensive guide. Jossey-Bass.
- Mezirow, J. (1997). Transformative Learning: Theory to Practice. New Directions for Adult and Continuing Education, 1997(74), 5-12.
- Moodle.org. (2021). Accessing Moodle. Retrieved from https://docs. moodle.org/311/en/Accessing\_Moodle
- Moodle.org. (2021). Moodle Plugins Directory. Retrieved from https:// moodle.org/plugins/
- Moodle.org. (2021). Moodle Security Overview. Retrieved from https:// docs.moodle.org/310/en/Security\_overview
- Moore, J. L., Dickson-Deane, C., & Galyen, K. (2011). e-Learning, online learning, and distance learning environments: Are they the same? The Internet and Higher Education, 14(2), 129-135.
- Oliver, M., & Trigwell, K. (2005). Can 'blended learning' be redeemed? E-learning and Digital Media, 2(1), 17–26.
- Palloff, R. M., & Pratt, K. (2007). Building Online Learning Communities: Effective Strategies for the Virtual Classroom. Jossey-Bass.
- Picciano, A. G. (2009). Blending with purpose: The multimodal model. Journal of Asynchronous Learning Networks, 13(1), 7-18.
- Quintero, Y. V. (2017). La Metacognición en el proceso de evaluación del adulto. Horizontes. Revista de Investigación en Ciencias de la Educación, 1(3), 20-32.
- Rice, W. (2007). Moodle teaching techniques: creative ways to use Moodle for constructing online learning solutions. Packt Publishing.
- Rice, W. H. (2006). Moodle E-Learning Course Development. Packt Publishing.
- Ruffini, M. F. (2012). Using Google Drive in the Classroom. Faculty Focus: Higher Ed Teaching & Learning. https://www.facultyfocus. com/articles/teaching-with-technology-articles/using-google-drive-inthe-classroom/
- Selwyn, N. (2011). Education and technology: Key issues and debates. Continuum International Publishing Group.
- Solano, M. M. P. (2019). Utilización de técnicas alternativas en la evaluación del aprendizaje, en las escuelas bilingües del cantón Cañar. Polo del Conocimiento: Revista científico-profesional, 4(3), 174-186.
- Staker, H., & Horn, M. B. (2012). Classifying K-12 blended learning. Innosight Institute.
- Statista. (2021). Number of monthly active YouTube users worldwide as of 2021. Statista. https://www.statista.com/statistics/272837/numberof-monthly-active-youtube-users/
- Vaughan, N. D., Cleveland-Innes, M., & Garrison, D. R. (2013). Teaching in blended learning environments: Creating and sustaining communities of inquiry. Athabasca University Press.
- YouTube. (2023). Curso Moodle. Presentación Unidad 1. https://www. youtube.com/watch?v=0nMNTgyp8qk
- Zanjani, N., Nykvist, S., & Geva, S. (2017). The important elements of LMS design that affect user engagement with e-learning tools within LMSs in the higher education sector. Australasian Journal of Educational Technology, 33(1).

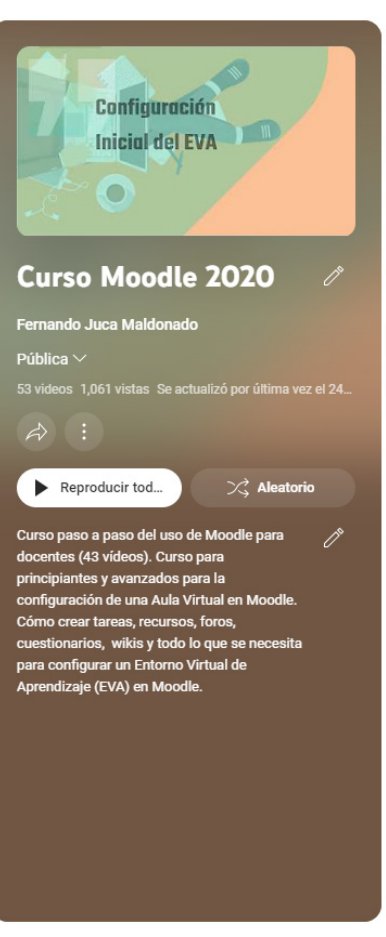

A lo largo de este libro, se ha hecho todo lo posible para proporcionar explicaciones claras y detalladas sobre cómo configurar y utilizar Moodle para la enseñanza virtual y el aprendizaje mixto. Sin embargo, es comprensible que a veces una imagen - o en este caso, un video - puede valer más que mil palabras.

Para complementar el contenido escrito, como ya es habitual en el autor, se ha creado una serie de

video tutoriales que cubren cada uno de los temas de este libro en detalle. Estos tutoriales se encuentran en el canal de YouTube del autor, https://Youtube.com/fernandojucamaldonado, y están organizados en una lista de reproducción específica para facilitar la navegación y el acceso.

La lista de reproducción del Canal, titulada "Moodle para Docentes: Configuración y Uso", está disponible en el siguiente enlace: https://bit.ly/libromoodle

En estos tutoriales, se explora en detalle cada aspecto de la configuración del aula virtual en Moodle, desde la configuración inicial hasta la creación de recursos y actividades, y la utilización de herramientas complementarias. Cada video es una guía paso a paso, clara y concisa, que proporciona una visión visual de cómo utilizar las características y funciones de este entorno virtual de aprendizaje.

Seguro que estos recursos multimedia, combinados con el contenido de este libro, proporcionarán al lector un conjunto completo de herramientas para aprovechar al máximo Moodle y crear experiencias de aprendizaje efectivas y atractivas para sus estudiantes.

### *Estructura de los vídeos disponibles*

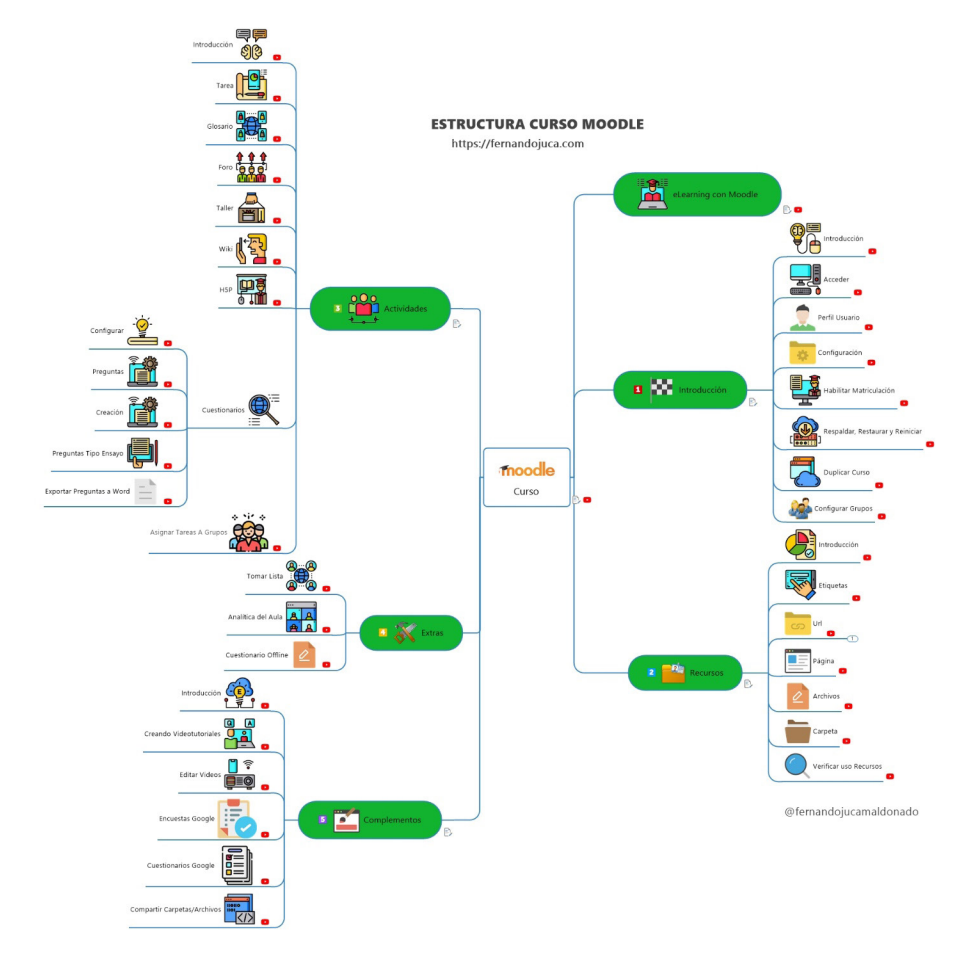

### *Aprendizaje Enriquecido: Navegando por los Códigos QR y Enlaces Interactivos*

A lo largo de este libro, el lector se encontrará con una serie de códigos QR y enlaces, estratégicamente situados para complementar y enriquecer la experiencia de aprendizaje. Cada uno de estos elementos interactivos ha sido diseñado para proporcionar acceso instantáneo a un video tutorial relevante al tema que se esté explorando en ese punto específico del libro.

Estos tutoriales en video proporcionan un análisis detallado y paso a paso de los temas, ayudando a ilustrar conceptos y procesos de una manera más visual y fácilmente comprensible. En estos videos, se desglosan cada tema, proporcionando una guía en profundidad que permite una mejor comprensión del material.

El lector puede escanear el código QR con un dispositivo móvil o hacer clic en el enlace para acceder al contenido del video tutorial. Este método de aprendizaje multimodal busca enriquecer la experiencia de lectura, proporcionando diferentes enfoques para entender los conceptos y técnicas presentados.

Es importante recordar que la educación es un viaje y cada individuo tiene su propio ritmo de aprendizaje. Por lo tanto, se recomienda hacer uso de estos recursos interactivos cuando sea necesario, repasar el material presentado y profundizar en cualquier área que requiera atención adicional.

Este libro, en su esfuerzo por proporcionar un aprendizaje integrado, invita a los lectores a aprovechar estos códigos QR y enlaces, para sumergirse completamente en los temas presentados y lograr un dominio del contenido.

La obra realiza un recorrido exhaustivo por las múltiples facetas de Moodle, la plataforma LMS líder en el mundo, destacando su versatilidad tanto en la enseñanza universitaria como en iniciativas comunitarias y sociales. Más que un compendio de instrucciones técnicas, este texto sumerge al lector en la filosofía del aprendizaje digital. Ofrece consejos prácticos, ejemplos concretos y reflexiones profundas sobre cómo la tecnología puede enriquecer la experiencia educativa y contribuir al desarrollo comunitario y social. Desde la creación y gestión de cursos hasta la integración de herramientas externas y la promoción de la participación activa de los estudiantes, cada capítulo abre nuevas perspectivas sobre cómo maximizar el potencial de Moodle en diversos contextos. Ideal para educadores experimentados que buscan optimizar sus cursos virtuales, administradores académicos en busca de implementar las mejores prácticas en sus instituciones, o estudiantes deseosos de aprovechar al máximo su experiencia de aprendizaje en línea, este libro también se convierte en un recurso clave para profesionales involucrados en la educación y capacitación comunitaria y social. Descubra cómo transformar y elevar tanto la educación superior como los proyectos de vinculación con la sociedad en la era digital con esta obra imprescindible. "eLearning y Blended Learning con Moodle para la educación superior y la Vinculación con la Sociedad" le abre las puertas a un mundo de posibilidades educativas, extendiendo su alcance más allá de las aulas tradicionales para abrazar y enriquecer a la comunidad en su conjunto.

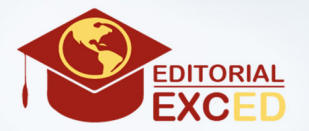

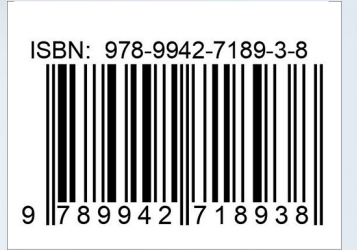